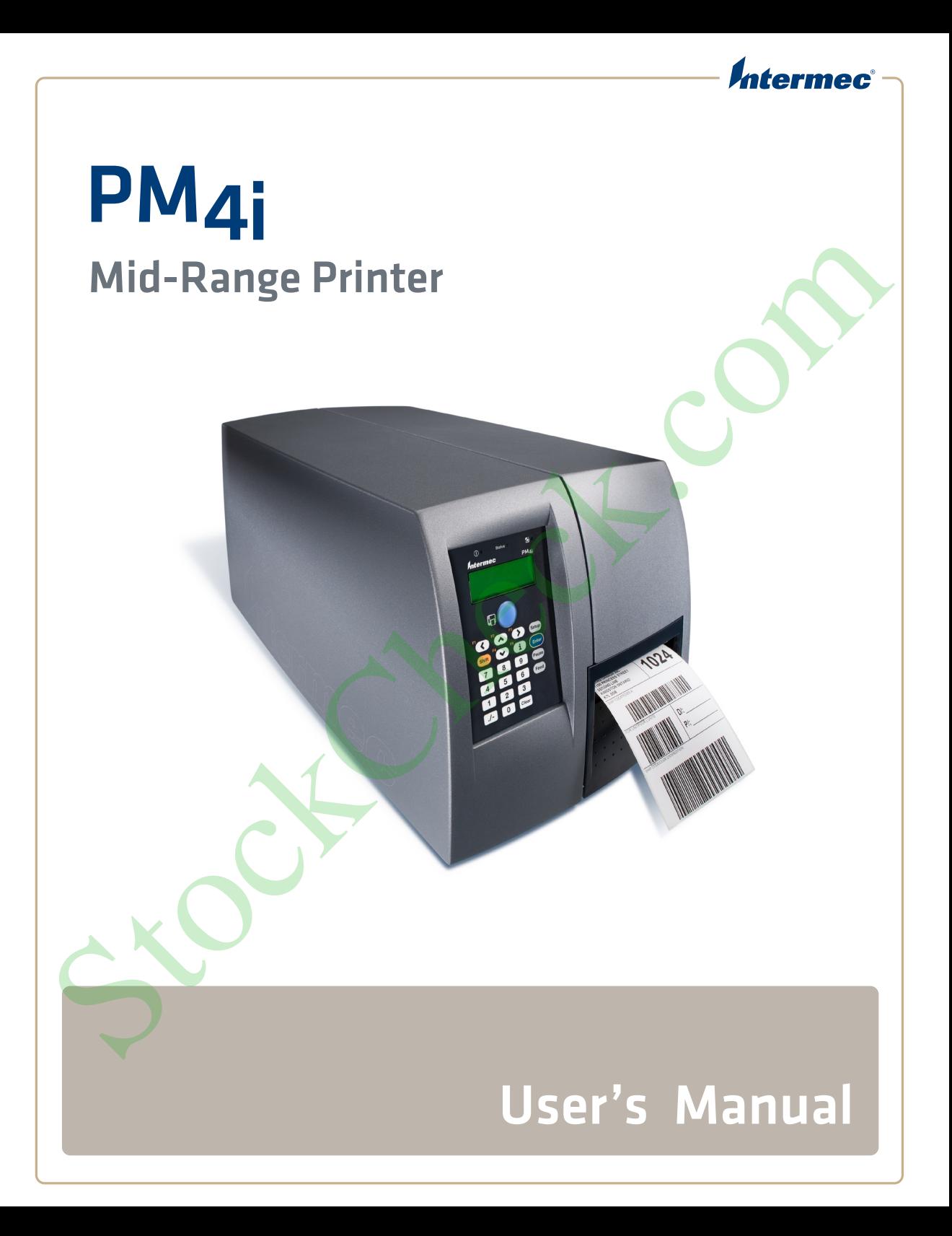

Intermec Technologies Corporation

Worldwide Headquarters 6001 36th Ave.W. Everett, WA 98203 U.S.A.

#### **www.intermec.com**

The information contained herein is provided solely for the purpose of allowing customers to operate and service Intermec-manufactured equipment and is not to be released, reproduced, or used for any other purpose without written permission of Intermec Technologies Corporation.

Information and specifications contained in this document are subject to change without prior notice and do not represent a commitment on the part of Intermec Technologies Corporation.

© 2008-2014 by Intermec Technologies Corporation. All rights reserved.

The word Intermec, the Intermec logo, Norand, ArciTech, Beverage Routebook, CrossBar, dcBrowser, Duratherm, EasyADC, EasyCoder, EasySet, Fingerprint, i-gistics, INCA (under license), Intellitag, Intellitag Gen2, JANUS, LabelShop, MobileLAN, Picolink, Ready-to-Work, RoutePower, Sabre, ScanPlus, ShopScan, Smart Mobile Computing, SmartSystems, TE 2000, Trakker Antares, and Vista Powered are either trademarks or registered trademarks of Intermec Technologies Corporation. Www.inter[m](http://www.intermec.com)ec.com<br>
Operate and service Intermec-manufactured equipment and is not to be released, reproduced. Or<br>
used for any other purpose without written permission of Intermec-Technologies Corporation.<br>
Information and

For patent information, please refer to **www.honeywellaidc.com/patents**.

Wi-Fi is a registered certification mark of the Wi-Fi Alliance.

Microsoft, Windows, and the Windows logo are registered trademarks of Microsoft Corporation in the United States and/or other countries.

This product includes software developed by the OpenSSL Project for use in the OpenSSL Toolkit (www.openssl.org).

This product includes cryptographic software written by Eric Young (EAY@cryptsoft.com).

This product uses Regex++, Index software during its operational phases. The owner of Regex++ has granted use of the **softwar**e to anyone provided such use is accompanied by the following copyright and permission notice:

Regex++, Index. (Version 3.31, 16th Dec 2001)

Copyright © 1998-2001 Dr John Maddock

Permission to use, copy, modify, distribute and sell this software and its documentation for any purpose is hereby granted without fee, provided that the above copyright notice appear in all copies and that both that copyright notice and this permission notice appear in supporting documentation. Dr John Maddock makes no representations about the suitability of this software

# **Document Change Record**

This page records changes to this document. The document was previously released as 934-020-001.

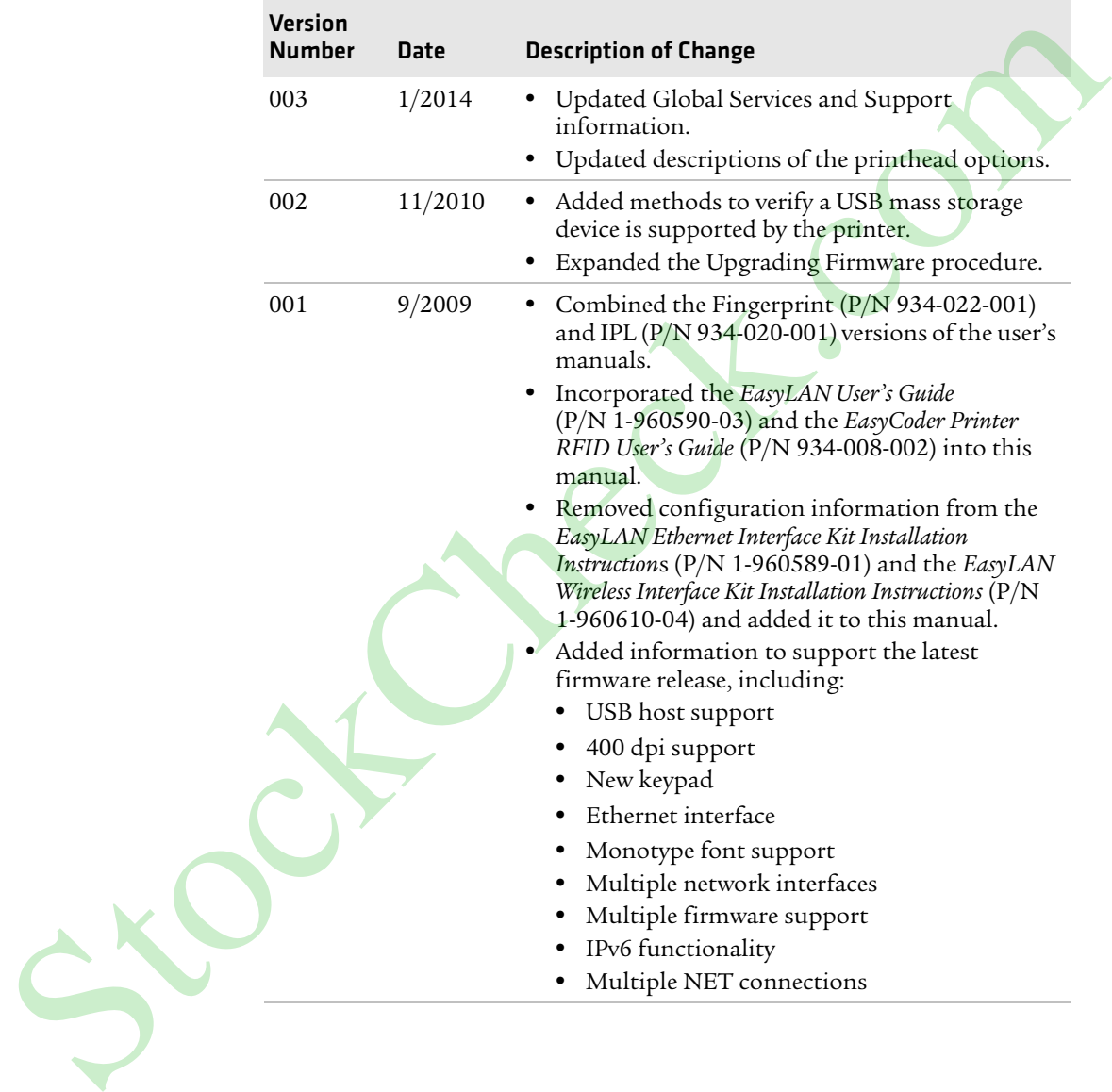

**SKOCKCHECK.COM** 

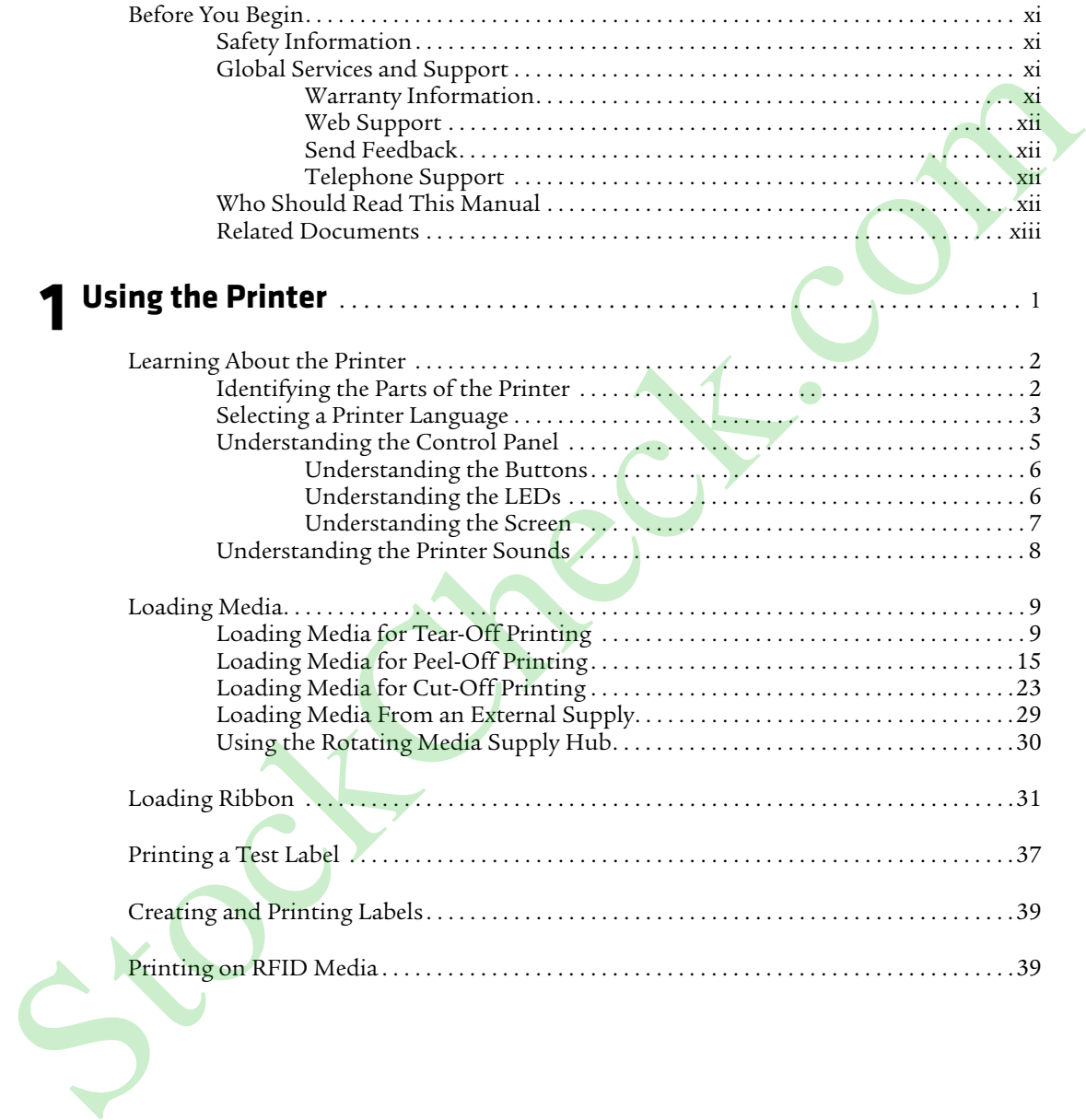

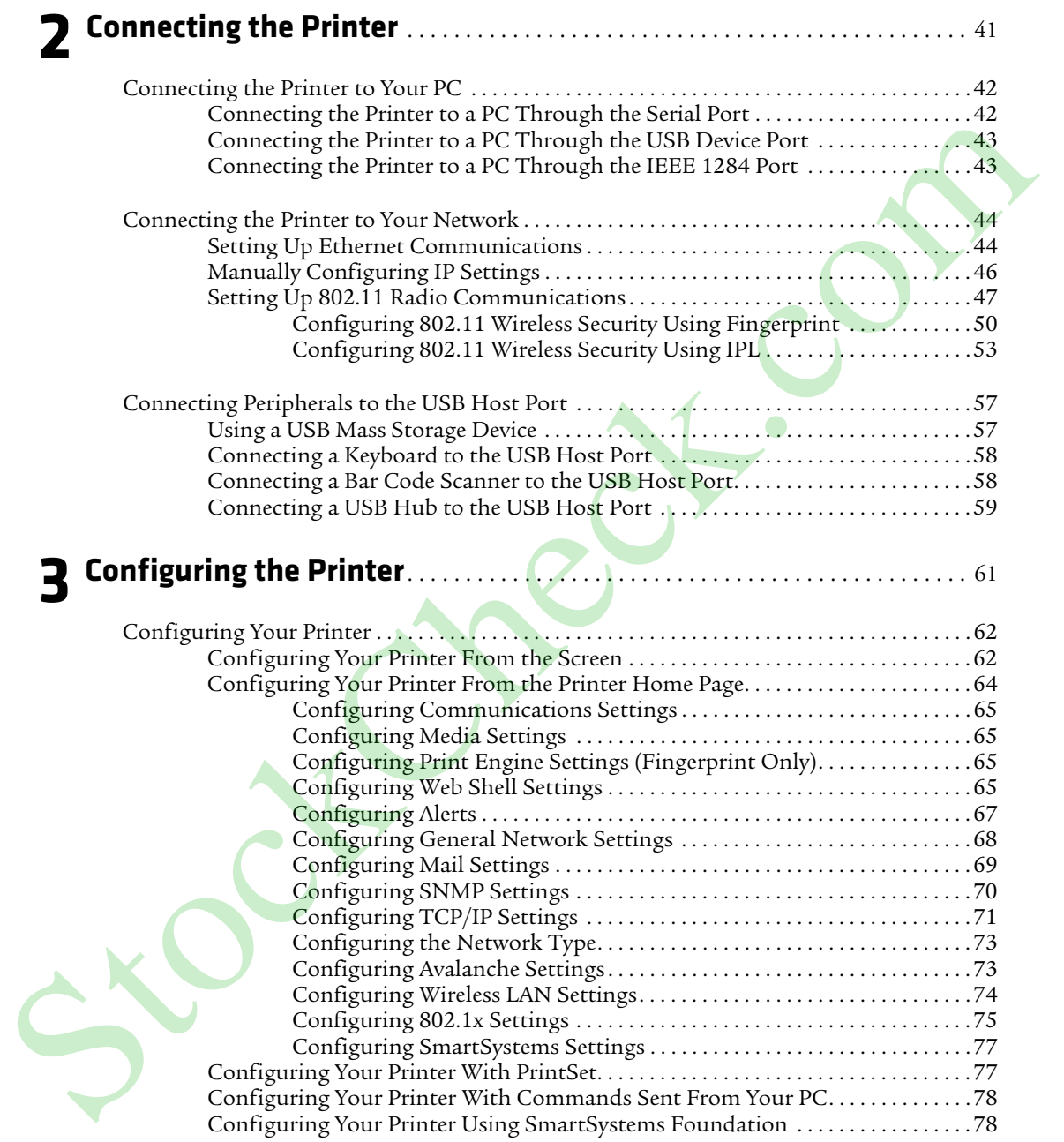

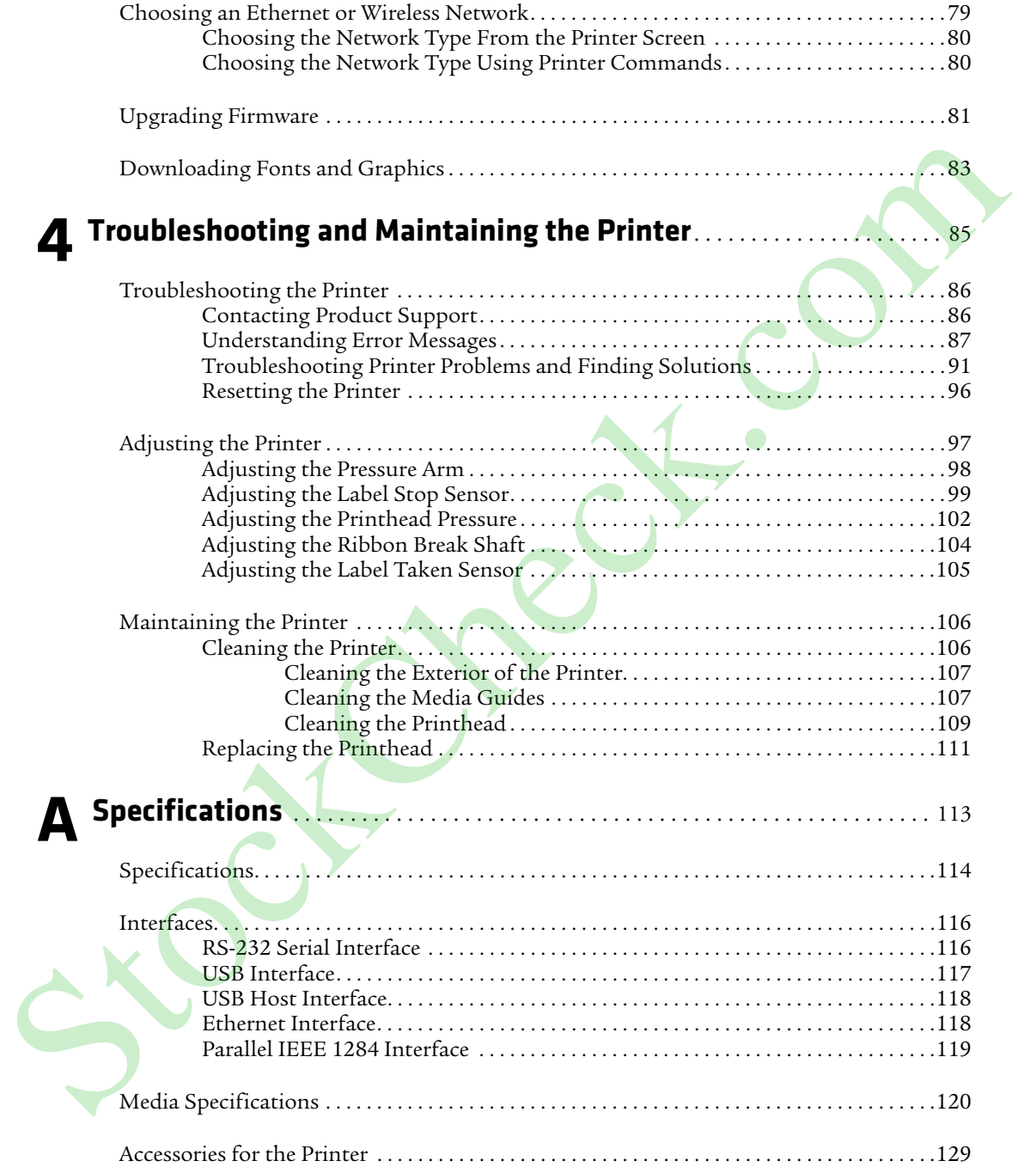

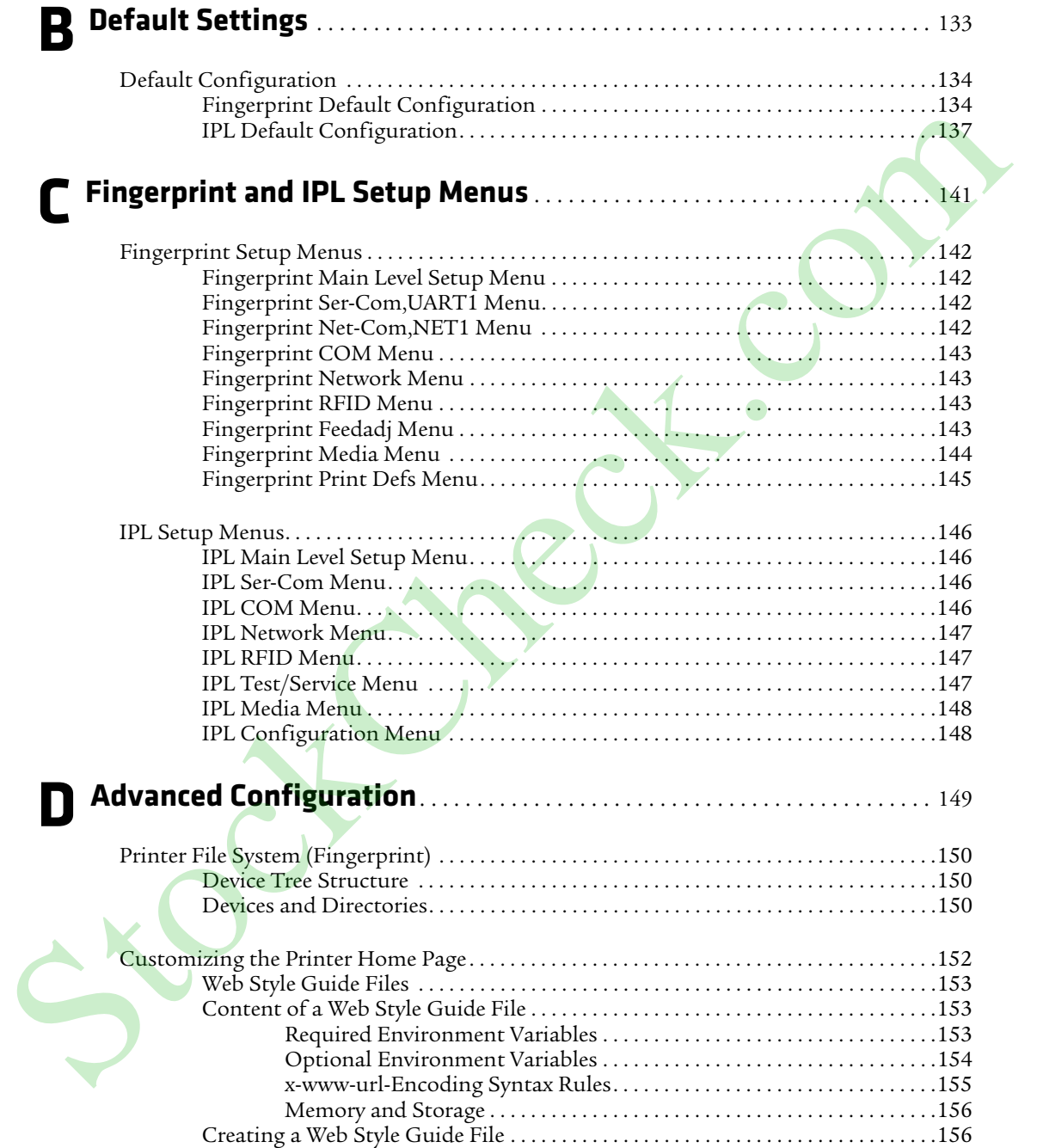

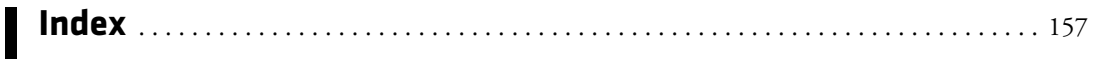

StockCheck.com

# <span id="page-10-0"></span>**Before You Begin**

This section provides you with safety information, technical support information, and sources for additional product information.

# <span id="page-10-1"></span>**Safety Information**

Your safety is extremely important. Read and follow all warnings and cautions in this document before handling and operating Intermec equipment. You can be seriously injured, and equipment and data can be damaged if you do not follow the safety warnings and cautions. Safety Information<br>
Your safety is extremely important. Read and follow all warnings and<br>
cautions in this d[oc](http://www.intermec.com)ument before handling and operating intermect<br>
equipment. You can be seriously injured, and equipment and data c

This section explains how to identify and understand warnings, cautions, and notes that are in this document.

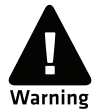

**A warning alerts you of an operating procedure, practice, condition, or statement that must be strictly observed to avoid death or serious injury to the persons working on the equipment.**

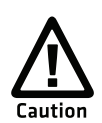

**A caution alerts you to an operating procedure, practice, condition, or statement that must be strictly observed to prevent equipment damage or destruction, or corruption or loss of data.**

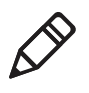

**Note:** Notes either provide extra information about a topic or contain special instructions for handling a particular condition or set of

# <span id="page-10-2"></span>**Global Services and Support**

## <span id="page-10-3"></span>**Warranty Information**

To understand the warranty for your Intermec product, visit the Intermec website at **www.intermec.com** and click **Support** > **Returns and Repairs** > **Warranty**.

#### *Before You Begin*

Disclaimer of warranties: The sample code included in this document is presented for reference only. The code does not necessarily represent complete, tested programs. The code is provided "as is with all faults." All warranties are expressly disclaimed, including the implied warranties of merchantability and fitness for a particular purpose.

#### <span id="page-11-0"></span>**Web Support**

Visit the Intermec website at **www.intermec.com** to download our current manuals.

Visit the Intermec technical knowledge base (Knowledge Central) at **www.intermec.com** and click **Support** > **Knowledge Central** to review technical information or to request technical support for your Intermec product.

### <span id="page-11-1"></span>**Send Feedback**

Your feedback is crucial to the continual improvement of our documentation. To provide feedback about this manual, please contact the Intermec Technical Communications department directly at **TechnicalCommunications@intermec.com**. mplere with the Internet with the PM4i, you should be familiar with your Nixti the Internet website at www.intermec.com to download our current manuals.<br>
Visit the Intermectechmical innovabelge laxe (Knowledge Central) at

## <span id="page-11-2"></span>**Telephone Support**

In the U.S.A. and Canada, call **1-800-755-5505**.

Outside the U.S.A. and Canada, contact your local Intermec representative. To search for your local representative, from the Intermec website, click **About Us** > **Contact Us**.

# <span id="page-11-3"></span>**Who Should Read This Manual**

This manual is for the person who is responsible for installing, configuring, and maintaining the PM4i.

This manual provides you with information about the features of the PM4i, and how to install, configure, operate, maintain, and troubleshoot it.

## <span id="page-12-0"></span>**Related Documents**

Here are some related Intermec documents you may find useful:

- **•** *[Intermec Fingerprint Developer's Guide](http://epsfiles.intermec.com/eps_files/eps_man/934-019.pdf)*
- **•** *Intermec Fingerprint Command Reference Manual*
- **•** *Intermec Printer Language (IPL) Developer's Guide*
- **•** *Intermec Printer Language (IPL) Command Reference Manual*
- **•** *DSim Programmer's Guide*
- **•** *ZSim Programmer's Guide*

The Intermec website at **www.intermec.com** contains our documents that you can download for free.

#### **To download documents**

- **1** Visit the Intermec website at **www.intermec.com**.
- **2** Click the **Products** tab.
- **3** Using the **Products** menu, navigate to your product page. For example, to find the PM4i printer product page, click **Printers and Media** > **Industrial Printers** > **PM4i**.
- **4** Click the **Manuals** tab.
- **5** If your product does not have its own product page, click **Support** > **Manuals**. Use the **Product Category** field, the **Product Family** field, and the **Product** field to help you locate the documentation F[o](http://epsfiles.intermec.com/eps_files/eps_man/937008.pdf)rtner E[m](http://epsfiles.intermec.com/eps_files/eps_man/934-013.pdf)pergentin Command Reference Manual<br>
Internet Printer Language (IPL) Developer's Guide<br>
1 Internet Printer Language (IPL) Command Reference Manual<br>
1 Disin Programmer's Guide<br>
The Internet website at www.internet.

# <span id="page-14-0"></span>1 Using the Printer

<span id="page-14-1"></span>Use this chapter to familiarize yourself with the PM4i printer. This chapter contains these sections: **Us[e](#page-52-0) this chaper to familiarize yourself** with the PM4 printer.<br>
This chapter to familiarize yourself with the PM4 printer.<br>
• Learning About the Printer<br>
• Leading Media<br>
• Learning an Ter Label<br>
• Creating and Printing L

- **• Learning About the Printer**
- **• Loading Media**
- **• Loading Ribbon**
- **• Printing a Test Label**
- **• Creating and Printing Labels**
- 

# <span id="page-15-0"></span>**Learning About the Printer**

The PM4i is a rugged label printer that includes integrated USB, RS-232, and Ethernet interfaces. The PM4i also operates as a "smart client," eliminating the need for a host PC, while retaining the ability to:

- **•** operate additional hardware, such as scanners and other printers.
- **•** access information from a network host.
- **•** change, as needed, with the application for additional functionality.

# <span id="page-15-1"></span>**Identifying the Parts of the Printer**

Use this section to familiarize yourself with the parts of the printer.

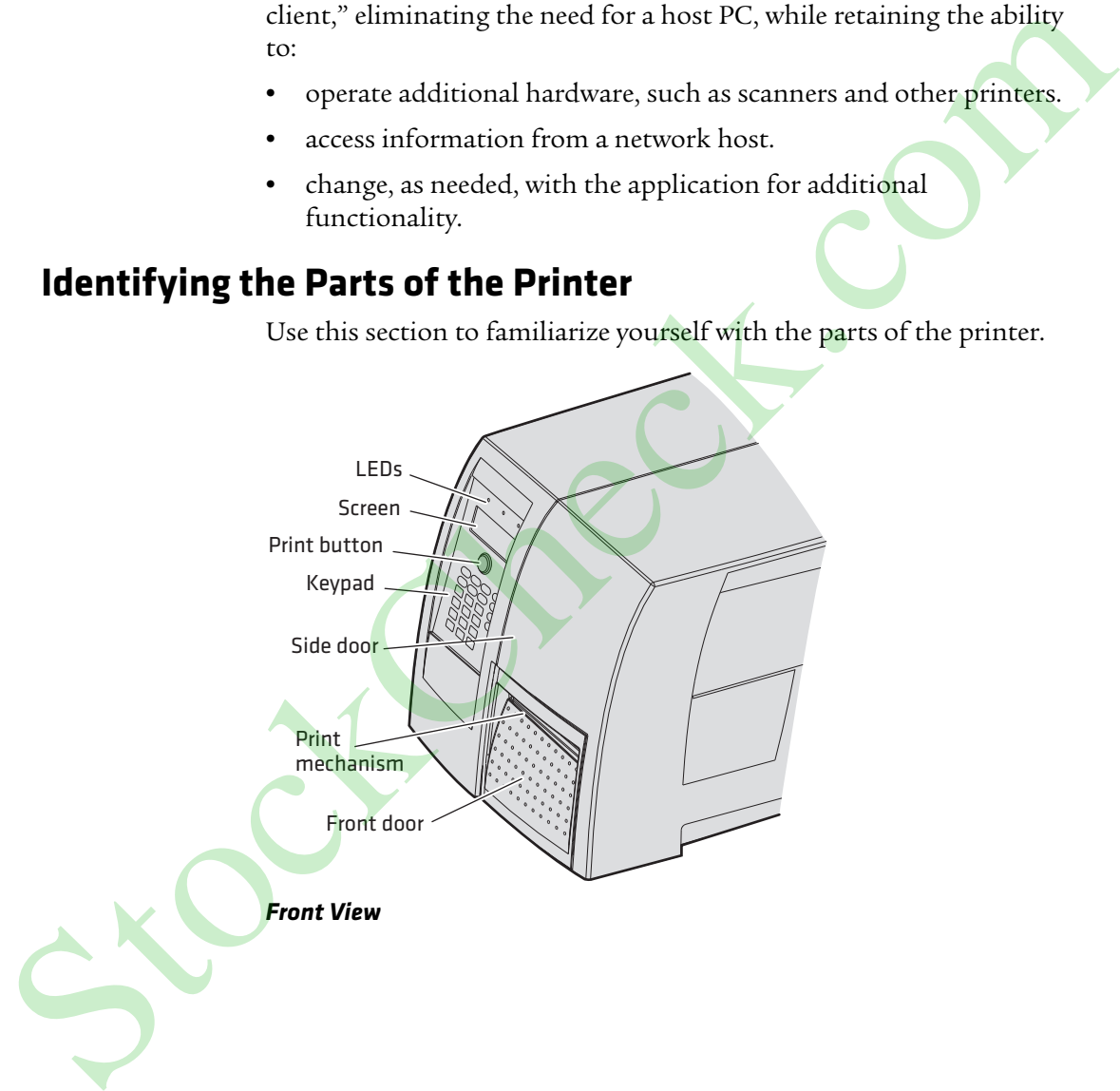

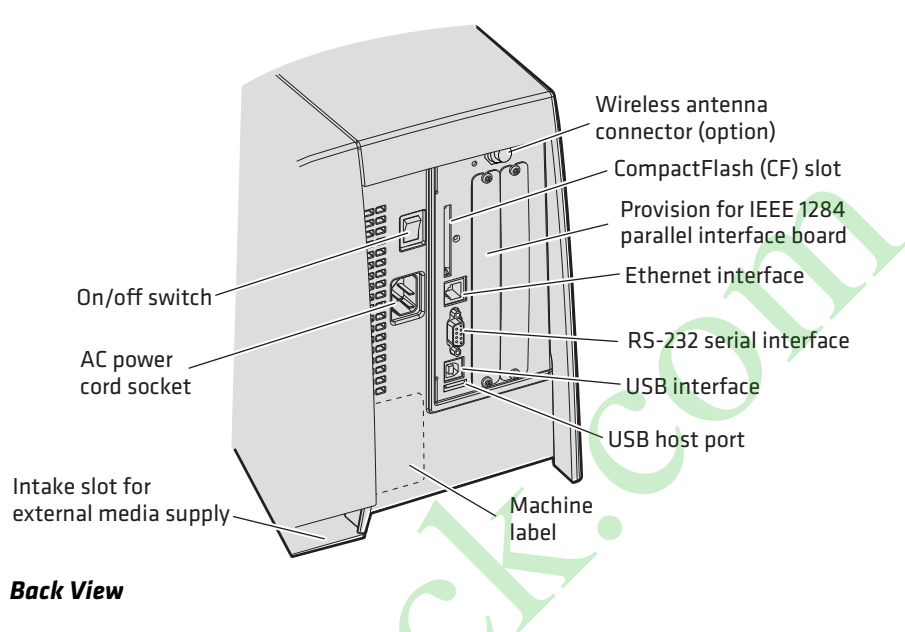

# <span id="page-16-0"></span>**Selecting a Printer Language**

Your printer comes loaded with different printer command languages. The first time you start your printer, you are prompted to select a printer language. The language you select automatically runs each time you turn on your printer.

#### *Printer Language Descriptions*

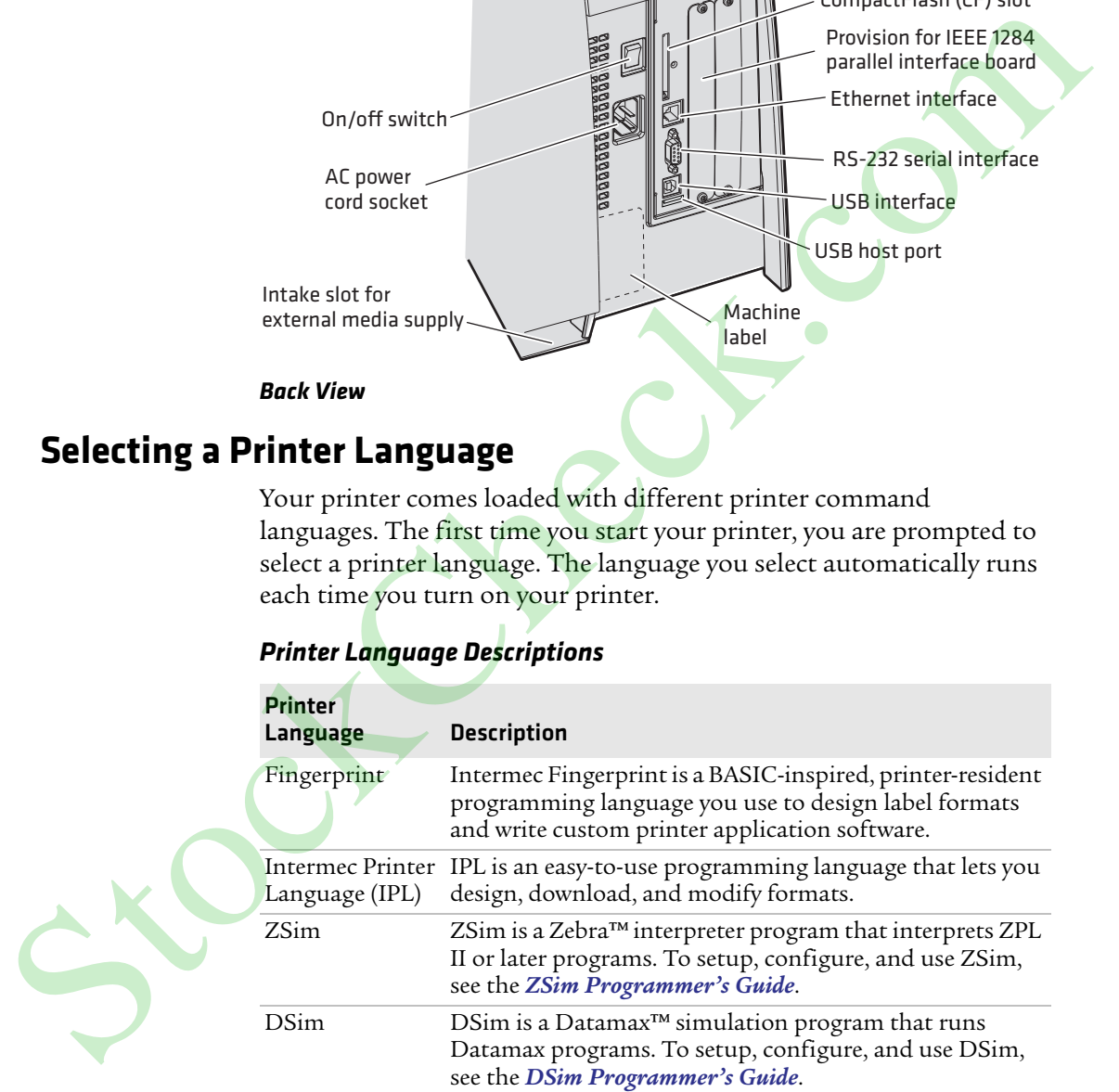

#### **To select your printer language**

**•** Press the key that corresponds to the printer language you want to run on your PM4i.

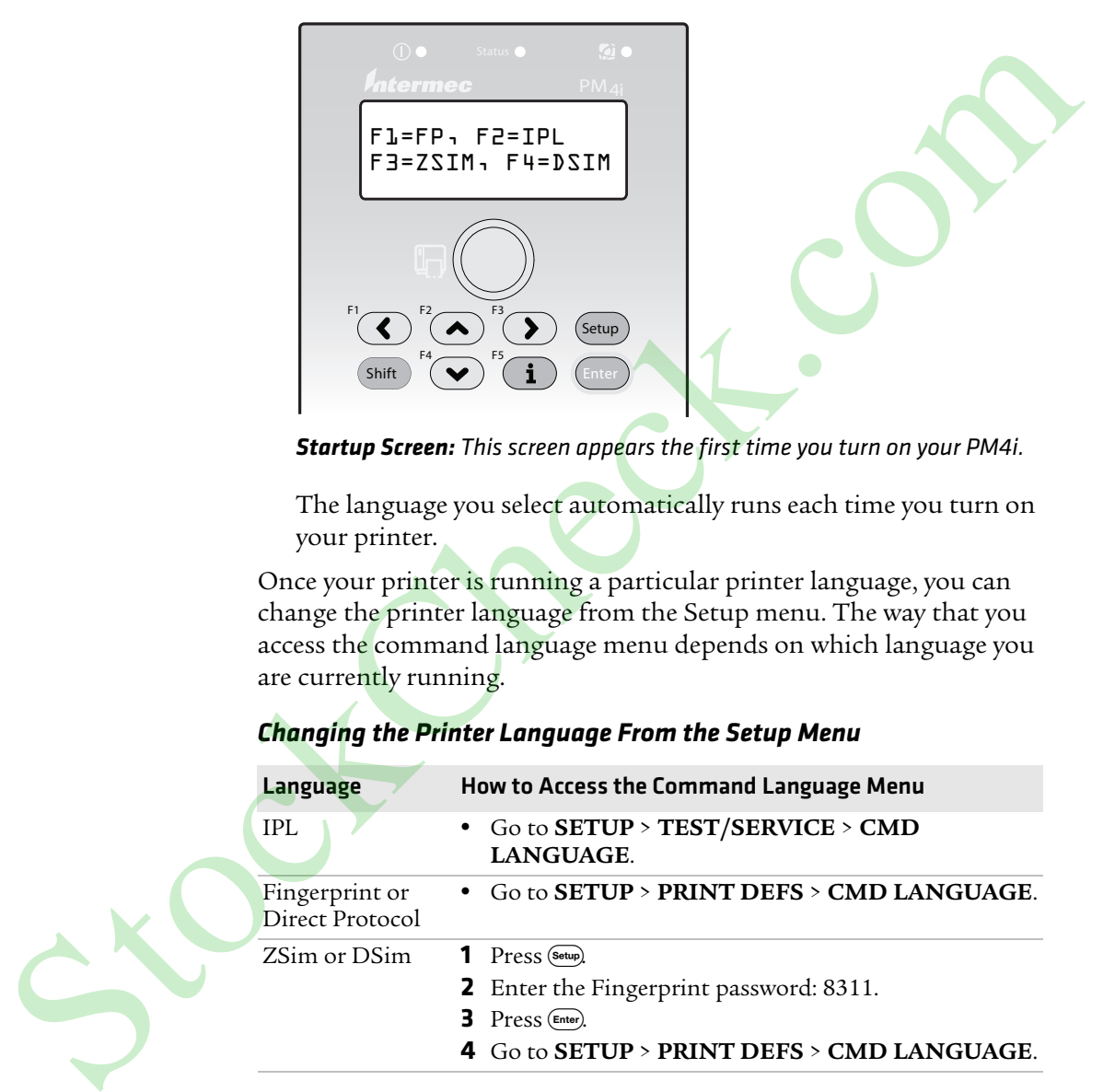

*Startup Screen: This screen appears the first time you turn on your PM4i.* 

The language you select automatically runs each time you turn on your printer.

Once your printer is running a particular printer language, you can change the printer language from the Setup menu. The way that you access the command language menu depends on which language you are currently running.

#### *Changing the Printer Language From the Setup Menu*

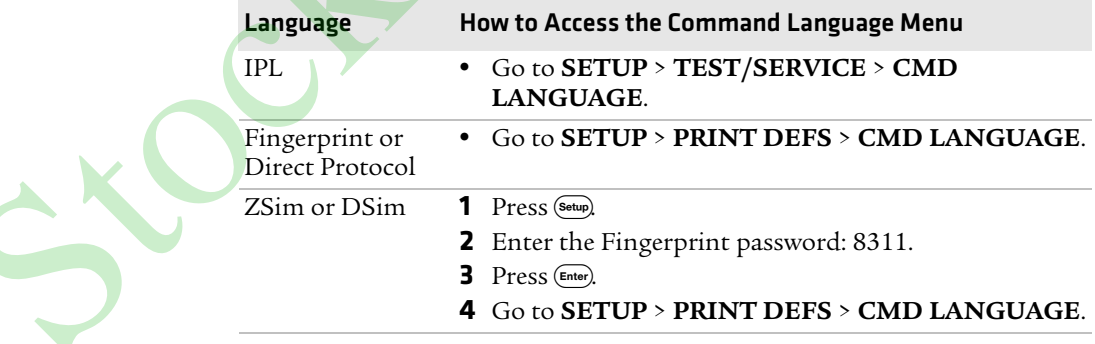

You can also change the printer language from the printer's home page. For help, see **["Configuring Your Printer From the Printer](#page-77-1)  [Home Page" on page 64](#page-77-1)**.

# <span id="page-18-0"></span>**Understanding the Control Panel**

The control panel provides buttons, LEDs, and a liquid crystal display (LCD) for you to interact with the printer.

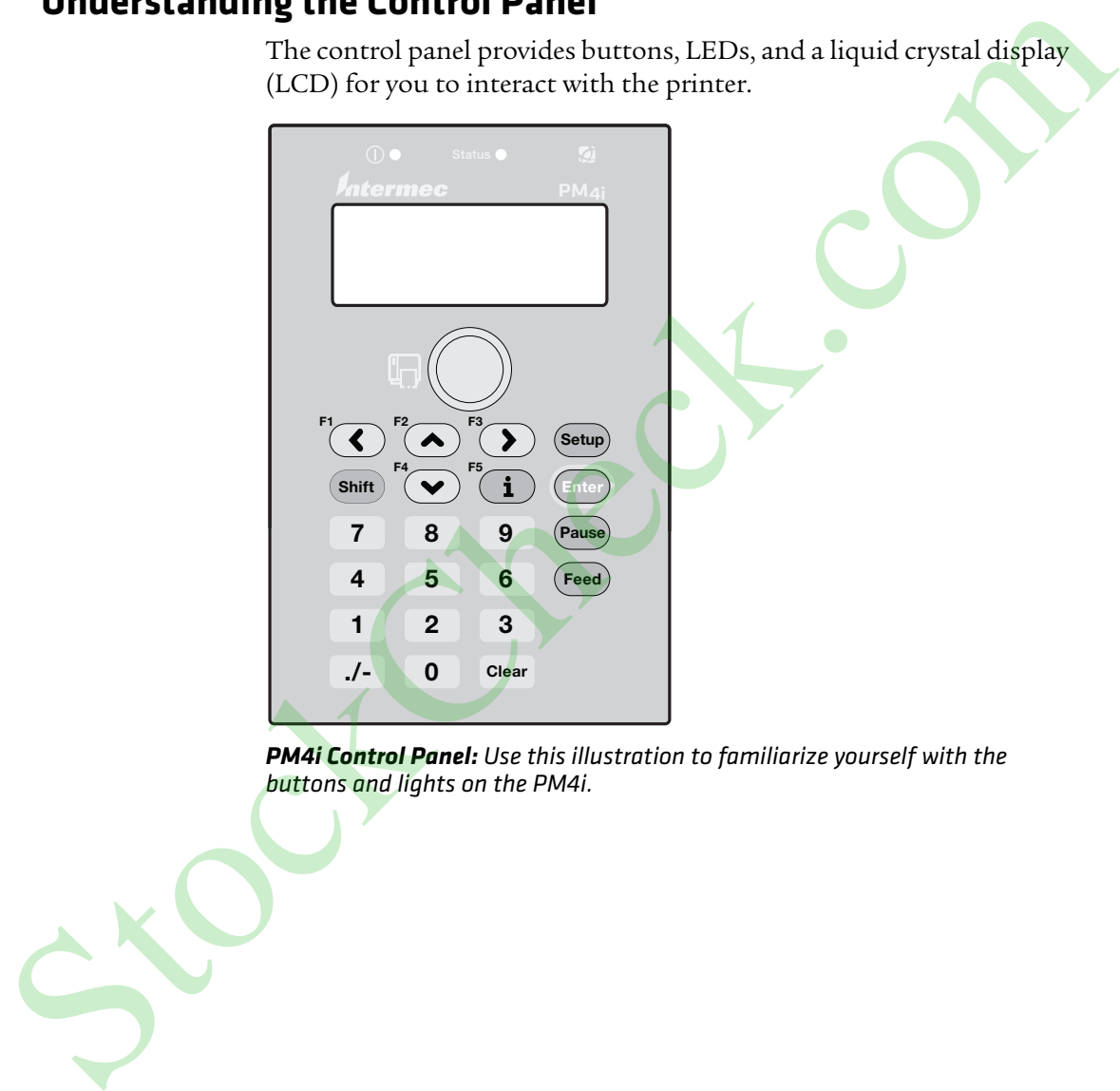

*PM4i Control Panel: Use this illustration to familiarize yourself with the buttons and lights on the PM4i.*

## <span id="page-19-0"></span>**Understanding the Buttons**

Use the buttons and button combinations to perform functions on the PM4i. If you are using Fingerprint applications, you can assign custom functions to each button or disable individual buttons. For help, see the *[Intermec Fingerprint Developer's Guide](http://epsfiles.intermec.com/eps_files/eps_man/934-019.pdf)*.

#### *Understanding the Function Buttons*

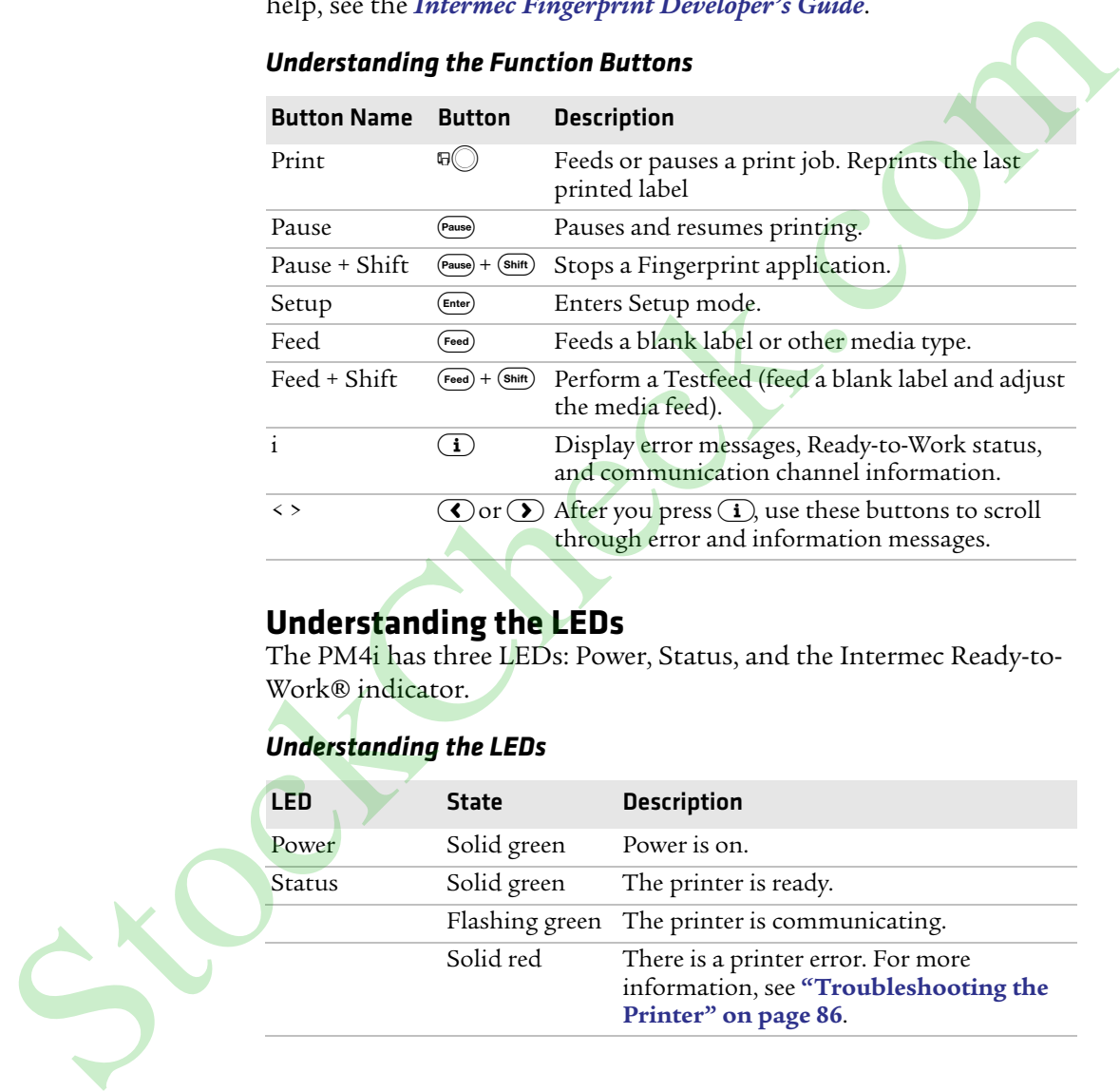

#### <span id="page-19-1"></span>**Understanding the LEDs**

The PM4i has three LEDs: Power, Status, and the Intermec Ready-to-Work® indicator.

#### *Understanding the LEDs*

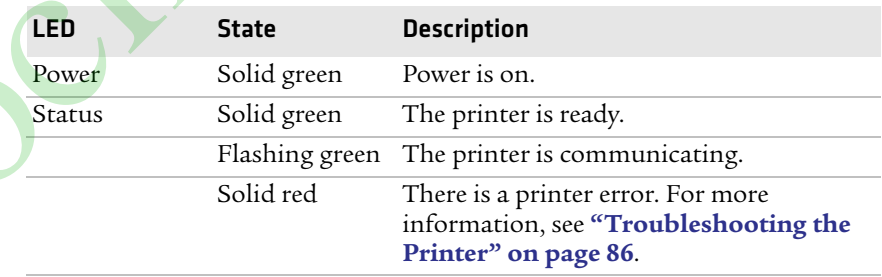

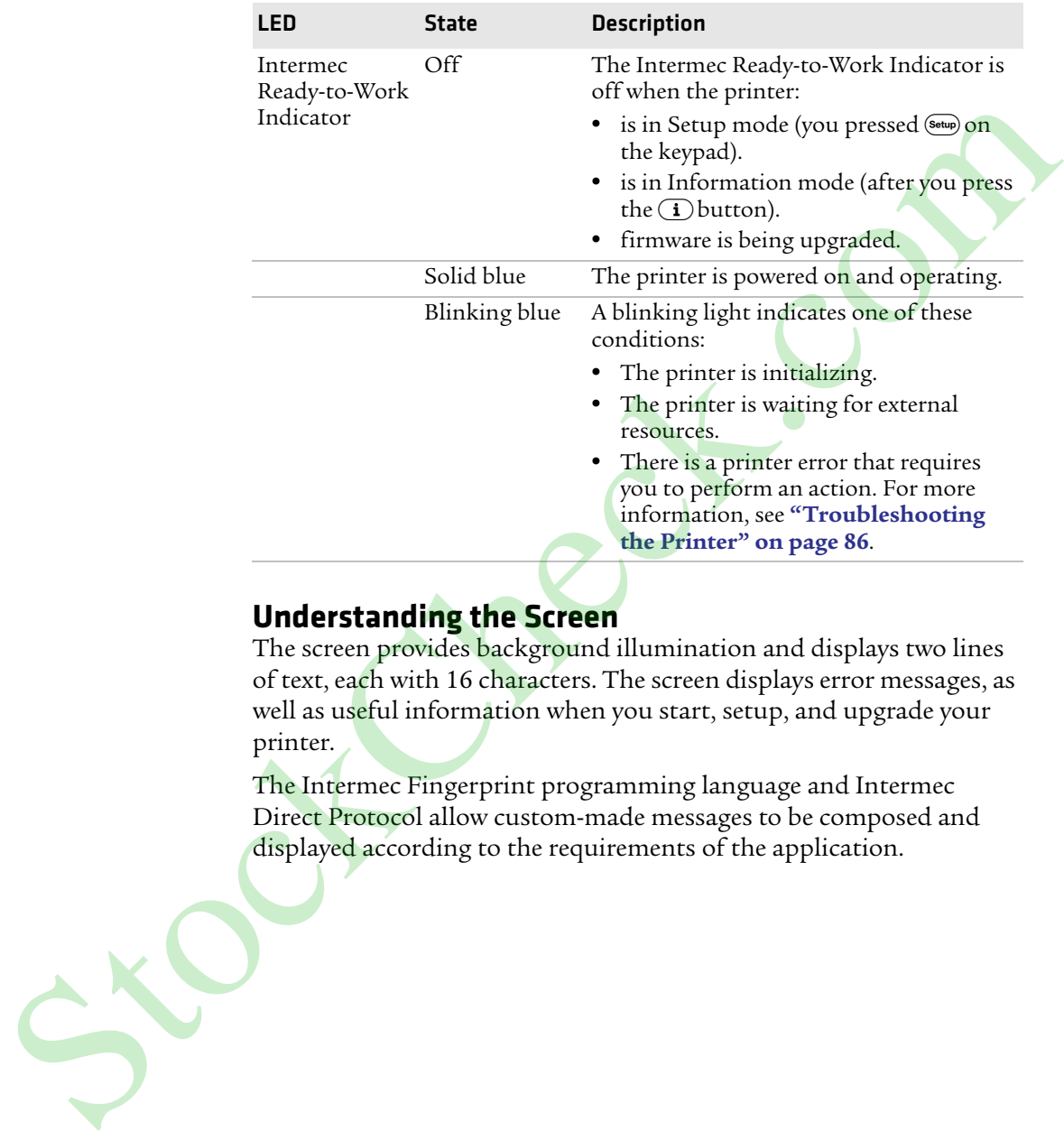

#### *Understanding the LEDs (continued)*

#### <span id="page-20-0"></span>**Understanding the Screen**

The screen provides background illumination and displays two lines of text, each with 16 characters. The screen displays error messages, as well as useful information when you start, setup, and upgrade your printer.

The Intermec Fingerprint programming language and Intermec Direct Protocol allow custom-made messages to be composed and displayed according to the requirements of the application.

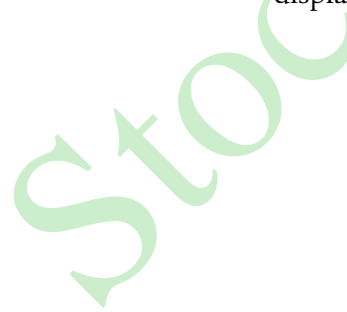

# <span id="page-21-0"></span>**Understanding the Printer Sounds**

The PM4i plays sounds in response to certain actions. The sounds that are played depend on which version of firmware you are running:

- **•** If you are running IPL:
	- **•** the printer beeps when you press a button.
	- the printer beeps continuously if the printer is out of media or ribbon.
	- **•** you can use an IPL command to create an audio alarm. For help, see the *Intermec Printer Language (IPL) Developer's Guide*.
- **•** If you are running Fingerprint:
	- **•** the printer beeps when you press a button. You can also use a Fingerprint command to turn off this beep.
	- the printer beeps when an error occurs.
- **•** you can use Fingerprint commands to specify the frequency and duration of beeps for different conditions or even make the printer play simple melodies. For help, see the *Intermec Fingerprint Developer's Guide*. The [co](http://epsfiles.intermec.com/eps_files/eps_man/934-013.pdf)ntent of the prince properties when you press a button.<br>
The prince beeps sometimes been sometime and the prince is out of media or<br>
ribbon.<br>
The pose the *Intermec Prince Prince Prince and sometime* been<br>
you can us

# <span id="page-22-0"></span>**Loading Media**

The PM4i can print on labels, tickets, tags, and continuous stock in various forms. The method you use to load media depends on how you want the printer to operate. The PM4i can print in these modes:

- **•** Tear-off (straight-through)
- **•** Peel-off (self-strip)
- **•** Cut-off
- **•** External supply
- **•** RFID

If you are using Fingerprint, use the  $F_{\text{red}}$  key to load the same type of media. If you change the media type, or if the printer does not feed the media properly, simultaneously press the Shift) and (Feed) keys to perform a "testfeed." Source the printer to operate. The PM4i can print in these modes<br>
• Teat-off (stellstrictiv)<br>
• Reflux controls<br>
• Curcoff<br>
• Current<br>
• Current com more information, use the Compact of the primate current<br>
or a more info

If you are using IPL, save the label with the sensitivity number attached to the media roll. You need this number to set the media sensitivity.

# <span id="page-22-1"></span>**Loading Media for Tear-Off Printing**

In tear-off, or straight-through, printing mode, you manually tear off the media against the printer's tear bar. In tear-off mode, use these types of media:

- Non-adhesive continuous stock
- **•** Self-adhesive continuous stock with liner
- **•** Self-adhesive labels with liner
- **•** Tickets with gaps (gap stock), with or without perforations

**•** Tickets with black marks (mark stock), with or without perforations

You can also install an optional label taken sensor so that the next

#### **To load media for tear-off printing**

**1** Open the front door and media cover.

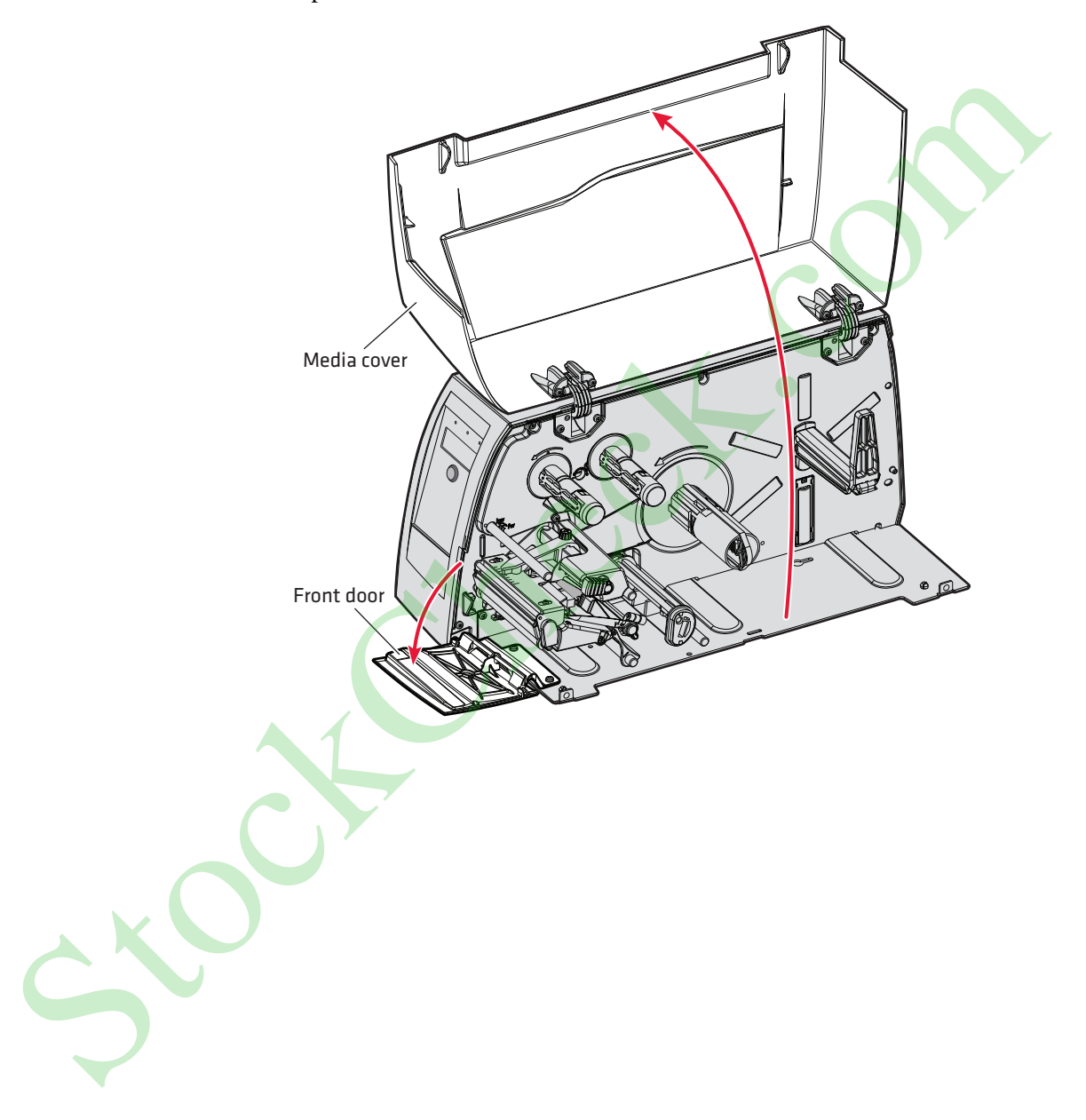

**2** To raise the printhead, turn the printhead lift lever clockwise.

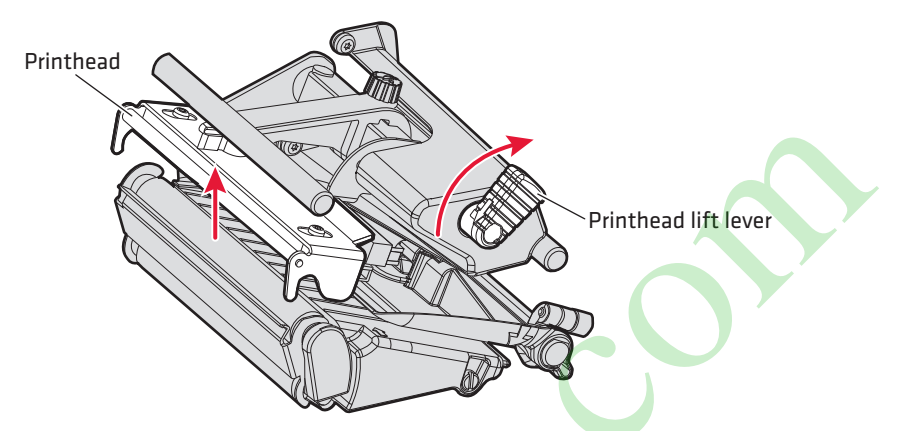

**3** Pull out the edge guide as far as it goes and fold it down to a horizontal position. Remove any empty core from the media supply roll post.

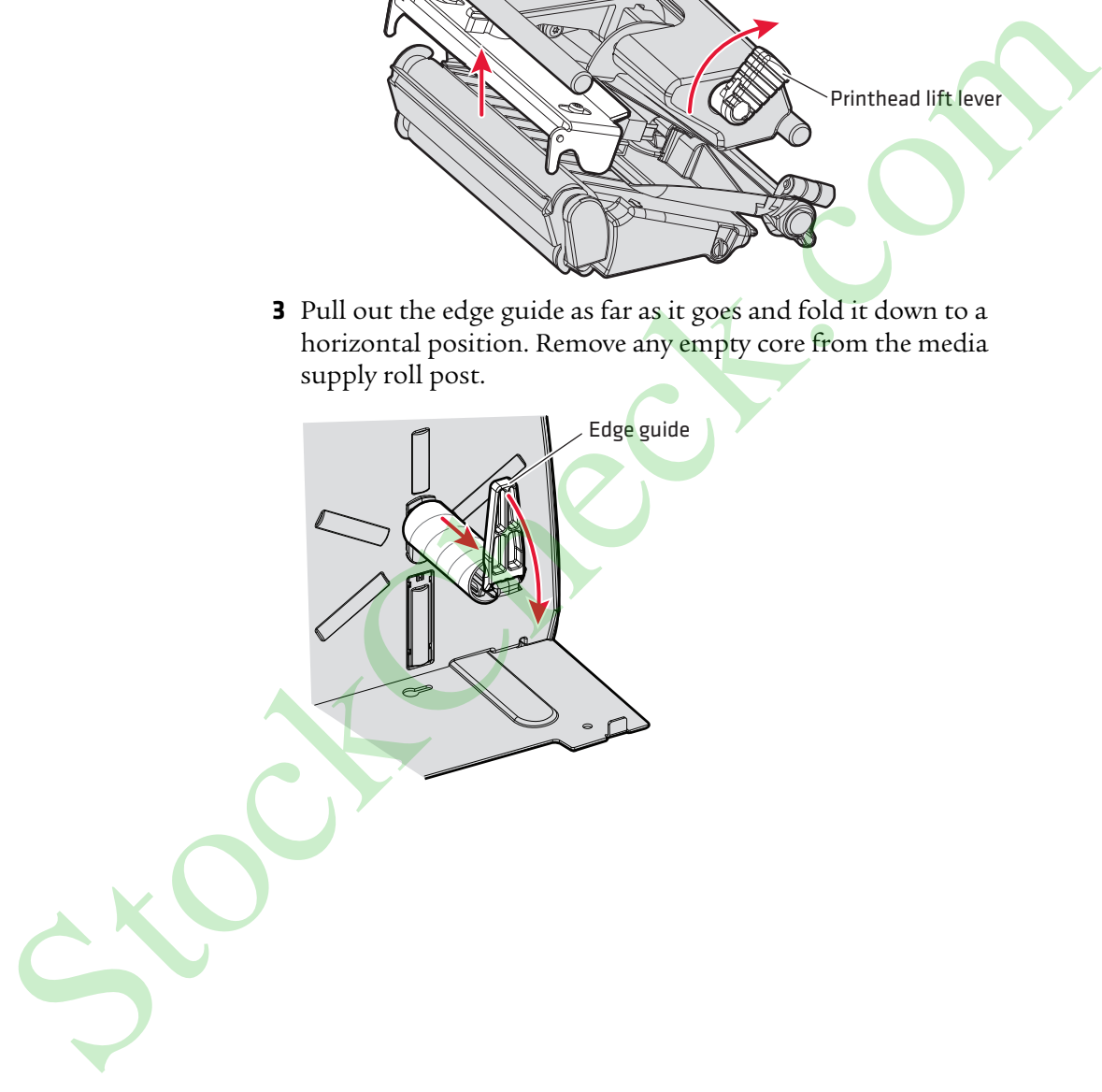

**4** Fit a new roll of media on the supply post. Fold up and adjust the edge guide so the roll becomes flush with the center section.

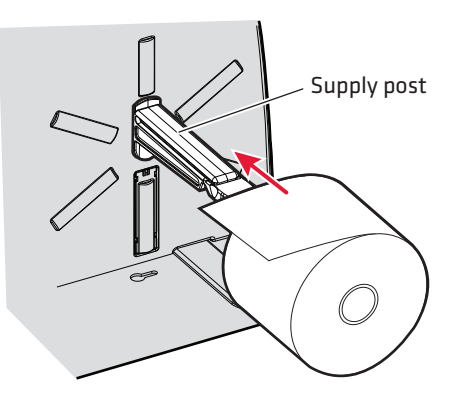

**5** Route the media through the print mechanism and push it toward the center section as far as it goes.

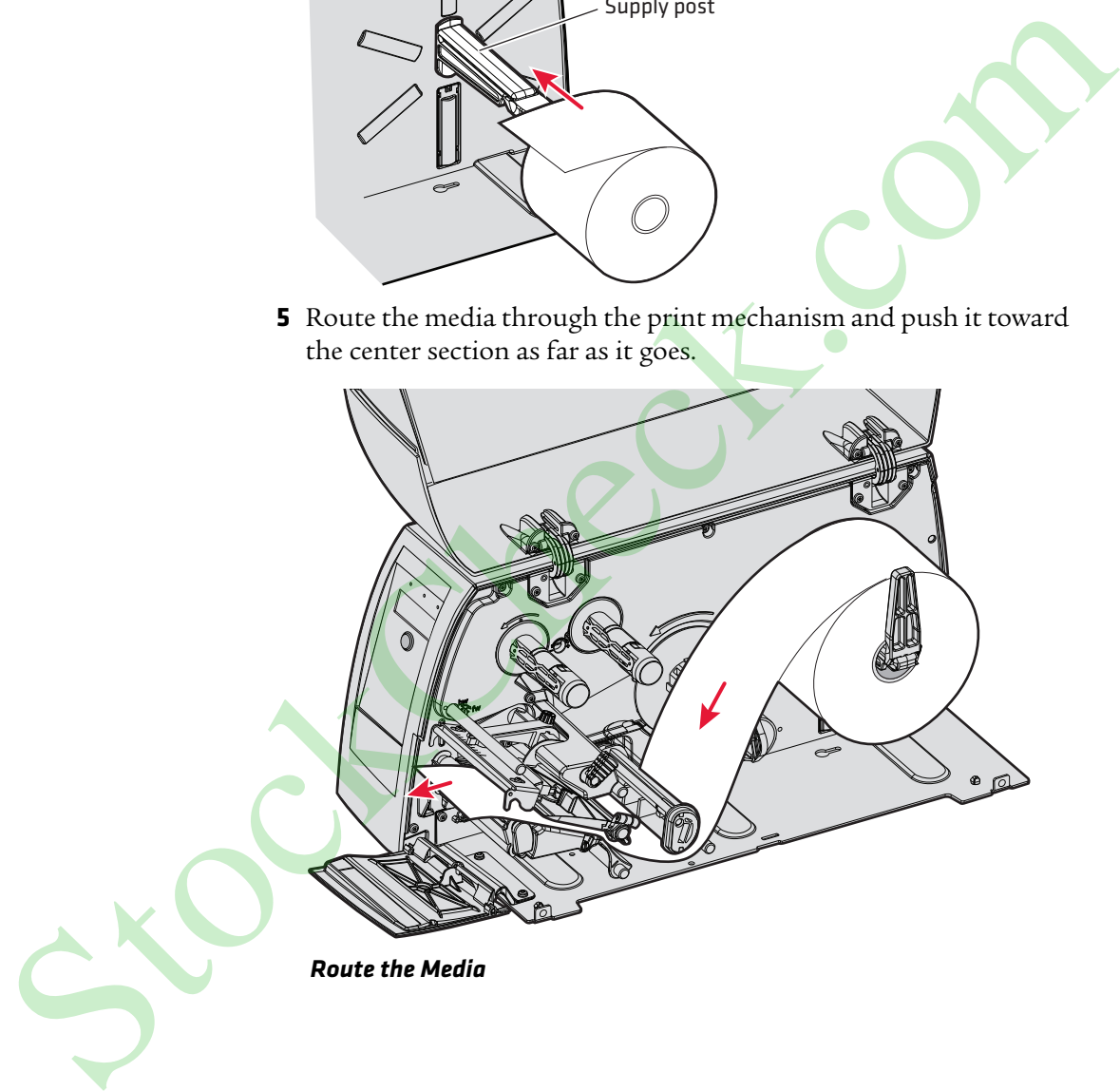

 *Route the Media*

#### *Chapter 1 — Using the Printer*

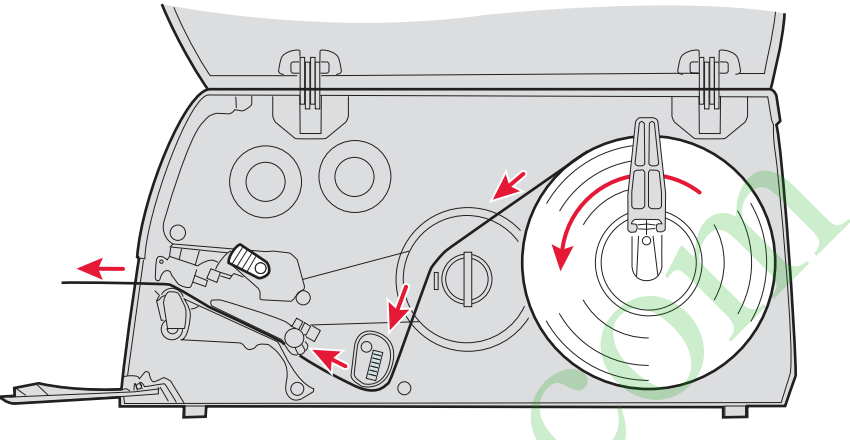

#### *Media Path*

**6** To lower the printhead, turn the printhead lift lever counterclockwise.

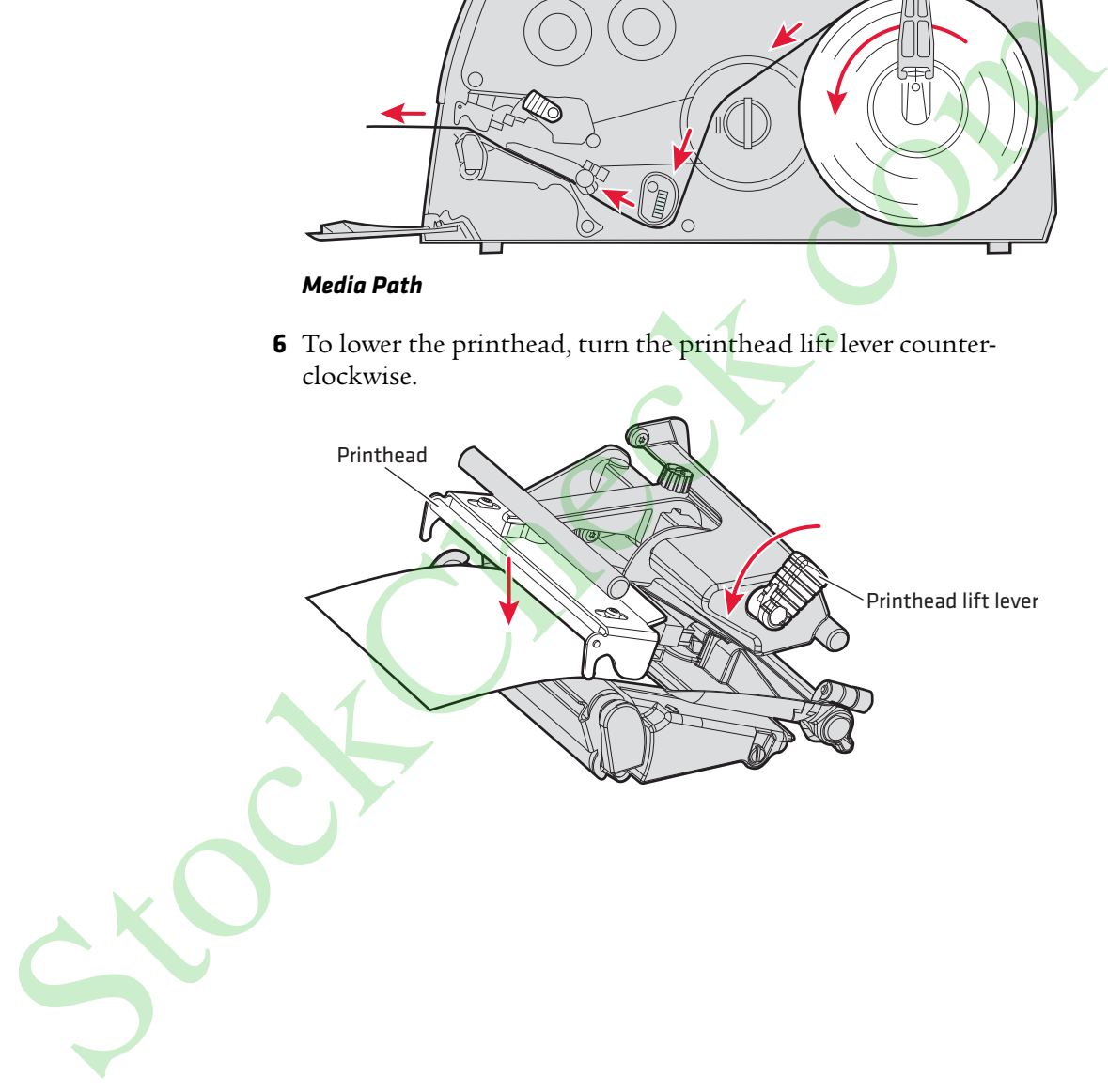

**7** Adjust the position of the green edge guide so the media is guided with a minimum of play. Lock with the nut.

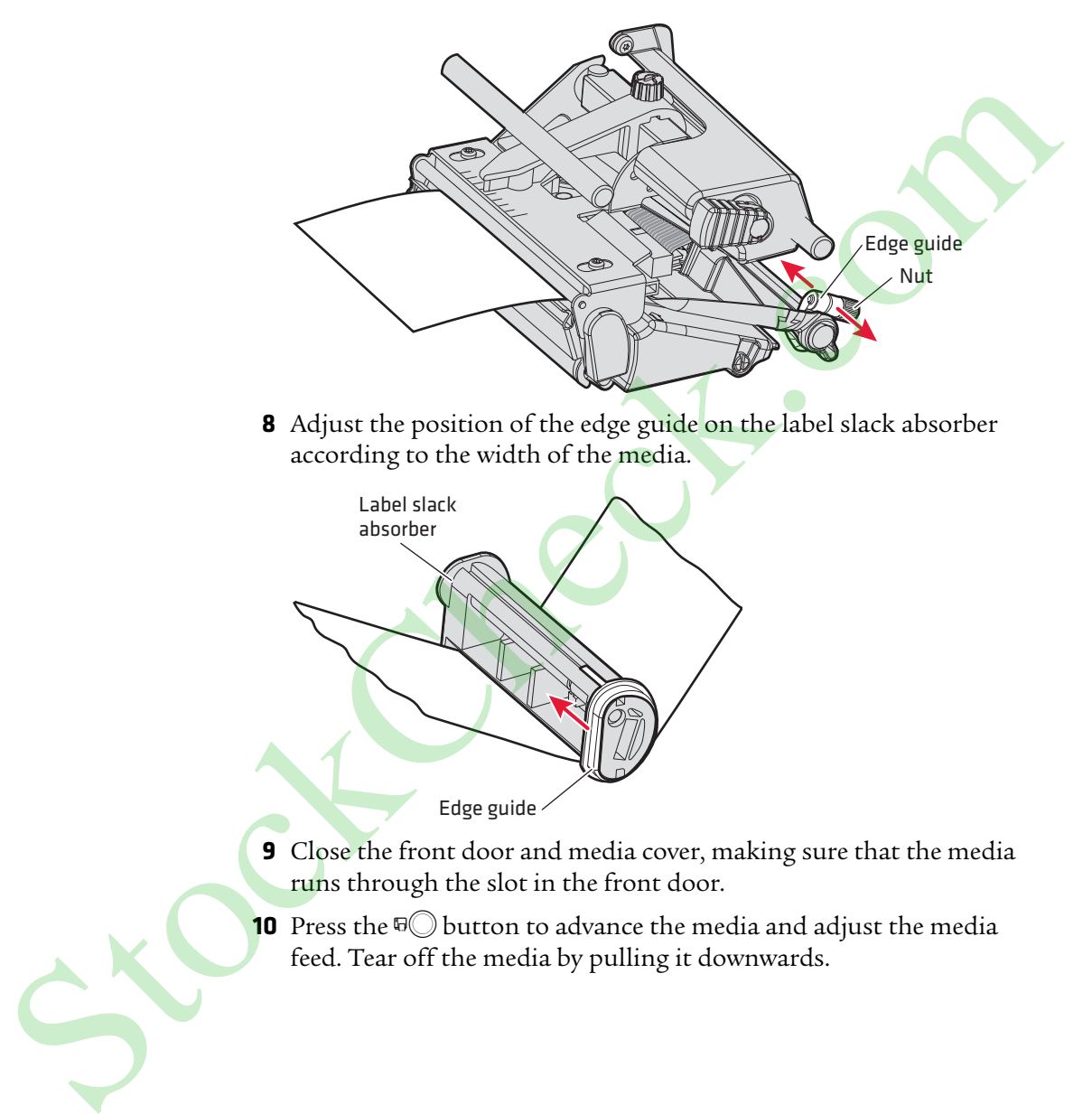

# <span id="page-28-0"></span>**Loading Media for Peel-Off Printing**

In peel-off, or self-strip mode, self-adhesive labels are separated from the liner immediately after printing. Peel-off printing:

- **•** can only be used for self-adhesive labels with liner.
- **•** requires the optional peel-off assembly.
- **•** cannot be performed with the optional fanfold guide installed.
- **•** sets high demands on the media, such as label stiffness, release characteristics of the adhesive and liner, and resistance against electrostatic charging. Consult your media supplier or test the media to make sure that it is suitable for your application. The contract and the optical state of the state of the state of the state of the state in the control experiment and the optional familold guide installed.<br>
State high demands on the media, such as label stiffning, redeses
	- may limit registration performance when printing on labels that have a label length of less than 25 mm (1 in).

You can also install an optional label taken sensor so that the next copy in the batch is not printed until the current copy is removed. For more information, see **"Accessories for the Printer" on page 129**.

#### **To load media for peel-off printing**

**1** Open the front door and media cover.

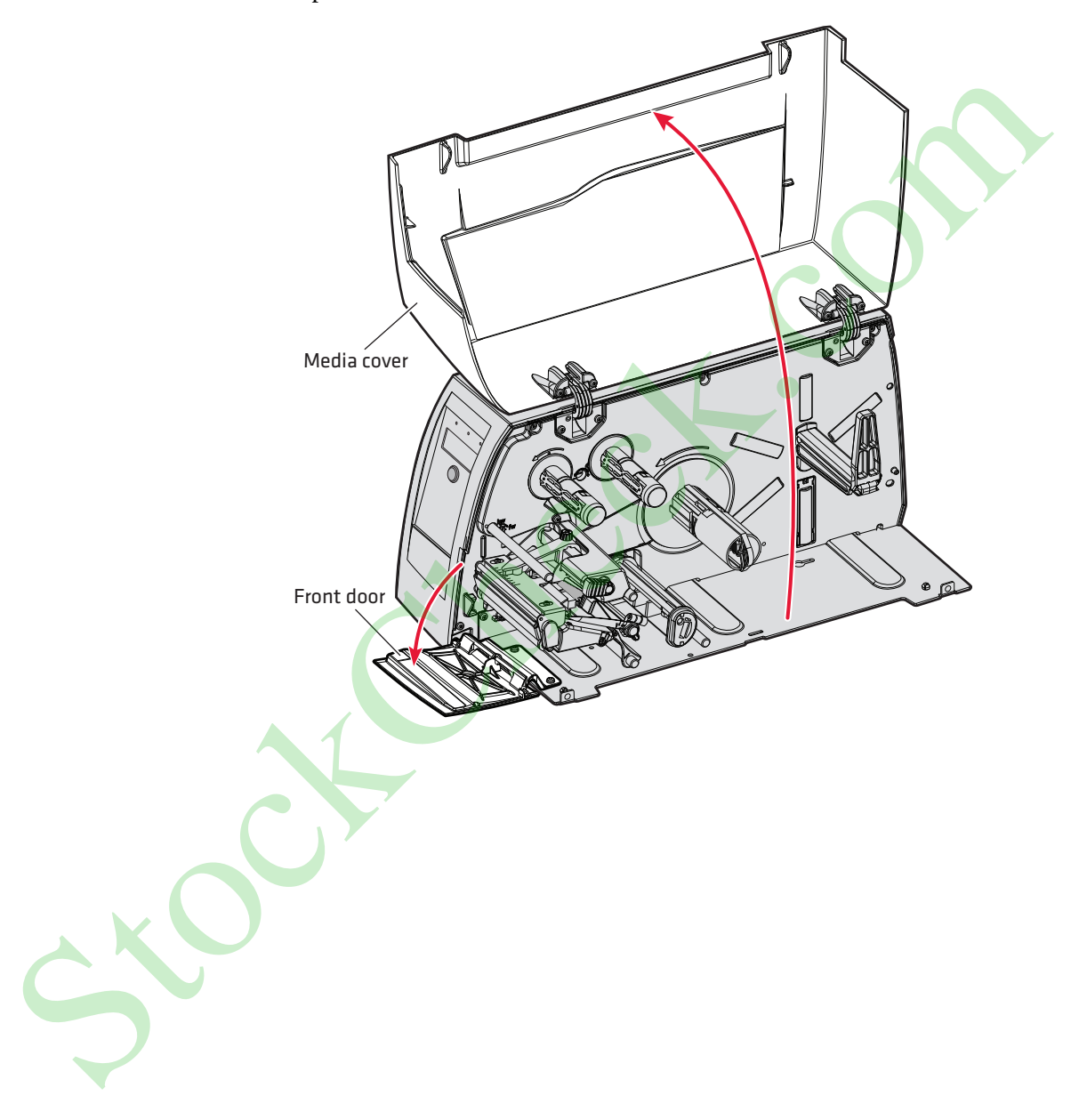

**2** Turn the printhead lift lever clockwise to raise the printhead.

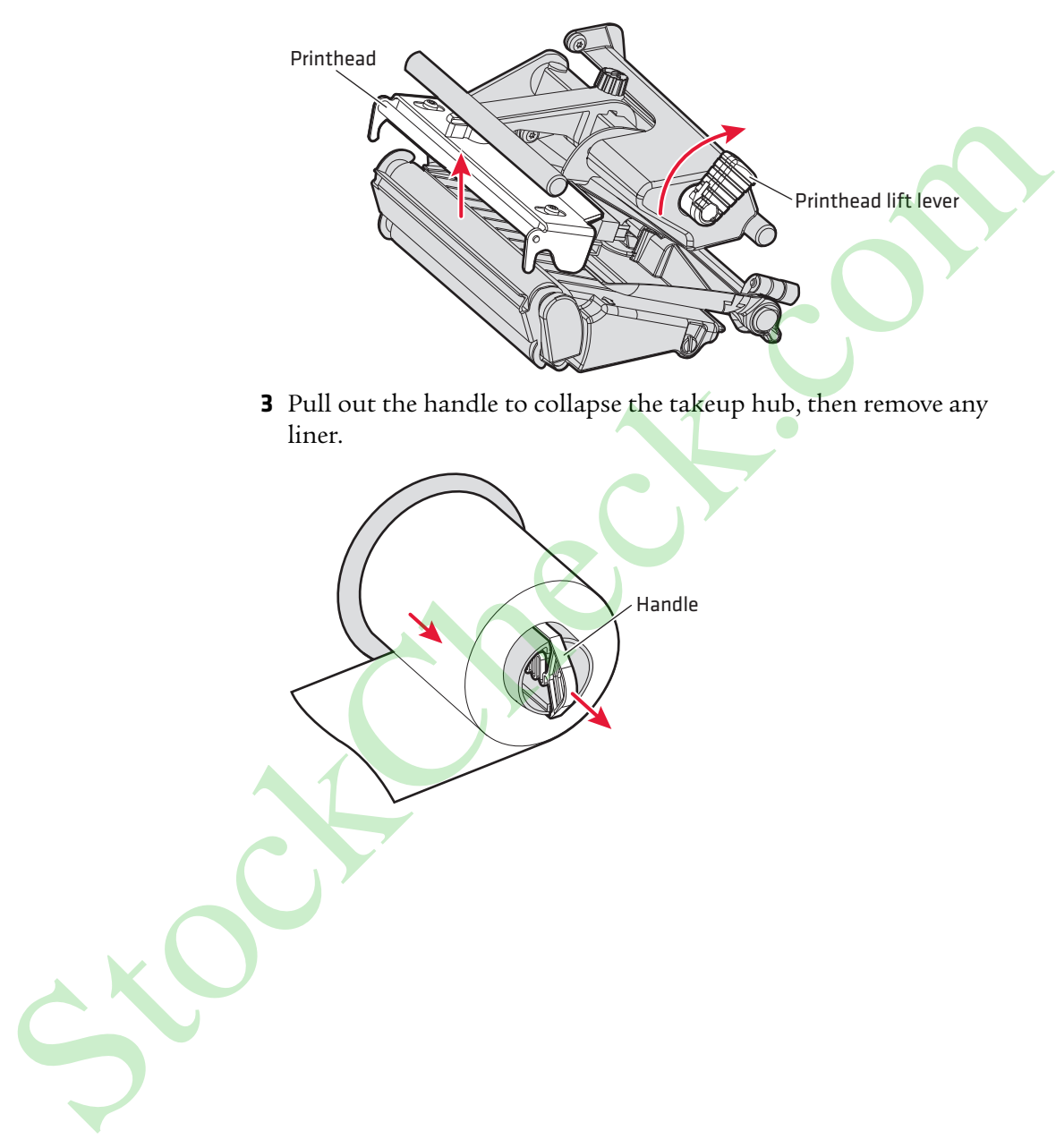

**4** Pull out the edge guide as far as it goes and fold it down to as far as it goes and fold it down to a horizontal position. Remove any empty core from the media supply roll post.

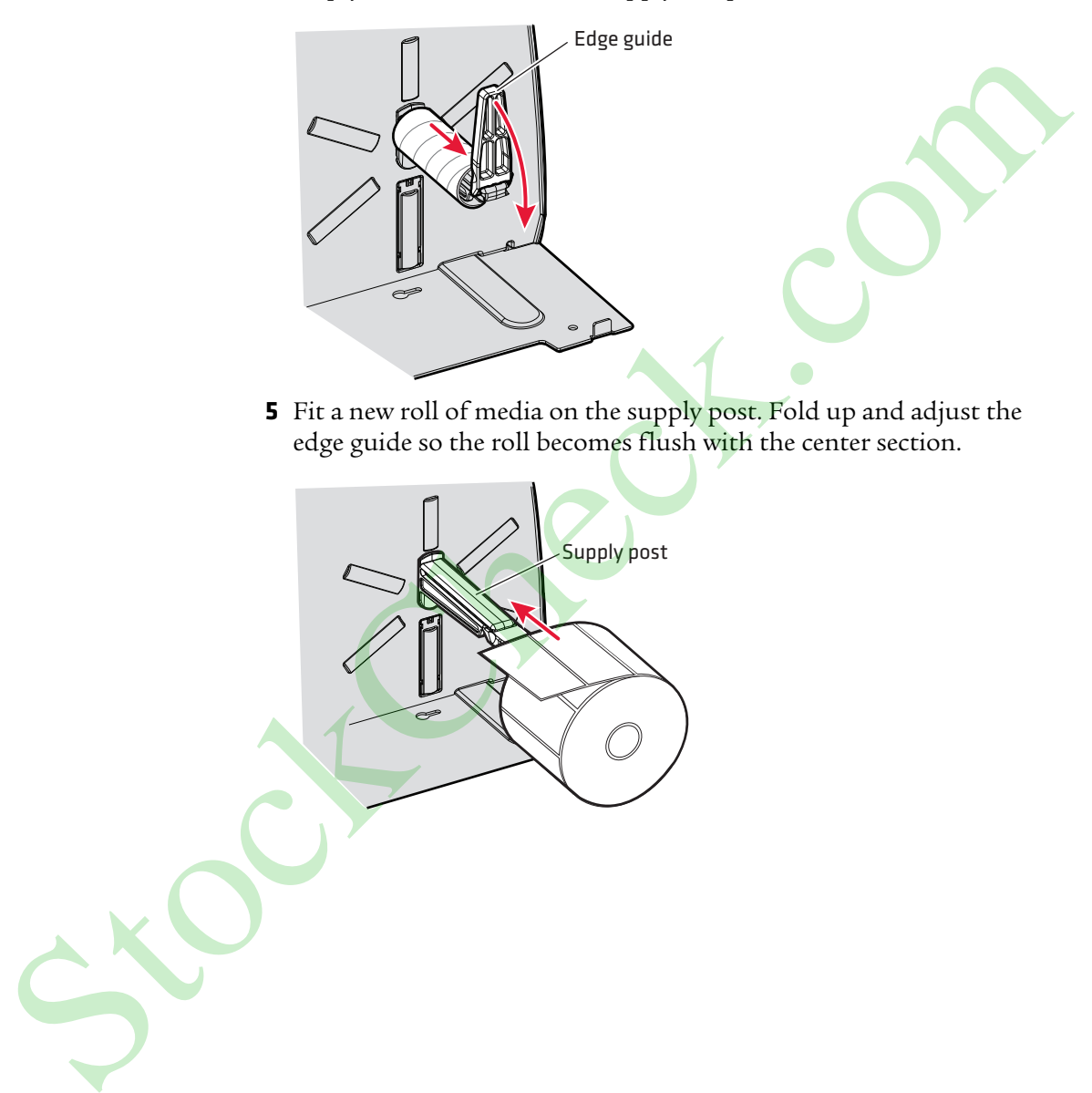

**6** Remove labels from the first 50 cm (20 in) of the liner. Route the liner through the print mechanism and push it inward toward the center section as far as it goes.

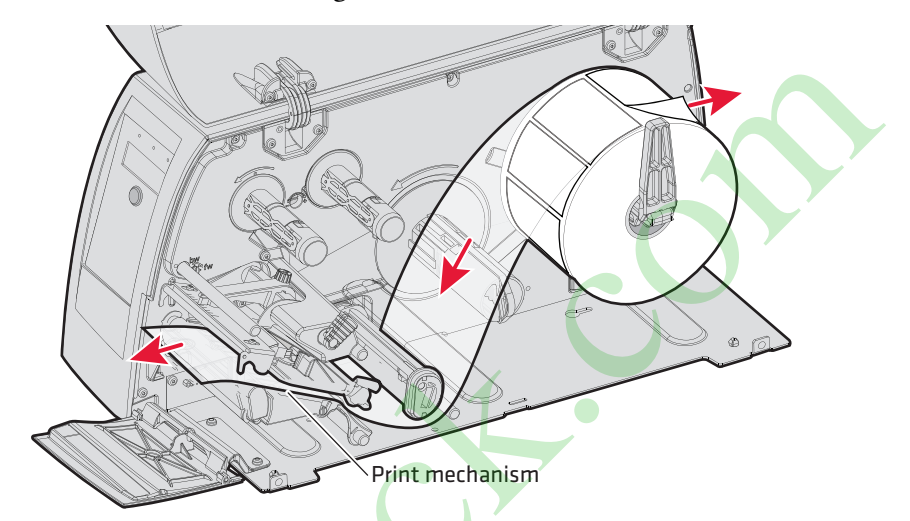

**7** Route the liner around the tear bar and the liner drive roller and back under the print mechanism and guide shafts.

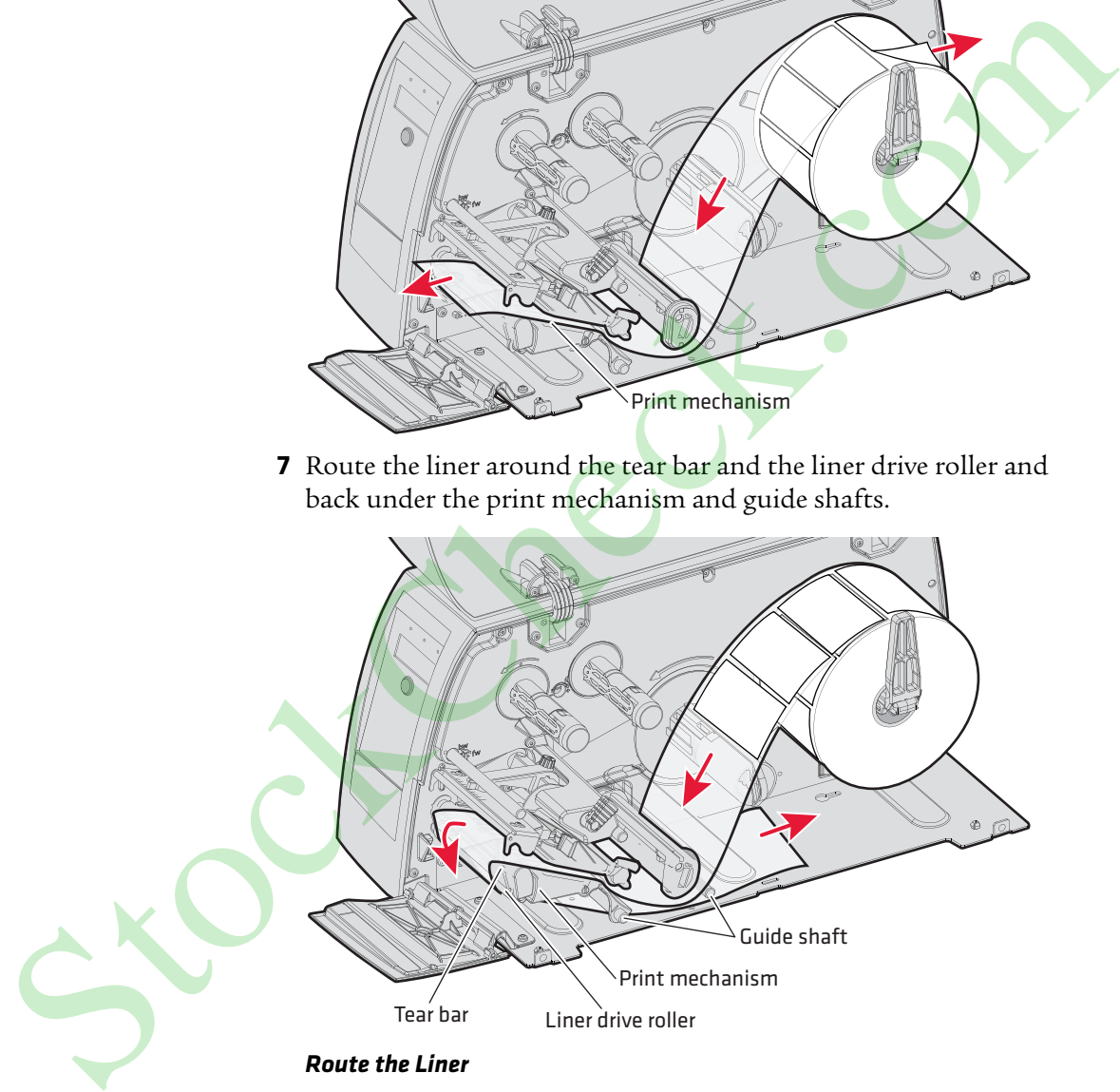

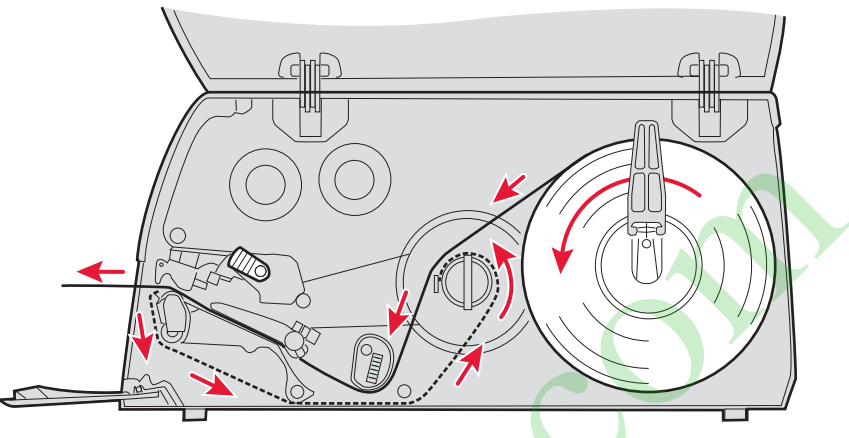

*Media and Liner Path*

**8** Insert the start of the liner under the lip of the takeup hub, then rotate the hub counterclockwise a few turns to wind up some of the liner.

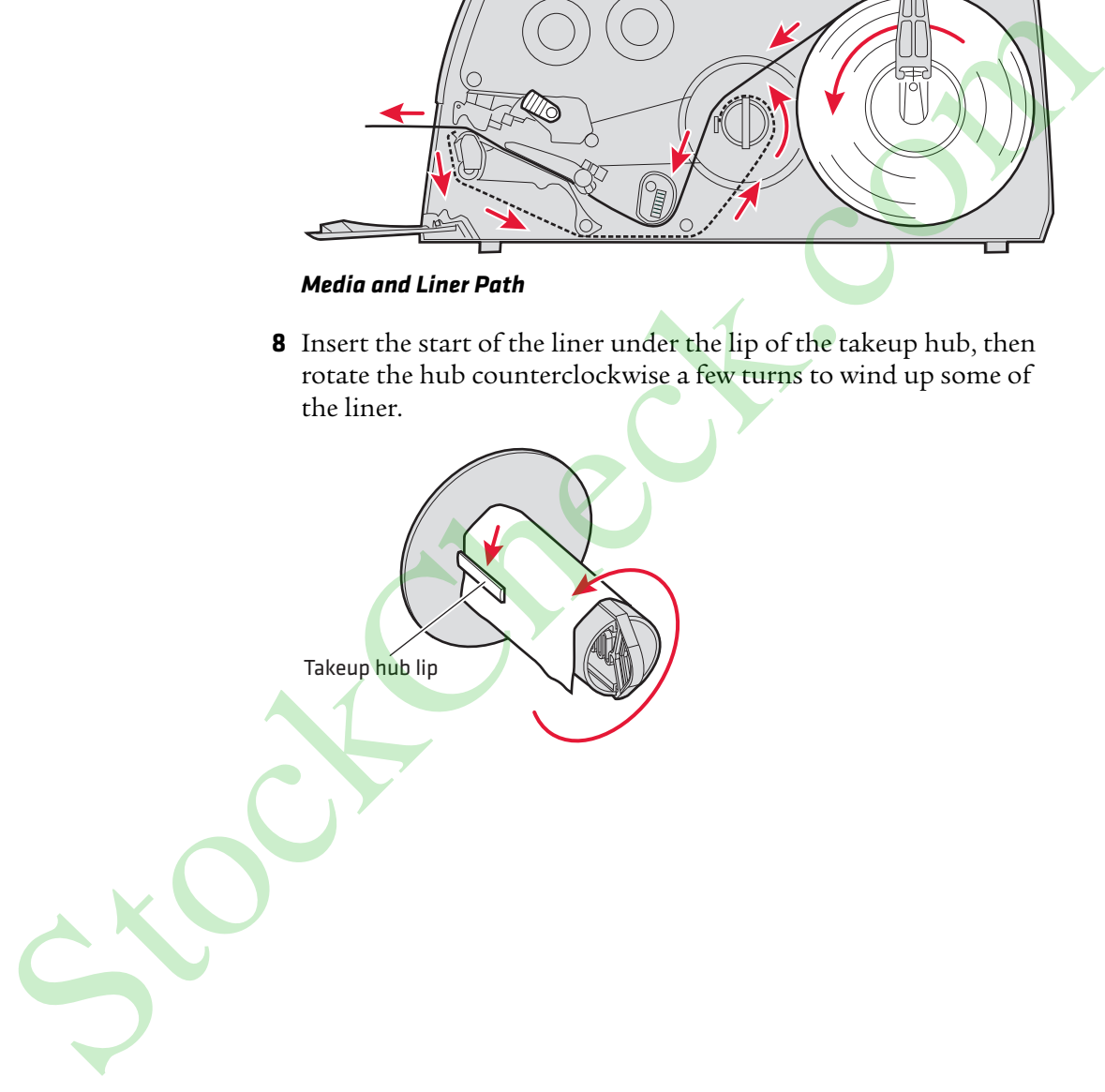

**9** Turn the printhead lift lever counterclockwise to engage the printhead.

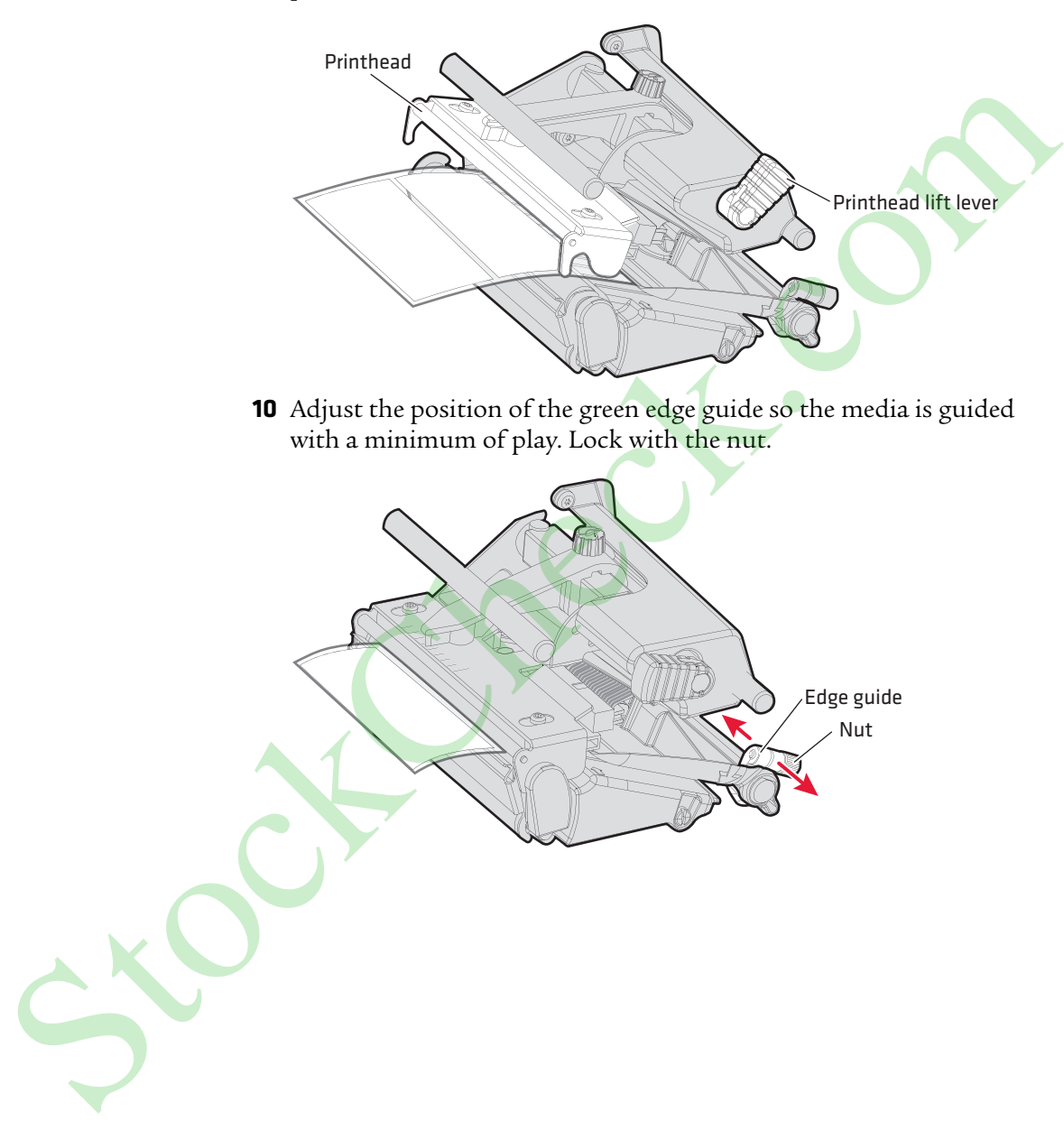

**11** Adjust the position of the edge guide on the label slack absorber according to the width of the media.

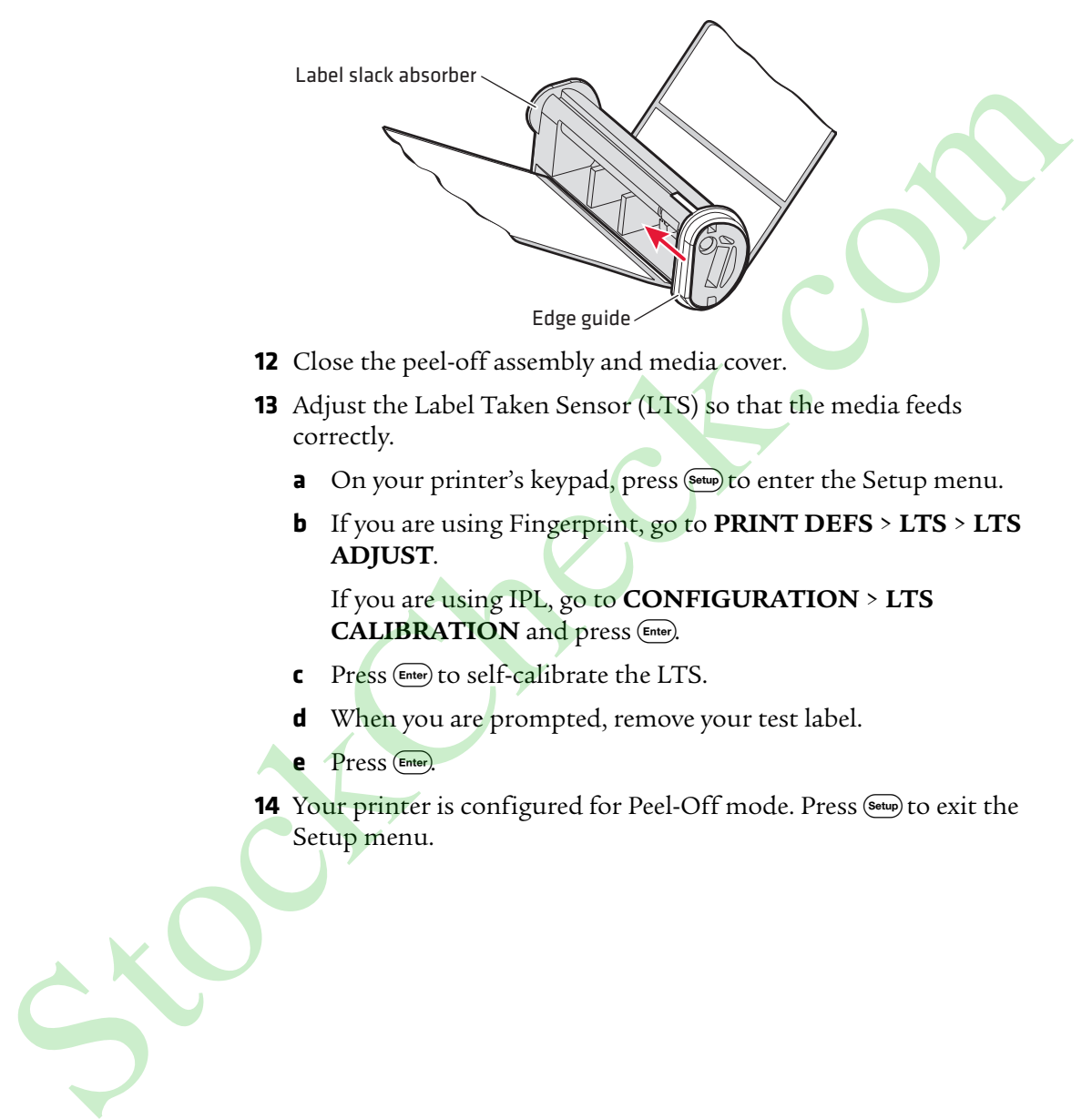

- **12** Close the peel-off assembly and media cover.
- **13** Adjust the Label Taken Sensor (LTS) so that the media feeds correctly.
	- **a** On your printer's keypad, press (Setup) to enter the Setup menu.
	- **b** If you are using Fingerprint, go to **PRINT DEFS** > **LTS** > **LTS ADJUST**.

If you are using IPL, go to **CONFIGURATION** > **LTS CALIBRATION** and press (Enter).

- **c** Press (Enter) to self-calibrate the LTS.
- **d** When you are prompted, remove your test label.
- **e** Press (Enter).
- **14** Your printer is configured for Peel-Off mode. Press (Setup) to exit the Setup menu.
## **Loading Media for Cut-Off Printing**

You can install the automatic paper cutter option to cut off the media. Cut-off printing can be used for non-adhesive continuous stock and self-adhesive labels with liner (cut only liner between labels). The cutter option:

- **•** is designed for paper-based media with a thickness between 60 and 175 μm, roughly corresponding to a paper weight of 60 to 175 grams/m2 (basis weight 40 to 120 lb).
- should not be used to cut through labels, because the adhesive sticks to the shears, which can damage the cutter.
- **•** is held by a latch inside the media compartment and can be tilted forward to facilitate loading media.
- has a switch that prevents it from operating when it is in the open position.
- can be fitted with an optional tray for collecting cutoff labels.
- **•** requires the front door to be removed.

You can also install an optional label taken sensor so that the next copy in the batch is not printed until the current copy is removed. For more information, see **"Accessories for the Printer" on page 129**. is eigenged for paper-based media with a thickness between<br>
is designed for paper-based media with a thickness between<br>
60 and 175 pm, roughly corresponding to a paper weight of<br>
60 to 175 grams/m2 (basis weight 40 to 120

#### **To load media for cut-off printing**

**1** Open the cutter and the media cover.

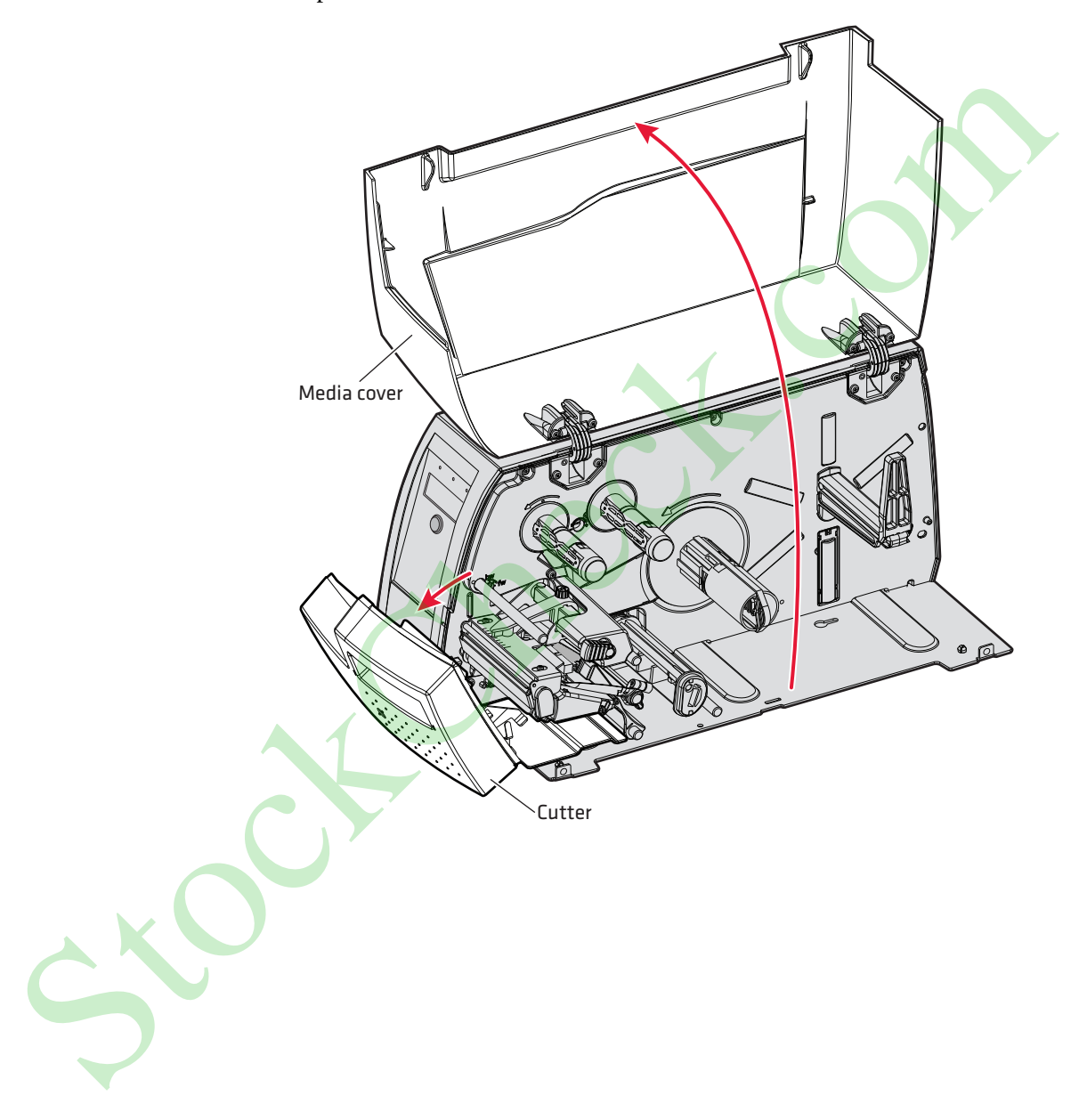

**2** Turn the printhead lift lever clockwise to raise the printhead.

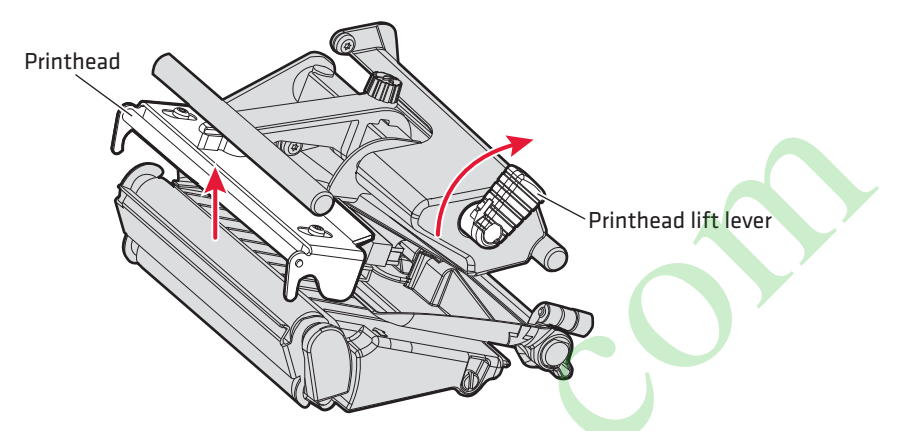

**3** Pull out the edge guide as far as it goes and fold it down to a horizontal position. Remove any empty core from the media supply roll post.

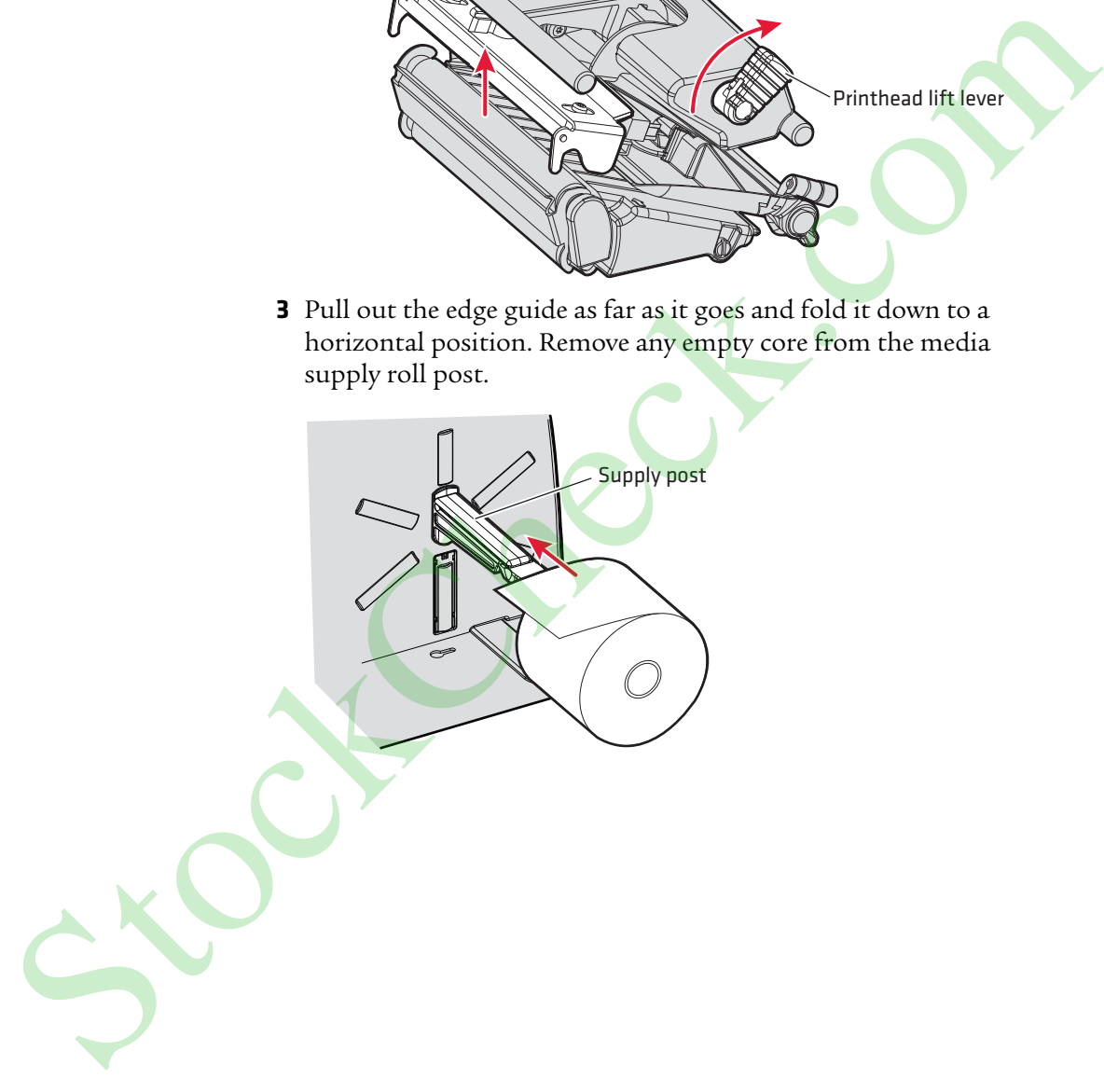

**4** Fit a new roll of media on the supply post. Fold up and adjust the edge guide so the roll becomes flush with the center section.

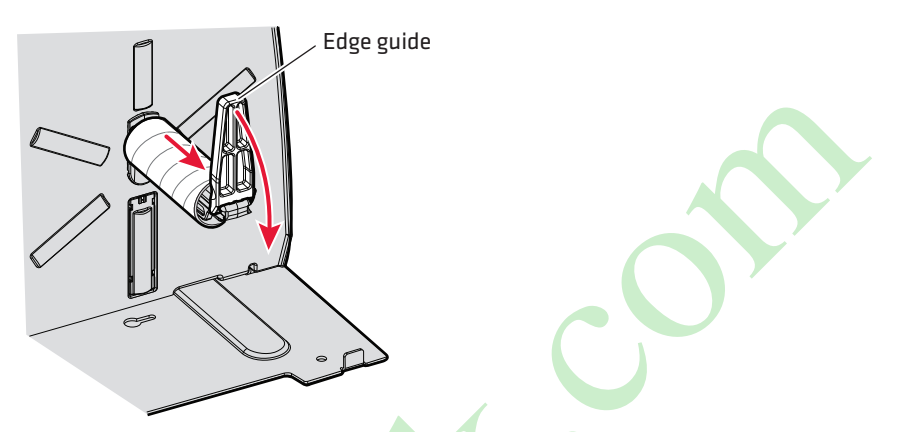

**5** Route the media through the print mechanism and cutter. Then, push it towards the center section as far as it will go.

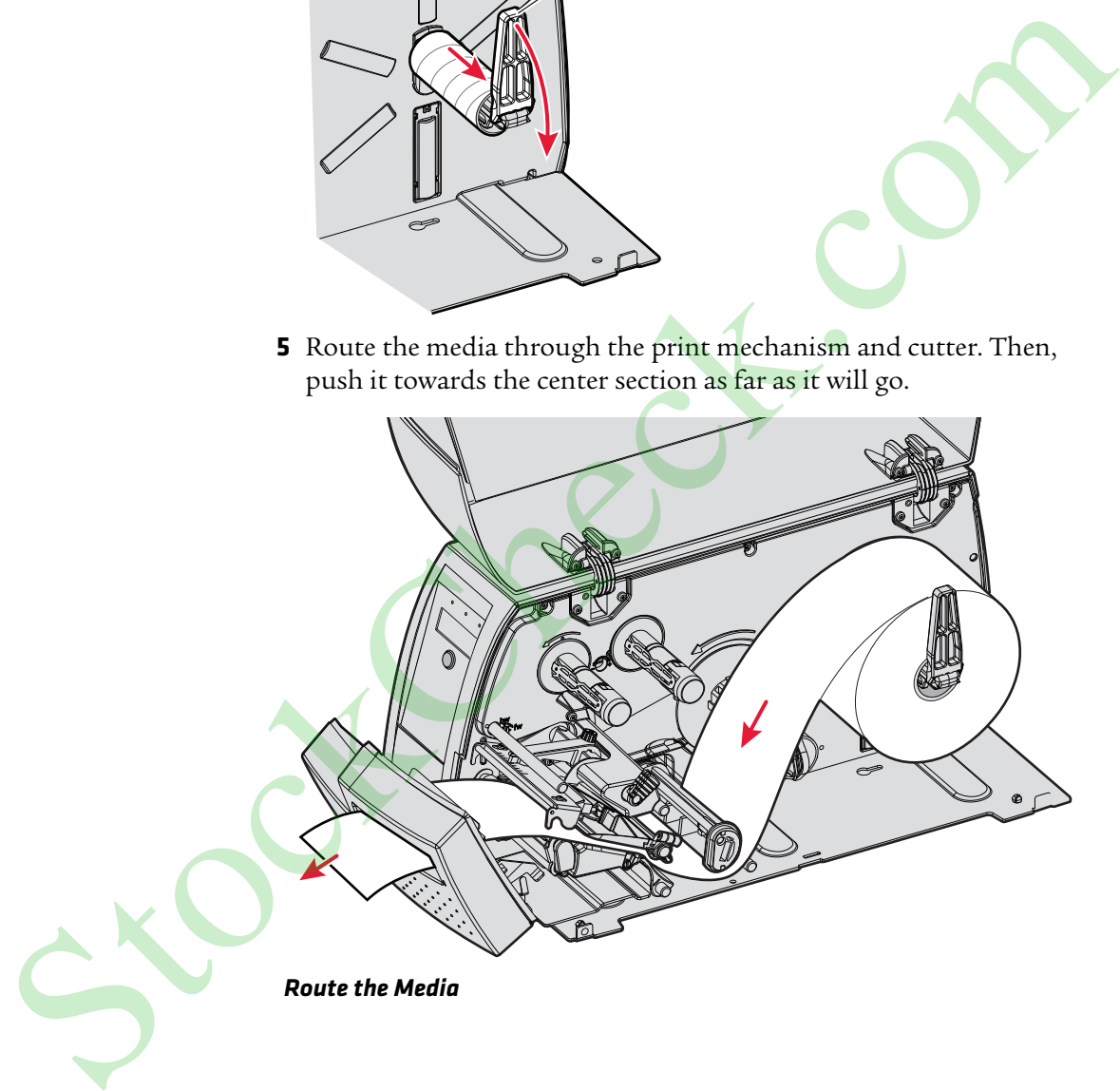

*Route the Media*

#### *Chapter 1 — Using the Printer*

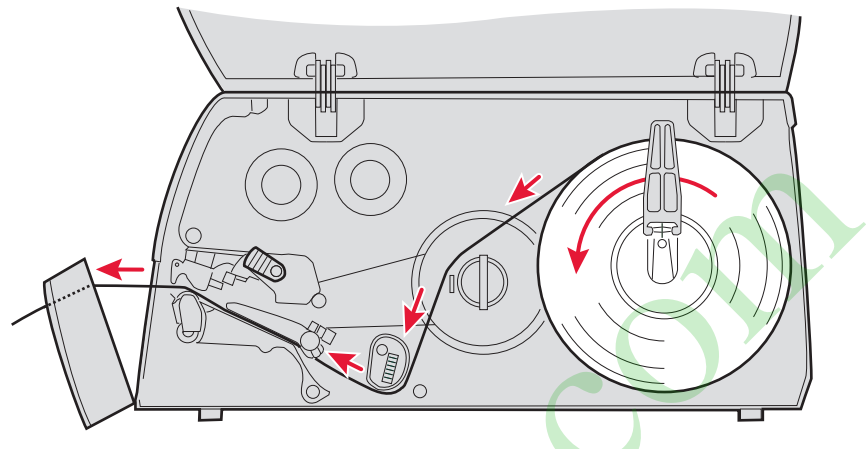

#### *Media Path*

**6** Turn the printhead lift lever counterclockwise to engage the printhead.

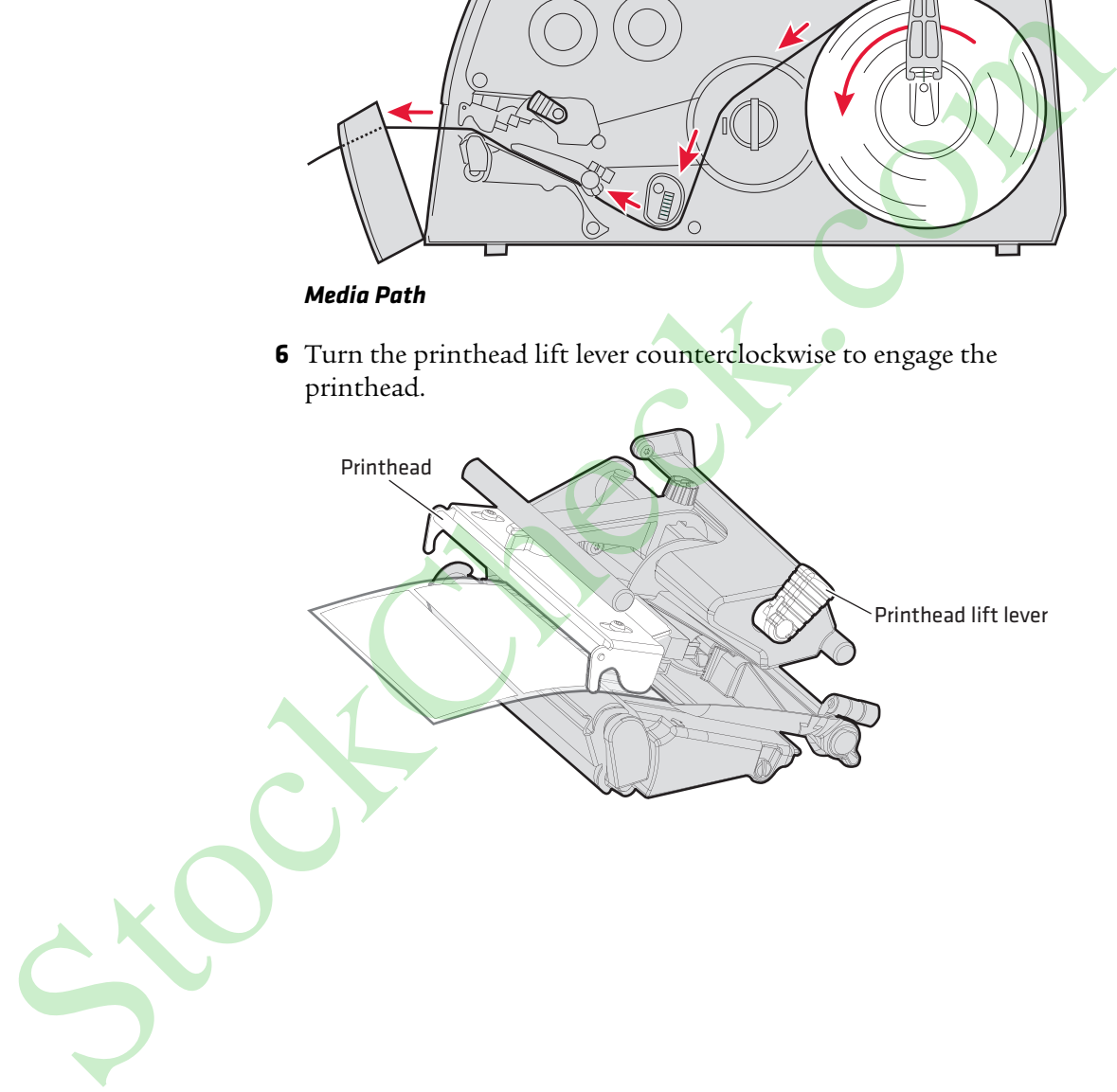

**7** Adjust the position of the green edge guide so the media is guided with a minimum of play. Lock with the nut.

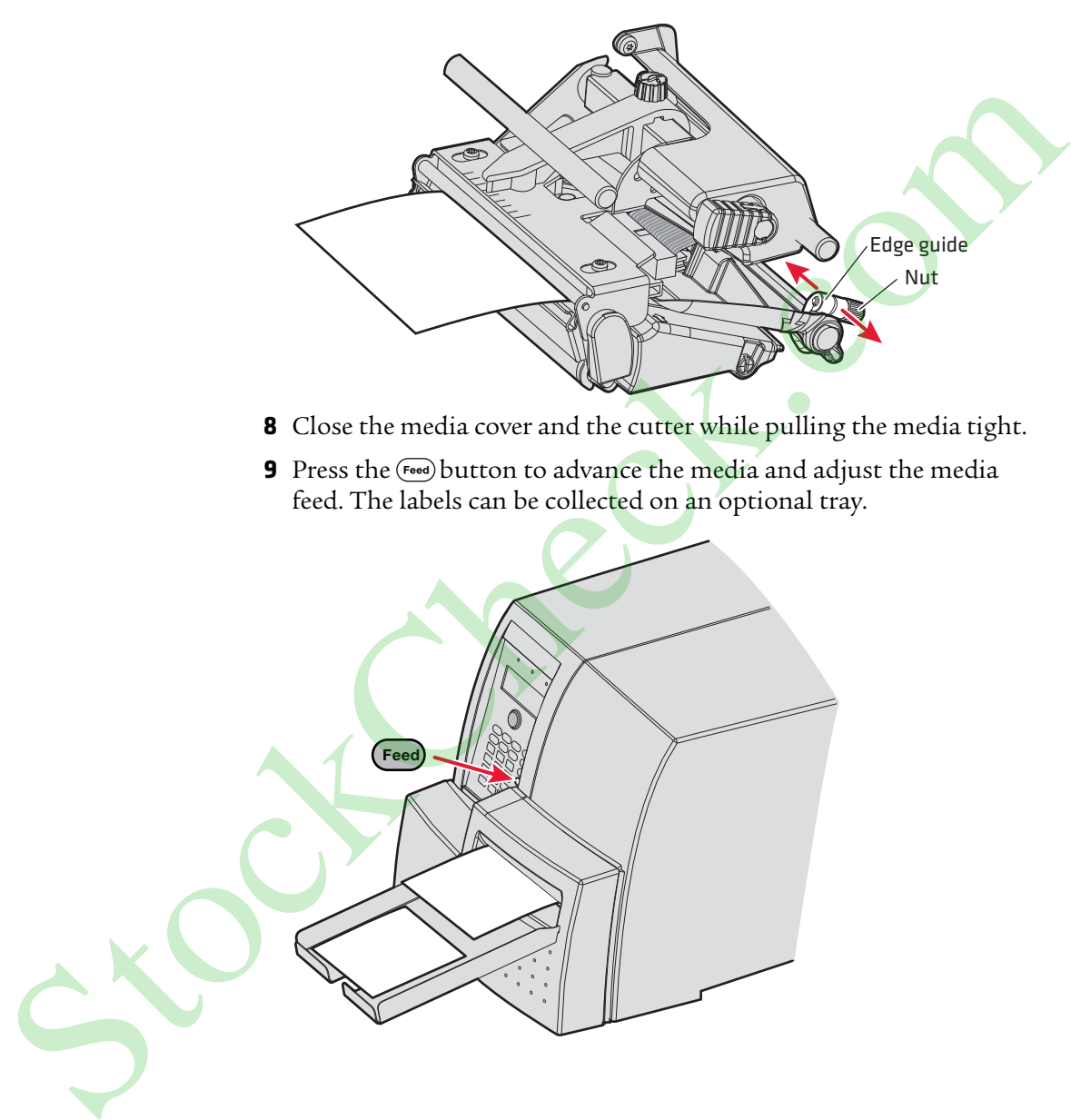

## **Loading Media From an External Supply**

You can place the media supply, such as fanfold tickets or tags, behind the printer. The external supply can be used with tear-off (straightthrough) and cut-off printing.

Intermec strongly recommends using a printer fitted with a special fanfold guide. This guide makes loading media easier and accurately guides the media. The fanfold guide can be adjusted for various media widths down to 40 mm (1.57 in).

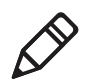

**Note:** Make sure to protect the media from dust, dirt, or other foreign particles that can impair the printout quality or cause unnecessary wear to the printhead.

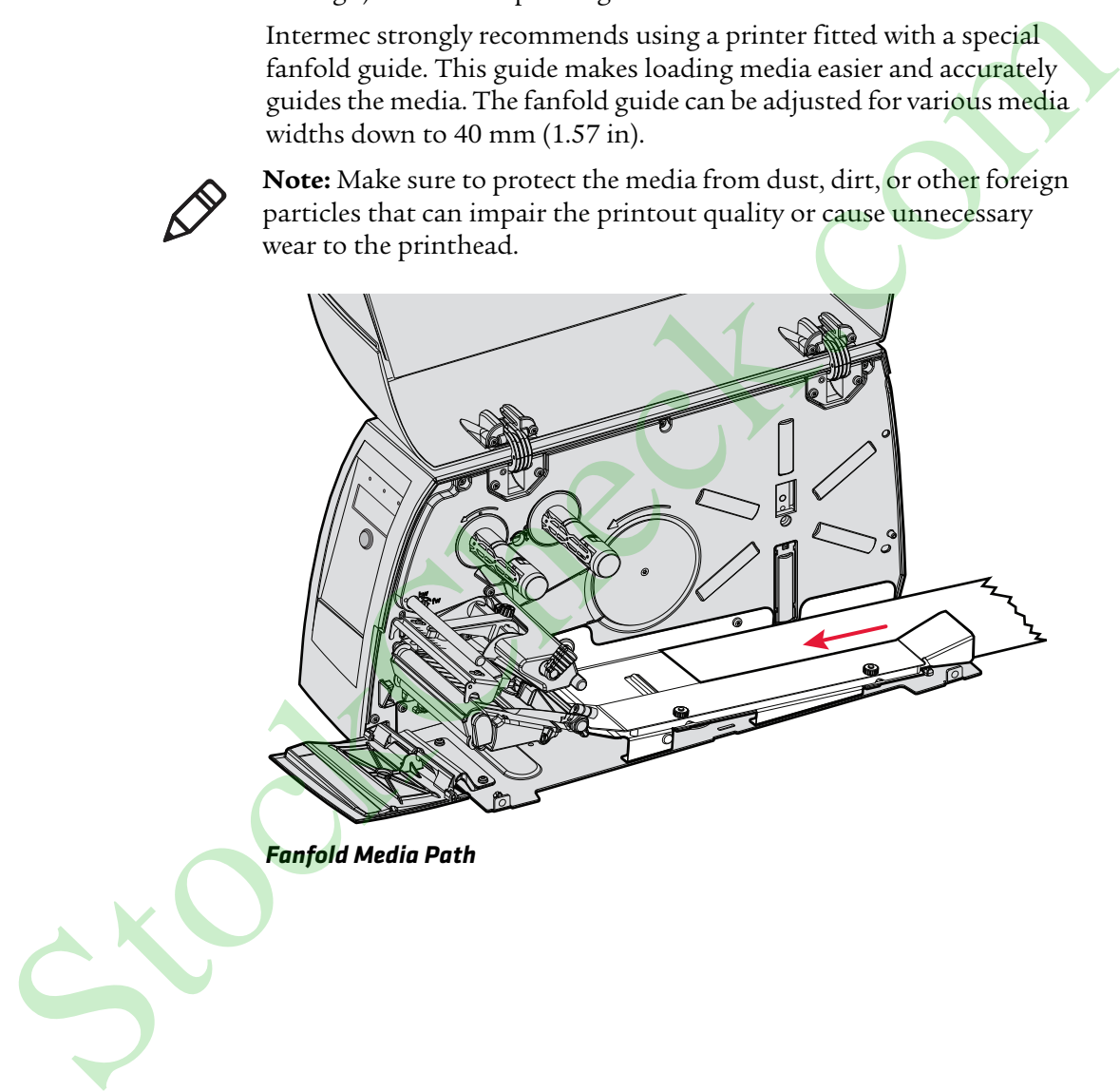

## **Using the Rotating Media Supply Hub**

In addition to the standard media supply roll post, you can use an optional rotating media supply hub. You can also use these optional accessories:

- **•** An adapter for media rolls with a 76 mm (3 in) core
- A media roll retainer that prevents the media roll from uncoiling
- **•** A paper low sensor that detects when the remaining supply of media reaches a predetermined level

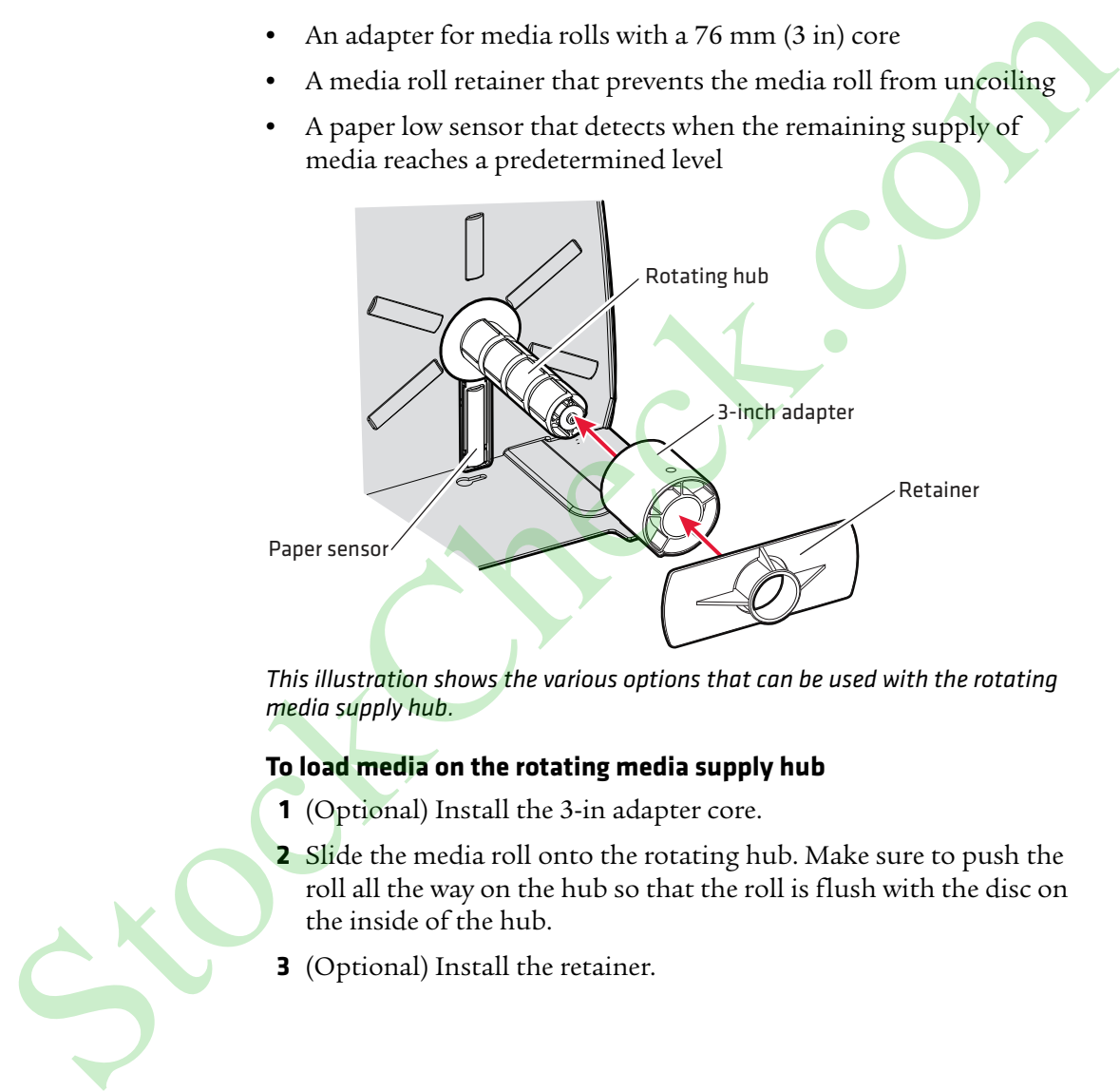

*This illustration shows the various options that can be used with the rotating media supply hub.*

#### **To load media on the rotating media supply hub**

- **1** (Optional) Install the 3-in adapter core.
- **2** Slide the media roll onto the rotating hub. Make sure to push the roll all the way on the hub so that the roll is flush with the disc on the inside of the hub.
- **3** (Optional) Install the retainer.

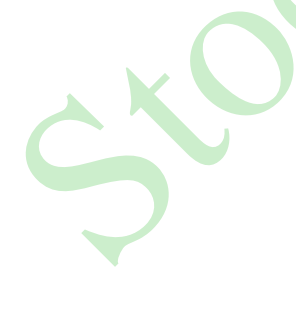

# **Loading Ribbon**

The PM4i can perform direct thermal printing on special heatsensitive media or thermal transfer printing on special ink-coated ribbon. The printer can use transfer ribbon rolls wound with the inkcoated side facing either outward or inward.

Thermal transfer printing lets you use a wide range of receiving face materials and provides a durable printout that is less vulnerable to external influences, such as oil, chemicals, heat, and sunlight than direct thermal printing. Make sure to select ribbon that matches the type of receiving face material and set up the printer accordingly.

#### **To load ribbon**

**1** Open the front door and media cover.

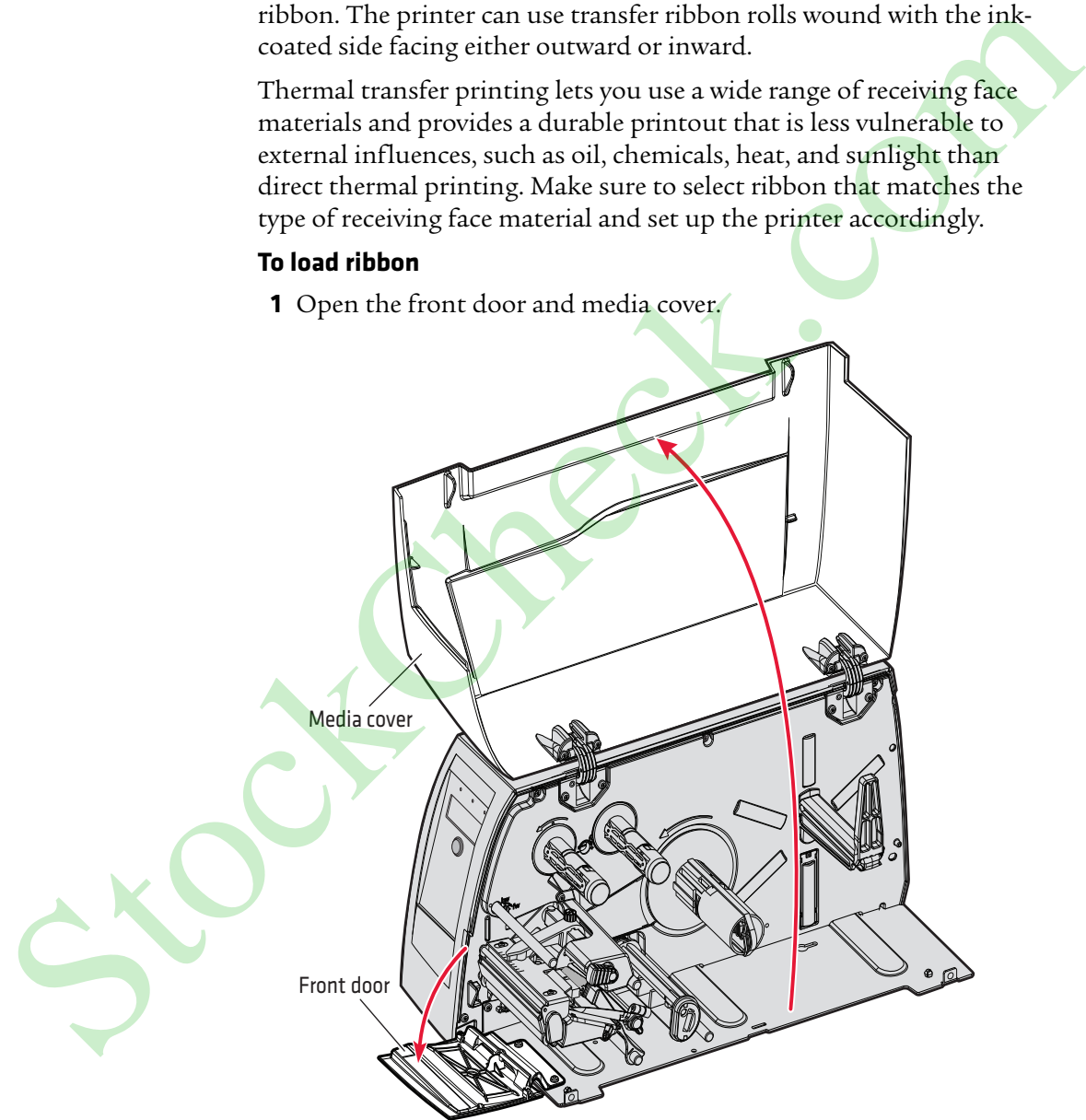

**2** Turn the printhead lift lever clockwise to raise the printhead.

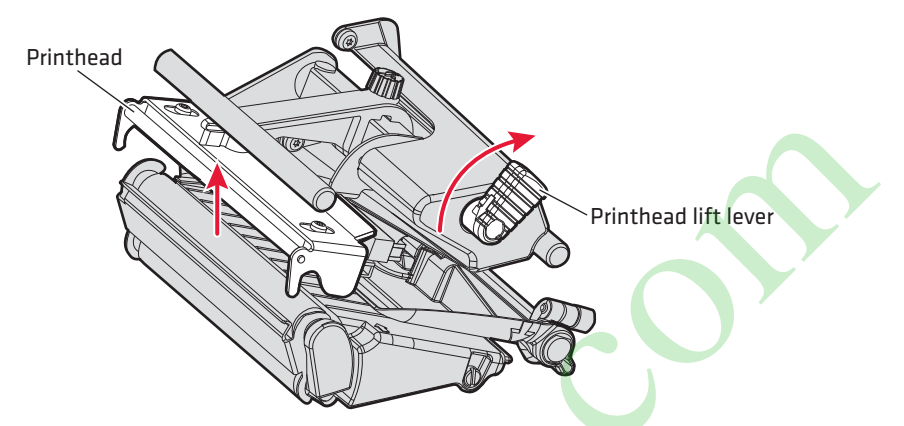

**3** If necessary, remove any used ribbon and empty ribbon cores.

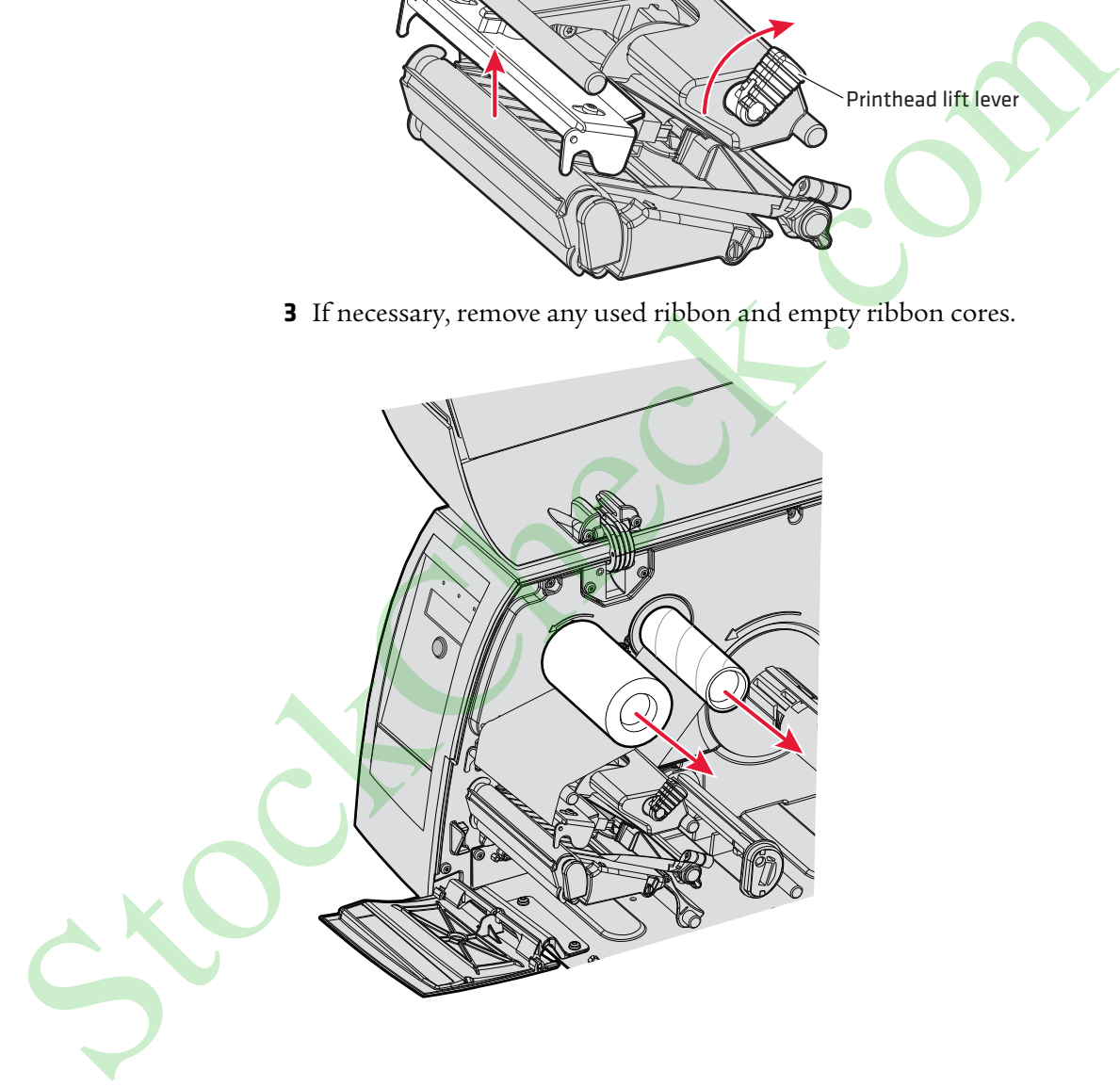

**4** Slide the ribbon roll onto the supply hub so the ink-coated side faces down when the ribbon is routed through the print mechanism.

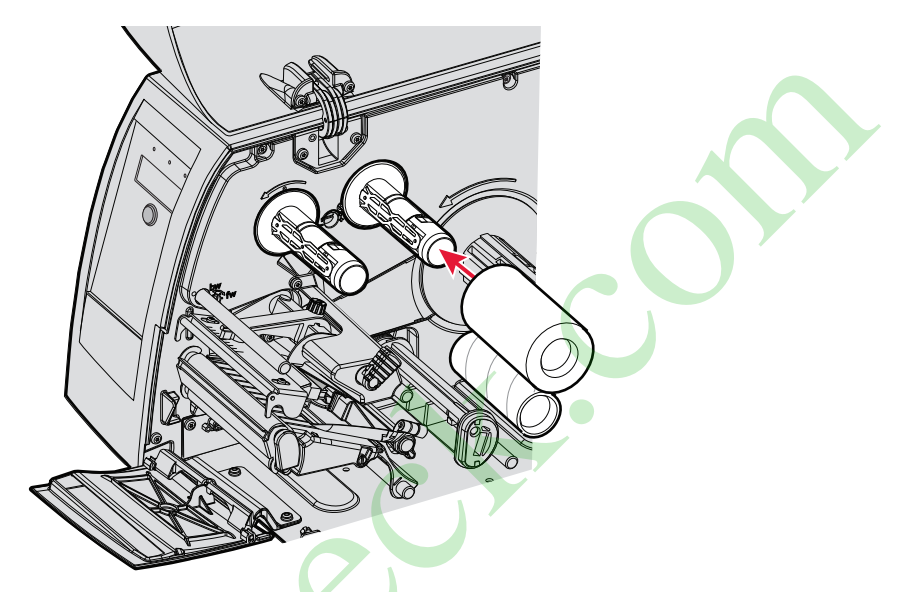

**5** Route the ribbon through the print mechanism above the transparent upper LSS guide and pull out approximately 20 cm (8 in) of ribbon leader.

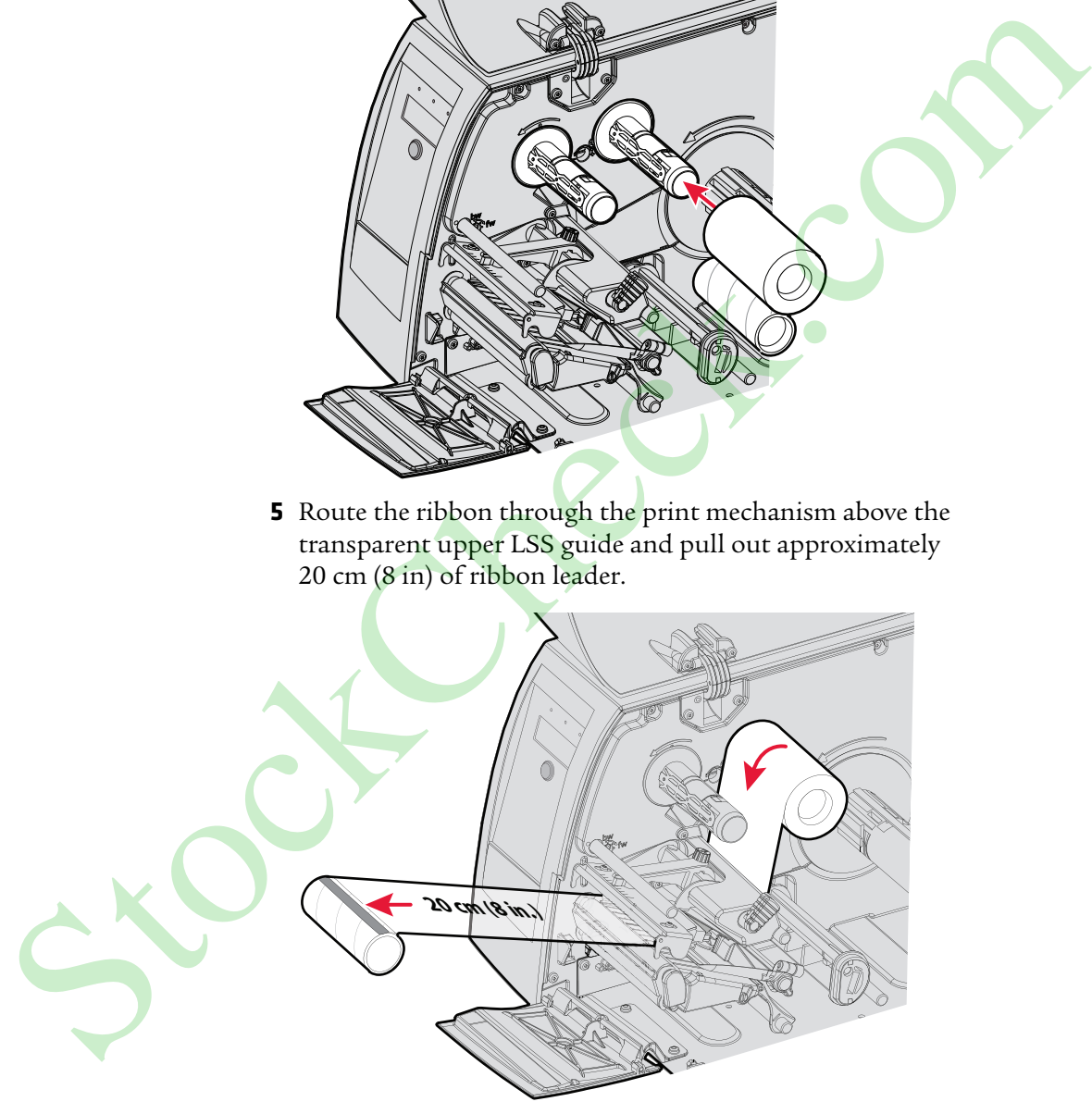

**6** Without releasing the ribbon, turn the printhead lift lever counterclockwise to engage the printhead and lock the ribbon.

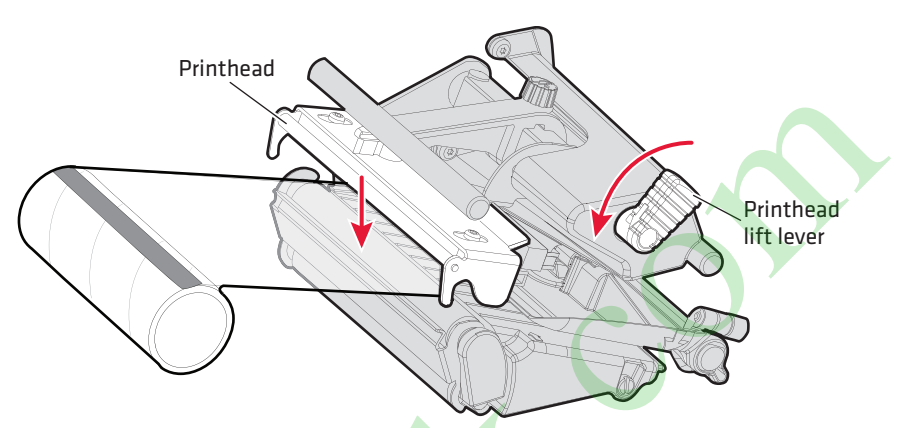

**7** Slide the empty cardboard core onto the ribbon rewind hub so the ribbon is wound up when the hub rotates counterclockwise.

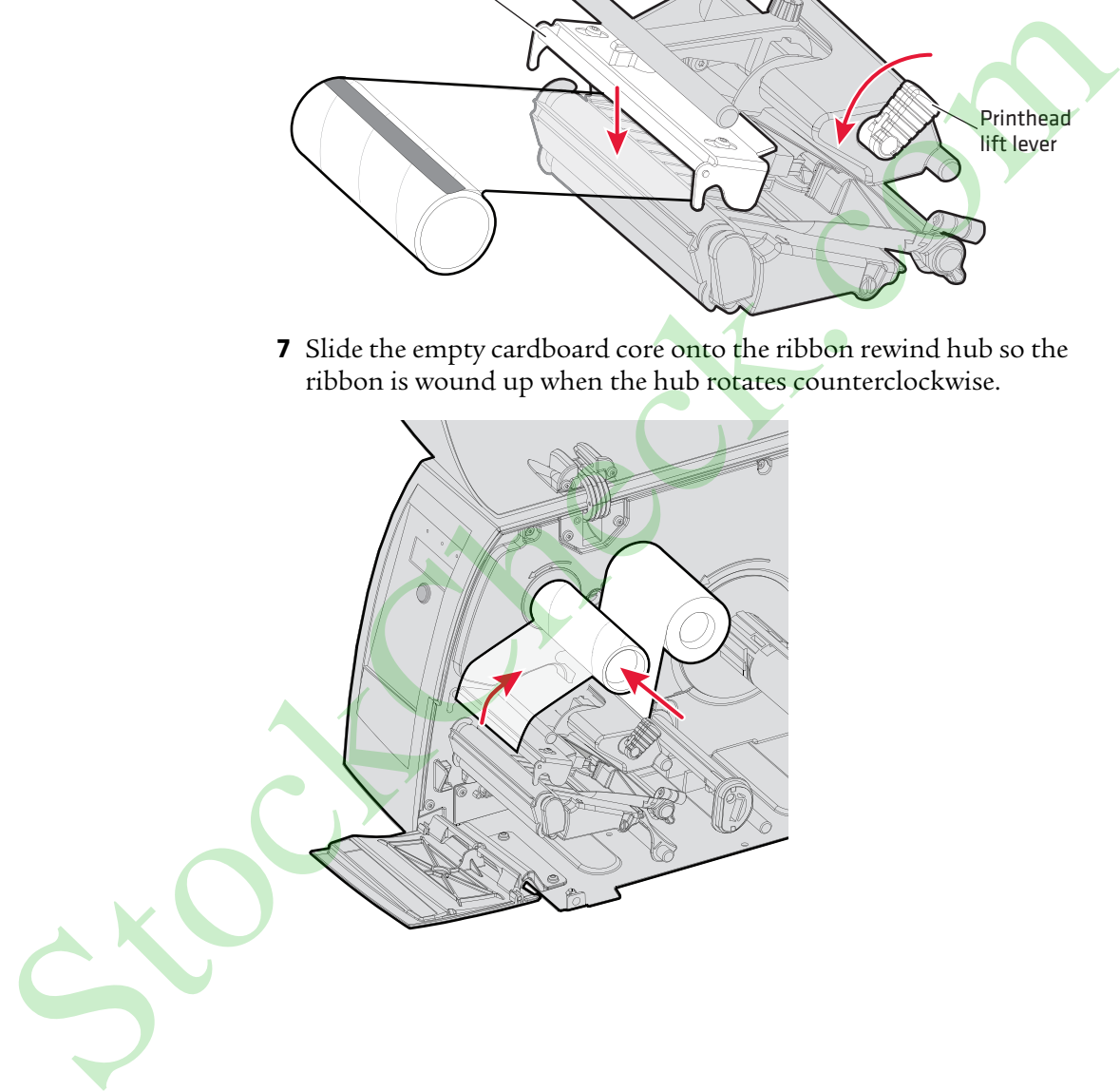

**8** Turn the printhead lift lever clockwise to raise the printhead and release the ribbon.'

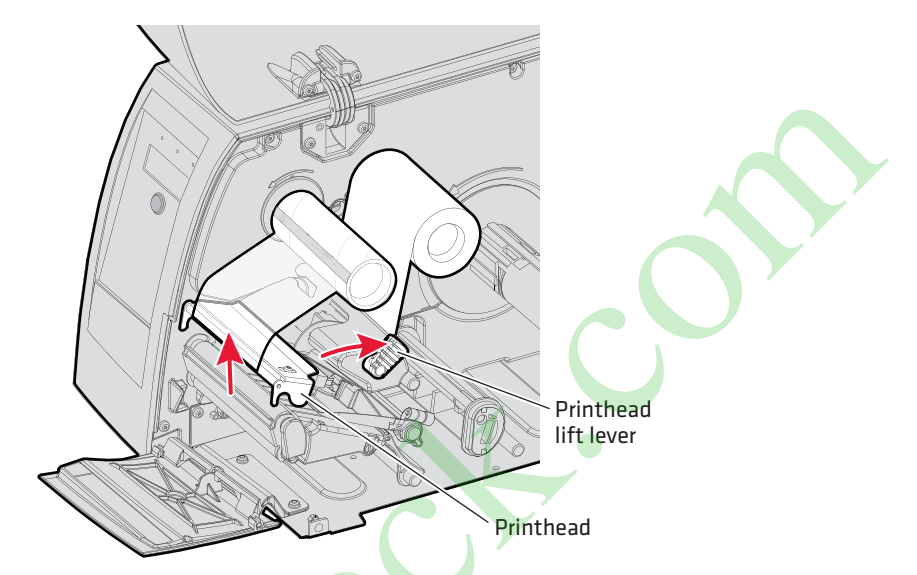

**9** Manually advance the ribbon until all of the transparent leader has passed the printhead and the ribbon becomes tight.

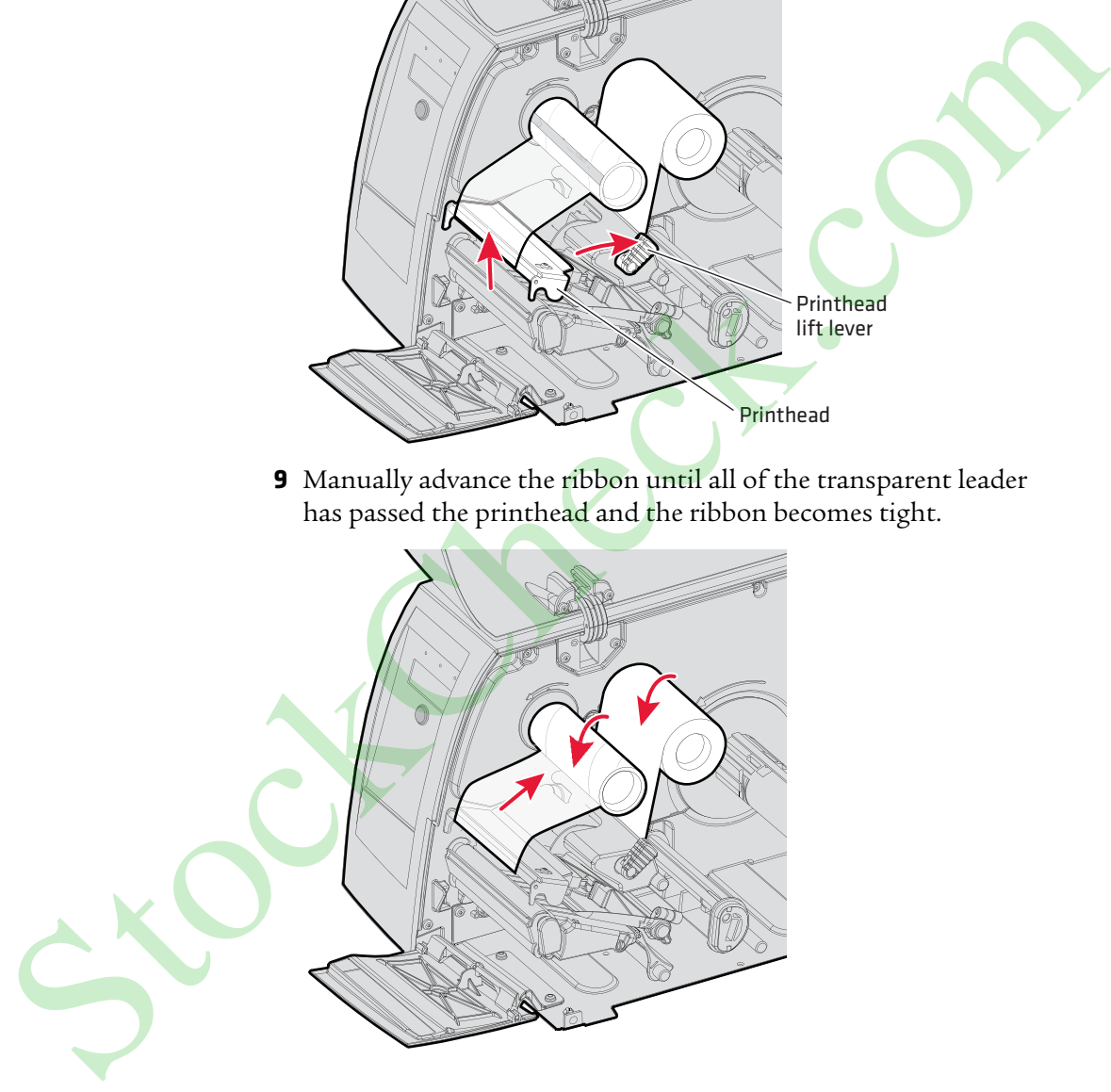

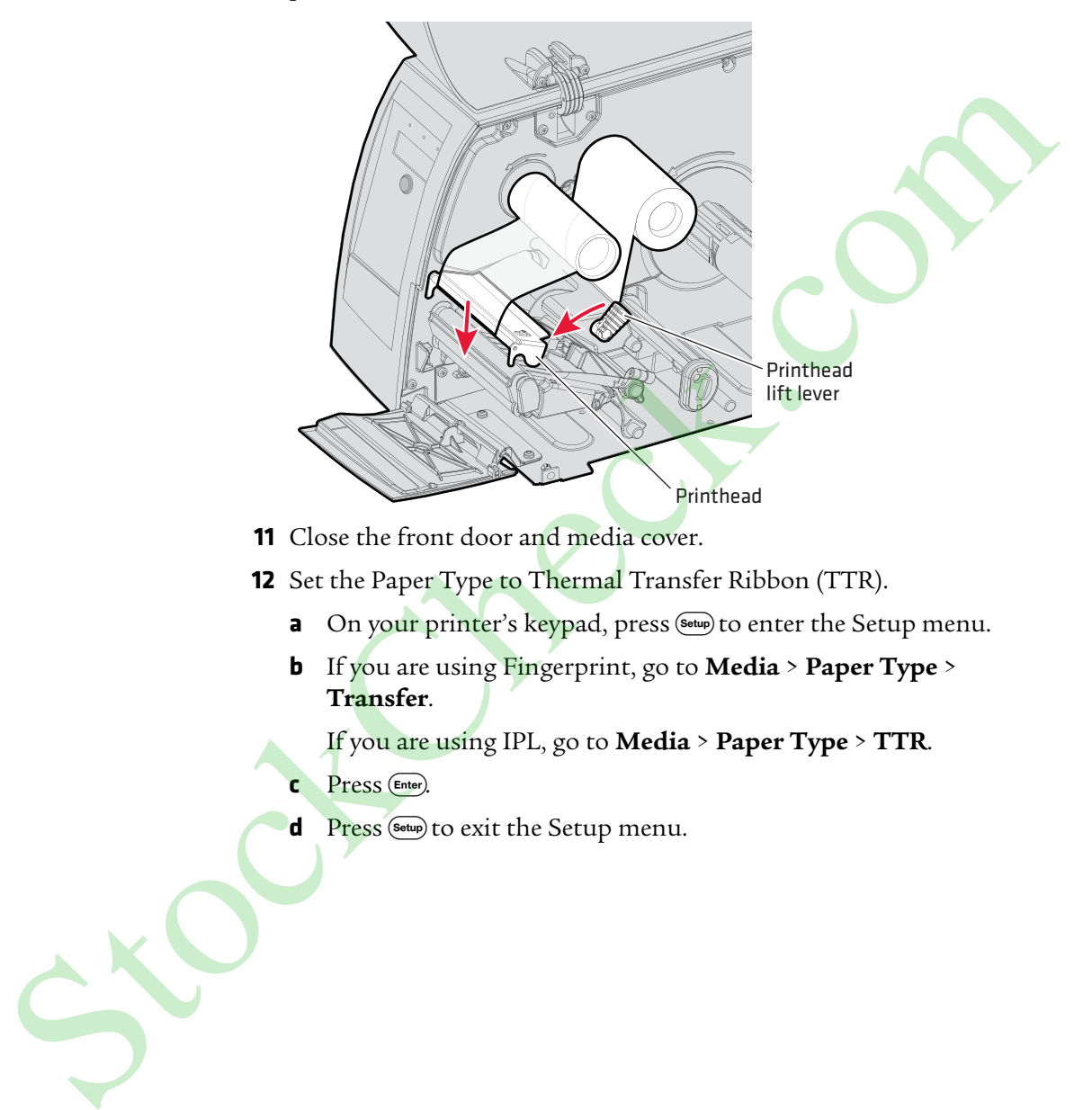

**10** Turn the printhead lift knob counterclockwise to engage the printhead.

**d** Press (Setup) to exit the Setup menu.

# **Printing a Test Label**

You can print a test label (perform a testprint) to:

- **•** make sure that your printer is working properly.
- **•** get your printer's setup, hardware, and network information.
- **•** get RFID tag information.
- **•** check print quality and determine which adjustments to make.

#### **To perform a testprint**

- **1** Press (Setup) to enter the Setup menu, and use the keypad to go to the TESTPRINT menu:
	- **•** If you are running Fingerprint, go to **SETUP** > **PRINT DEFS** > **TESTPRINT**.
	- **•** If you are running IPL, go to **SETUP** > **TEST/SERVICE** > **TESTPRINT** > **CONFIG**.
- **2** Select a testprint to perform. For more information, see the next tables.

#### *Fingerprint Testprint Options*

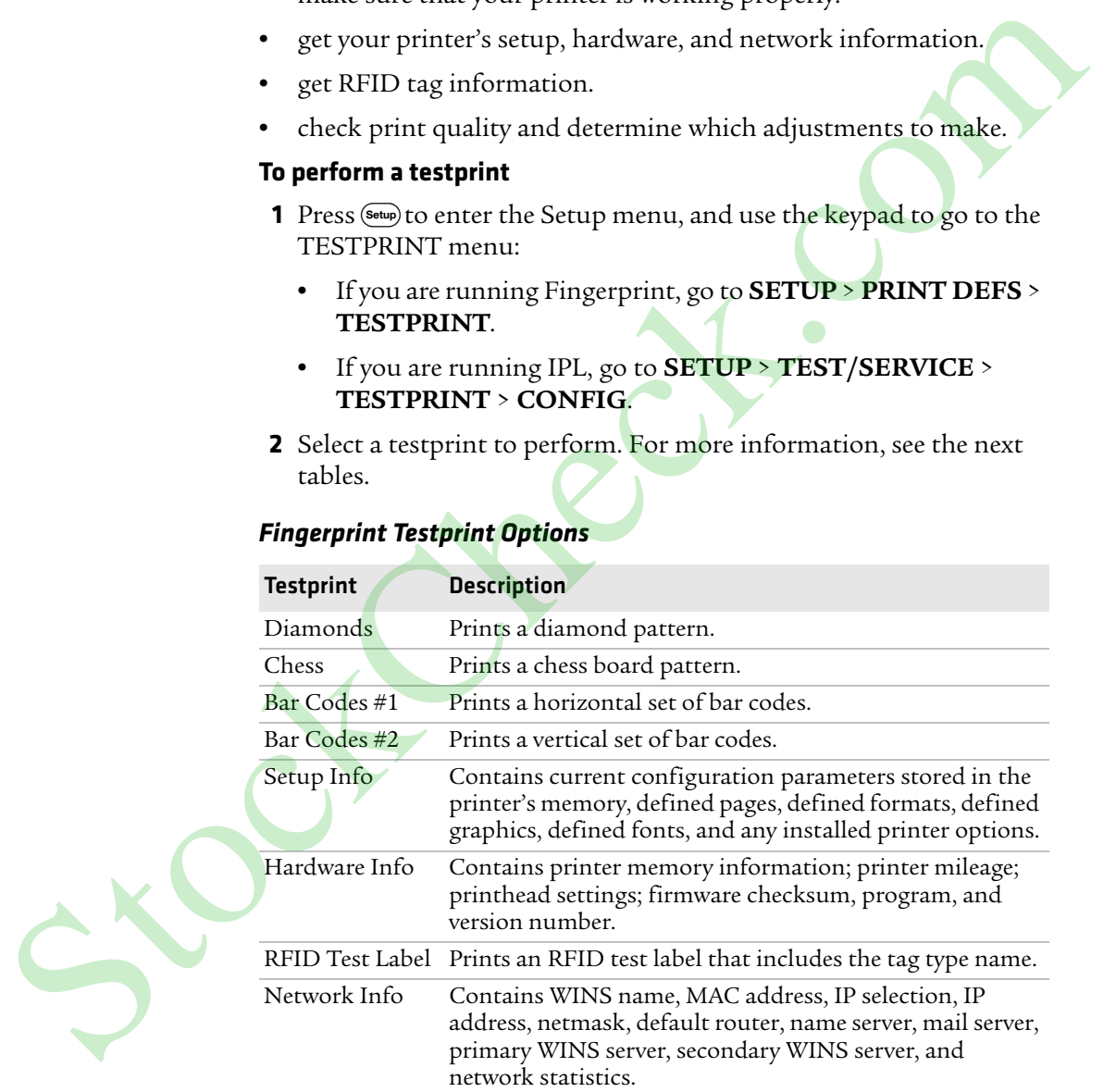

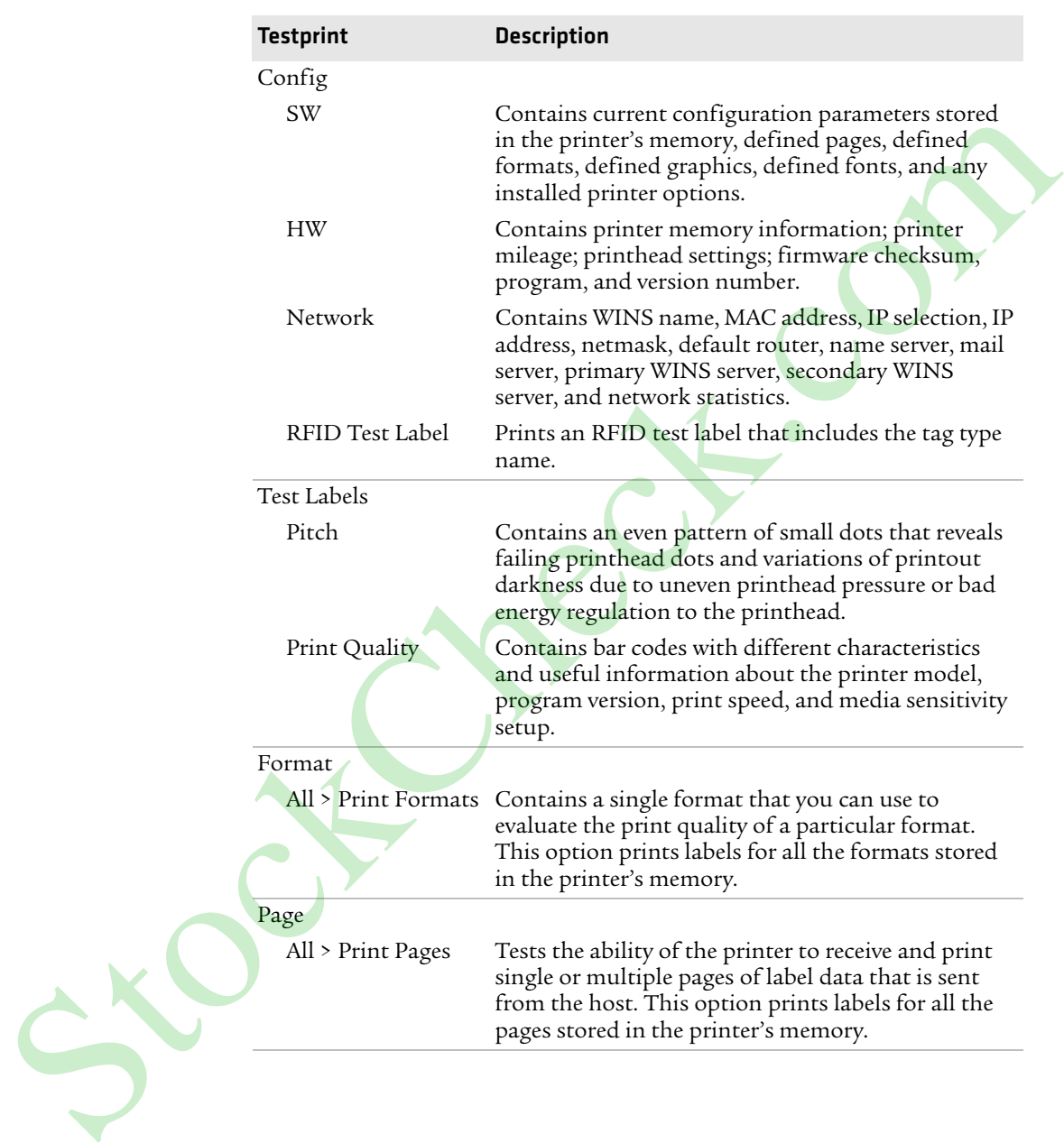

#### *IPL Testprint Options*

|  | <b>Testprint</b>                                                                                                    | <b>Description</b>                                                                                                    |
|--|----------------------------------------------------------------------------------------------------|----------------------------------------------------------------------------------------------------|
|  | <b>UDC</b>                                                                                                    |                                                                                                    |
|  | All > Print UDC                                                                                                    | Tests the ability of the printer to receive and print<br>single or multiple user-defined characters (bitmap<br>graphics) that are sent from the host. This option<br>prints labels for all the UDCs stored in the printer's<br>memory. |
|  | Font                                                                                                    | Contains all the characters in a single font. This<br>option prints labels for all the user-defined fonts<br>(UDF) stored in the printer's memory.                                                                                     |
|  | <b>Creating and Printing Labels</b>                                                                                                    |                                                                                                    |
|  | The easiest way to create and print labels, is to use the label design<br>software LabelShop®. You can download LabelShop from the<br>PrinterCompanion CD that shipped with your printer, or you can<br>download it from the Downloads page for your printer on the<br>Intermec website at www.intermec.com.<br>You can also use Fingerprint and IPL to create and print labels. For<br>more information, see the Intermec Fingerprint Command Reference<br>Manual or the IPL Command Reference Manual. |                                                                                                    |
|  |                                                                                                    |                                                                                                    |
|  | <b>Printing on RFID Media</b>                                                                                                    |                                                                                                    |
|  | Media containing RFID tags is slightly thicker where the RFID tag is<br>located. The slight thickness of this part of the label may affect print<br>quality. For thermal transfer labels, Intermec recommends using a<br>high-quality ink ribbon, such as TMX 2304 or TMX 1500.                                                                                                    |                                                                                                    |
|  |                                                                                                    | To achieve the best possible print quality, follow these guidelines:                                                                                                    |
|  |                                                                                                    | After you load RFID media, restart the printer or run a<br>TESTFEED to let the printer identify the RFID media type.                                                                                                    |
|  |                                                                                                    | If necessary, modify the TAGADJUST variable to make sure that<br>the RFID labels are properly aligned with the antenna.                                                                                                    |
|  |                                                                                                    | the contract of the contract of the contract of the contract of the contract of the contract of the contract of                                                                                                    |

*IPL Testprint Options (continued)*

# **Creating and Printing Labels**

# **Printing on RFID Media**

- **•** After you load RFID media, restart the printer or run a TESTFEED to let the printer identify the RFID media type.
- **•** If necessary, modify the TAGADJUST variable to make sure that the RFID labels are properly aligned with the antenna.
- **•** If necessary, avoid printing on the thickest part of the label.

#### *Chapter 1 — Using the Printer*

- **•** For printers running Fingerprint:
	- **•** If you are using thermal transfer labels, start with the ribbon constant set to 80 and the ribbon factor set to 25. You may need to adjust these values depending on the type of media you choose.
	- **•** To write to Gen 2 RFID tags using the TAGFIELD command, set the start and length parameters to even numbers.
- **•** For printers running IPL:
	- **•** Start with the sensitivity set to 565. You may need to adjust this value depending on the type of media you choose.
- **•** To write to Gen 2 RFID tags, set the start and length parameters of the RFID tag field setup command (a) to even numbers. choose.<br>
To write to Gen 2 RFID tags using the TAGFIELD command,<br>
set the start and length parameters to even numbers.<br>
Start with the sensitivity set to 565. You may need to adjust<br>
this value depending on the type of med

For help configuring RFID parameters, see the *Intermec Fingerprint Command Reference Manual* or the *IPL Command Reference Manual*.

# 2 Connecting the Printer Connecting the Printer<br>
This chapter contains these sections:<br>
Connecting the Printer to Your Nework<br>
Connecting Peripherals to the USB Host Port<br>
Connecting Peripherals to the USB Host Port<br>
Connecting Peripherals to the

This chapter contains these sections:

- **• Connecting the Printer to Your PC**
- **• Connecting the Printer to Your Network**
- **• Connecting Peripherals to the USB Host Port**

# <span id="page-55-0"></span>**Connecting the Printer to Your PC**

You can easily connect the PM4i to your PC using one of these ports:

- **•** RS-232 serial port
- **•** USB device port
- **•** IEEE 1284 communications port (optional)

## <span id="page-55-1"></span>**Connecting the Printer to a PC Through the Serial Port**

You can use a serial connection to communicate with your  $PC$  and run PrintSet, LabelShop, or InterDriver. You can also use the serial port to send commands directly to the printer through a terminal connection, for instance with Telnet.

Before you can establish a serial connection, make sure that the settings on the PC match those of your printer.

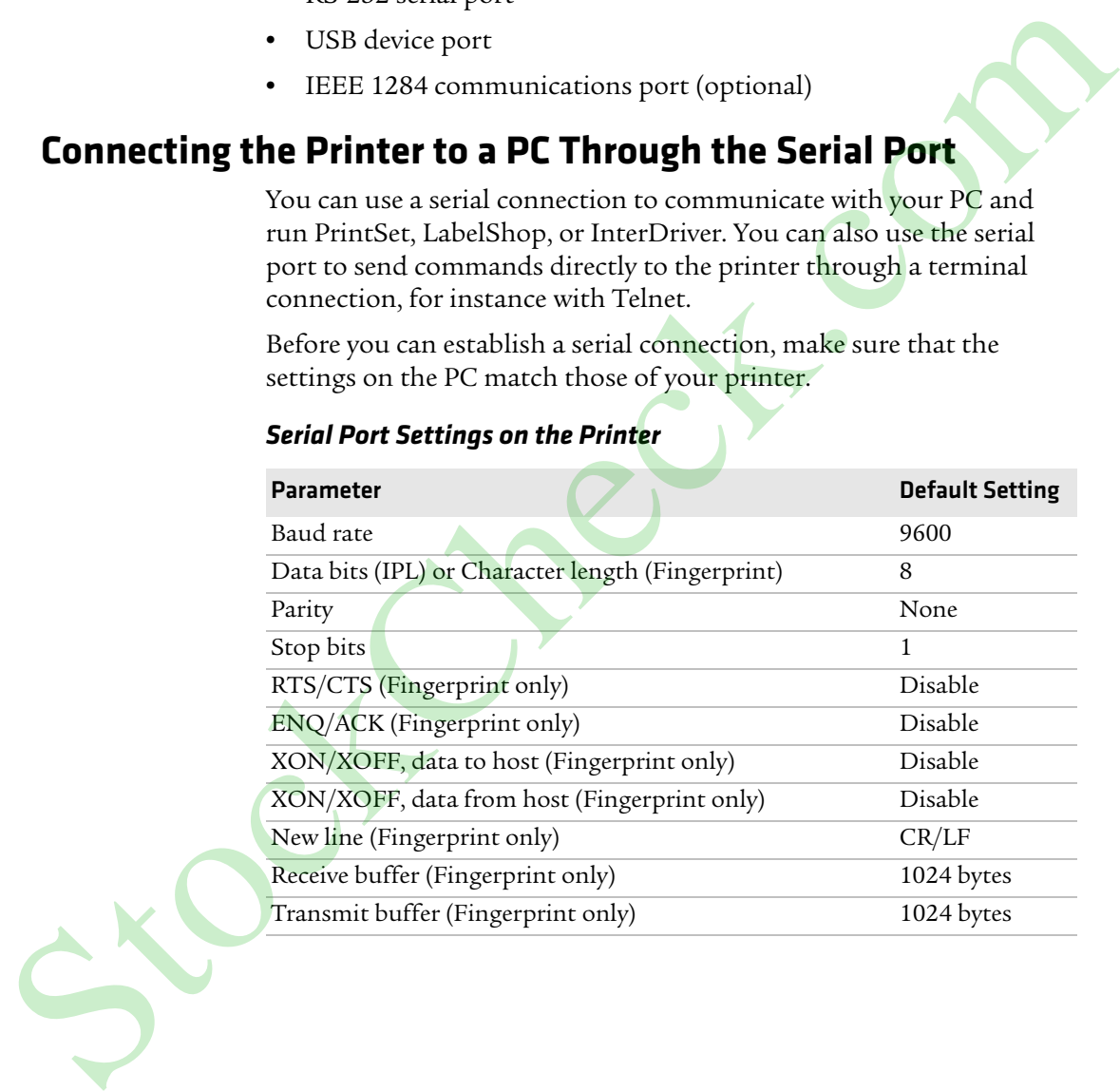

#### *Serial Port Settings on the Printer*

#### **To connect the printer to a PC through the serial port**

- **1** Connect one end of the RS-232 cable that ships with your printer to the back of the printer and connect the other end of the cable to a serial COM port on the PC.
- **2** If necessary, change the PC serial port configuration to match your printer.

## **Connecting the Printer to a PC Through the USB Device Port**

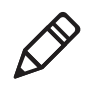

**Note:** You cannot communicate with the printer using PrintSet through a USB connection. To use PrintSet, you must be connected serially or through the Ethernet or 802.11 network.

Intermec recommends that you only connect one printer to each PC, either directly, or through a hub. To connect the printer to a PC through the USB device port, you need:

- **•** a USB Type B to USB Type A cable.
- **•** Intermec InterDriver® software, which is available on the PrinterCompanion CD that ships with the printer. To make sure you have the latest version of InterDriver, you may want to go to the downloads page for the printer on the Intermec website at **www.intermec.com**. 2 If necessary, change the PC serial port configuration to match<br>
your prince:<br> **Connecting the Pinter to a PC Through the USB Device Port**<br>
More: You cannot communicate with the prince using PinnSet<br>
chromes checked<br>
ser

#### **To connect the printer to a PC through the USB port**

- **1** Download and install the InterDriver software on your PC.
- **2** Connect the USB cable to the Type B connector on the back of the printer and connect the other end to your PC.

You do not need to set up any parameters for USB communications.

## **Connecting the Printer to a PC Through the IEEE 1284 Port**

You can use the parallel connection with LabelShop or Intermec InterDriver. The parallel port supports Universal Plug and Play (UPnP) and additional status reporting through IEEE 1284 nibble ID mode.

#### *Chapter 2 — Connecting the Printer*

If you are using a parallel port to communicate with the printer, you need:

- **•** an IEEE 1284 interface adapter installed in the printer. If you do not have the parallel interface installed in your printer, you can purchase the field installable option and have it installed by an authorized Intermec service technician. For help, contact your Intermec representative.
- **•** a parallel cable to run between the printer and the PC.

#### **To connect your printer to a PC parallel port**

**•** Connect the IEEE 1284 cable connector to the interface adapter port on the back of the printer and connect the other end of the cable into a parallel port on the PC.

## <span id="page-57-0"></span>**Connecting the Printer to Your Network**

You can connect your printer to your network using the:

- **•** integrated Ethernet interface.
- **•** optional 802.11 wireless interface.

These network interfaces provide features such as security, FTP server, web server, and Alert handling.

## **Setting Up Ethernet Communications**

Use the Ethernet port to set up the PM4i as a network printer. If Ethernet is selected as your Network Type, when you turn on your printer, it automatically retrieves an IP address from the network (DHCP+BOOTP). You can use the network connection with LabelShop or the Intermec InterDriver. You can also use this connection to send commands directly to the printer through a purchase the field installable option and have it installed by an anomal connect potential and the PC.<br>
and molecule to un between the printer and the PC.<br>
To connect you printer to a PC parallel port<br>
To connect the IEEE

#### **To connect your printer to your Ethernet network**

- **1** Make sure that Ethernet is selected as your Network Type.
	- **a** On the keypad, press (Setup) to enter the **Setup** menu.
	- **b** Go to **SETUP** > **NETWORK** > **NETWORK TYPE** > **ETHERNET**.
	- **c** Press (Setup) again to exit the **Setup** menu.
- **2** Connect the cable from your Ethernet network to the Ethernet port on your printer's back plate.
- **3** Turn your printer off and then on.
- **4** Enter Information mode by pressing the **i** button. The printer displays interface information in five-second intervals. Note the IP address displayed under **I/O net1**.
- **5** On your PC, start your web browser.
- **6** Enter the IP address of your printer in the address field and press **Enter**. Your printer home page appears.

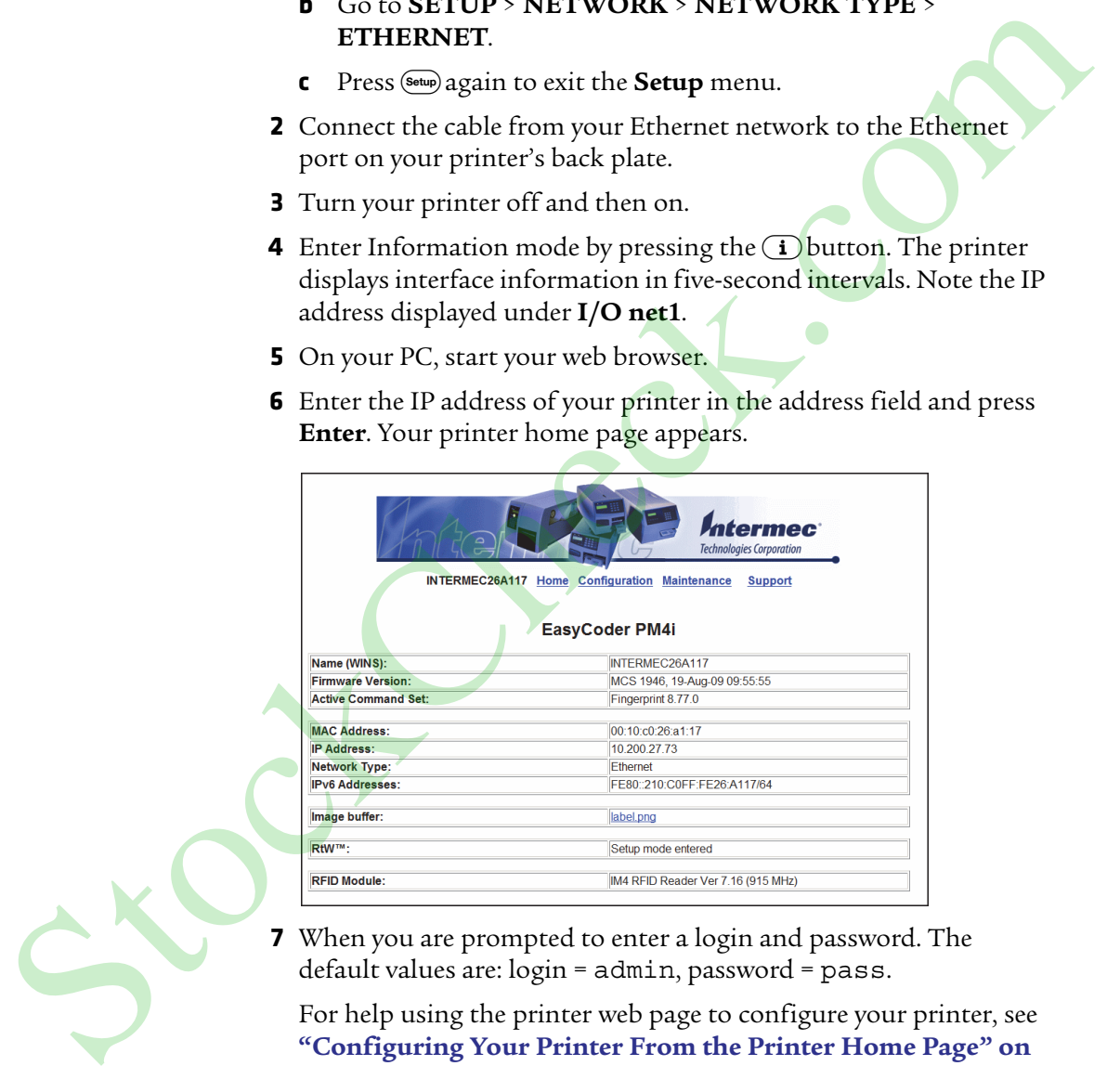

**7** When you are prompted to enter a login and password. The default values are: login = admin, password = pass.

For help using the printer web page to configure your printer, see **[page 64](#page-77-0)**.

If your network does not automatically assign an IP address, or the Intermec Ready-to-Work indicator is blinking to indicate a network error, you can use PrintSet (available on the PrinterCompanion CD or as a download from **www.intermec.com**) to correct the network settings.

## <span id="page-59-0"></span>**Manually Configuring IP Settings**

You can configure the IP settings of your printer by sending Fingerprint or IPL commands through a serial connection. After you configure the IP settings, you can disconnect the printer from your PC and communicate with the printer using Ethernet communications. **Manually C[o](#page-55-1)nfigures**<br>
Strungs.<br>
To contain the IP settings of your printer by sending<br>
Figure To configure the IP settings of your and connect the printer signs plus are all connect the printer using Ethermate Mormour PC

#### **To configure the IP settings serially using Fingerprint**

- **1** Connect the printer to your PC using a serial cable. For help, see **"Connecting the Printer to a PC Through the Serial Port" on page 42**.
- **2** Send the following commands to permanently assign the IP address, subnet mask, default router, and name server:

```
setup "network, IP selection, manual"
setup "network,IP address,xxx.xxx.xxx.xxx"
setup "network,netmask,xxx.xxx.xxx.xxx"
setup "network,default router,xxx.xxx.xxx.xxx"
setup "network,nameserver,xxx.xxx.xxx.xxx"
```
where *xxx* is a number from 0 to 255.

- **3** Disconnect the printer from the PC.
- **4** On your PC, enter the IP address of the printer in the address field of your web browser (for example http://10.200.27.94) and press **Enter**.

The home page of the printer appears.

#### **To configure the IP settings serially using IPL**

**1** Connect the printer to your PC using a serial cable. For help, see **"Connecting the Printer to a PC Through the Serial Port" on page 42**.

**2** Send the following commands to permanently assign the IP address, subnet mask, default router, and name server:

<SI>n*n*[*,m1*[*,m2*]]

where:

*n* is the IP address of the printer in the format n.n.n.n, where n is a number from 0 to 255.

*m1* is the subnet mask address in the format n.n.n.n, where n is a number from 0 to 255.

*,m2* is the router address in the format n.n.n.n, where n is a number from 0 to 255.

**Note:** You must specify at least two of the three parameters for the command to take effect.

- **3** Disconnect the printer from the PC.
- **4** On your PC, enter the IP address of the printer in the address field of your web browser (for example http://10.200.27.94) and press **Enter**.

The home page of the printer appears.

## **Setting Up 802.11 Radio Communications**

If your printer has an optional 802.11 b/g radio, you can transfer and receive data using wireless communications. This manual assumes that you have already set up your wireless communications network including your access points. This section describes how to set up wireless security on your printer. *n* is the IP address of the printer in the format n.n.n.n, where n is a<br>number from 0 to 255.<br>*m*<sup>1</sup> is the subnet mask address in the format n.n.n.n, where n is a<br>number from 0 to 255.<br>*m*<sup>2</sup> is the router aldress in th

The printer supports these authentication modes:

- **•** none
- **•** WEP (64 bit and 128 bit)
- **•** WPA Personal and Enterprise mode (802.1x authentication)
- **•** WPA2 Personal and Enterprise mode (802.1x authentication)

**Note:** WPA and WPA2 Enterprise mode currently support PEAP, supports Open EAP, but does not support Network EAP.

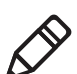

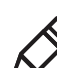

#### *Chapter 2 — Connecting the Printer*

To set up the printer to work in your wireless network, you need:

- **•** a serial cable.
- **•** a PC running Windows or Linux.
- **•** [PrintSet. PrintSet is available on the CD that ships with your](http://www.intermec.com)  Printer. For the latest version of PrintSet, go to the Downloads page of the Intermec website at **www.intermec.com**.
- **•** (optional) Serial port software such as HyperTerminal. If you are using IPL commands with HyperTerminal, you may want to be able to see the commands as you type them on your screen. For help, see **"Configuring Your Printer With Commands Sent From Your PC" on page 78**. PrintSet. PrintSet is available on the CD that ships with your<br>
Printer. For the latest version of PrintSet, go to the Downloads<br>
page of the Intermec website at www.intermec.[co](#page-91-0)[m](http://www.intermec.com).<br>
(optional) Steil port software such as H

#### **To set up the printer for 802.11 communications using PrintSet**

- **1** Download and install PrintSet on your PC.
- **2** Connect one end of the serial cable to your printer, and connect the other end to your PC.
- **3** If necessary, change the serial port settings on your PC to match your printer:

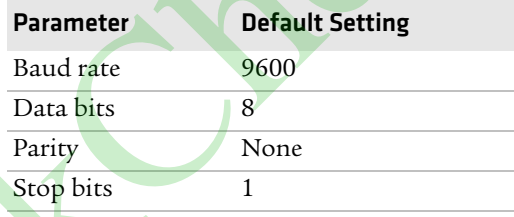

- **4** On your PC, start PrintSet.
- **5** In the **General Tasks** box, click **Add Printer**.
- **6** Step through the Add Printer Wizard until you have successfully added your printer.
- **7** In the **Printer Tasks** box, click **Wireless Setup Wizard**.
- **8** Step through the Wireless Setup Wizard to set up wireless network and security parameters.

#### **To set up the printer for 802.11 communications using HyperTerminal**

- **1** Connect one end of the serial cable to your printer, and connect the other end to your PC.
- **2** On your PC, open HyperTerminal and set these serial port parameters:

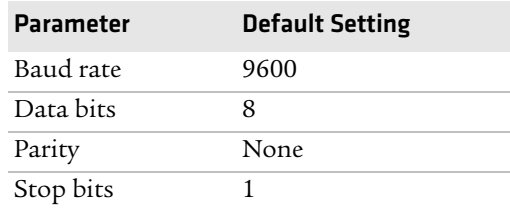

**3** From the host PC, check the wireless settings. For help, see **"Manually Configuring IP Settings" on page 46**.

If you are running IPL, send this command to the printer:

```
<STX><SI>wt<ETX>
```
If you are running Fingerprint, send these commands to the printer:

```
setup write "wlan", "uart1:"
setup write "8021x", "uart1:"
```
- **4** Configure your printer to use the correct SSID and authentication modes. For help, see the next section, **"Configuring 802.11 Wireless Security Using IPL"** or **"Configuring 802.11 Wireless Security Using Fingerprint" on page 50**.
- **5** If you are using certificates for validation, Intermec recommends testing first without the certificate. Only after performing this test should you transfer the certificate to the printer. The printer can accept PEM (.pem), DER (.der), and PKCS #12 (.p12 or .pfx) certificates. **Parameters:**<br> **Parameters**<br> **Parameters**<br> **Parameters**<br> **Data biss**<br> **Data biss**<br> **Stop biss**<br> **Stock Check the wireless secttings** For help, see<br> **Stop biss**<br> **STOC 100 Complementary on the parameters of the printer:** 
	- **6** Verify that the printer is connected to the access point and make sure it has an IP address allocated to it.

Use the following sections to set most of your wireless communication settings. For more information, see the *Intermec [Fingerprint Command Reference Manual](http://epsfiles.intermec.com/eps_files/eps_man/937-005.zip)* or the *[IPL Command](http://epsfiles.intermec.com/eps_files/eps_man/937-007.zip)  [Reference Manual](http://epsfiles.intermec.com/eps_files/eps_man/937-007.zip)*.

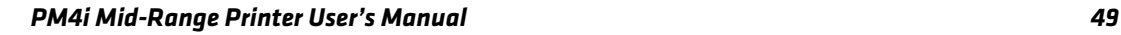

#### *Chapter 2 — Connecting the Printer*

## <span id="page-63-0"></span>**Configuring 802.11 Wireless Security Using Fingerprint**

Use the following procedures to configure 802.11 wireless security parameters on your printer using Fingerprint.

#### **To configure the printer to use WEP authentication**

**1** Send the following commands to login as an admin and set the SSID:

```
run"su -p pass admin"
setup write "wlan","uart1:"
setup "wlan","SSID","xxxxx"
```
where *xxxxx* can be from 0 to 32 ASCII characters, not including the double quote.

To enter non-alphanumeric octets, use "%*nn*," where *nn* is two hexadecimal digits representing the value of the character

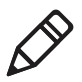

**Note:** The default password for logging in as an admin is "pass." If you have changed the password, you will need to use your password instead of "pass."

**2** Send the following commands to configure the WEP keys. The following example sets WEP key 1 to 01234 and enables WEP key 1.

```
setup "wlan","WEP1","0x3031323334"
setup "wlan",".WEP_KEY","1"
setup "wlan", "ACTIVE", "1"
setup write "wlan","uart1:"
```
#### **To configure the printer to use WPA-PSK or WPA2-PSK mode**

**1** Send the following commands to login as an admin and set the SSID:

```
run"su-p pass admin"
setup write "wlan", "uart1:"
setup "wlan","SSID","xxxxx"
```
where *xxxxx* can be from 0 to 32 alphanumeric characters.

To enter non-alphanumeric octets, use "%*nn*," where *nn* is two hexadecimal digits representing the value of the character

**Note:** The default password for logging in as an admin is "pass." password instead of "pass."

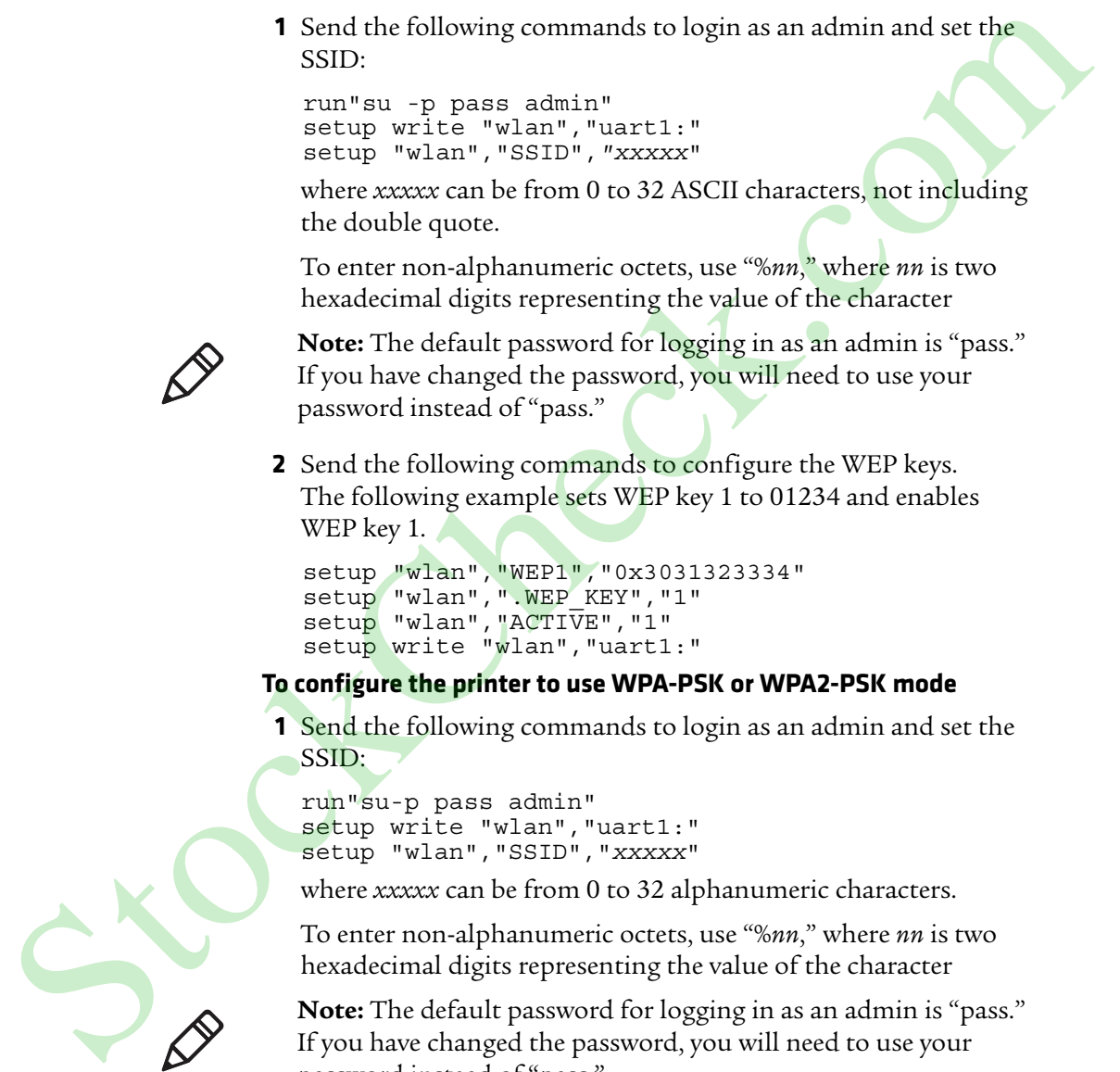

**2** Send one of the following WPA/WPA2 ON commands to turn on WPA or WPA2 authentication. Send the WPA-PSK or WPA2-PSK command to set a pre-shared key:

```
setup "wlan","WPA","OFF"
setup "wlan","WPA2","ON"
setup "wlan","WPA_PSK","xxxxxxxxxx<br>setup "wlan","ACTIVE","1"
setup write "wlan","uart1:"
```
where *xxxxxxxxxx* is a value between 8 and 64 characters.

#### **To configure the printer to use WPA or WPA2 Enterprise mode**

**1** Send the following commands to login as an admin and set the SSID:

```
run"su-p pass admin"
setup write "wlan","uart1:"
setup "wlan","SSID","xxxxx"
```
where *xxxxx* can be from 0 to 32 alphanumeric characters.

To enter non-alphanumeric octets, use "%*nn*," where *nn* is two hexadecimal digits representing the value of the character

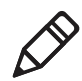

**Note:** The default password for logging in as an admin is "pass." If you have changed the password, you need to use your password instead of "pass."

**2** Send one of the following WPA/WPA2 ON commands to set up WPA-802.1x or WPA2-802.1x authentication. You should also send the WPA\_PSK command that does not contain a value: setup "walm", "NBA2", "ON"<br>setup "walm", "NBA2", "ON", "NBA2", "ON", "SERV", "NBA2", "SERV", "NBA2", "Pass.", "Pass.", "Pass.", "Pass.", "Pass.", "<br>
We note the printer to use WPA or WPA2 Enterprise mode<br>
1 Send the follo

```
setup "wlan","WPA","OFF"
setup "wlan","WPA2","ON"
setup "wlan", "WPA PSK", ""
setup write "wlan", "uart1:"
```
To view the 802.1x values, send this command:

setup write "8021x","uart1:"

**3** Send these commands to configure the EAP\_TYPE:

setup "8021x","EAP\_TYPE","*xxxx*"

where *xxxx* can be OFF, LEAP, PEAP, TTLS, or EAP-FAST.

setup "8021x",".EAP\_USER","*xxxx*" setup "8021x","EAP\_PASS","*xxxx*"

where *xxxx* is the unique username and the unique password for this protocol.

**4** If you are using TTLS, you may need to send this command to set the TTLS outer name:

```
setup "8021x","TTLS_USER","xxxx"
```
where *xxxx* is the outer name.

- **5** If you are using EAP-FAST, you can use PAC and ACQUIRE PAC commands. The PAC setting specifies the PAC file to use for EAP-FAST authentication. The ACQUIRE PAC setting checks to see if automatic PAC file provisioning is enabled. You can set ACQUIRE\_PAC to on or off. excute woonline with a passphrase.<br>
Where access is the unique username and the unique password for<br>
this protocol.<br>
4 If you are using TILS, you may need to send this command to set<br>
the TILS outer name.<br>
5 If you are usi
	- **•** Send the following command to set PAC to use /tmp/my.pac with a pass phrase of "verysecret":

setup "8021x","PAC","/tmp/my.pac @verysecret"

- **•** Send the following command to set ACQUIRE\_PAC to on: setup "8021x","ACQUIRE\_PAC","ON"
- **6** If you are using certificates for validation, here are some commands you may need to use.
	- **•** Send the following commands to set a certificate and enable validation:

```
setup "8021x","CA_CERT","c:/test.pfx@export"
setup "8021x","VALIDATE","ON"
```
where *c:/test.pfx* is the location and name of the certificate on

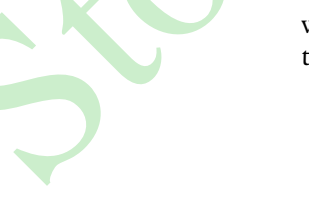

**•** Send the following commands to set a common name for server 1 and server 2:

setup "8021x",".SERVER\_CN1","*xxxxxxxxxx"* setup "8021x",".SERVER\_CN2","*xxxxxxxxxx"* where *xxxxxxxxxx* is at least 8 characters but less than 96 characters.

**•** Send the following commands to make sure your values match those used by the access point:

```
setup write "8021x","uart1:"
setup write "wlan","uart1:"
```
**•** You may need to send the following command several times for the wireless station to connect:

```
setup "wlan","ACTIVE","1"<ETX>
```
## <span id="page-66-0"></span>**Configuring 802.11 Wireless Security Using IPL**

Use the following procedures to configure 802.11 wireless security parameters on your printer using IPL.

#### **To configure the printer to use WEP authentication**

**1** Send the following commands to login as an admin and set the SSID:

```
<STX><ESC>.x,su -p pass admin<ETX>
<STX><SI>ws,SSID,xxxxx<ETX>
```
where *xxxxx* can be from 0 to 32 ASCII characters.

To enter non-alphanumeric octets, use "%*nn*," where *nn* is two hexadecimal digits representing the value of the character.

**Note:** The default password for logging in as an admin is "pass." If you have changed the password, you will need to use your where xweetwave<br>
characters.<br>
Sand the following commands to make sure your values match<br>
those used by the access point:<br>
setup write "wall", "uarr1.1;"<br>
setup write "wall", "uarr1.1;"<br>
You may need to send the following

**2** Send the following commands to configure the WEP keys. The following example sets WEP key 1 to 01234 and enables WEP key 1.

<STX><SI>ws,WEP1,0x3031323334<ETX> <STX><SI>ws,.WEP\_KEY,1<ETX>

**3** Send the following command to activate the settings.

<STX><SI>ws,ACTIVE,1<ETX>

#### **To configure the printer to use WPA-PSK or WPA2-PSK mode**

**1** Send the following commands to login as an admin and set the SSID:

```
<STX><ESC>.x,su -p pass admin<ETX>
<STX><SI>ws,SSID,xxxxx<ETX>
```
where *xxxxx* can be from 0 to 32 alphanumeric characters.

To enter non-alphanumeric octets, use "%*nn*," where *nn* is two hexadecimal digits representing the value of the character

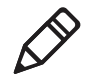

**Note:** The default password for logging in as an admin is "pass." If you have changed the password, you need to use your password instead of "pass."

**2** Send one of the following commands to turn on WPA or WPA2 authentication. Send the WPA-PSK or WPA2-PSK command to set a pre-shared key: CHTX-CET was , SEID,  $\overline{x}$ concerve ETX-<br>
Where *xxxx* can be from 0 to 32 alphanumeric characters.<br>
To enter non-alphanumeric orders, use "%on," where *m* is two<br>
Decadecimal digits representing the value of the charact

```
<STX><SI>ws,WPA,OFF<ETX>
<STX><SI>ws,WPA2,ON<ETX>
<STX><SI>ws,WPA_PSK, xxxxxxxxxx<ETX>
```
where *xxxxxxxxxx* is a value between 8 and 64 characters.

**3** Send the following command to activate the settings:

<STX><SI>ws,ACTIVE,1<ETX>

#### **To configure the printer to use WPA or WPA2 Enterprise mode**

**1** Send the following commands to login as an admin and set the SSID:

<STX><ESC>.x,su -p pass admin<ETX> <STX><SI>ws,SSID,*xxxxx*<ETX>

where *xxxxx* can be from 0 to 32 alphanumeric characters.

To enter non-alphanumeric octets, use "%*nn*," where *nn* is two hexadecimal digits representing the value of the character

**Note:** The default password for logging in as an admin is pass. If you have changed the password, you need to use your password instead of pass.

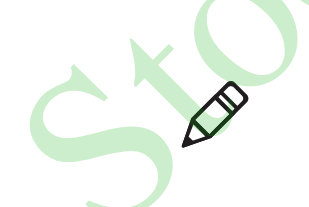

**2** Send one of the following commands to enable WPA-802.1x or WPA2-802.1x authentication. You should also send the WPA\_PSK command that does not contain a value:

```
<STX><SI>ws,WPA,OFF<ETX>
<STX><SI>ws,WPA2,ON<ETX>
<STX><SI>ws,WPA_PSK, <ETX>
```
**3** Send these commands to configure the EAP\_TYPE:

<STX><SI>ws,EAP\_TYPE,*xxxx*<ETX>

where *xxxx* can be OFF, LEAP, PEAP, TTLS, or EAP-FAST.

```
<STX><SI>ws,.EAP_USER,xxxx<ETX>
<STX><SI>ws,EAP_PASS,xxxx<ETX>
```
where *xxxx* is the unique username and the unique password for this protocol.

**4** If you are using TTLS, you may need to send this command to set the TTLS outer name:

```
<STX><SI>ws,TTLS_USER,xxxx<ETX>
```
where *xxxx* is the outer name.

- **5** If you are using EAP-FAST, you can use PAC and ACQUIRE\_PAC commands. The PAC setting specifies the PAC file to use for EAP-FAST authentication. The ACQUIRE\_PAC setting checks to see if automatic PAC file provisioning is enabled. You can set ACQUIRE\_PAC to on or off. STX-SI News, NR22, ONG-ETX-<br>
STAR (STAT) AND DENTAL DETAINTIES.<br>
STAR these commands to configure the EAP\_TYPE:<br>
STAR (STAT) AND TAND PEAP, TTLE, or EAP\_TYPE:<br>
STX-SI News, EAP\_TYES. XXXX-ETX5<br>
Where zexa: the unique user
	- **•** Send the following command to set PAC to use /tmp/my.pac with a pass phrase of "verysecret":

<STX><SI>ws,PAC,/tmp/my.pac @verysecret<ETX>

**•** Send the following command to set ACQUIRE\_PAC to on:

#### *Chapter 2 — Connecting the Printer*

- **6** If you are using certificates for validation, here are some commands you may need to use.
	- **•** Send the following commands to set a certificate and enable validation:

<STX><SI>ws,CA\_CERT,*c:/testCA.pfx*@*export*<ETX>  $<$ STX> $<$ SI>ws, VALIDATE, ON $<$ ETX>

where *c:/testCA.pfx* is the location and name of the certificate on the printer and *export* is the passphrase.

• Send the following commands to set a common name for server 1 and server 2:

<STX><SI>ws, .SERVER\_CN1,*xxxxxxxxxx*<ETX> <STX><SI>ws, .SERVER\_CN2,*xxxxxxxxxx*<ETX>

where *xxxxxxxxxx* is at least 8 characters but less than 96 characters.

**•** Send the following command to make sure your values match those used by the access point:

<STX><SI>wt<ETX>

All variables are returned with the exception of EAP\_PASS which always returns "\*\*\*\*" if configured and CA\_CERT which transmits the name of the last certificate authority successfully installed. An additional read-only variable for the supplicant state, called STATE, is also returned. e STX-s E1-was, CA, CERT,  $c$ ://cestCA, pf.xwexport-cBTX<br>serves cA, CAERT,  $c$ ://cestCA, pf.xwexport-cBTX<br>where  $c$ /estCApfx is the location and name of the certificate<br>on the printer and coptris is the passphrase.<br>Stock

**•** You may need to send the following command several times for the wireless station to connect:

# <span id="page-70-0"></span>**Connecting Peripherals to the USB Host Port**

You can connect these peripheral devices to the USB host interface port on the printer:

- **•** USB mass storage device
- **•** Keyboard
- **•** Bar code scanner
- **•** USB hub

## **Using a USB Mass Storage Device**

You can use a USB mass storage device (thumb drive) to store additional fonts and images for the printer. You can also use the device to upgrade your firmware. For more information on using the USB mass storage device to upgrade the printer, see **"Upgrading Firmware" on page 81**. CRISP mass storage device<br>
Let us the code scanner<br>
CBS hab<br>
CHS storage Device<br>
You can use a USB mass storage device (thumb drive) do store<br>
additional forms and images for the primeric. You can also use the<br>
device to

To verify the USB storage device is supported by your printer, insert the USB storage device in the appropriate slot on the back of your printer. On the display screen, one of the following status messages briefly appears:

- **•** USB memory stick connected
- **•** USB memory stick not supported

If no status message appears when you insert the USB storage device, you can manually verify the USB storage device is supported using HyperTerminal.

#### **To verify the USB storage device is supported by your printer**

- **1** Connect one end of your serial cable to your printer, and connect the other end to your PC.
- **2** On your PC, open HyperTerminal.
- **3** In HyperTerminal, use one of the following Fingerprint commands:
	- **•** Type **DEVICES.** The list of devices your printer supports drive d: in this list.

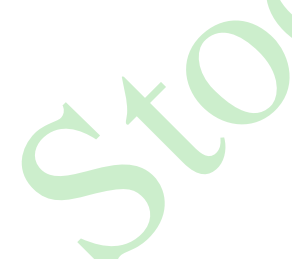

**•** Type **Run "cd d:"** and press **Enter.** Type **Run "ls"** and press **Enter.** If the USB storage device is supported, the contents of the USB storage device appears.

## **Connecting a Keyboard to the USB Host Port**

You can use an external USB keyboard to input data in Fingerprint applications. Some applications may require more complex input from users than the simple push of a button.

The printer comes with five keyboard layouts: US, Swedish, French, German, and User Defined.

#### **To change the keyboard layout**

- **1** Plug your USB keyboard into the USB host connector on the back of the printer.
- **2** Turn on the printer.
- **3** On your printer keypad, press (Setup).
- **4** Navigate to **COM** > **USB KEYBOARD**.
- **5** Choose a keyboard layout.
- **6** Exit Setup mode by pressing (Setup) again.

## **Connecting a Bar Code Scanner to the USB Host Port**

If your printer is running Fingerprint, you can connect a HID (Human Interface Device) bar code scanner to the printer. The "usbhost:" device receives data from the scanner the same way it does from a USB keyboard. You can then use this data in a Fingerprint application. For a term of the USB Reform of the COST CONTEXT (The COST CONTEXT) and the stand in Fingerprint proplement of the mass than the simple push of a button.<br>The primer comes with five keyboard ayouts: US, Swedish, French, Ger

The keyboard layout you choose (see the previous procedure) applies
## **Connecting a USB Hub to the USB Host Port**

You can connect a USB hub to the printer so that you can connect several USB devices to the printer at the same time.

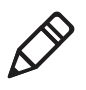

**Note:** If the USB hub is not powered, you can only connect one USB mass storage device and one HID (keyboard or scanner) peripheral to the USB hub at a time. If the USB hub is powered, you can connect multiple USB mass storage devices and multiple HID peripherals at once. Note the USB hub and the powerful you can only connect one can<br>make storage device and one if IID (keyboard or scanner) peripheral to<br>the USB hub at a time. If the USB hub is powered, you can connect<br>multiple USB mass stor

#### *Chapter 2 — Connecting the Printer*

# 3 Configuring the Printer

Use this chapter to understand how to configure the printer, upgrade firmware, and download fonts and graphics. This chapter contains these sections: **Configuring t[he](#page-96-0) Printer**<br>
Use this chapter to understand hou to comfigure the primar,<br>
upgrade firmware, and download fonts and graphics. This<br>
configuring Your Printer<br>
• Choosing an Ethernet or Wireless Network<br>
• Depen

- **• Configuring Your Printer**
- **• Choosing an Ethernet or Wireless Network**
- **• Upgrading Firmware**
- 

#### *Chapter 3 — Configuring the Printer*

# <span id="page-75-0"></span>**Configuring Your Printer**

You can change the configuration settings of your printer:

- **•** directly from the screen.
- **•** from the printer home page.
- **•** using PrintSet.
- **•** using commands sent from your PC.
- **•** remotely using SmartSystems Foundation.

# **Configuring Your Printer From the Screen**

To configure your printer from the screen, you need to enter Setup mode.

#### **To enter Setup mode**

Press the (Setup) button.

You mainly use the arrow keys to navigate in Setup mode.

#### *Navigating in Setup Mode*

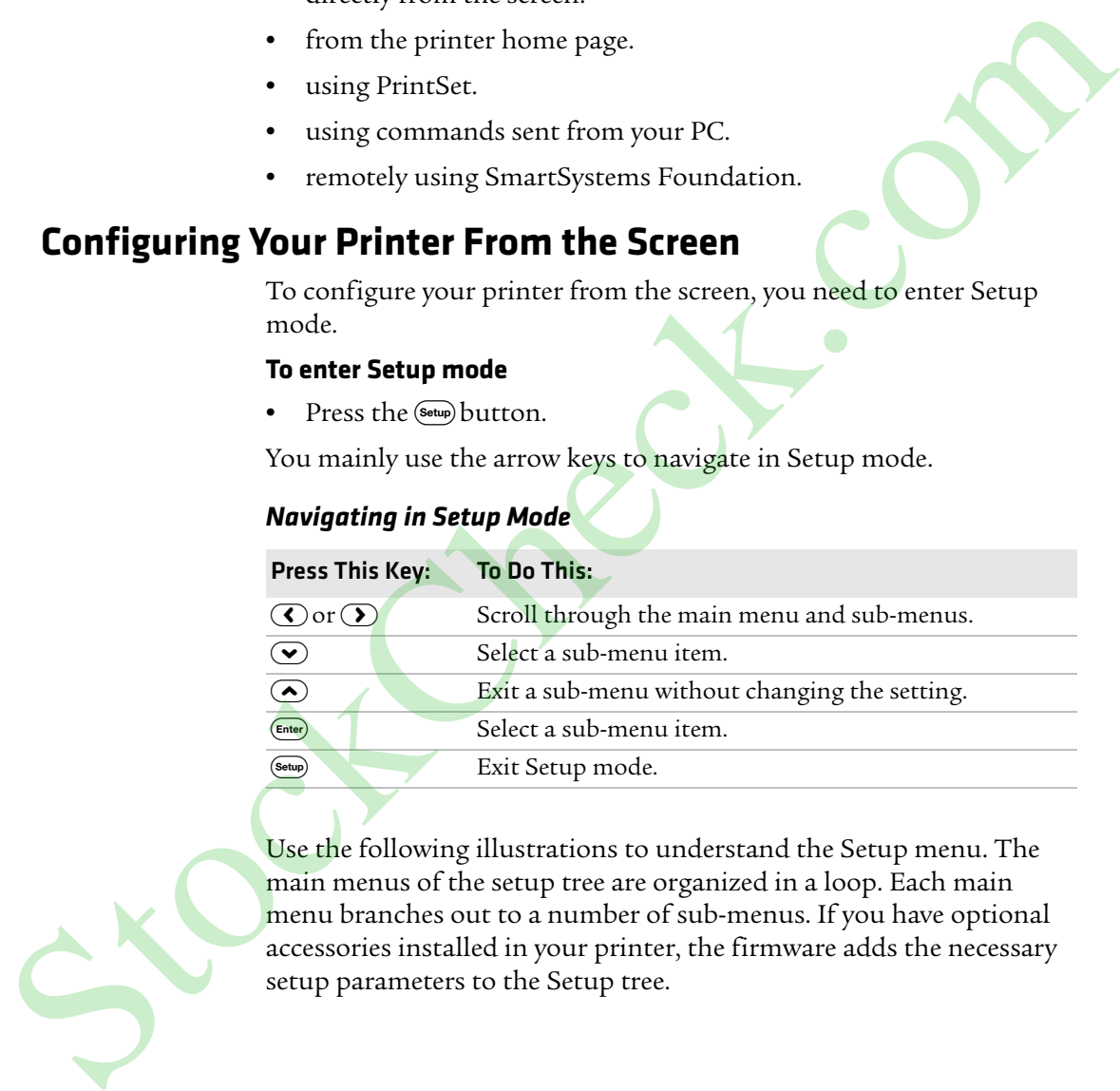

Use the following illustrations to understand the Setup menu. The main menus of the setup tree are organized in a loop. Each main menu branches out to a number of sub-menus. If you have optional accessories installed in your printer, the firmware adds the necessary setup parameters to the Setup tree.

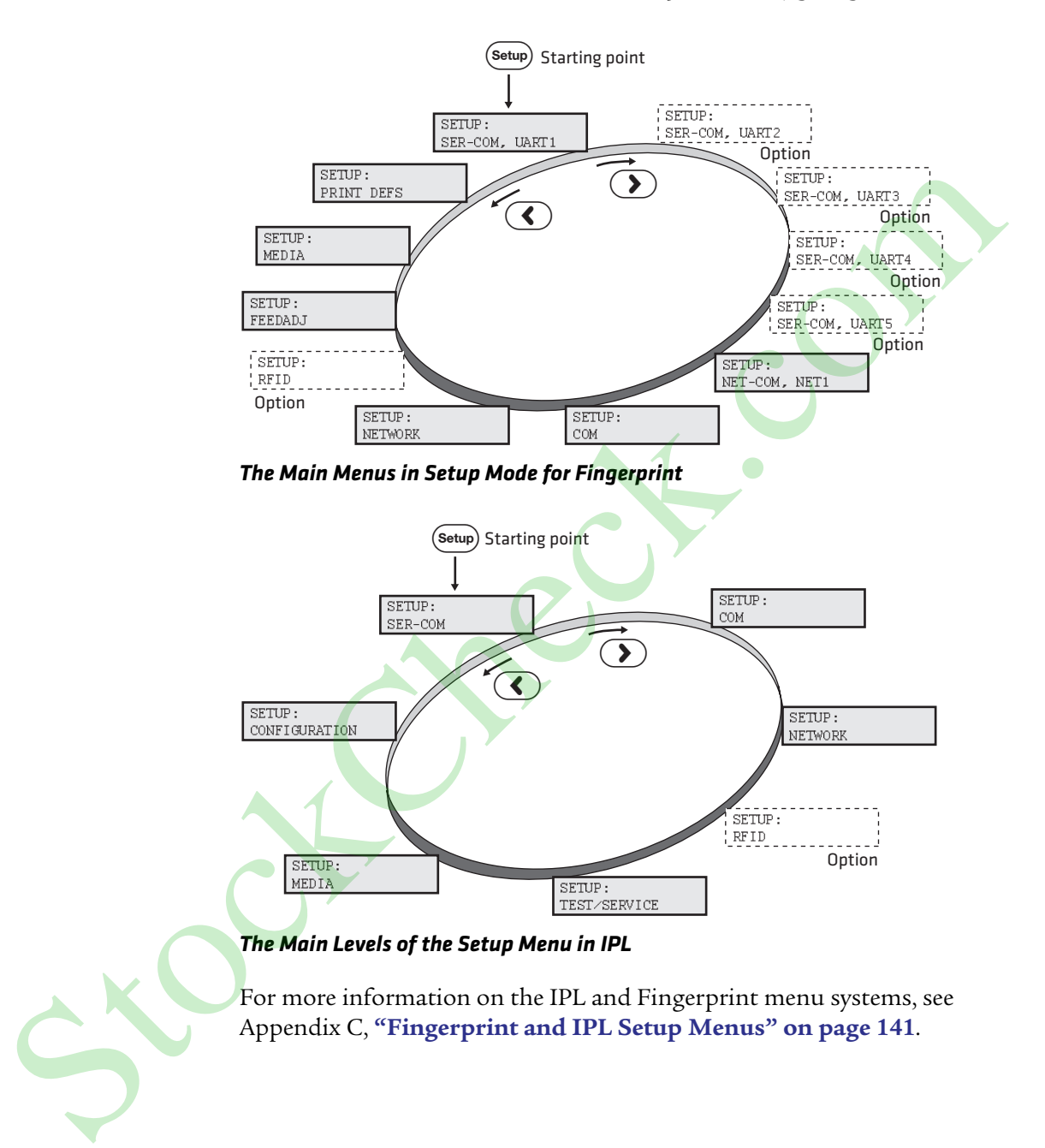

# **Configuring Your Printer From the Printer Home Page**

If you are using an Ethernet or 802.11 wireless connection, you can change configuration settings from your printer's home page.

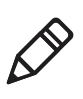

**Note:** You should have already connected your printer to your network and obtained an IP address. For help, see **"Connecting the Printer to Your Network" on page 44**.

#### **To access your printer's home page**

- **1** Start your web browser application.
- **2** In the address field, enter the IP address of your printer.
- **3** Press **Enter**. Your printer's home page appears.

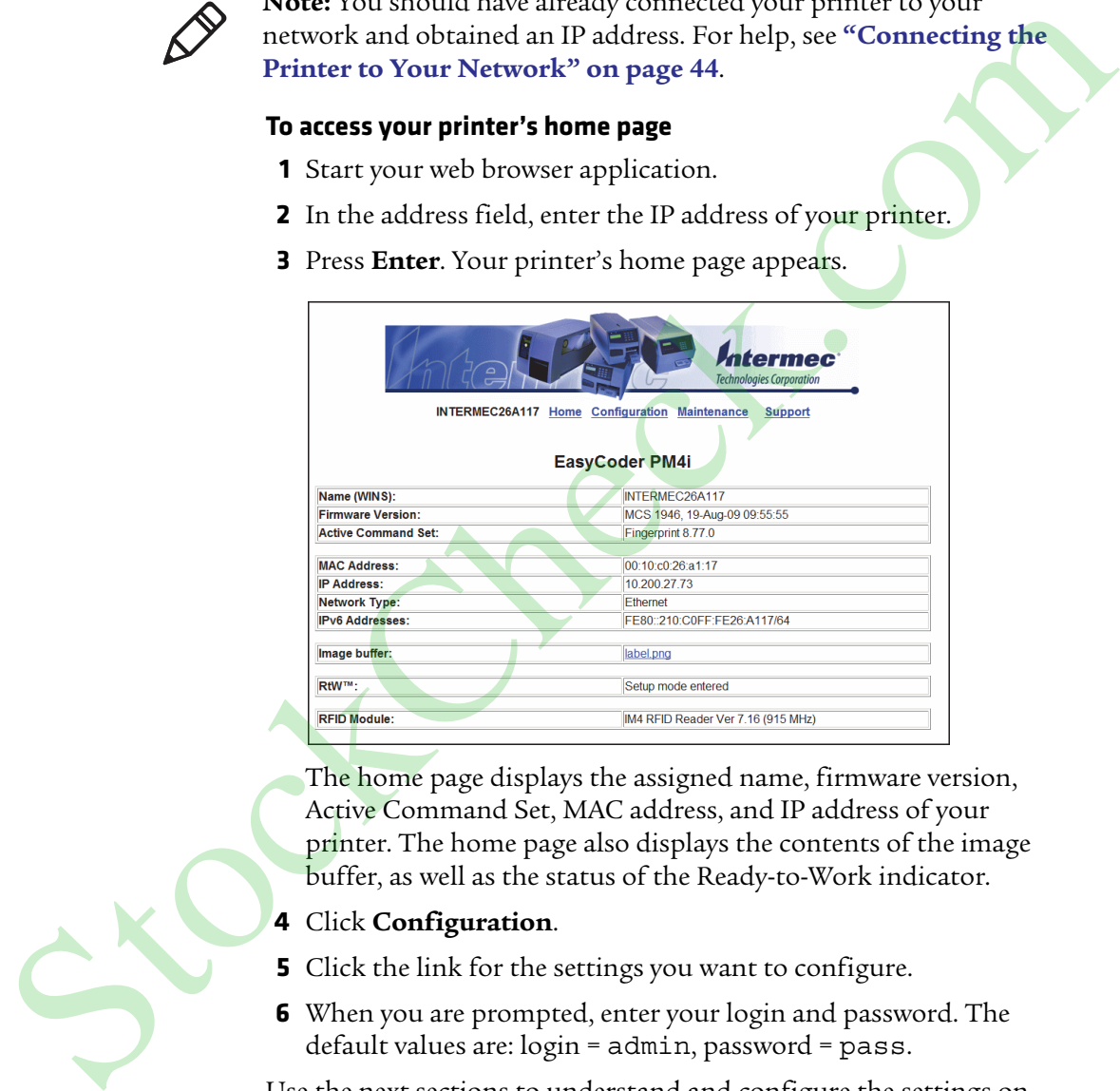

The home page displays the assigned name, firmware version, Active Command Set, MAC address, and IP address of your printer. The home page also displays the contents of the image buffer, as well as the status of the Ready-to-Work indicator.

#### **4** Click **Configuration**.

- **5** Click the link for the settings you want to configure.
- **6** When you are prompted, enter your login and password. The default values are: login = admin, password = pass.

Use the next sections to understand and configure the settings on each configuration page.

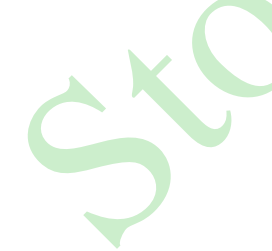

# **Configuring Communications Settings**

Use the communications page to configure serial communications, the communications interface, and the keyboard layout.

#### **To configure communications settings**

- **1** Click **Printer** > **Communication**.
- **2** Choose the settings you want to change.
- **3** Click **Submit Setup**.

# **Configuring Media Settings**

Use the media page to view and change media settings such as XSTART position, media type, and contrast.

#### **To configure media settings**

- **1** Click **Printer** > **Media**.
- **2** Enter the correct information for the media you are using.
- **3** Click **Submit Setup**.

# **Configuring Print Engine Settings (Fingerprint Only)**

Use the print engine page to adjust the media feed direction (start and stop adjust positions) and print speed. The value of the head resistance is read-only and is measured by the firmware when the printer starts up. 1 Click Printer > Communication.<br>
2 Choose the settings you want to change.<br>
3 Click Submit Setup.<br>
Lost the media page to view and change media settings<br>
Use the media page to view and change media settings<br>
1 START posi

#### **To configure print engine settings**

- **1** Click **Printer** > **Print Engine**.
- **2** Enter the correct information for the print engine.
- **3** Click **Submit Setup**.

# **Configuring Web Shell Settings**

Use the Web Shell page to view and change test and default settings. You can also use the Web Shell page to print test labels and change the

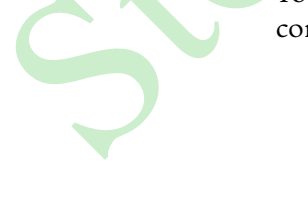

#### **To configure Web Shell settings**

- **1** Click **Printer** > **Web Shell**.
- **2** Select the action you want to take or the setting you want to change.
	- **•** For the actions at the top of the screen, the printer performs the action and may prompt you to reboot the printer.
	- For the settings at the bottom of the screen, select the settings you want and click **Submit Setup**. A message appears stating, "Application change will take effect at reboot." You can select Reboot or wait until you are done making other configuration changes.

Use the following table to understand the Web Shell settings.

#### *Understanding the Web Shell Settings*

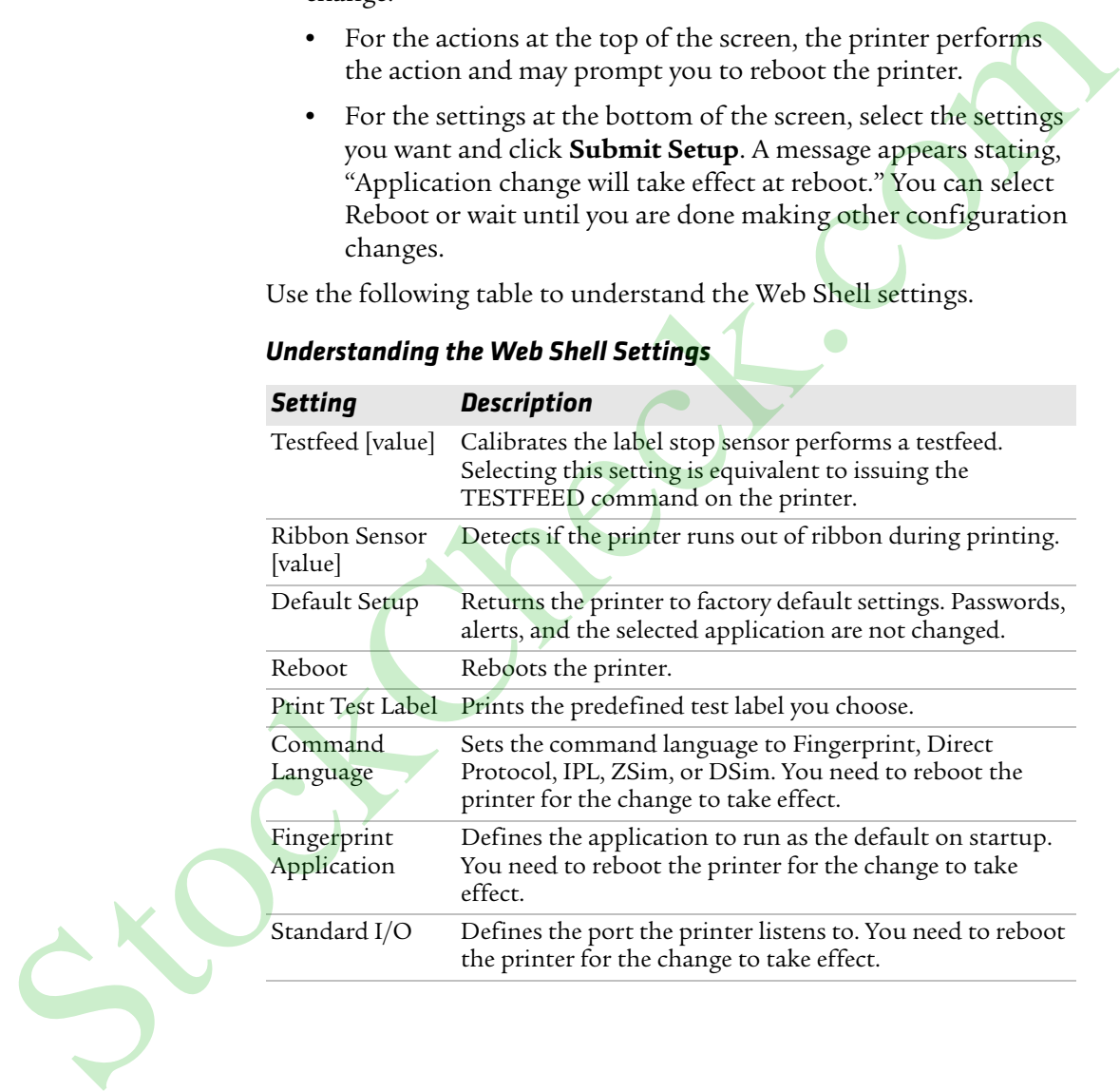

# **Configuring Alerts**

Use the Alerts page to view and change the printer alert settings.

#### **To configure alerts**

- **1** Click **Printer** > **Alerts**.
- **2** Change the alert settings:
	- **•** From the **Setting** list, choose **Enabled** or **Disabled**.
	- **•** In the text field, specify a **Delay repeat**.
	- **•** In the **Delay Unit** list, select **seconds** or **occurrences**.
	- **•** In the **Message** text field, enter a message.
- **3** Select the **Notification method**.

#### **4** Click **Submit Settings**.

Use the following table to understand the Alert Settings.

#### *Understanding the Alert Settings*

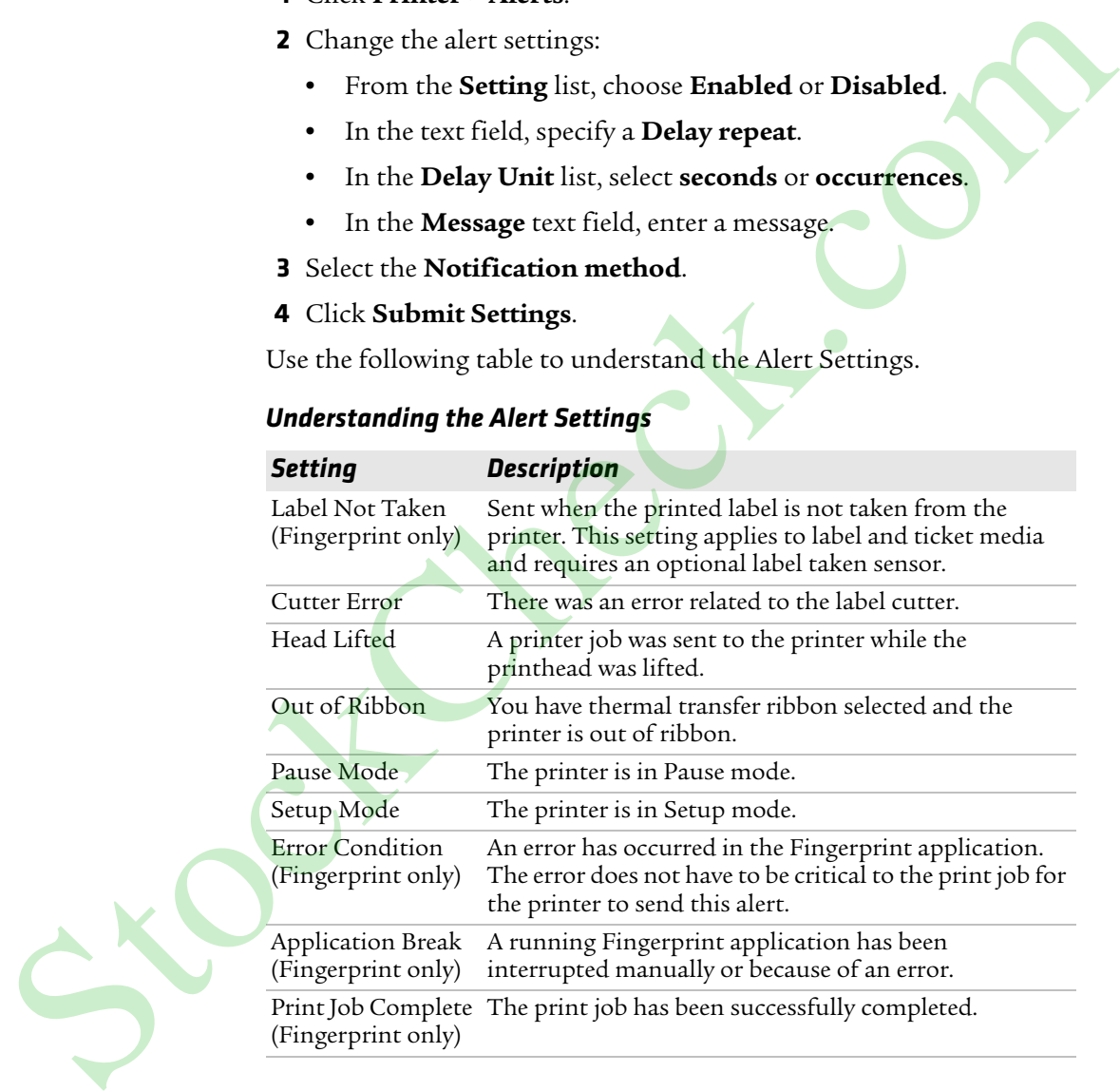

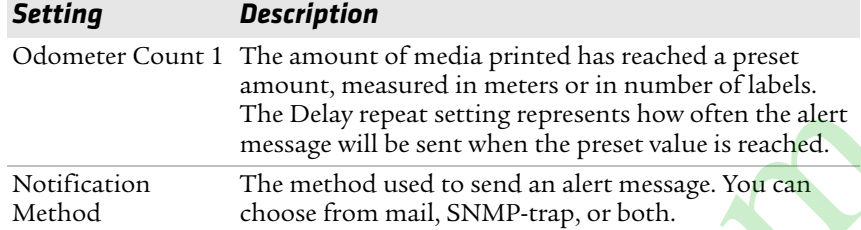

#### *Understanding the Alert Settings (continued)*

#### **Configuring General Network Settings**

Use the General network page to view the printer name, change passwords, and set restrictions.

#### **To configure general network settings**

- **1** Click **Network Admin** > **General**.
- **2** View or update your settings.

**Note:** To enter a new password, you need to check the **Set password** check box.

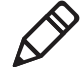

**3** Click Submit General settings.

Use the following table to understand the general network settings.

#### *Understanding the General Network Settings*

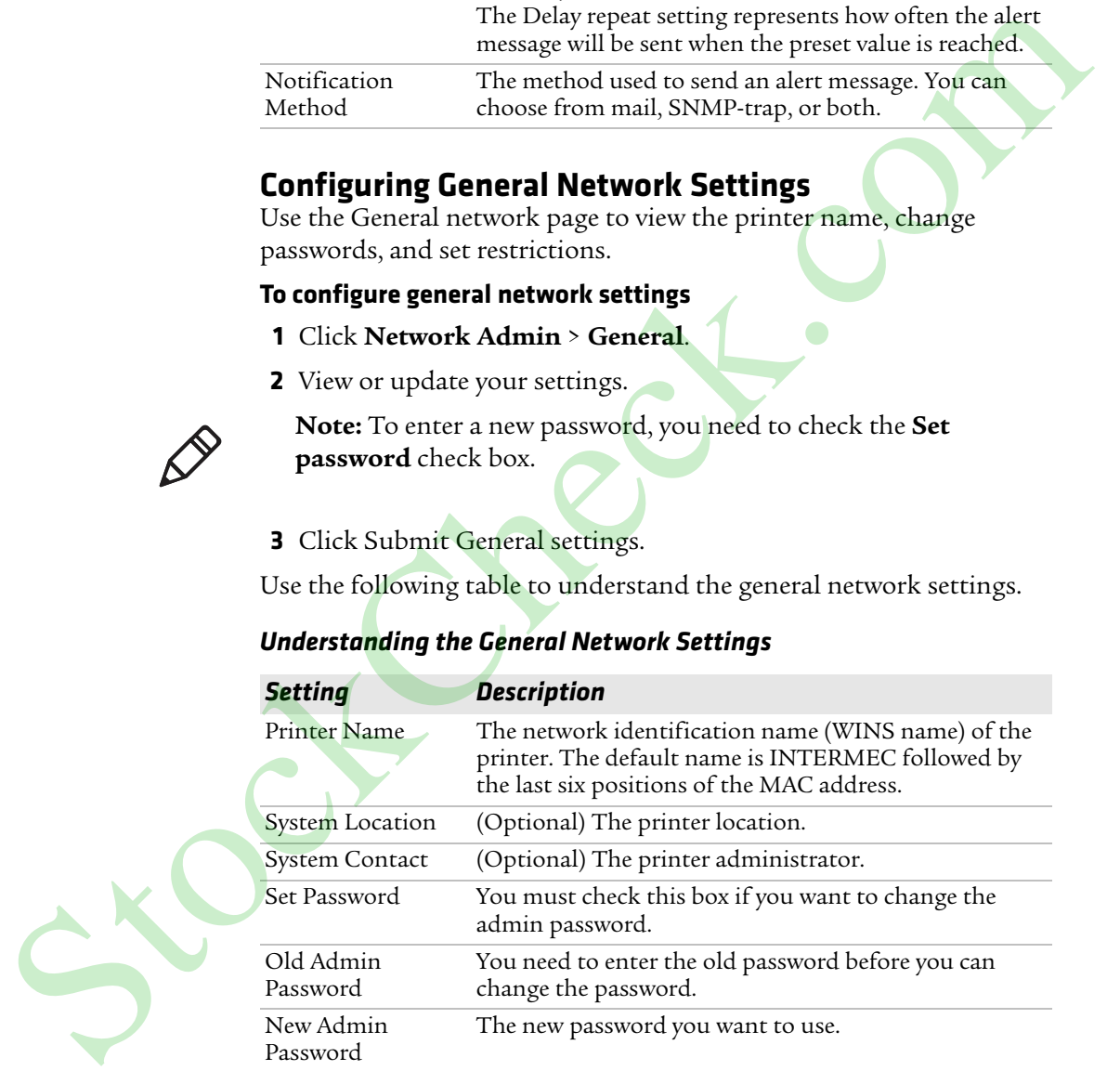

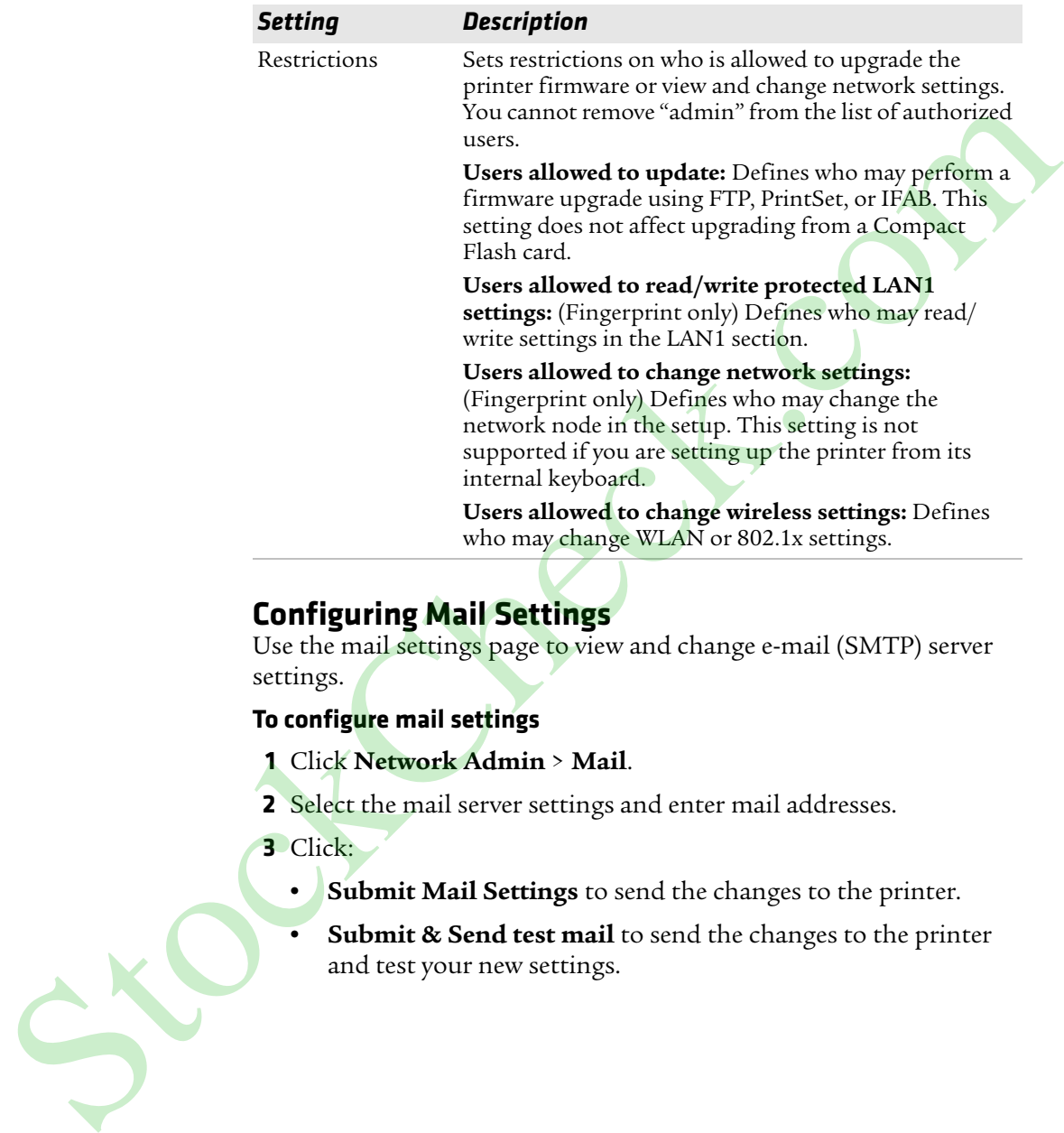

#### *Understanding the General Network Settings (continued)*

#### **To configure mail settings**

- **1** Click **Network Admin** > **Mail**.
- **2** Select the mail server settings and enter mail addresses.
- **3** Click:
	- **• Submit Mail Settings** to send the changes to the printer.
	- **• Submit & Send test mail** to send the changes to the printer and test your new settings.

Use the following table to understand the mail settings.

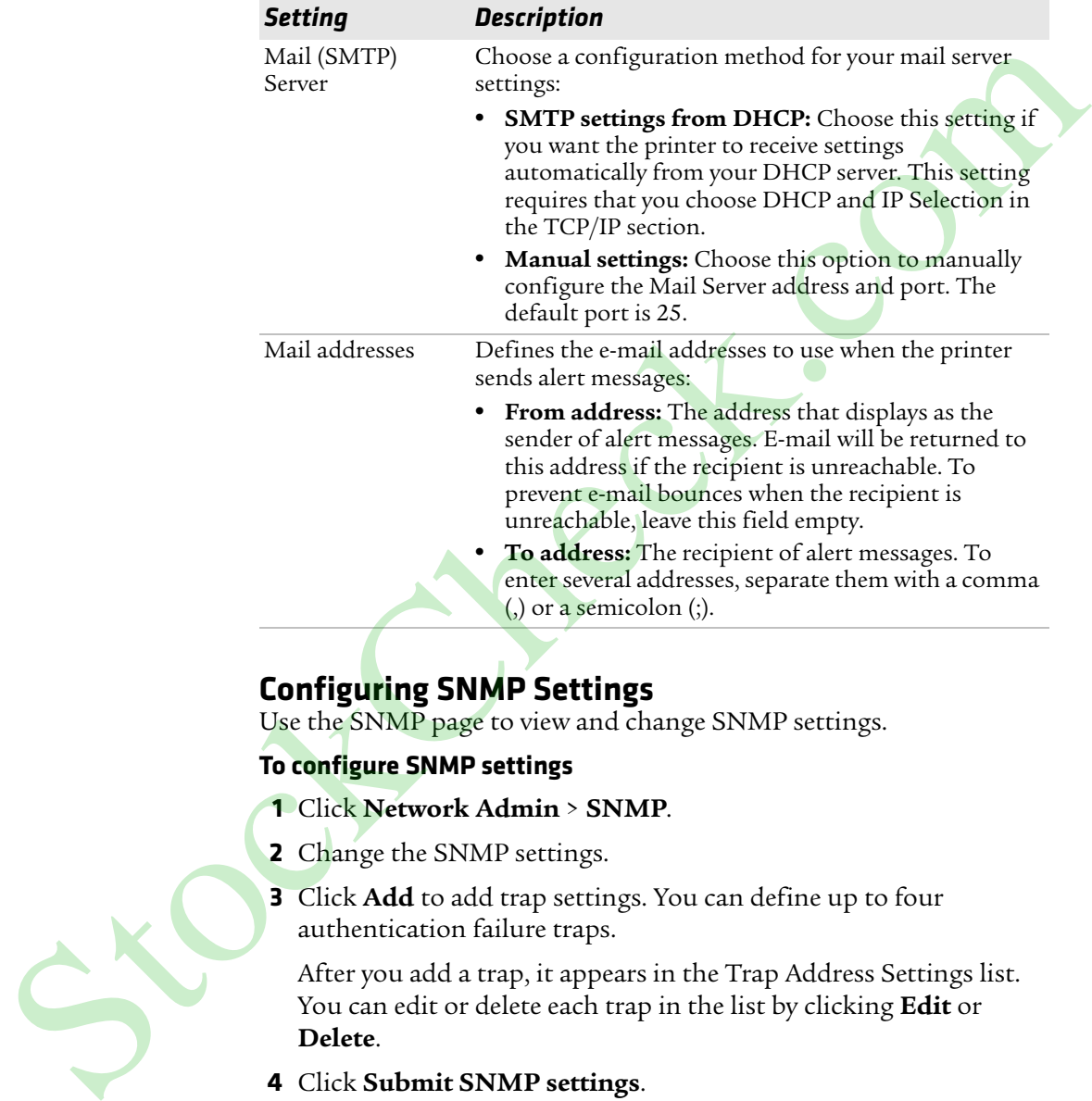

#### *Understanding the Mail Settings*

#### **Configuring SNMP Settings**

Use the SNMP page to view and change SNMP settings.

#### **To configure SNMP settings**

- **1** Click **Network Admin** > **SNMP**.
- **2** Change the SNMP settings.
- **3** Click **Add** to add trap settings. You can define up to four authentication failure traps.

After you add a trap, it appears in the Trap Address Settings list. You can edit or delete each trap in the list by clicking **Edit** or **Delete**.

**4** Click **Submit SNMP settings**.

Use the following table to understand SNMP settings.

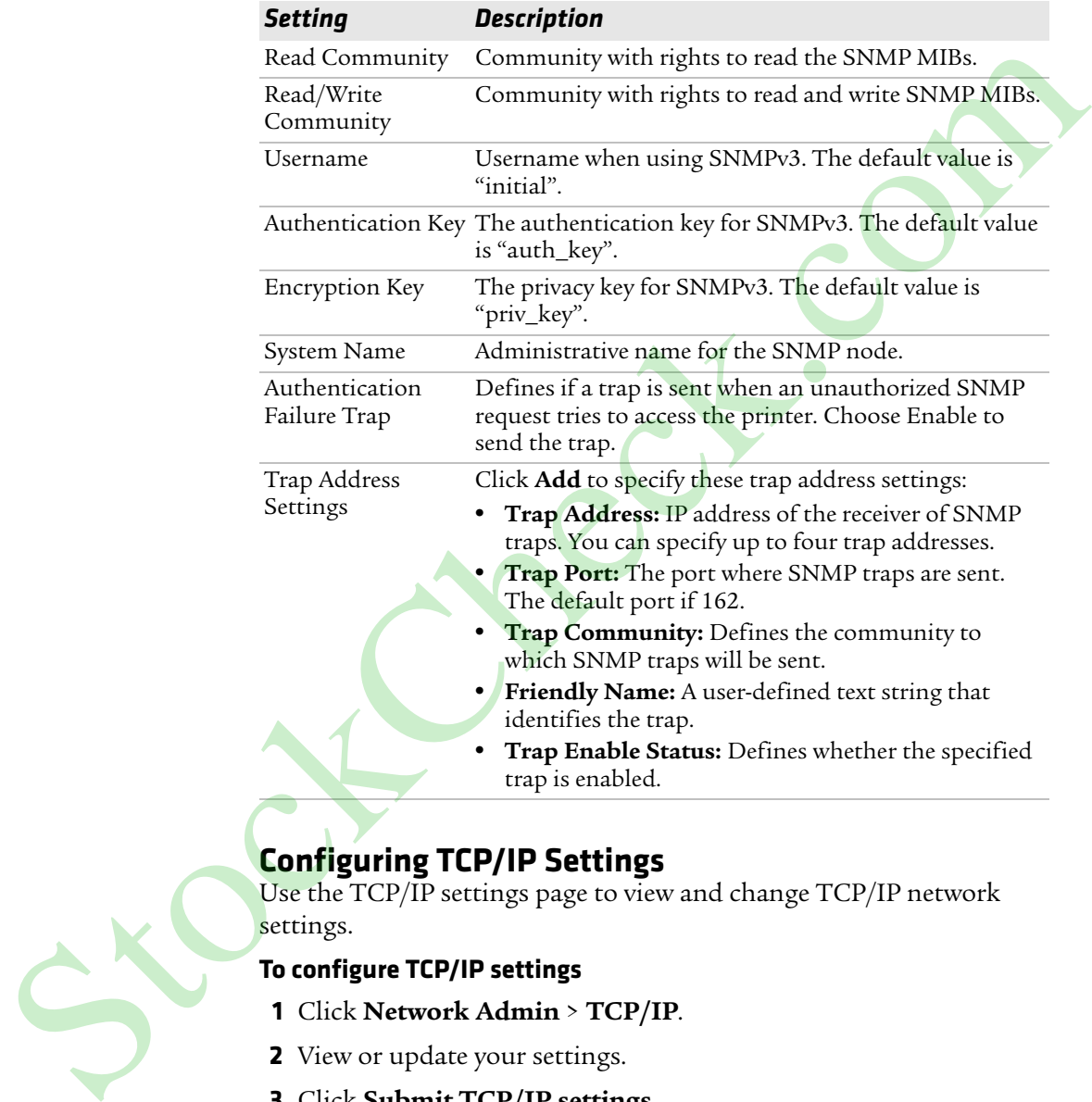

#### *Understanding the SNMP Settings*

# **Configuring TCP/IP Settings**

Use the TCP/IP settings page to view and change TCP/IP network settings.

#### **To configure TCP/IP settings**

- **1** Click **Network Admin** > **TCP/IP**.
- **2** View or update your settings.
- **3** Click **Submit TCP/IP settings**.

Use the following table to understand the TCP/IP settings.

#### *Setting Description* IPV4 Settings **Configuration method:** The method by which an IP address is assigned to the printer. You can choose between DHCP, BOOTP, DHCP+BOOTP, or MANUAL. **Address:** The current IP address of the printer. **Netmask:** Manually assigned netmask for the printer. **Default Router:** The IP address of the default router. IPV6 Settings **Configuration method:** The method by which an IP address is assigned to the printer. You can choose between: • **AUTO:** The IP address is obtained using stateless auto-configuration. This is the default configuration method. • **AUTO+DHCP:** The IP address is obtained using stateless auto-configuration, but DNS options are obtained using DHCP. **• DHCP:** The IP address and DNS options are obtained using DHCP. **• MANUAL:** The IP address is set to a static address that you enter in the Static Address field. **Current addresses:** A list of all the currently configured IP addresses for the Ethernet interface. The address starting with FE80:: is the link-local address and is available regardless of the configuration method you choose. **Static address:** This address applies if you selected manual as the configuration method. The IP address is specified as an address and a prefix separated by a slash. You can use "::" to represent a large number of consecutive zeros. You should typically set the prefix to 64. Example: DV4 Settings<br>
Configuration methods. The method by which an all the stress DHCP, HOOTP, DHCP-HOOTP, or MANUAL.<br>
MANUAL and these The current U address of the printer.<br>
MANUAL Address is assigned to the printer of the prin

#### *Understanding the TCP/IP Settings*

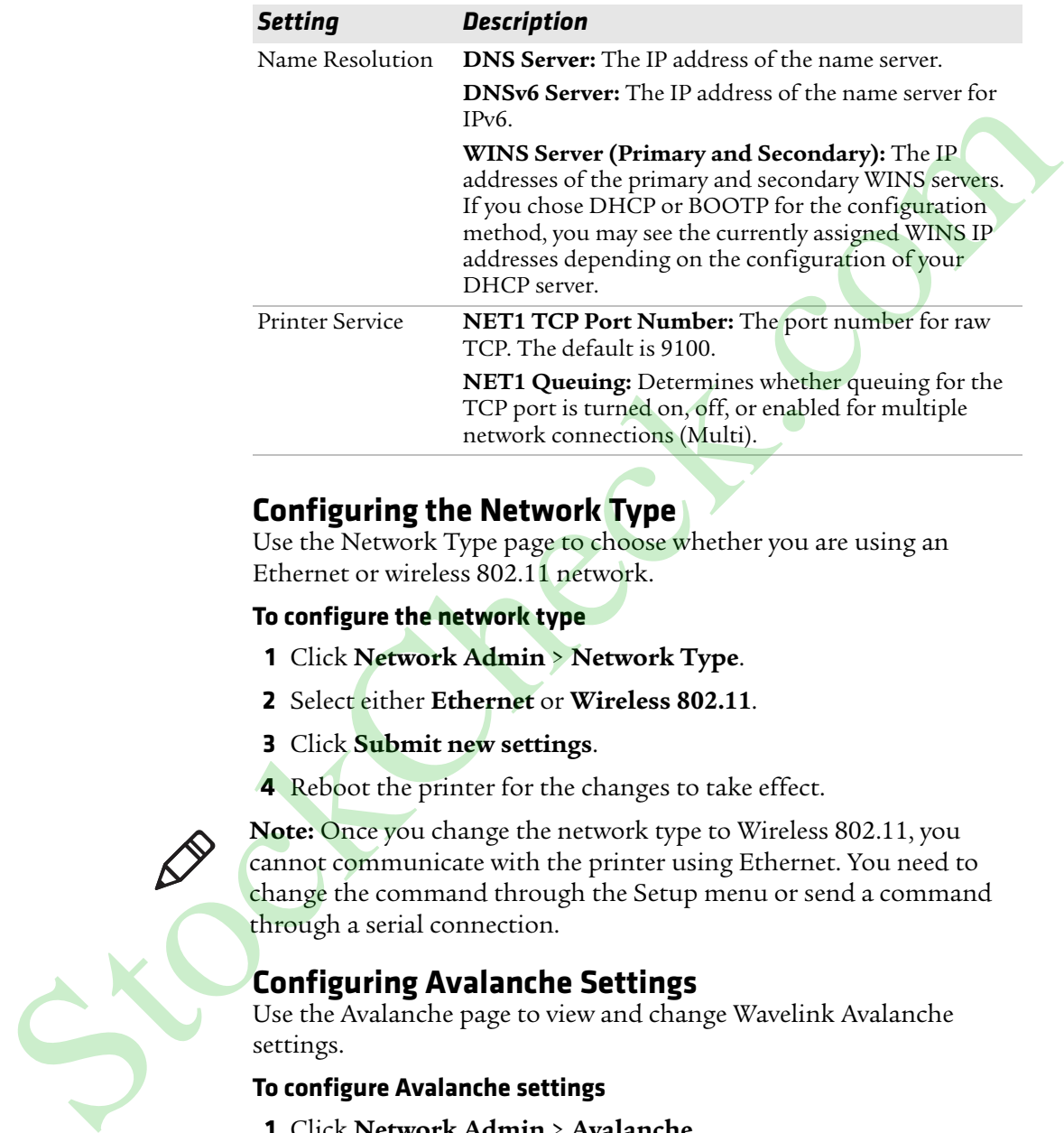

#### *Understanding the TCP/IP Settings (continued)*

#### <span id="page-86-0"></span>**Configuring the Network Type**

Use the Network Type page to choose whether you are using an Ethernet or wireless 802.11 network.

#### **To configure the network type**

- **1** Click **Network Admin** > **Network Type**.
- **2** Select either **Ethernet** or **Wireless 802.11**.
- **3** Click **Submit new settings**.
- **4** Reboot the printer for the changes to take effect.

**Note:** Once you change the network type to Wireless 802.11, you cannot communicate with the printer using Ethernet. You need to change the command through the Setup menu or send a command

## **Configuring Avalanche Settings**

Use the Avalanche page to view and change Wavelink Avalanche settings.

#### **To configure Avalanche settings**

- **1** Click **Network Admin** > **Avalanche**.
- **2** View or update your settings.

#### **3** Click **Submit Avalanche settings**.

Use the following table to understand the Avalanche settings.

#### *Understanding the Avalanche Settings*

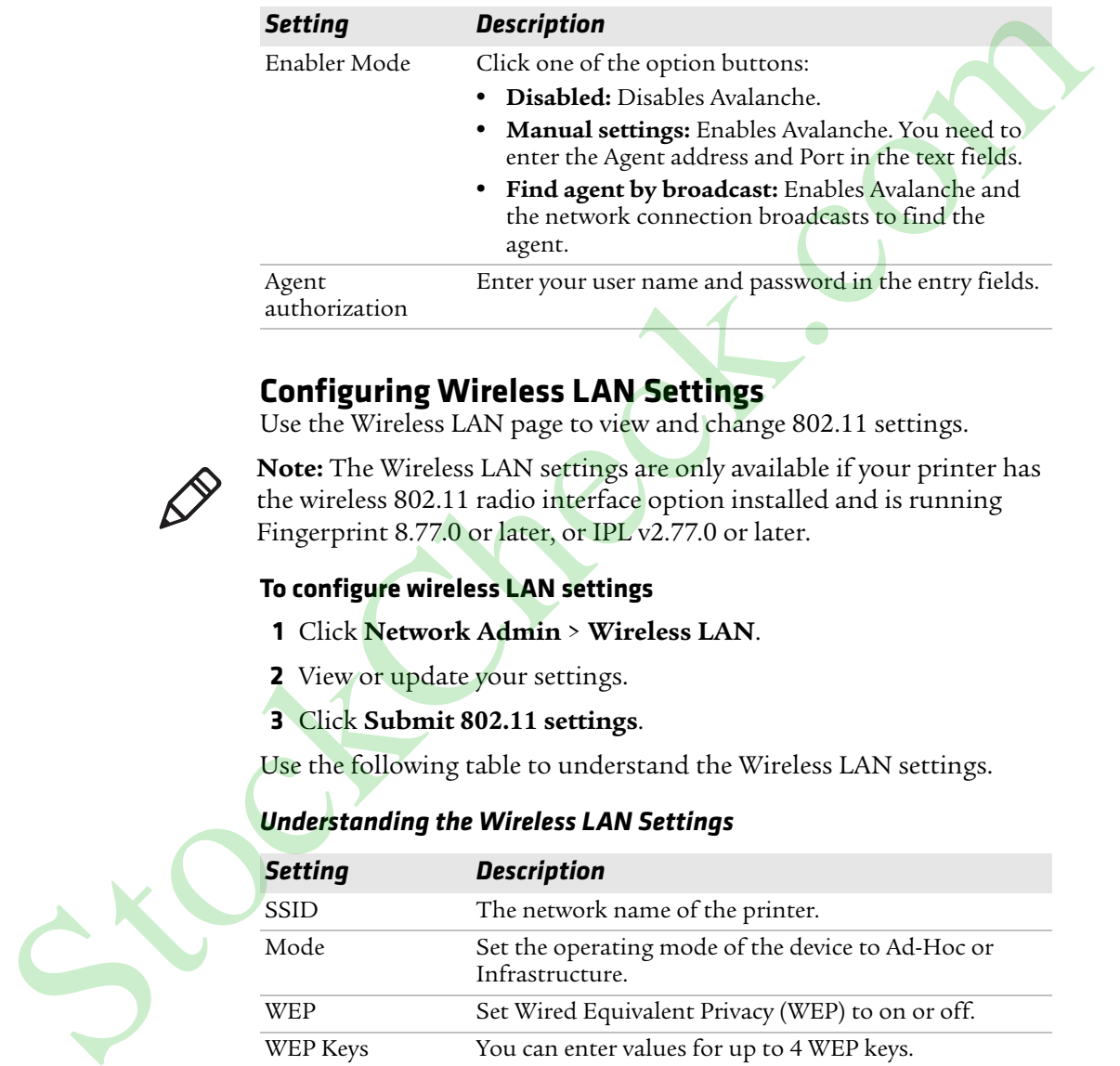

### **Configuring Wireless LAN Settings**

Use the Wireless LAN page to view and change 802.11 settings.

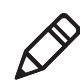

**Note:** The Wireless LAN settings are only available if your printer has the wireless 802.11 radio interface option installed and is running Fingerprint 8.77.0 or later, or IPL v2.77.0 or later.

#### **To configure wireless LAN settings**

- **1** Click **Network Admin** > **Wireless LAN**.
- **2** View or update your settings.
- **3** Click **Submit 802.11 settings**.

Use the following table to understand the Wireless LAN settings.

#### *Understanding the Wireless LAN Settings*

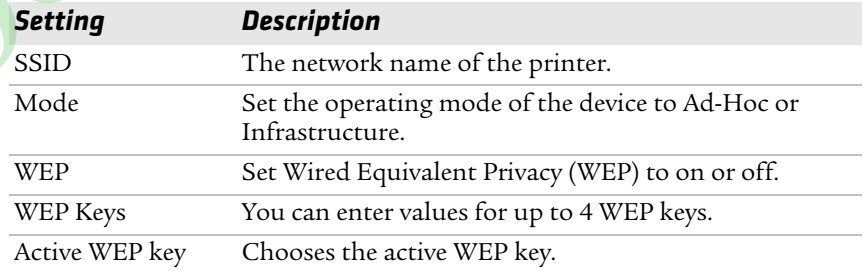

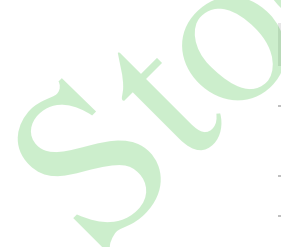

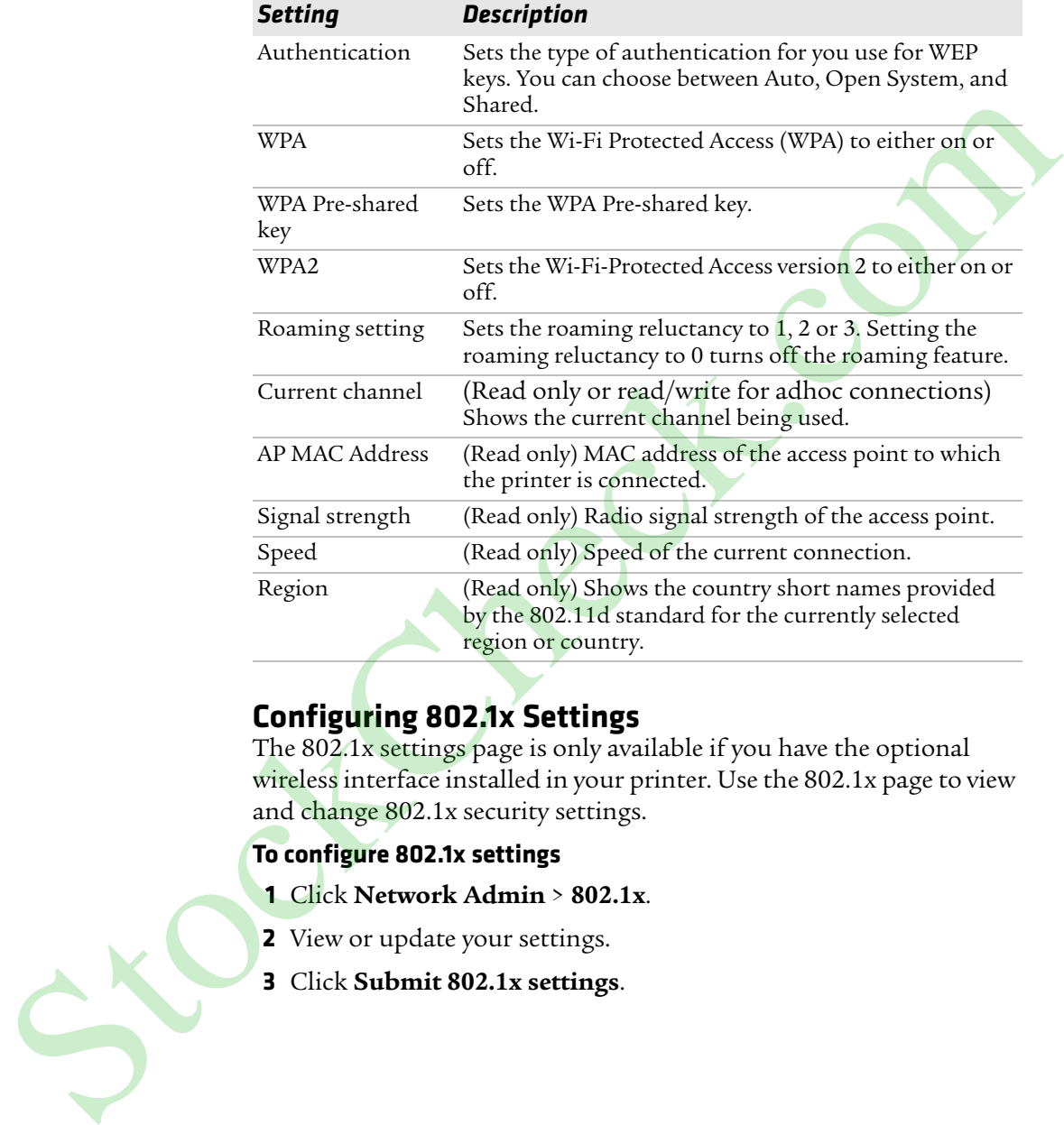

#### *Understanding the Wireless LAN Settings (continued)*

#### **Configuring 802.1x Settings**

The 802.1x settings page is only available if you have the optional wireless interface installed in your printer. Use the 802.1x page to view and change 802.1x security settings.

#### **To configure 802.1x settings**

- **1** Click **Network Admin** > **802.1x**.
- **2** View or update your settings.
- **3** Click **Submit 802.1x settings**.

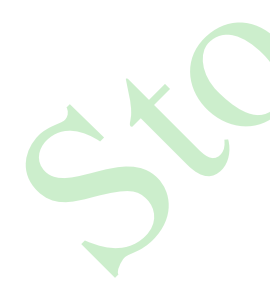

Use the following table to understand the 802.1x settings.

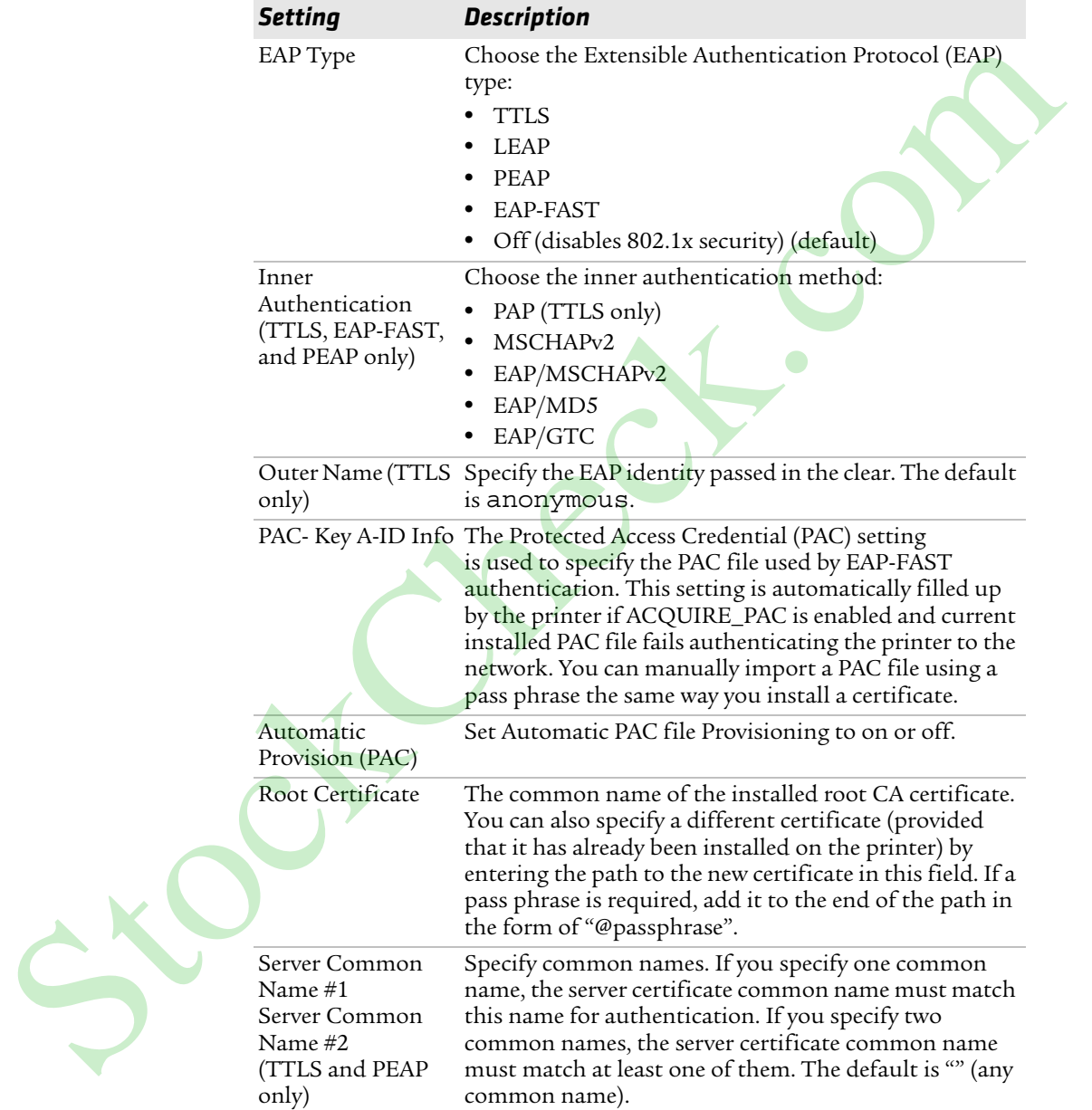

#### *Understanding the 802.1x Settings*

#### *Understanding the 802.1x Settings (continued)*

#### *Setting Description*

Server Certificate Validation (TTLS and PEAP only) Enables certificate validation. Specifies whether or not to check if the installed CA certificate is the root of the server certificate.

#### **Configuring SmartSystems Settings**

Use the SmartSystems page to view or change the SmartSystems server IP address and the master port number.

#### **To configure the SmartSystems settings**

- **1** Click **Network Admin** > **SmartSystems**.
- **2** View or change the settings.
- **3** Click **Submit SmartSystems settings**.

# <span id="page-90-0"></span>**Configuring Your Printer With PrintSet**

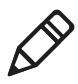

**Note:** You cannot communicate with the printer using PrintSet through a USB connection. To use PrintSet, you must be connected

PrintSet is a printer configuration tool that allows you to easily change your setup parameters. You can also use PrintSet's setup wizards to guide you through common configuration tasks.

#### **To configure the printer with PrintSet**

- **1** Make sure that you have a PC running Microsoft Windows 2000 or later.
- **2** Download PrintSet from the downloads page for the PM4i on the Intermec website at **www.intermec.com**.
- **3** Connect your printer to your PC using a serial cable. For help, see **"Connecting the Printer to a PC Through the Serial Port" on page 42**. and PEAP only) server certificate.<br> **Configuring SmartSystems Settings**<br>
Use the SmartSystems page to view or change to the and<br>
server  $P$  address and the master port number.<br>
To configure the SmartSystems settings.<br>
1 C

# **Configuring Your Printer With Commands Sent From Your PC**

You can change configuration parameters by sending commands directly to the printer using your terminal program (HyperTerminal) and a serial or network connection.

If your printer uses the Fingerprint language, you use the SETUP command, followed by the node, subnode, and parameters setting. This Fingerprint example sets the media setting to labels with gaps:

SETUP "MEDIA,MEDIA TYPE,LABEL (w GAPS)"

If your printer uses the IPL language, you would send this command:

 $<$ STX $>$  $<$ SI $>$ T1 $<$ ETX $>$ 

To see the node, subnode, and parameters for Fingerprint and IPL, see Appendix C, **"Fingerprint and IPL Setup Menus" on page 141**.

Fingerprint automatically sends feedback to HyperTerminal as you type. If you want to see what you are typing with IPL, you need to perform the following procedure.

#### **To see IPL commands as you type**

- **1** From the HyperTerminal menu, select **File** > **Properties** > the **Settings** tab.
- **2** Click the **ASCII Setup** button.
- **3** Select **Echo typed characters locally**.
- **4** Click **OK** twice.

For more information on how to change configuration settings, see either the *Intermec Fingerprint Command Reference Manual* or the *IPL Command Reference Manual*.

# <span id="page-91-0"></span>**Configuring Your Printer Using SmartSystems Foundation**

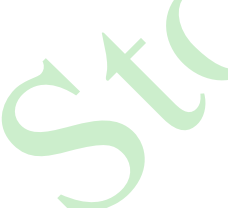

SmartSystems™ Foundation is an Intermec software platform that lets you manage all of your SmartSystems-enabled devices simultaneously from a central server. The SmartSystems Console If your printer uses the Fingerprint language, you use the SETUP<br> [c](#page-154-0)ommand, followed by the node, submode, and parameters setting<br>
This Fingerprint example sets the media setting to labels with gape<br>
SETUP "MBDIA, MBDIA "P Through the Console, you can:

- **•** drag-and-drop configuration bundles, OS updates, and firmware upgrades to multiple computers.
- **•** create a "golden" device configuration to use when updating other computers.
- **•** remotely change settings on SmartSystems-enabled computers and peripherals.

With an AutoDeploy license, SmartSystems can automatically push software, configuration settings, and other files to connected PM4i printers. AutoDeploy can report on asset locations and battery status, making it easier to manage your mobile devices. The license also enables Scan-to-Connect, which makes connecting additional PM4i printers to your secure wireless network as easy as reading bar codes. **••** using extrings [o](#page-91-0)n SmartSystems can accounted by push and peripherals.<br> **•••** using Printer and AutoDeploy license, SmartSystems can accounted by push spirares, one<br>figuring in easier or manage pour mobile devices in B

You can download SmartSystems Foundation at no charge from the Intermec website. For more information on SmartSystems, go to **www.intermec.com/SmartSystems**. To purchase an AutoDeploy license, contact your local Intermec sales representative.

# <span id="page-92-0"></span>**Choosing an Ethernet or Wireless Network**

If you have an 802.11 wireless radio option installed in your printer, you need to choose between an Ethernet network or a wireless 802.11 network.

You can choose the network type of your printer:

- **•** directly from the screen.
- **•** using commands sent from your PC.
	- **•** using SmartSystems Foundation. For help, see the previous section **"Configuring Your Printer Using SmartSystems Foundation."**
- **•** from the printer home page. For help, see **"Configuring the Network Type" on page 73**.
- **PrintSet" on page 77**.

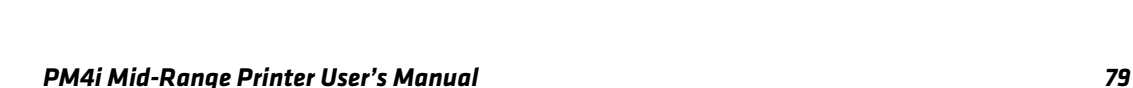

# **Choosing the Network Type From the Printer Screen**

To configure the printer from the screen, you need to enter Setup mode.

#### **To choose the network type from the printer screen**

- **1** Press (Setup) to enter Setup mode.
- **2** Navigate to **Network** > **Network Type** and press (Enter).
- **3** Select either **Ethernet** or **Wireless 802.11** and press (Enter).
- 4 Press (Setup) to exit Setup mode.
- **5** Reboot the printer for the change to take effect.

# **Choosing the Network Type Using Printer Commands**

You can use a serial connection to send Fingerprint or IPL commands the printer.

#### **To choose the network type using printer commands**

- **1** Connect your printer to your PC using a serial cable. For help, see **"Connecting the Printer to a PC Through the Serial Port" on page 42**. **3** Press Generation Content Content Content Content Content Content Content Content Content Content Content Content Content Content Content Content Content Content Content Content Content Content Content Content Content C
	- **2** Start a terminal application, such as HyperTerminal.
		- **•** If you are running Fingerprint, send this command to the printer:

```
setup "NETWORK","NETWORK TYPE","n"
```
where *n* is either Ethernet or Wireless 802.11.

**•** If you are using IPL, send this command to the printer:

<STX><SI>n,,,*p*<ETX>

where *p* is either 0 (select Ethernet interface) or 1 (Select Wireless 802.11 interface).

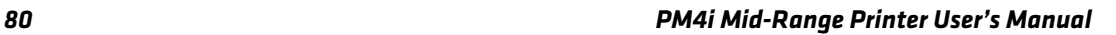

# <span id="page-94-0"></span>**Upgrading Firmware**

[The latest firmware and software is available for download from the](http://www.intermec.com)  [Downloads page on the Intermec website at](http://www.intermec.com) **www.intermec.com**. You can upgrade your printer's firmware using:

- **•** PrintSet. You can download PrintSet from the downloads page for the PM4i on the Intermec website at **www.intermec.com**. can upgrade your printer's fir[m](http://www.intermec.com)ware using:<br>
Princisc You can download Princisc from the downloads page for<br>
the PM4 ion the Intermec website at www.intermec.com<br>
• a C5B stronge device (maximum 2 GB).<br>
• as well of USB co
	- **•** a CompactFlash (CF) card.
	- **•** a USB storage device (maximum 2 GB).
	- **•** a serial or USB connection.
	- **•** an Ethernet or 802.11 network connection.

#### **To download firmware updates**

- **1** Go to the Intermec website at **www.intermec.com**.
- **2** Click **Support** > **Downloads**.
- **3** Use the **Product Category**, **Product Family**, and **Product** fields, to select the PM4i.
- **4** Click **Submit**. The latest available software appears on the page.
- **5** Download the latest firmware version to your PC.
- **6** Extract the .zip file to a folder on your PC.

#### **To upgrade using PrintSet**

- **1** Download the latest version of PrintSet from the Intermec website at **www.intermec.com**.
- **2** Select **File** > **Add Printer**. The Add Printer Wizard starts.
- **3** Under My Printers, select your printer.
- **4** Go to **Printer** > **Firmware Wizard**.
- **5** Follow the steps to update your firmware.

#### **To upgrade using a CF card**

- **1** Copy the firmware upgrade file to a CF card.
- **2** Insert the CF card in the appropriate slot on the back of your
- **3** Turn on your printer.

#### **To upgrade using a USB storage device**

- **1** Turn on your printer.
- **2** Verify the USB storage device is supported by your printer. Insert the USB storage device in the appropriate slot on the back of your printer. On the display screen, one of the following status messages briefly appears:
	- **•** USB memory stick connected
	- **•** USB memory stick not supported

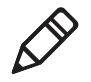

**Note:** If no status message appears when you insert the USB storage device, remove and reinsert the USB storage device. To manually verify the USB storage device is supported, see **"Using a USB Mass Storage Device" on page 57**. printer. On the display screen, one of the following status<br>
messages birely appears:<br>
• USB memory stic[k](#page-70-0) n[o](#page-70-0)t supported<br>
• USB memory stick not supported<br>
• More: If no status message appears when you insert the USB stora

- **3** Insert the USB storage device in the appropriate slot on your PC.
- **4** In the root directory of the USB storage device, create a folder named "upgrade."
- **5** Copy the firmware binary upgrade file to the upgrade folder on the USB storage device.

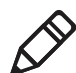

**Note:** The printer supports 8.3 binary filenames, which means the

- **6** Insert the USB storage device in the appropriate slot on the back of your printer. The upgrade starts. On the display screen, the status message, "Time Out," appears.
- **7** When the upgrade is complete, the status message, "Check Integrity," appears. Remove the USB storage device. You may need to restart your printer.

#### **To upgrade using a serial or USB connection**

**•** Use Fingerprint or IPL commands to send the upgrade file to your printer.

For help, see the *Intermec Fingerprint Command Reference Manual* or the *IPL Command Reference Manual*.

#### **To upgrade using an Ethernet or 802.11 network connection**

**1** Start your web browser application.

- **2** In the address field, enter the IP address of your printer.
- **3** Press **Enter**. Your printer's home page appears.
- **4** From the menu at the top of the page, click **Maintenance**. The firmware upgrade screen appears.
- **5** Click **Browse** and browse to the location of the firmware upgrade file.
- **6** Double-click the file, and then click **Upgrade**.

# <span id="page-96-0"></span>**Downloading Fonts and Graphics**

The PM4i supports 15 scalable Unicode TrueType and TrueDoc fonts as standard. The Unicode standard allows the use of special characters for various languages including non-Latin fonts, such as Arabic, Cyrillic, Chinese (including enhanced Simplified Chinese GB18030), Japanese, Korean, and Hebrew. •• Guarantee CompactFlash card or external 2GB USB mass storage device.<br>
•• a Couble-clic[k](http://epsfiles.intermec.com/eps_files/eps_man/937-007.zip) the file, and then click Upgrade.<br>
•• Bre M<sup>44</sup> is uppose 15 scalable Unicode TrueType and TrueDoc fonts<br>
The Markinson Signation T

You can download additional fonts to the printer's Flash memory using:

- **•** PrintSet. You can download PrintSet from the downloads page for the PM4i on the Intermec website at **www.intermec.com**.
- **•** Fingerprint or IPL commands. For help, see the *Intermec Fingerprint Command Reference Manual* or the *IPL Command Reference Manual*.
- 

**94 PM4 PM4 Range Printer User's Manual** 

# 4

# Troubleshooting and Maintaining the Printer Tris chapter contains possible solutions to publis[he](#page-119-0)d and the Printer<br>
This chapter contains possible solutions to published with example concurrer while using the printer. This chapter also contains<br>
information on bootin

This chapter contains possible solutions to problems you may encounter while using the printer. This chapter also contains information on booting the printer and performing routine maintenance. This chapter contains these sections:

- **• Troubleshooting the Printer**
- **• Adjusting the Printer**
- **• Maintaining the Printer**

# <span id="page-99-0"></span>**Troubleshooting the Printer**

You may have printer operation, print quality, or printer communication problems at some time during the life of your printer. You can easily fix most of the problems you encounter. If you cannot find the answer to your problem in this section, you may need to contact Product Support.

# **Contacting Product Support**

Before contacting Intermec Product Support, you may want to visit the Intermec technical knowledge base (Knowledge Central) at **intermec.custhelp.com** to review technical information or to request technical support. If you still need help after visiting Knowledge Central, you may need to call Product Support. From easily fix most of the problem is volume and the sto[c](http://www.intermec.com)k of the problem in this section, you may need to<br>find the answer to your problem in this section, you may want to visit<br>the fore contact product Support.<br>However

To talk to an Intermec Product Support representative in the U.S.A. or Canada, call:

1-800-755-5505

Outside the U.S.A. and Canada, go to **www.intermec.com** and click Contact to find your local Intermec representative.

Before calling Intermec Product Support, make sure you have the following information ready:

- **•** Printer serial number
- **•** Firmware type and version
- **•** Ethernet, wireless, or serial port settings

You can find all of the information listed above in the printer menu

# **Understanding Error Messages**

Use the following tables to troubleshoot common error messages you may see displayed on your printer's screen. Keep in mind that some error messages:

- **•** are specific to the type of firmware you are running.
- **•** have corresponding error numbers.
- **•** cause the Intermec Ready-to-Work indicator to blink or turn off.

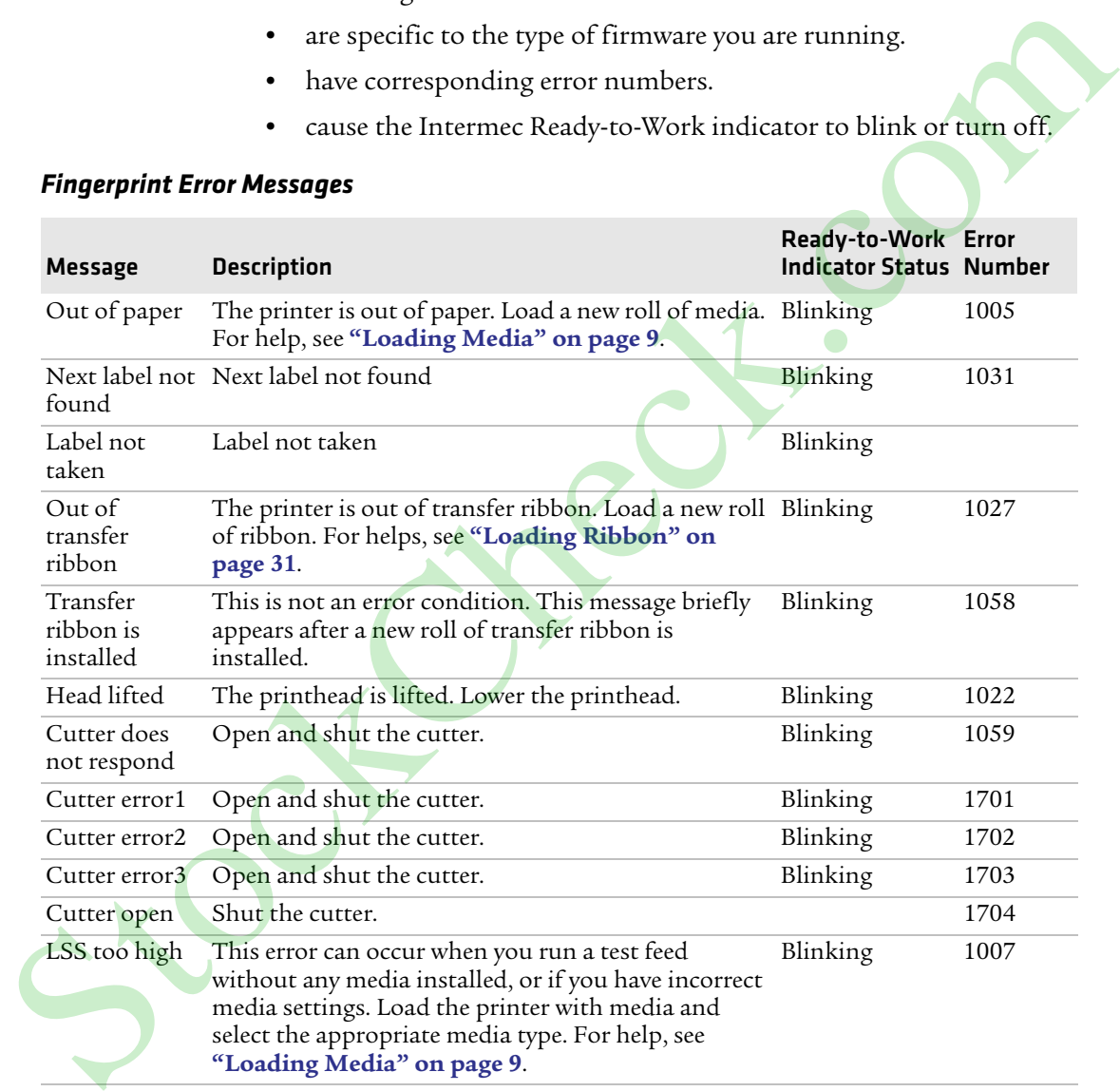

#### *Fingerprint Error Messages*

#### *Chapter 4 — Troubleshooting and Maintaining the Printer*

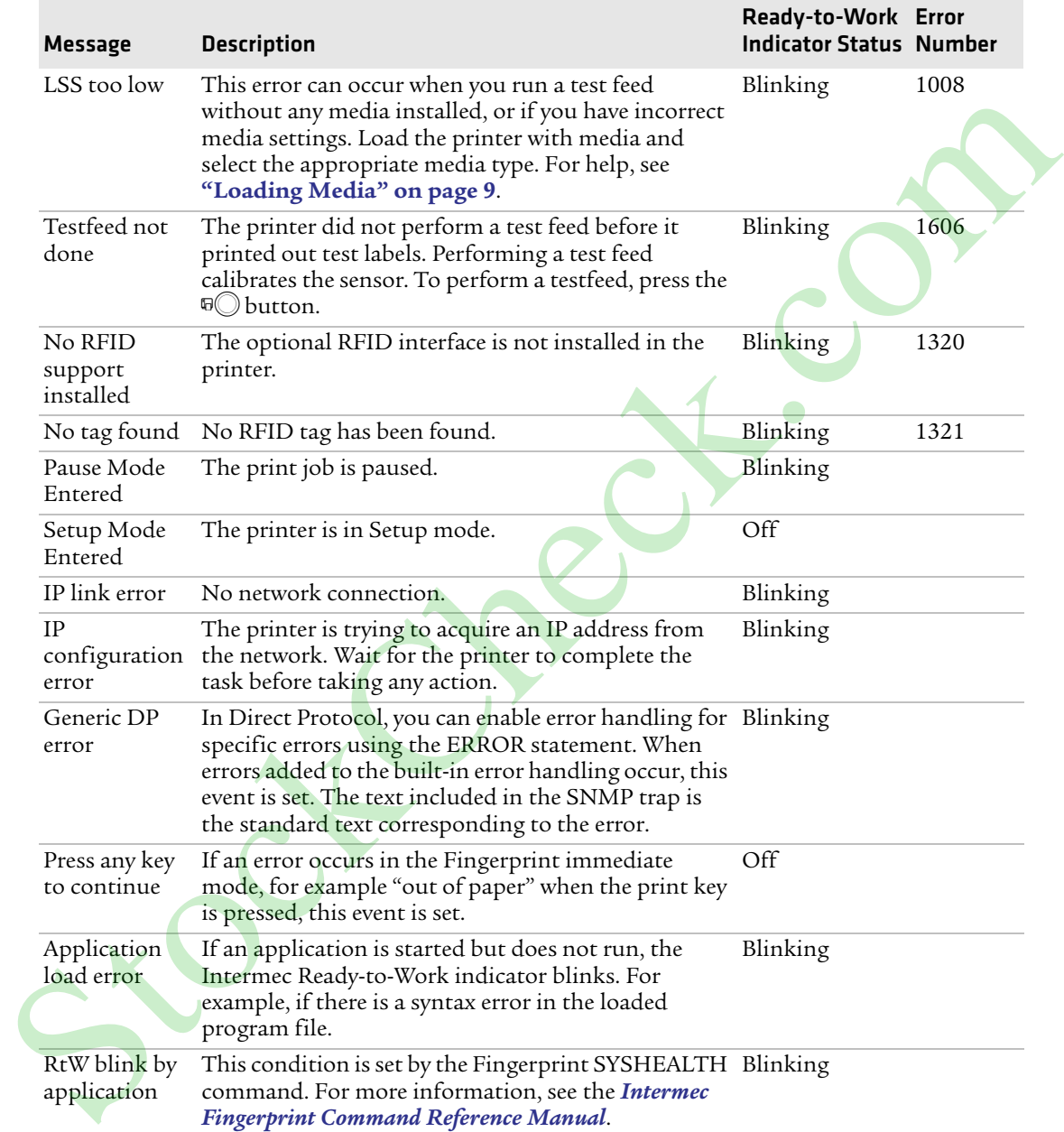

#### *Fingerprint Error Messages (continued)*

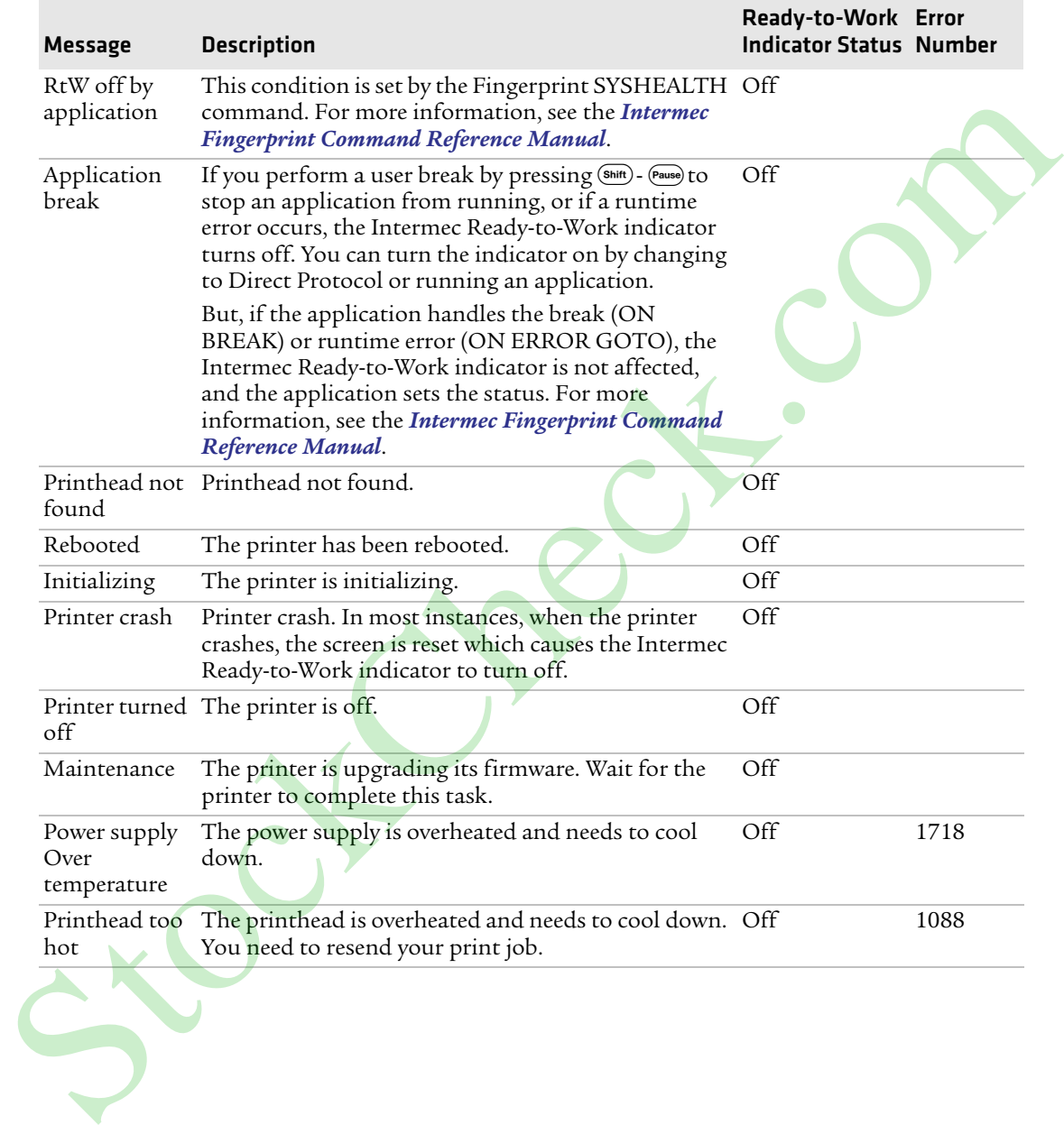

#### *Fingerprint Error Messages (continued)*

#### *IPL Error Messages*

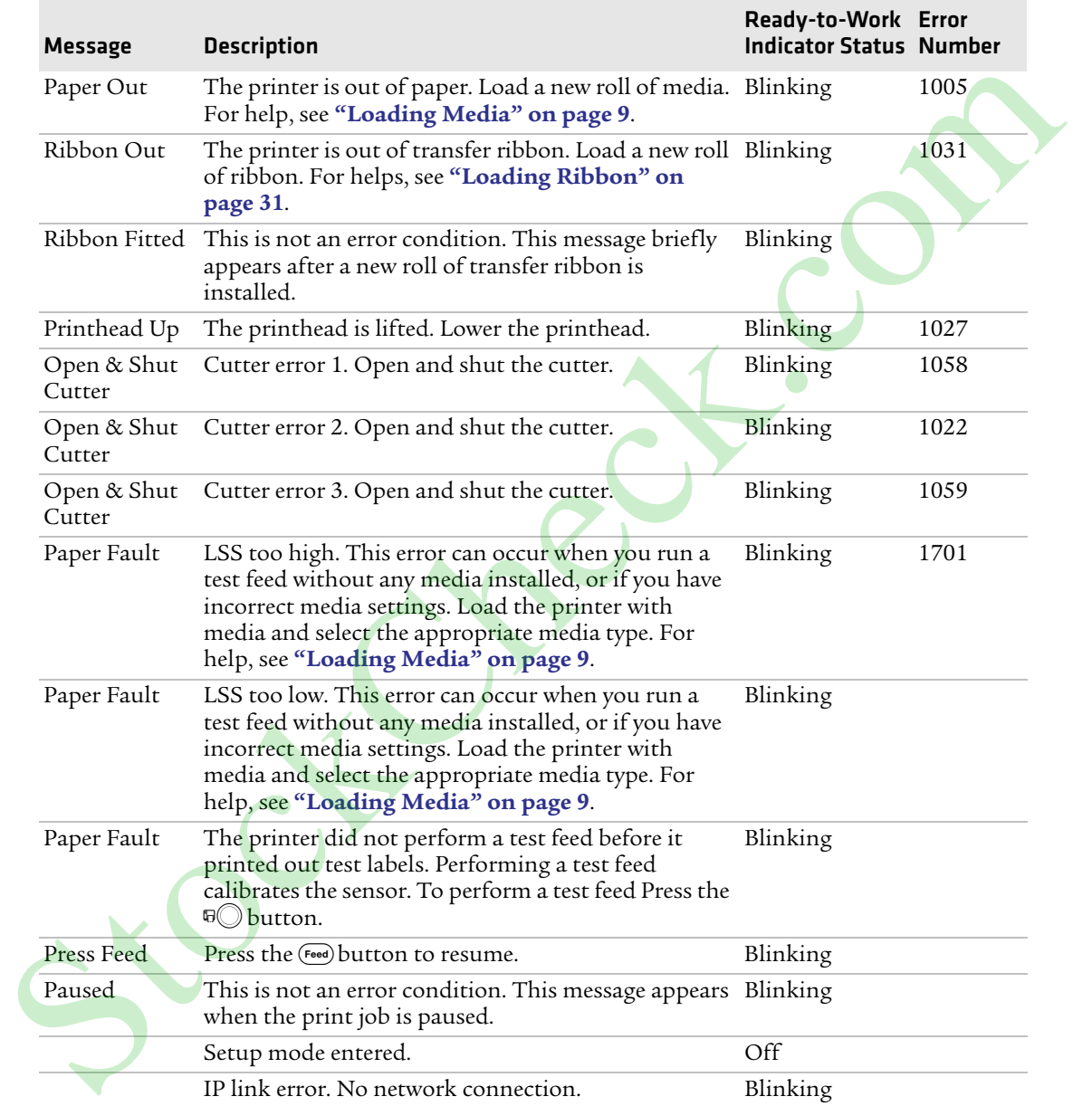

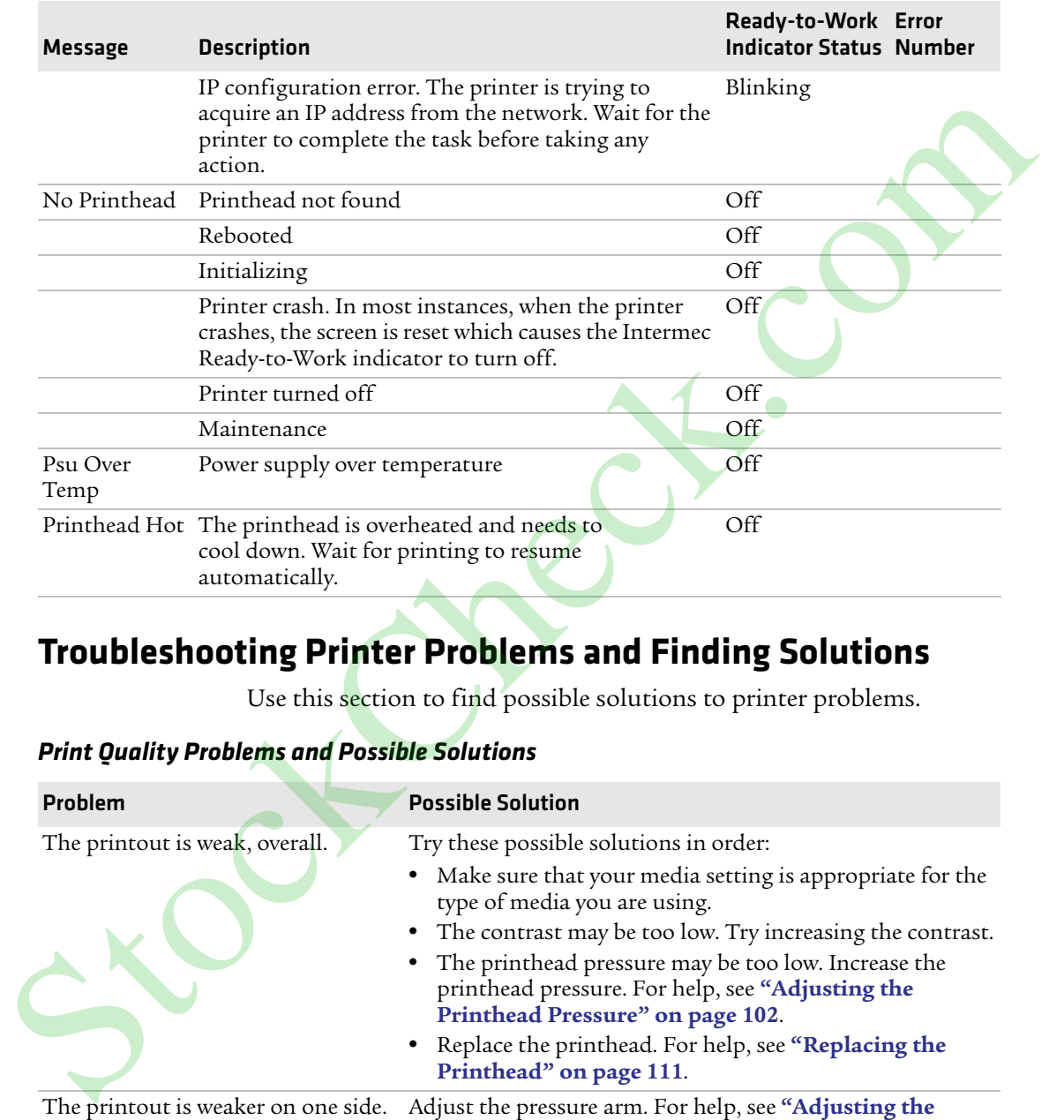

#### *IPL Error Messages (continued)*

# **Troubleshooting Printer Problems and Finding Solutions**

Use this section to find possible solutions to printer problems.

*Print Quality Problems and Possible Solutions*

| Problem                             | <b>Possible Solution</b>                                                                                                    |
|-------------------------------------|----------------------------------------------------------------------------------------------------|
| The printout is weak, overall.      | Try these possible solutions in order:<br>• Make sure that your media setting is appropriate for the<br>type of media you are using.<br>• The contrast may be too low. Try increasing the contrast.<br>• The printhead pressure may be too low. Increase the<br>printhead pressure. For help, see "Adjusting the<br>Printhead Pressure" on page 102.<br>• Replace the printhead. For help, see "Replacing the<br>Printhead" on page 111. |
| The printout is weaker on one side. | Adjust the pressure arm. For help, see "Adjusting the<br>Pressure Arm" on page 98.                                                                                                    |

#### *Chapter 4 — Troubleshooting and Maintaining the Printer*

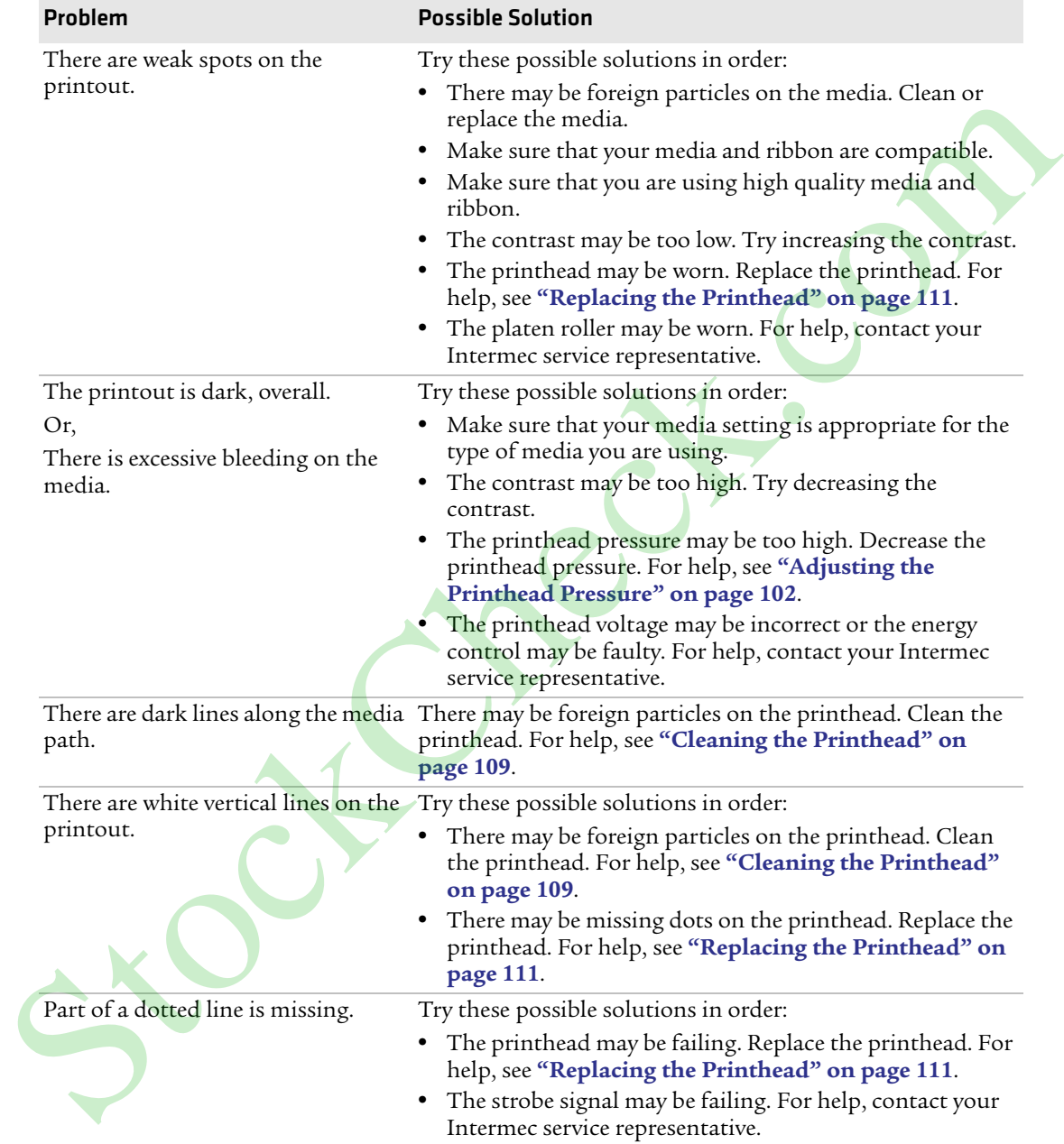

#### *Print Quality Problems and Possible Solutions (continued)*

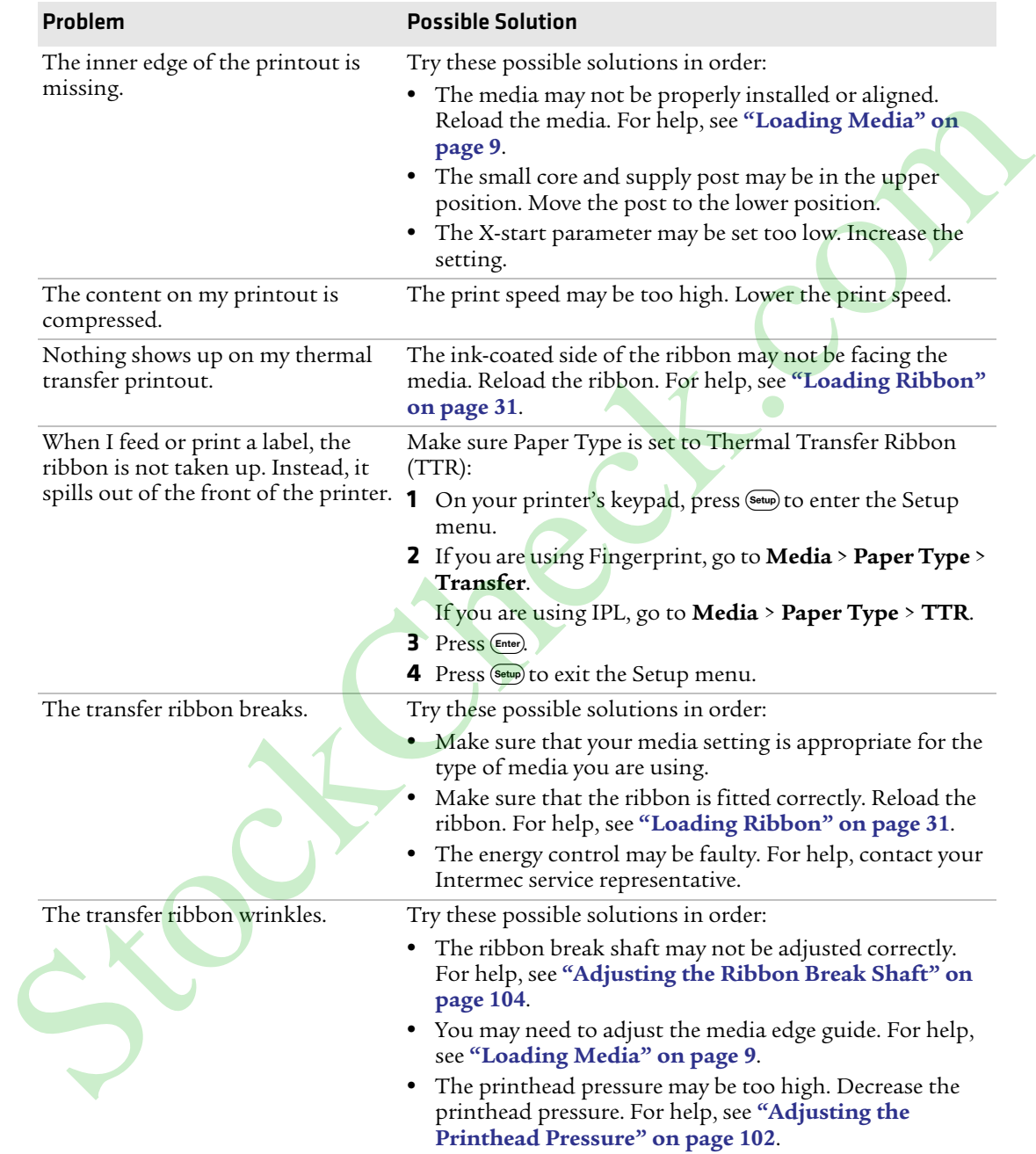

#### *Print Quality Problems and Possible Solutions (continued)*

#### *Chapter 4 — Troubleshooting and Maintaining the Printer*

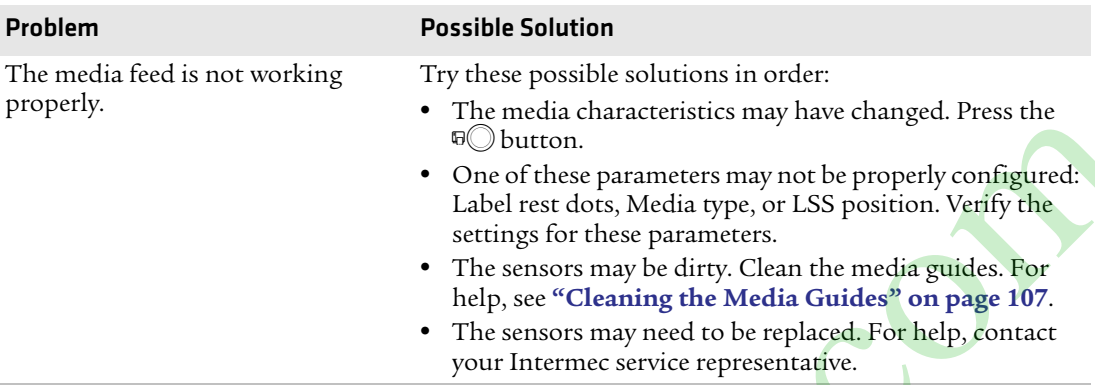

#### *Print Quality Problems and Possible Solutions (continued)*

#### *Networking Problems and Possible Solutions*

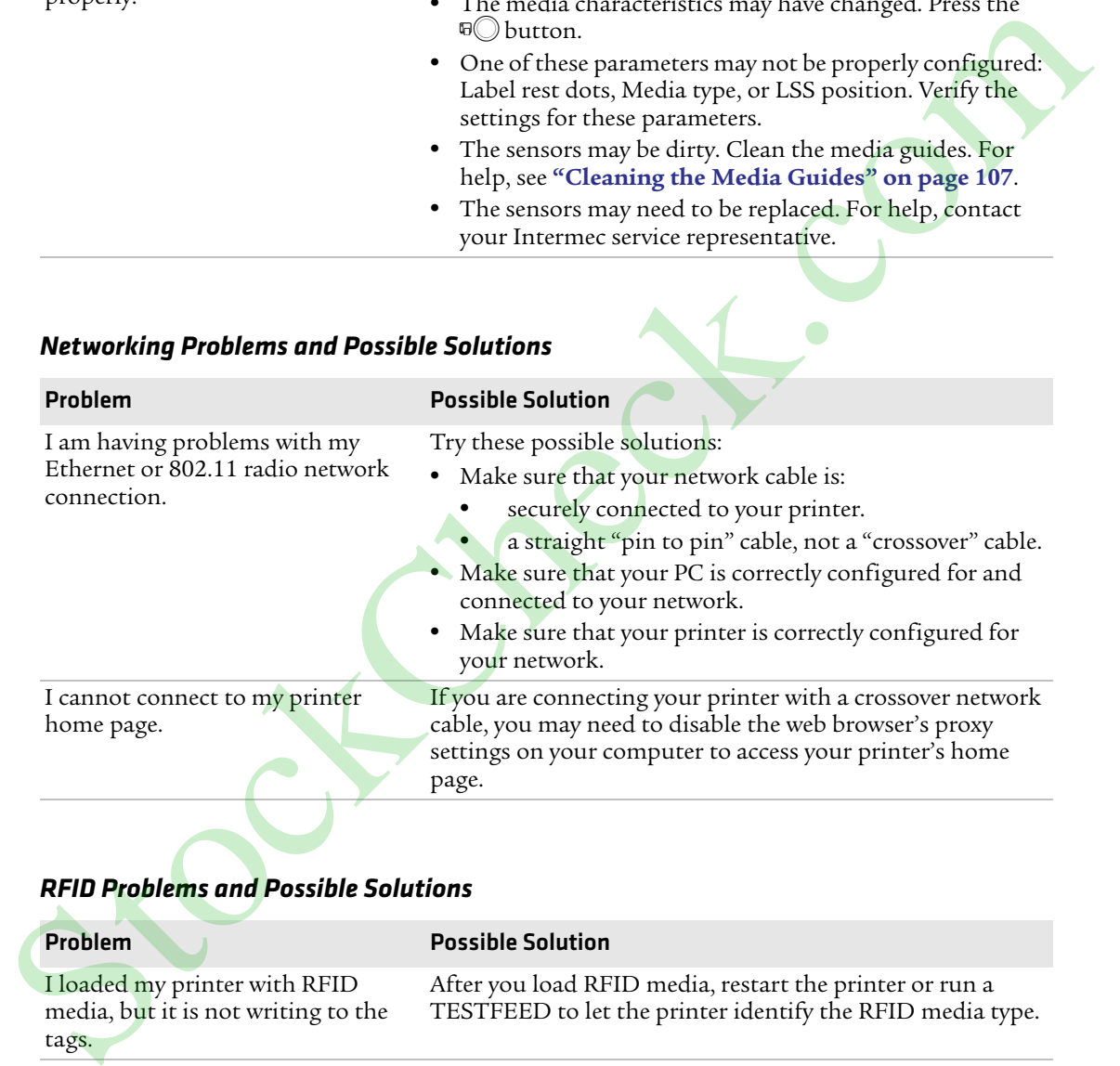

#### *RFID Problems and Possible Solutions*

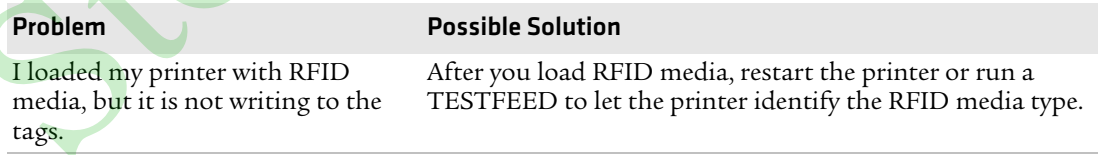
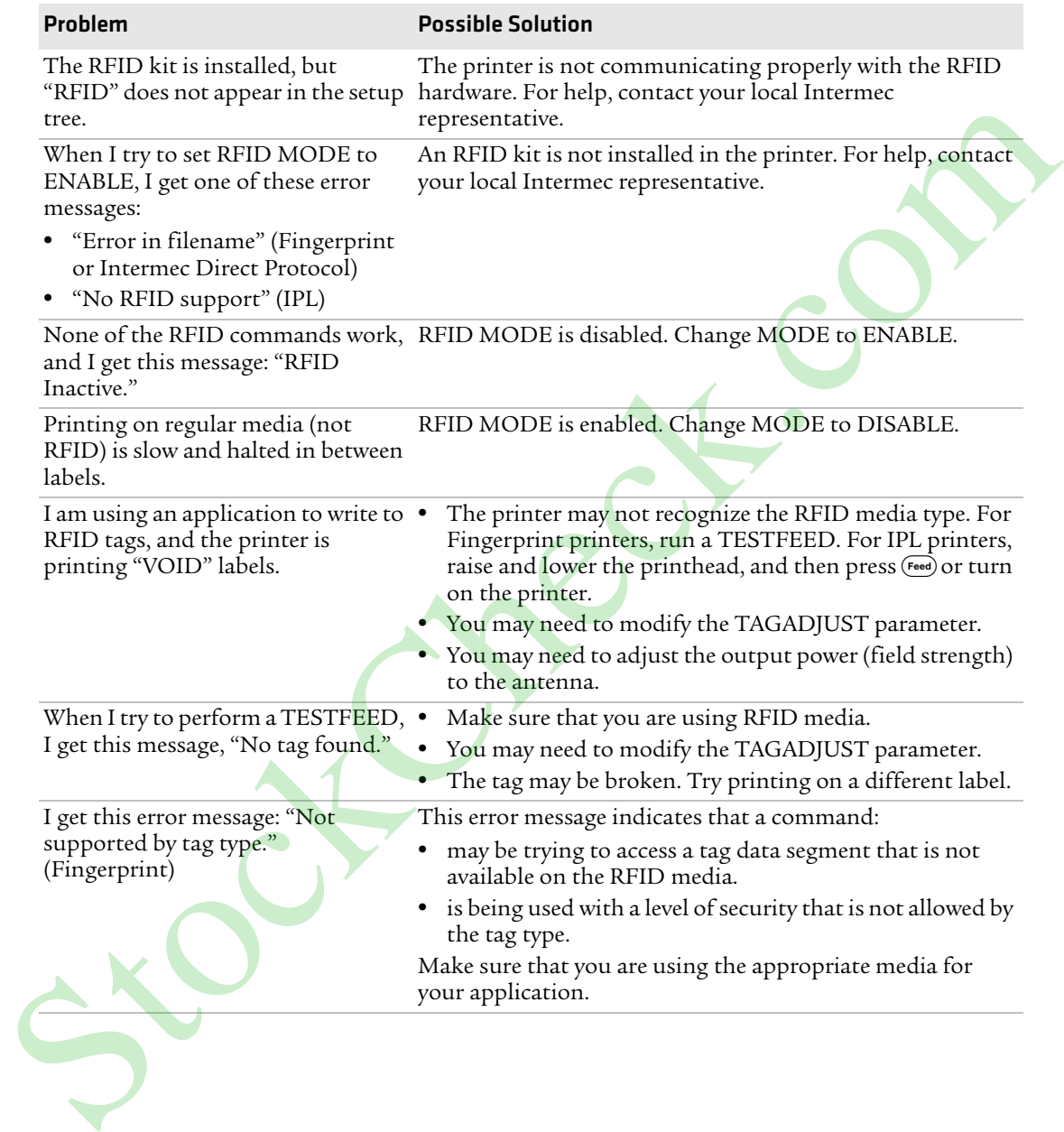

# *RFID Problems and Possible Solutions (continued)*

#### *Chapter 4 — Troubleshooting and Maintaining the Printer*

#### *RFID Problems and Possible Solutions (continued)*

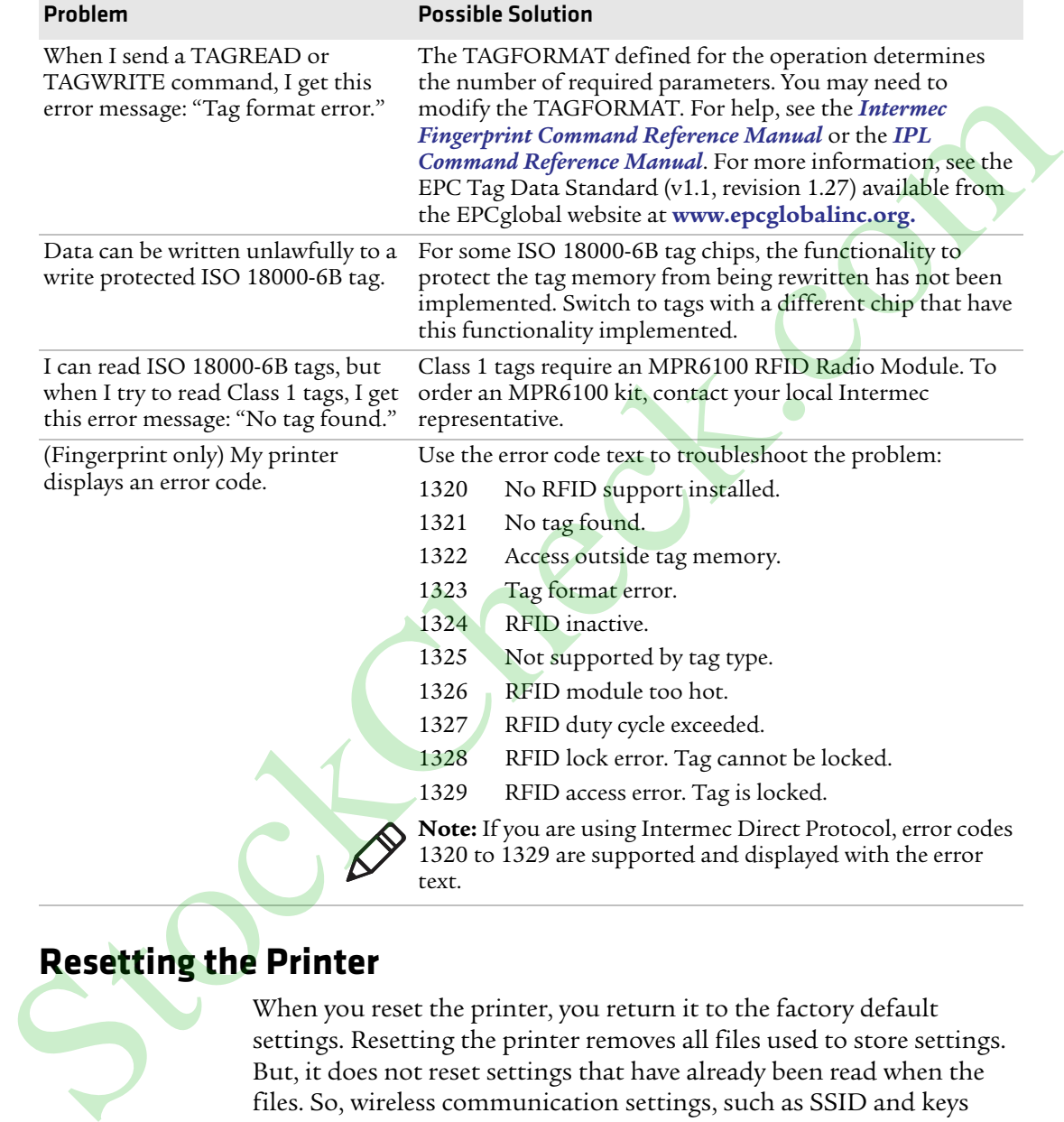

# **Resetting the Printer**

When you reset the printer, you return it to the factory default settings. Resetting the printer removes all files used to store settings. But, it does not reset settings that have already been read when the files. So, wireless communication settings, such as SSID and keys retain their values from the previous start. However, the next reboot resets them to the factory default values.

Resetting the printer also does not change the selected printer language (Fingerprint, IPL, ZSim, or DSim).

There are two ways to reset the printer:

- **•** Insert a special CompactFlash memory card and restart the printer.
- **•** Use the printer's keypad.

### **To reset the printer using the keypad**

- **1** Turn off the printer.
- **2** Open the right cover and lift the printhead.
- **3** Turn on the printer and press and hold the **i**) key until the printer beeps.
- **4** Quickly press the following keys in sequence:

 $\mathcal{D}(\mathbf{A})(\mathbf{A})(\mathbf{C})$ 

The following message appears:

Factory Default?

Enter=Yes ESC=No

**5** Within 10 seconds, press (Enter) to reset the printer to its factory default settings. The parameters are reset and the printer continues the normal startup process. **••** label miniter shaped.<br>
•• Use the princer's keypad.<br>
•• The princer's keypad.<br>
•• Turn of Febe princer.<br>
•• 2 Open the right cover and lift the princhead.<br>
•• Turn on the princer and press and hold the (Dikey until th

If you do not press  $(Enter)$  within 10 seconds, the normal startup continues and the printer is not reset.

# **Adjusting the Printer**

You may need to adjust your printer to accommodate your printing needs or improve performance. You can adjust the:

- **•** pressure arm.
- **•** label stop sensor (LSS) position.
- **•** printhead pressure.
- 
- 

# **Adjusting the Pressure Arm**

The printer is factory-adjusted for full-size media width. If you are using media that is less than full width, Intermec recommends that you adjust the position of the pressure arm so that it is centered on the media and provides even pressure.

A poorly adjusted pressure arm may be detected by a weaker printout on either side of the media path.

# **To adjust the pressure arm**

**1** Open the front and side doors.

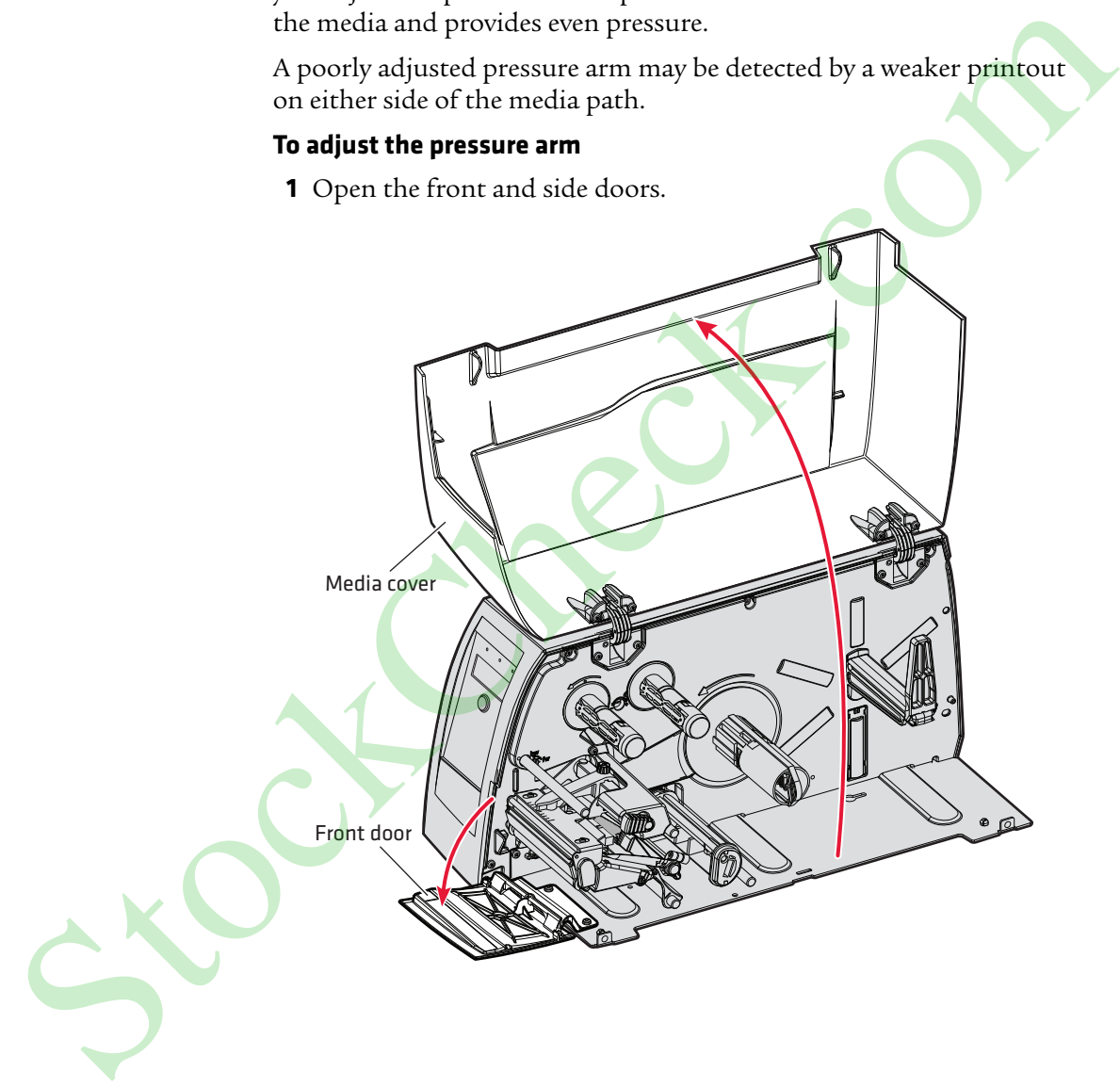

- Upper label stop sensor Pressure arm Center of media Edge guide The principal bracket free from the magnet in the arm.<br>
Adjusting the free from the magnet of the magnet of the magnet in the arm.<br>
Now the pressure arm the part closes to the street with the magnet in the arm.<br>
Note: Mose
- **2** Loosen the nut that secures the pressure arm.

**3** Move the pressure arm inward or outward until the arrow on the tip of the arm is centered with the media.

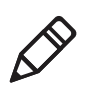

**Note:** Move the pressure arm at the part closest to the screw, not at the tip. If the arm is difficult to move, lift the printhead and pull

- **4** When the pressure arm is centered, tighten the nut to secure the arm.
- **5** Adjust the edge guides.

# <span id="page-112-0"></span>**Adjusting the Label Stop Sensor**

The label stop/black mark sensor (LSS) is a photoelectric sensor that controls the printer's media feed by detecting gaps between labels, or slots or black marks in continuous stock, depending on the printer's media type setup. The LSS must be aligned with the gaps, slots, or black marks. If you are using irregularly shaped labels, align the LSS with the front tips of the labels.

#### *Chapter 4 — Troubleshooting and Maintaining the Printer*

The LSS can be moved laterally from the inner edge of the media path to 57 mm (2.24 in) outward, which corresponds to the center line of full width media. One part of the sensor is on the upper media guide and the other part of the sensor is under the lower guide.

### **To adjust the LSS**

- **1** Use a slotted screwdriver to turn the adjustment screw.
	- **•** Rotate the screw clockwise to move the sensor toward the center section.
	- **•** Rotate the screw counterclockwise to move the sensor outward, away from the center section.

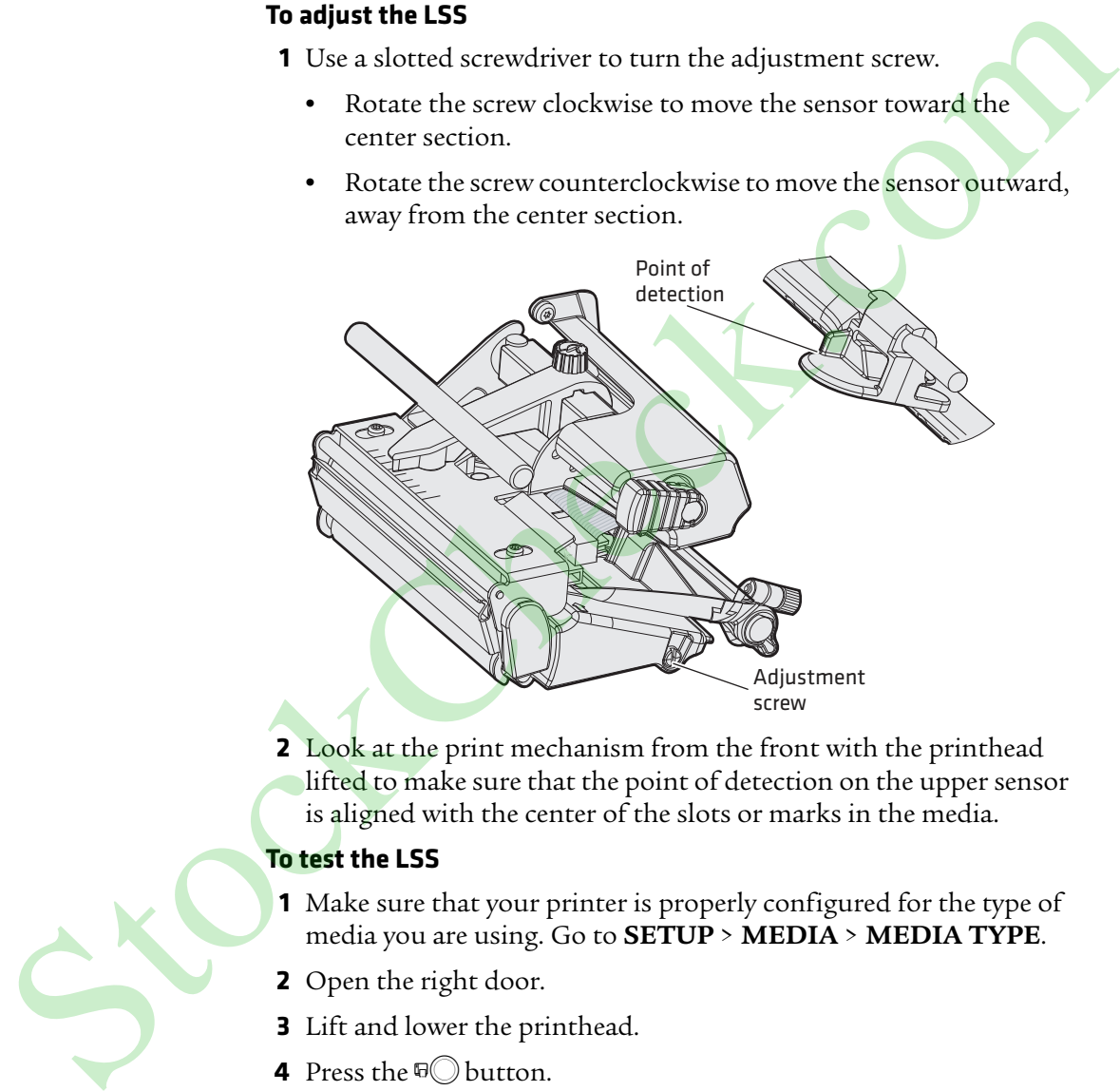

**2** Look at the print mechanism from the front with the printhead lifted to make sure that the point of detection on the upper sensor is aligned with the center of the slots or marks in the media.

# **To test the LSS**

- **1** Make sure that your printer is properly configured for the type of media you are using. Go to **SETUP** > **MEDIA** > **MEDIA TYPE**.
- **2** Open the right door.
- **3** Lift and lower the printhead.
- **4** Press the  $\mathbb{D}$  button.
- **5** Make sure there is a label (not a gap or mark) at the LSS.
- **6** Make sure that the media is routed as close to the center section as the guide allows.
- **7** Press (Setup) to enter the Setup menu, and use the keypad to go to the LSS menu:
	- **•** If you are running Fingerprint, go to **SETUP** > **PRINT DEFS** > **LSS TEST** > **LSS AUTO**.
	- **•** If you are running IPL, go to **SETUP** > **TEST/SERVICE** > **LSS TEST** > **LSS AUTO**.

The screen displays the LSS AUTO menu with the cursor in the center.

LSS AUTO -

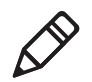

**Note:** There is no way to adjust the LSS function; the menus only indicate values obtained from the LSS. The test menu can determine if the sensor unit is not physically in position, is blocked by dust or stuck labels, or is defective in some way. Example Theorem Stock Check Check.com<br>
LSS TEST V LSS AUTO.<br>
LSS AUTO.<br>
The screen displays the LSS AUTO menu with the cursor in the center.<br>
These remains IPL, go to SETUP > TEST/SERVICE > LSS<br>
TEST > LSS AUTO.<br>
The scree

- **8** Check gap detection:
	- **a** Lift the printhead.
	- **b** Slowly pull out the media. When the LSS detects a gap or detection slot, the cursor moves to the right.

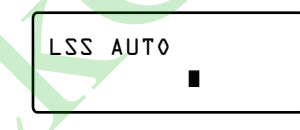

- **9** Check mark detection:
	- **a** Lift the printhead.
	- **b** Slowly pull out the media. When the LSS detects a black mark, the cursor moves to the left.

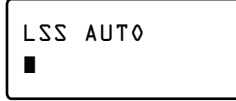

#### *Chapter 4 — Troubleshooting and Maintaining the Printer*

- **10** If the LSS does not move as described in Steps 8 and 9, make sure that:
	- **•** the cursor position is accurate. Refresh the cursor position by pressing the  $\Diamond$  key.
	- **•** the LSS is laterally aligned with the slots or black marks.
	- both the upper and lower parts of the LSS are aligned with each other.
	- the transfer ribbon is properly loaded so it does not interfere with the LSS. For help, see **"Loading Ribbon" on page 31**.
- **•** the LSS guides are clean and free from stuck labels or other objects that may interfere with the light that goes from one part of the LSS to the other. For help, see **"Cleaning the Printer" on page 106**. in[c](#page-119-0)rease the properties of the printhead and shorten its life.<br>
We are also the present of the LSS are aligned with<br>
the transfer ribbon is properly loaded so it does not interfere<br>
with the LSS. Cro help, see "Loading Ri
	- the media does not have some kind of preprint that may disturb detection.
	- **•** there is enough difference between the black marks and the surrounding areas.
	- the liner is transparent enough.
	- **•** the LSS works properly with another type of media.

# **Adjusting the Printhead Pressure**

The pressure of the thermal printhead against the direct thermal media is factory-adjusted. But, you may need to adjust the printhead pressure to accommodate thicker or thinner media.

**Note:** Do not use a higher printhead pressure than necessary, because

### **To adjust the printhead pressure**

**1** Using a slotted screwdriver, turn the adjustment screw clockwise for more pressure and a darker printout (+) or counterclockwise for less pressure (-) and a lighter printout.

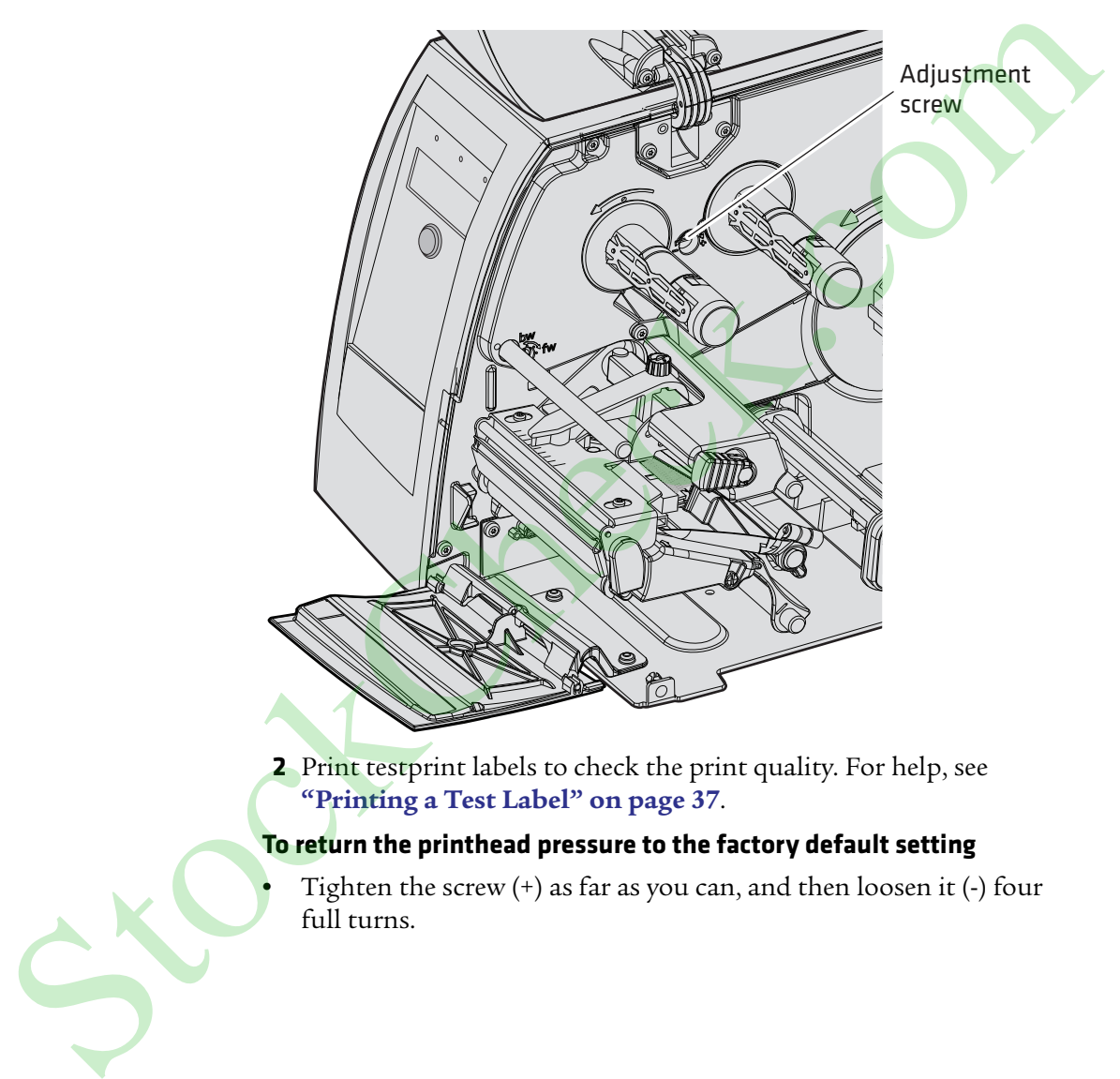

**2** Print testprint labels to check the print quality. For help, see **"Printing a Test Label" on page 37**.

# **To return the printhead pressure to the factory default setting**

**•** Tighten the screw (+) as far as you can, and then loosen it (-) four full turns.

# **Adjusting the Ribbon Break Shaft**

If ribbon wrinkling occurs, you may need to adjust the alignment of the front ribbon break shaft so that it runs parallel to the printhead and the ribbon supply and rewind hubs.

# **To adjust the ribbon break shaft**

- Using a slotted screwdriver, carefully turn the adjustment screw:
	- If the ribbon tends to slide outward, turn the screw clockwise (fw) to move the outer end of the break shaft forward.
	- **•** If the ribbon tends to slide inward, turn the screw counterclockwise (bw) to move the outer end of the break shaft backward.

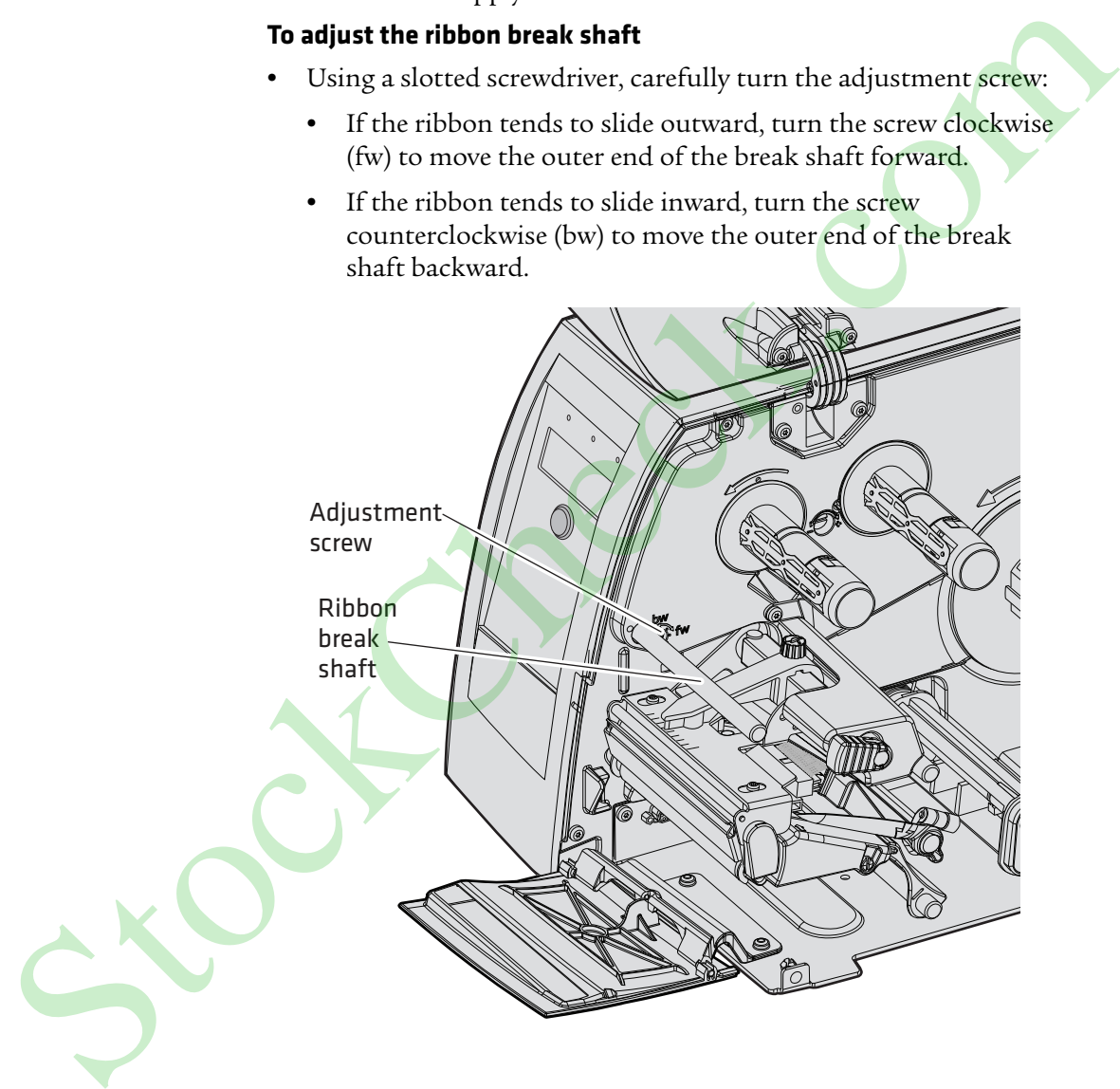

# **Adjusting the Label Taken Sensor**

If you are using the optional label taken sensor (LTS), you may need to adjust the sensitivity depending on ambient light conditions and the reflective characteristics of the back side of the media.

# **To adjust the LTS**

- **1** Press (Setup) to enter the Setup menu, and use the keypad to go to the LTS menu:
	- **•** If you are running Fingerprint, go to **SETUP** > **PRINT DEFS** > **LTS**.
	- **•** If you are running IPL, go to **SETUP** > **TEST/SERVICE** > **LTS**.
- **2** Modify one or more LTS settings.

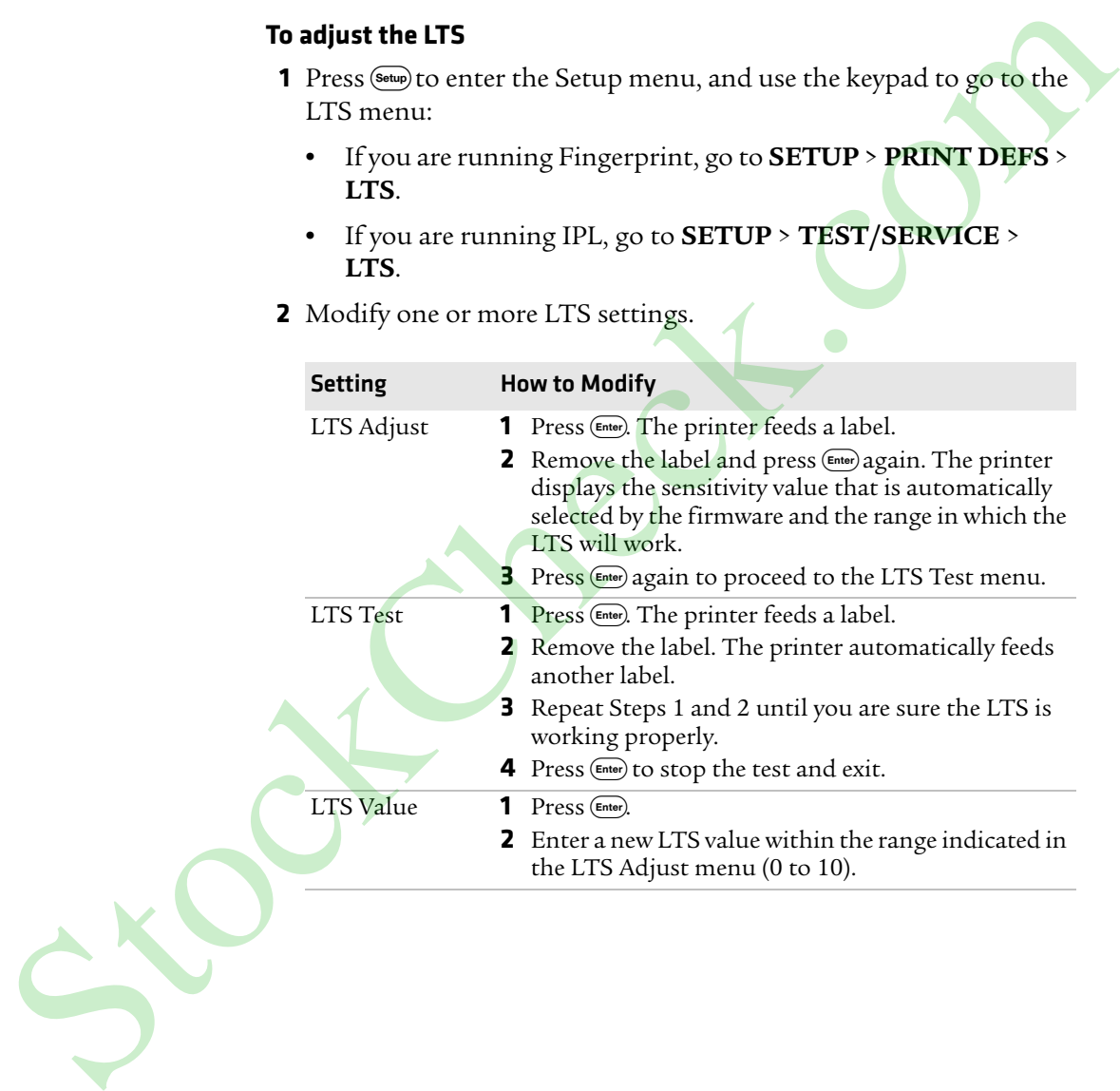

# **Maintaining the Printer**

To keep your printer working properly, you should perform regular maintenance.

# <span id="page-119-0"></span>**Cleaning the Printer**

To properly maintain your printer, you should regularly clean it. You can clean the:

- **•** exterior of the printer.
- **•** media guides.
- **•** printhead.

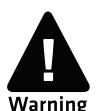

**To avoid possible personal injury or damage to the printer, never insert any pointed or sharp objects into the printer.**

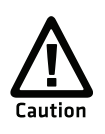

**Use only the cleaning agents specified in this section. Intermec is not responsible for damage caused by any other cleaning materials used on this printer. Clean the printer with a cotton swab saturated with alcohol. Cleaning the Printer**<br>
To properly maintain your printer, you should regularly clean it. You<br>
can clean the:<br>
carrier of the printer.<br>
. media guides.<br> **a** To avoid possible personal injury or damage to the printer, never

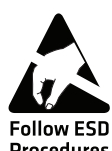

**When cleaning or replacing the printhead, take precautions to** 

Follow these guidelines for cleaning the printer:

- **•** Always remove the power cord before cleaning.
- **•** Never spray the printer. Protect it from water when cleaning the premises.
- Never use any sharp tools for removing stuck labels. The printhead and rollers are delicate.

# **Cleaning the Exterior of the Printer**

Clean the exterior of the printer as needed.

# **To clean the exterior of the printer**

Wipe external surfaces with a soft cloth slightly moistened with water or a mild detergent.

# **Cleaning the Media Guides**

Both parts of the label stop sensor, which controls the media feed, are covered by plastic guides. The guides are transparent to allow the light to pass between the two parts of the label stop sensor. These areas must be kept clean from dust, stuck labels, and adhesive residue. **Flaming the Exterior of the Printers**<br> **Flaming the Exterior of the Printers**<br> **Clean in exercise of the printer of the Printers**<br> **Clean the exterior of the printer as needed.**<br> **To clean the exterior of the printer as n** 

If your printer starts to feed labels in an unexpected way, pull out the upper guide check for objects, such as dust, adhesive residue, or labels, that may be blocking the beam of light. If necessary, clean the guides.

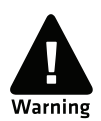

**Isopropyl alcohol [(CH 3)2CHOH; CAS 67-63-0] is a highly** 

#### **To clean the media guides**

**1** Open the front door and media cover.

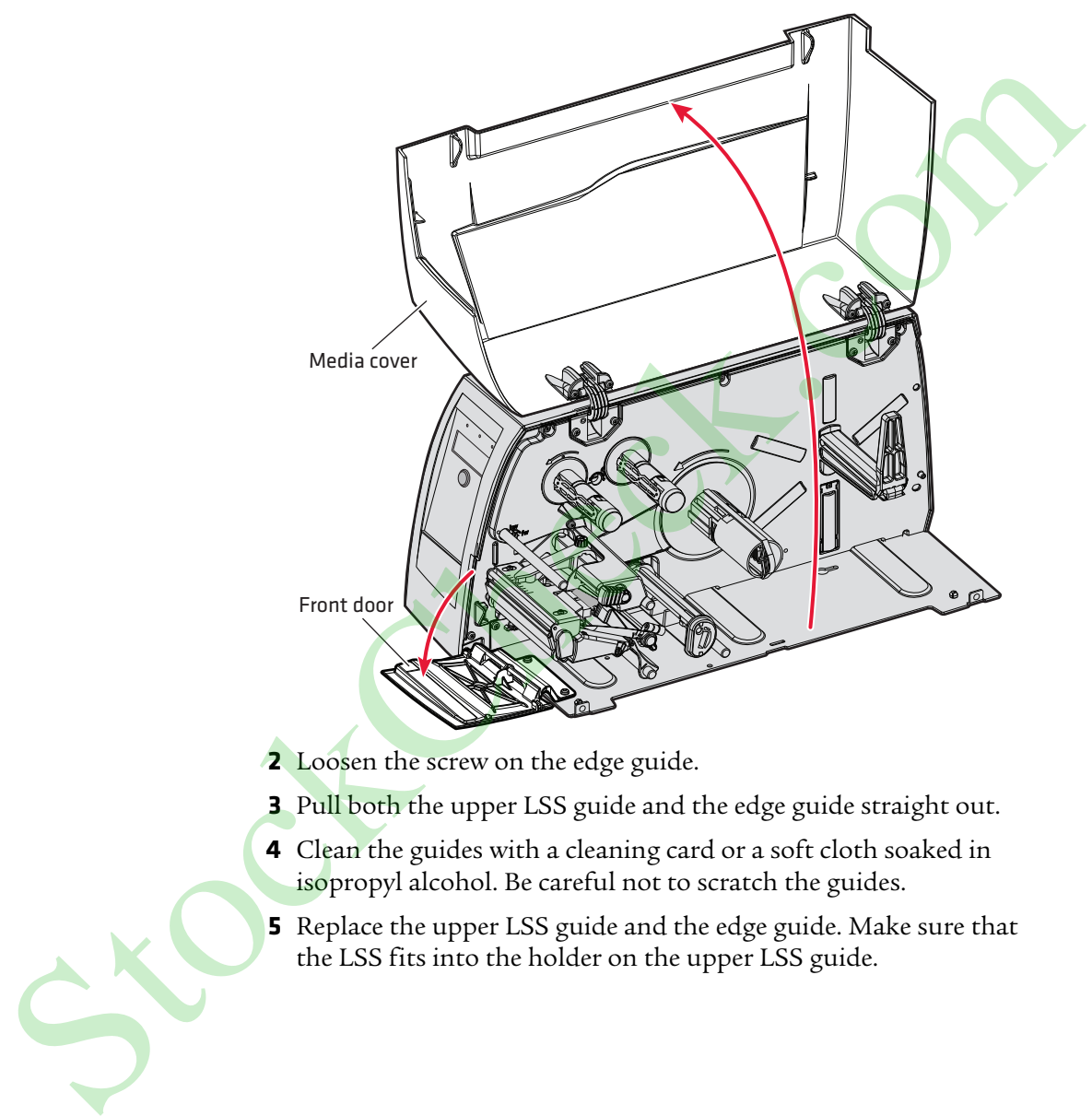

- **2** Loosen the screw on the edge guide.
- **3** Pull both the upper LSS guide and the edge guide straight out.
- **4** Clean the guides with a cleaning card or a soft cloth soaked in isopropyl alcohol. Be careful not to scratch the guides.
- **5** Replace the upper LSS guide and the edge guide. Make sure that the LSS fits into the holder on the upper LSS guide.

# **Cleaning the Printhead**

Cleaning the printhead on a regular basis is important for the life of the printhead and for the printout quality. You should clean the printhead each time you replace the media. This section describes how to clean the printhead using cleaning cards. If additional cleaning is required, for example removing adhesive residue from the platen roller or tear bar, use a cotton swab moistened with isopropyl alcohol.

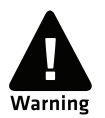

**Isopropyl alcohol [(CH 3)2CHOH; CAS 67-63-0] is a highly flammable, moderately toxic, and mildly irritating substance.**

# **To clean the printhead**

**1** Open the front door and media cover.

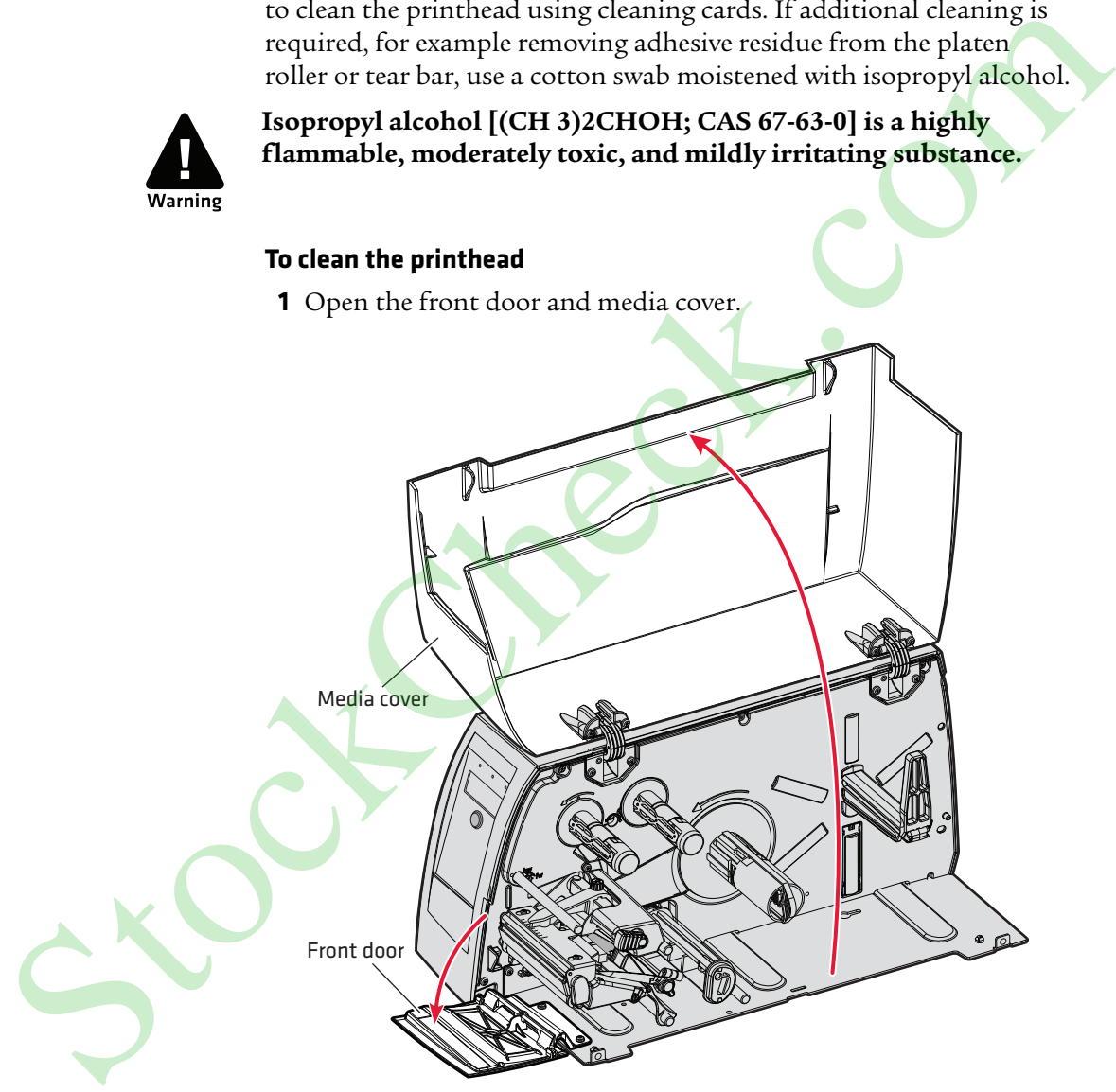

#### *Chapter 4 — Troubleshooting and Maintaining the Printer*

**2** Turn the printhead lift lever clockwise to raise the printhead.

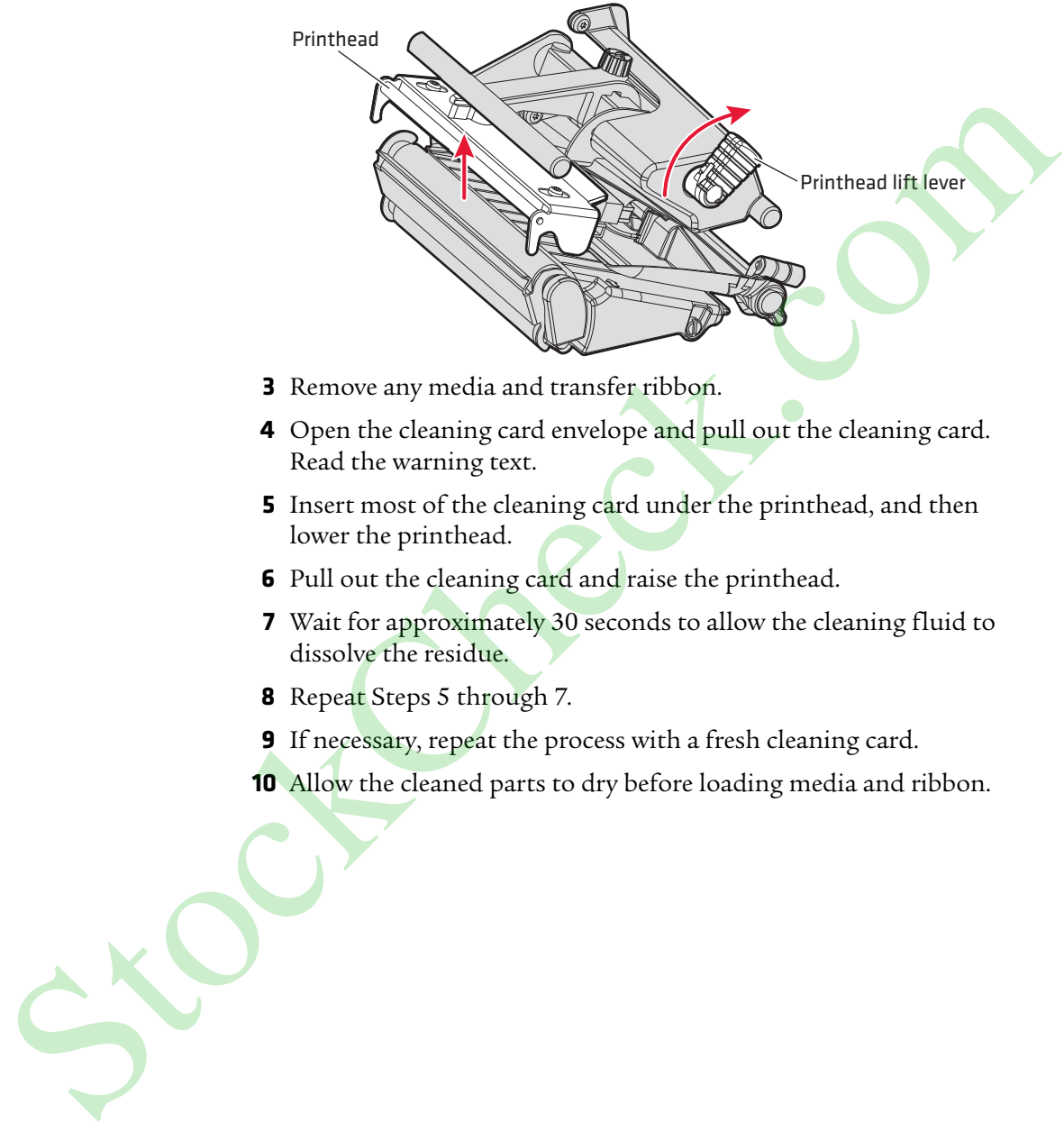

- **3** Remove any media and transfer ribbon.
- **4** Open the cleaning card envelope and pull out the cleaning card. Read the warning text.
- **5** Insert most of the cleaning card under the printhead, and then lower the printhead.
- **6** Pull out the cleaning card and raise the printhead.
- **7** Wait for approximately 30 seconds to allow the cleaning fluid to dissolve the residue.
- **8** Repeat Steps 5 through 7.
- **9** If necessary, repeat the process with a fresh cleaning card.
- **10** Allow the cleaned parts to dry before loading media and ribbon.

# **Replacing the Printhead**

The printhead is subject to wear both from the direct thermal media or ribbon and from the rapid heating and cooling process during printing. So, you need to periodically replace the printhead.

How often you need to replace the printhead depends factors such as the print images, the type of direct thermal media or ribbon in use, the amount of energy to the printhead, the print speed, and the ambient temperature.

You must turn off the power before replacing the printhead. The firmware can only detect the new printhead when the printer is restarted.

### **To replace the printhead**

**1** Open the front door and media cover.

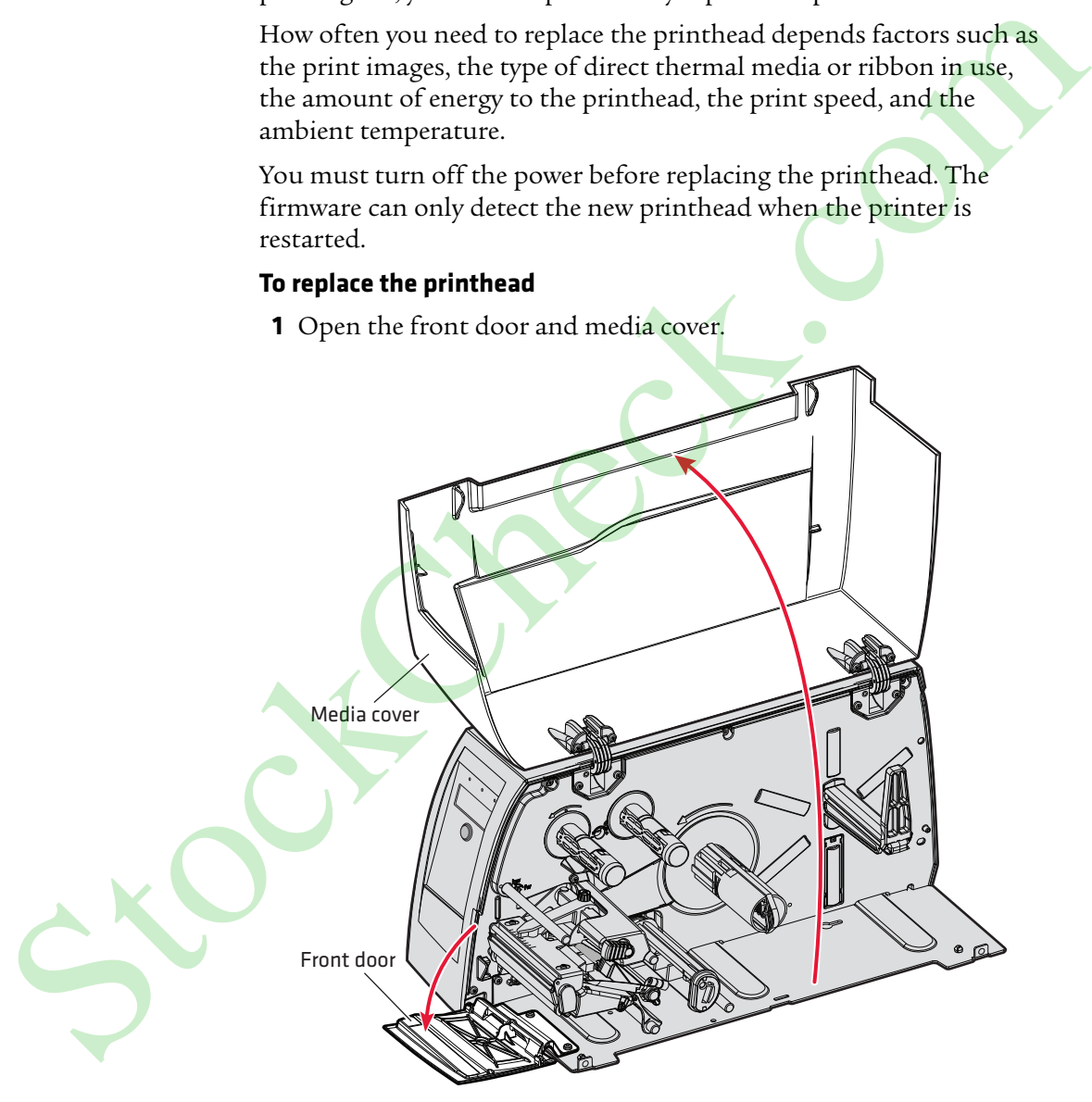

#### *Chapter 4 — Troubleshooting and Maintaining the Printer*

- **2** Turn the printhead lift lever clockwise to raise the printhead.
- **3** Remove any media and transfer ribbon.
- **4** Pull the printhead bracket away from the magnet in the pressure arm.
- **5** Disconnect the printhead bracket from the print mechanism as indicated by the arrows and pull out the printhead as far as the cables allow. Busicared the printhead bracket from the print mechanism as<br>
indicated by the arrows and pull out the printhead as far as the<br>
cables allow.<br>
6 Disconnect the cables from the printhead:<br>
• Next the snap-lock on the inner c
	- **6** Disconnect the cables from the printhead:
		- **•** Note the snap-lock on the inner connector.
		- **•** Be sure to pull at the connectors, not at the cables.
	- **7** Connect the two cables to the replacement printhead.
	- **8** Install the printhead. Make sure that the printhead cables run freely.
	- **9** Turn the printhead lift lever counterclockwise so the magnet engages the printhead bracket.
	- **10** Load a new supply of media and ribbon.

# A Specifications

This appendix contains specifications for the printer and media. It also contains information about accessories for the printer. Specifications<br>
This appendix contains specifications for the princer<sub>and</sub><br>
media. It also contains information about accessories for the<br>
printer. *Appendix A — Specifications*

# **Specifications**

# **Physical Specifications**

Dimensions: 54.3 x 26.1 x 29.8 cm (21.38 x 10.28 x 11.73 in)

Weight: 13.5 kg (29.76 lbs.)

# **Power Specifications**

Printer Voltage:  $\sim$ 100-240 V, 2-1A, 50/60Hz

# **Temperature and Humidity Specifications**

Operating Temperature: 5°C to 40°C (41°F to 104°F)

Storage Temperature: -20°C to 70°C (-4°F to 158°F) Weight:<br> **•• Some Specifications**<br>
•• Pinter Voltage:  $\sim$  100-240 V, 2-1A, 50/60Hz<br> **•• Pinter Voltage:**  $\sim$  100-240 V, 2-1A, 50/60Hz<br> **•• Pinter Uniter and Humidity Specifications**<br>
• Device (41°F to 104°F)<br> **•• Stock C** 

Relative Humidity: 20 to 80% non-condensing

# **Communications and Connectivity**

- **•** Serial port (RS-232)
- **•** USB device
- **•** USB full speed host
- **•** Ethernet, 100 Mbps
- **•** 802.11b/g (optional)
- **•** IPv6

# **Memory**

- **•** 32MB RAM
- **•** 16MB Flash
- **•** CompactFlash (CF) card (optional)
- 

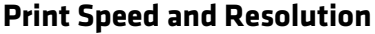

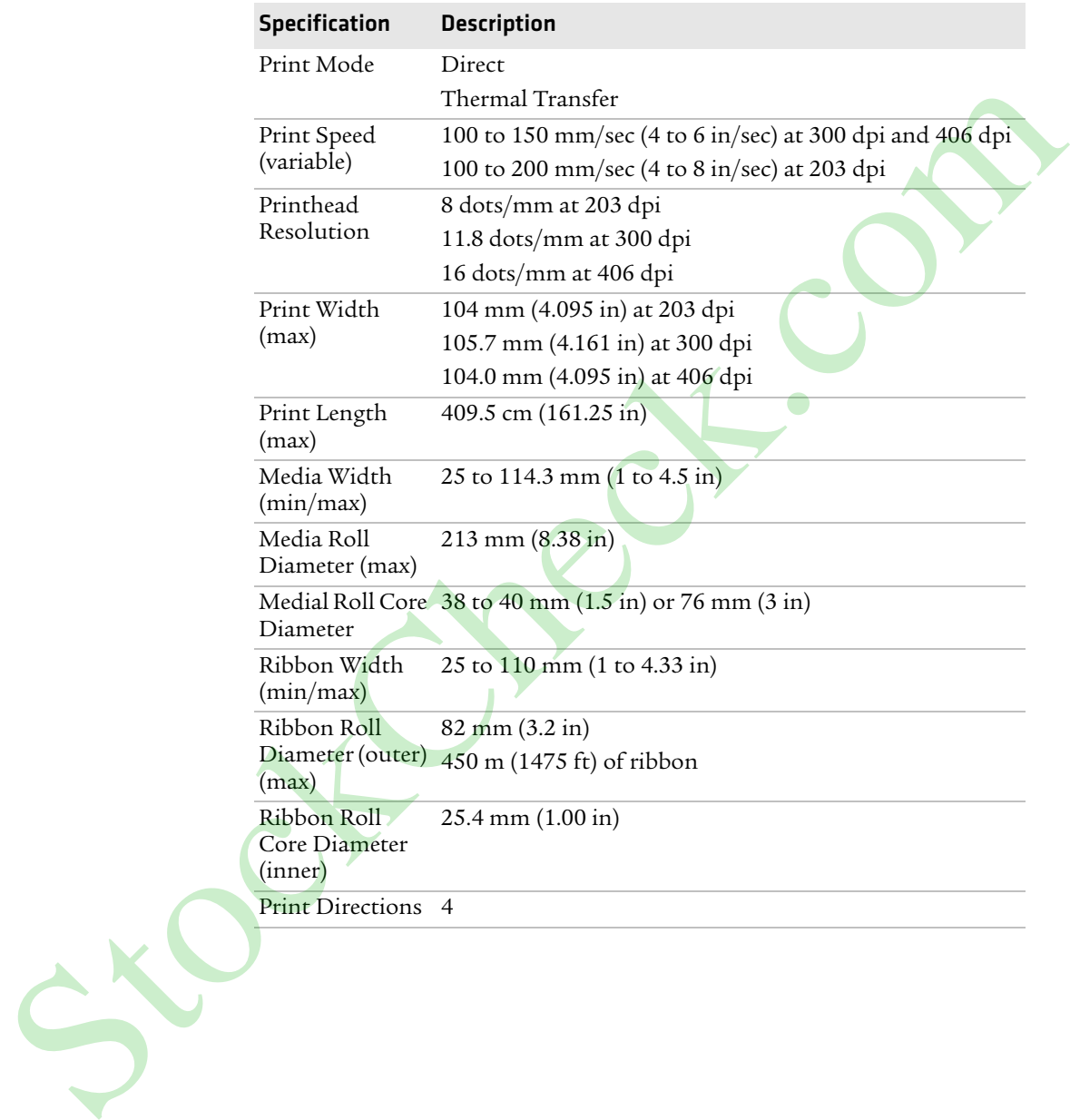

# **Interfaces**

This section describes the standard interfaces available on the PM4i printer.

# **RS-232 Serial Interface**

Use this table to understand the default settings of the serial port.

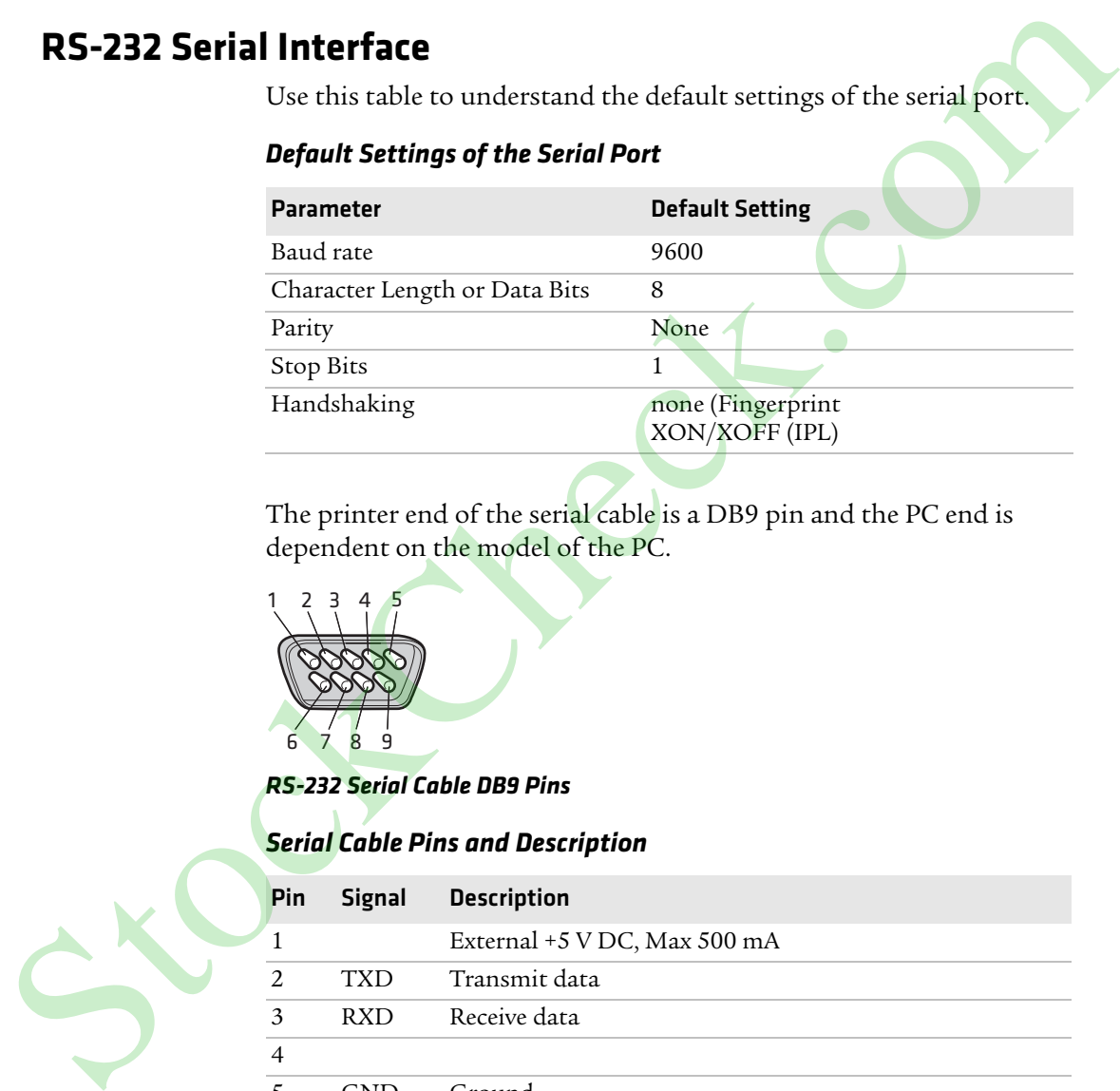

The printer end of the serial cable is a DB9 pin and the PC end is dependent on the model of the PC.

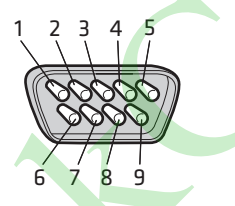

*RS-232 Serial Cable DB9 Pins*

# *Serial Cable Pins and Description*

*Default Settings of the Serial Port*

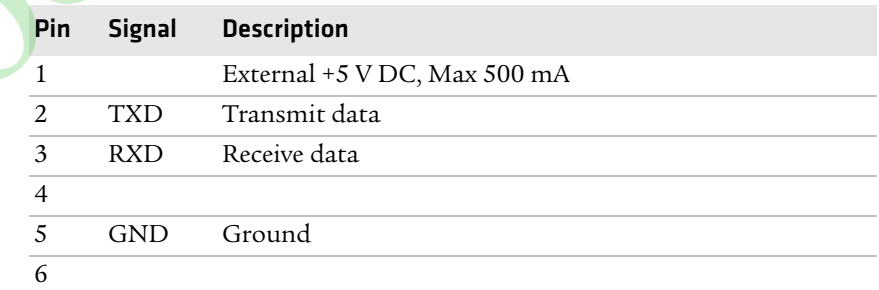

| Pin | <b>Signal</b> | <b>Description</b> |
|-----|---------------|--------------------|
|     | CTS C         | Clear to send      |
|     | <b>RTS</b>    | Request to send    |
|     |               |                    |

*Serial Cable Pins and Description (continued)*

# **USB Interface**

The printer supports USB full speed v2.0 Host. To use the USB interface to print from a PC, you need to have the Intermec InterDriver printer driver installed on your PC. For help setting up USB communications, see **"Connecting the Printer to a PC Through the USB Device Port" on page 43**.

The printer is a "self-powered device." Intermec recommends that you only connect one printer to each USB port on the PC, either directly or through a hub. You can connect other devices, such as a keyboard or a mouse, to the same hub. If you need more than one USB printer to a host, you should use different USB ports. **STERE SET AND THE SET AND STEAD AND SET AND SET AND SET AND SET AND STATE OF A CONDITIONAL SET AND STEAD AND SET AND SET AND SET AND SET AND SET AND SET AND SET AND SET AND SET AND SET AND SET AND SET AND SET AND SET AND** 

The USB cable that ships with the printer has a USB Type A connector on one end to connect to the PC and a USB Type B connector on the other end to connect to the printer. You do not need to configure communications for the USB port.

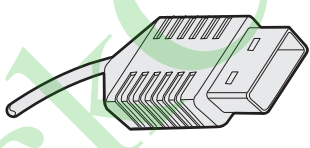

*USB Type A Connector*

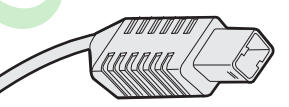

*USB Type B Connector*

# **USB Host Interface**

The printer has a USB host interface for connecting USB devices such as HID bar code scanners and keyboards, USB storage devices, and USB hubs.

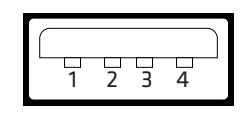

*USB Host Interface*

### *USB Host Interface Pins and Descriptions*

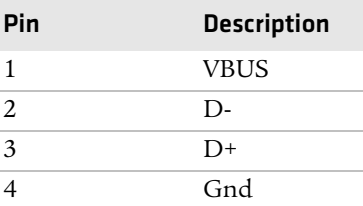

# **Ethernet Interface**

The Ethernet interface has an RJ-45 socket for use with a standard RJ-45 cable. The interface supports 10/100 Mbps Fast Ethernet (10BASE-T, 100BASE-TX) and is fully compliant with the IEEE 802.3u standard. The network card MAC address can be found on the label below the socket. Statistic USB Host Interface<br>
USB Host Interface<br>
USB Host Interface<br>
USB Host Interface<br>
Pin Description<br>
2 D.<br>
3 D.<br>
3 D.<br>
4 Gnd<br>
2 D.<br>
3 D.<br>
4 Gnd<br>
2 D.<br>
3 D.<br>
4 Gnd<br>
2 D.<br>
3 D.<br>
4 Gnd<br>
2 D.<br>
4 Gnd<br>
2 UAS cable : The in

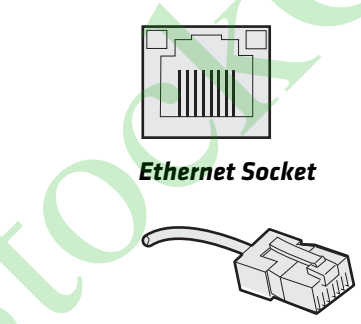

*Ethernet Connector*

One yellow and one green LED indicate the network status.

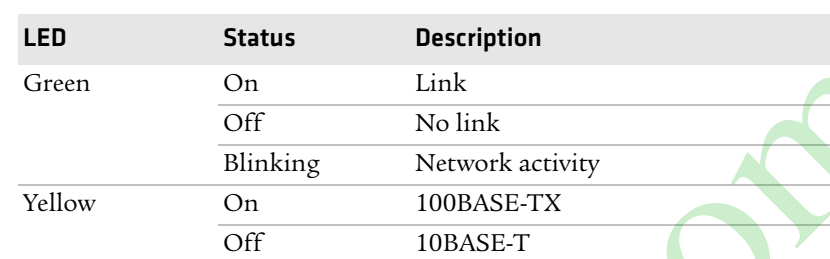

# *Understanding the Ethernet LEDs*

# **Parallel IEEE 1284 Interface**

The parallel port supports Universal Plug and Play (UPnP) and additional status reporting through IEEE 1284 nibble ID mode.

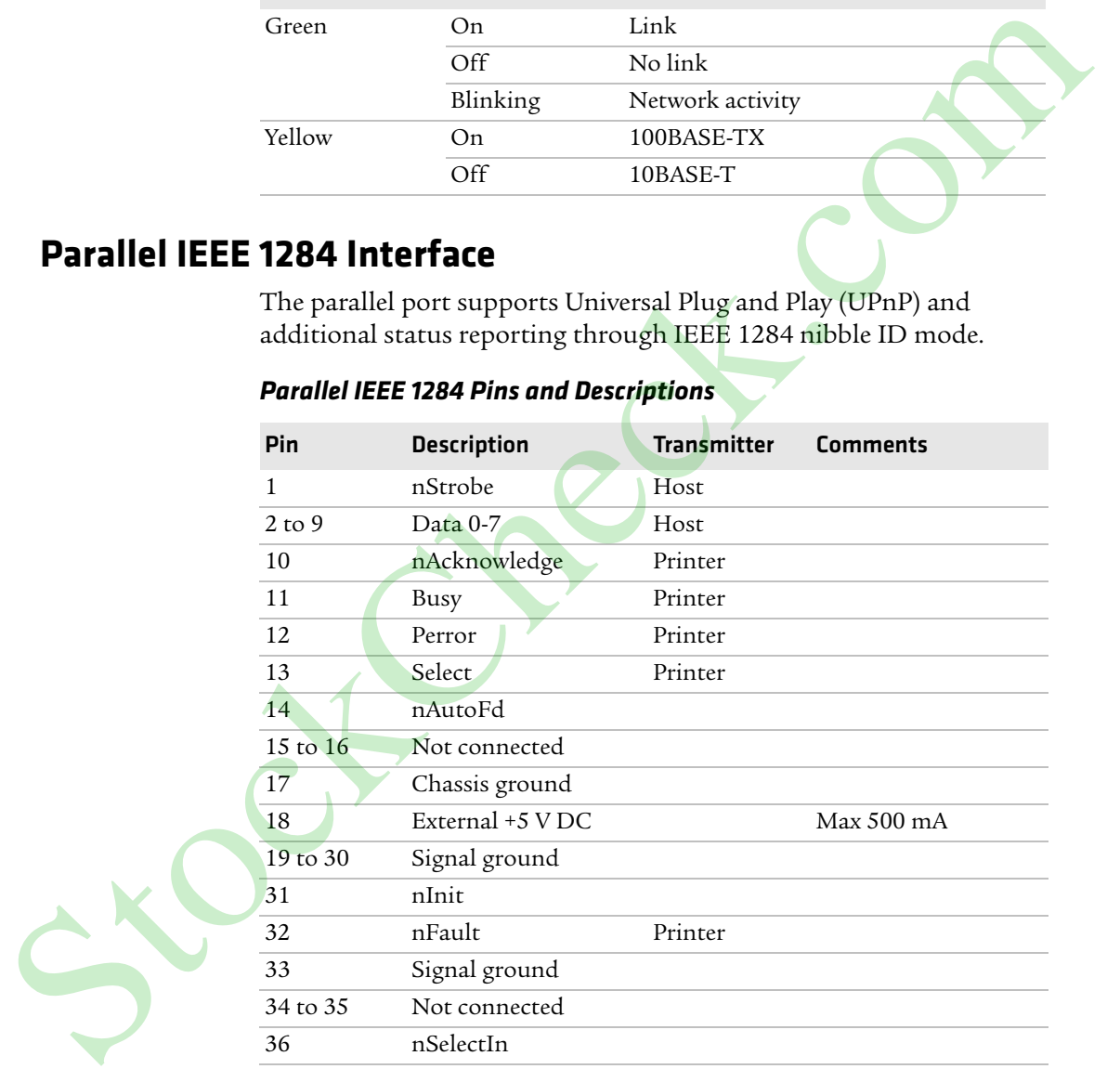

#### *Parallel IEEE 1284 Pins and Descriptions*

# **Media Specifications**

# **Core and Roll Specifications**

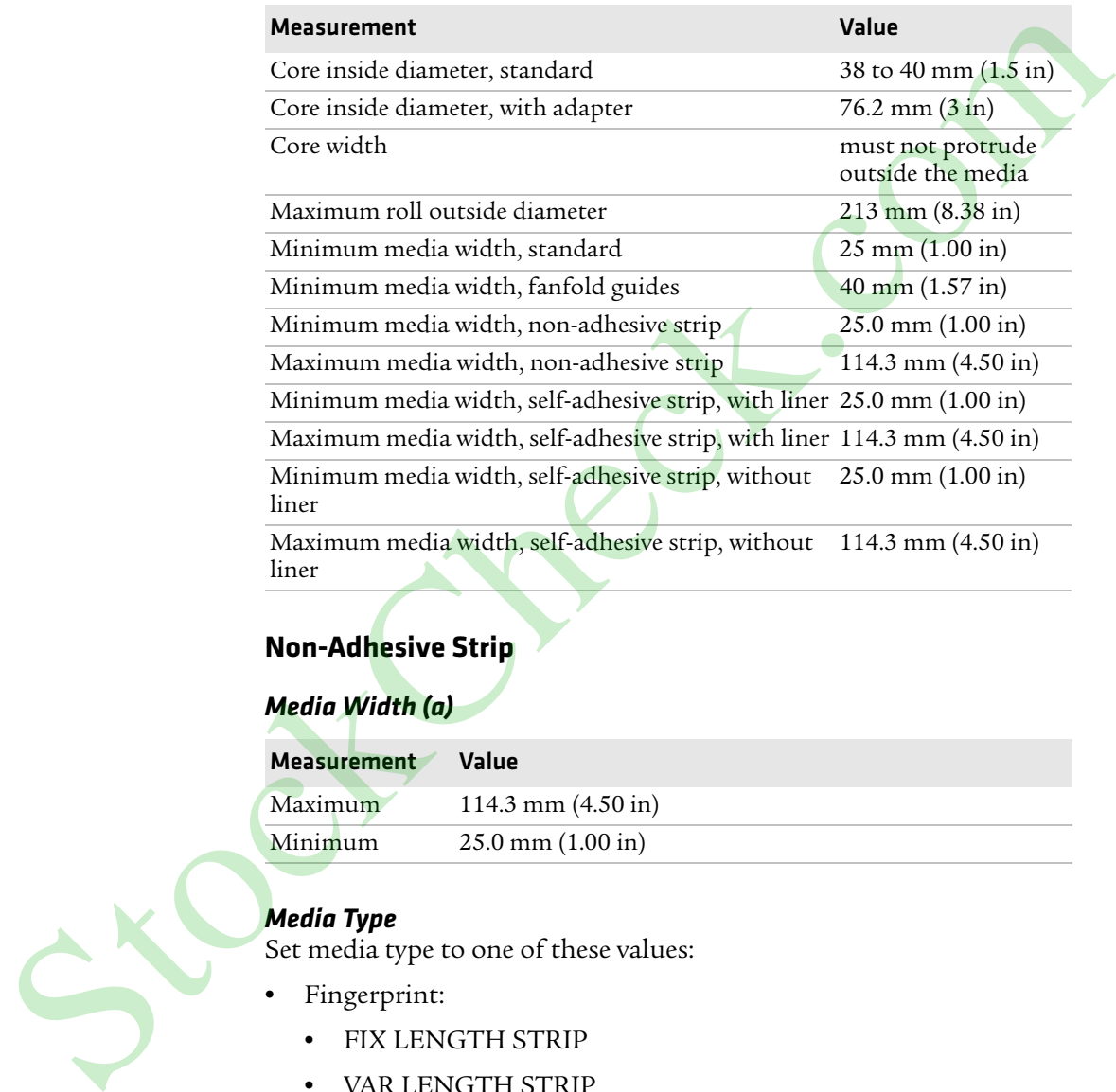

# **Non-Adhesive Strip**

# *Media Width (a)*

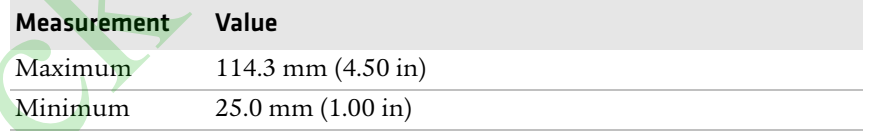

# *Media Type*

Set media type to one of these values:

- **•** Fingerprint:
	- **•** FIX LENGTH STRIP
	- **•** VAR LENGTH STRIP
- **•** IPL: CONTINUOUS

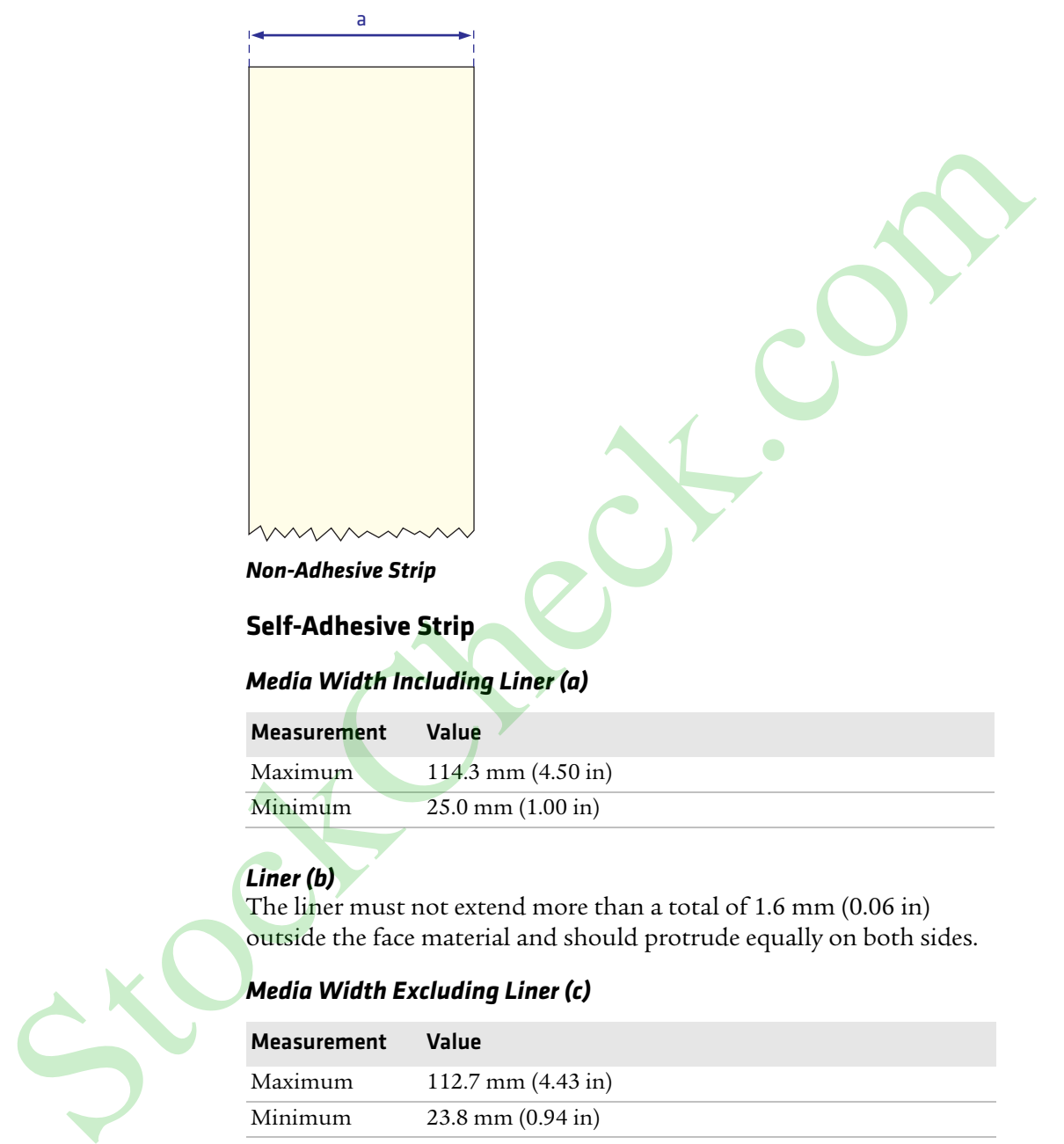

# **Self-Adhesive Strip**

# *Media Width Including Liner (a)*

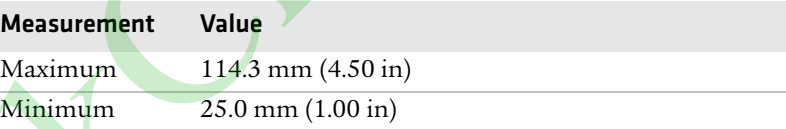

# *Liner (b)*

The liner must not extend more than a total of 1.6 mm (0.06 in) outside the face material and should protrude equally on both sides.

# *Media Width Excluding Liner (c)*

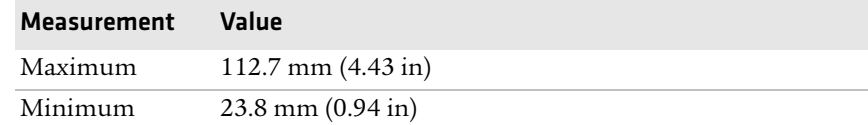

# *Media Type*

Set media type to one of these values:

**•** Fingerprint:

*Self-Adhesive Strip*

- **•** FIX LENGTH STRIP
- **•** VAR LENGTH STRIP B B STACK CONTINUOUS
	- **•** IPL: CONTINUOUS

a

c

# **Self-Adhesive Labels**

### *Media Width Including Liner (a)*

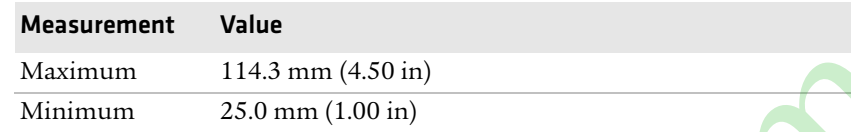

# *Liner (b)*

The backing paper must not extend more than a total of 1.6 mm (0.06 in) outside the labels and should protrude equally on both side. Recommended minimum transparency: 40% (DIN 53147).

# *Label Width Excluding Liner (c)*

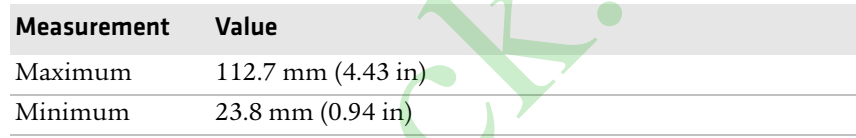

# *Label Length (d)*

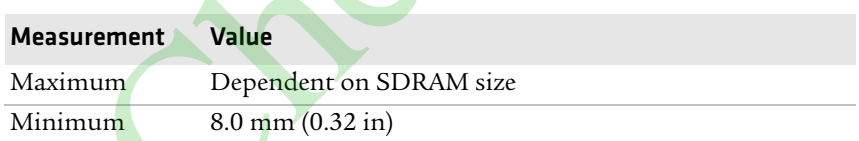

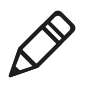

**Note:** Under ideal circumstances, a minimum label length of 4 mm  $(0.16$  in) could be used. It requires the sum of the label length (d) and the label gap (e) to be larger than 7 mm (0.28 in), that batch printing is used, and that no pull back of the media is performed. Intermec does not guarantee that such short labels will work, but it is up to users to test this in their unique application. Maximum<br>
Maximum 2.5.0 mm (1.00 in)<br>
Line I (d) in (1.00 in)<br>
Line backing paper must not extend more than a total of 1.6 mm<br>
(0.06 in) outside the labels and should prottude equally on both side.<br>
Recommended minimum tra

# *Label Gap (e)*

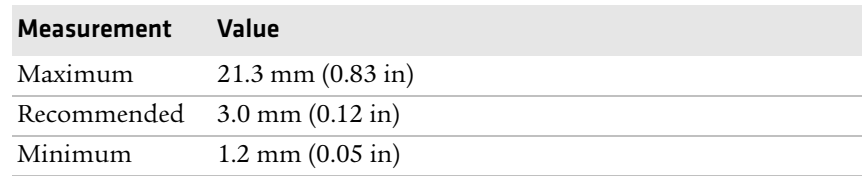

#### *Appendix A — Specifications*

The Label Stop Sensor (LSS) must be able to detect the extreme front edges of the labels.

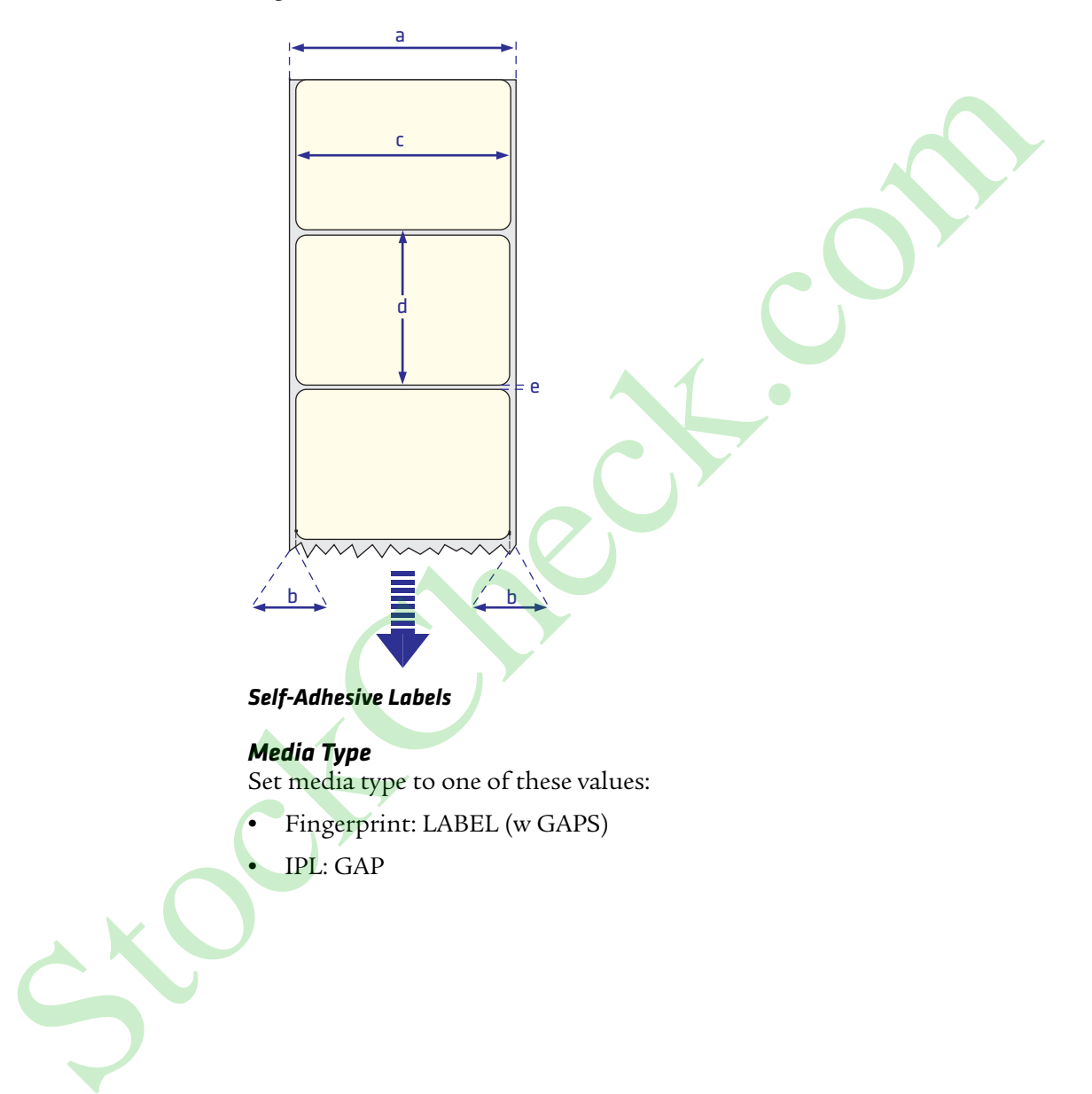

# **Tickets With Gaps (Gap Stock)**

# *Media Width (a)*

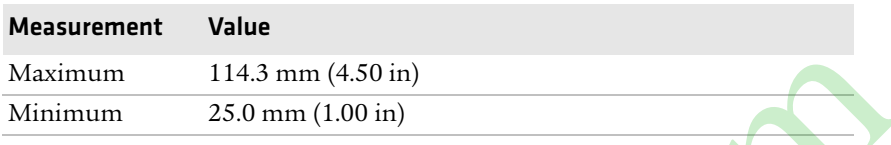

# *Copy Length (b)*

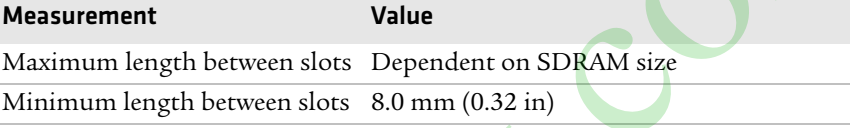

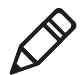

**Note:** Under ideal circumstances, a minimum ticket length of 4 mm (0.16 in) could be used. It requires the sum of the copy length (b) and the detection slit height (e) to be larger than 7 mm (0.28 in), that batch printing is used, and that no pull back of the media is performed. Intermec does not guarantee that such short tickets will work, but it is up to users to test this in their unique application. Maximum 114.3 mm (4.50 in)<br>
Minimum 2.5.0 mm (1.00 in)<br> **Copy Length (b)**<br> **Measurement**<br>
Value<br>
Maximum length between slots Dependent on SDRAM size<br>
Maximum length between slots 20 mm (0.32 in)<br>
Note: Under ideal circum

# *LSS Detection Position (c)*

This position is variable. For help, see **"Adjusting the Label Stop Sensor" on page 99**.

# *Detection Slit Length (d)*

The length of the detection slit (excluding corner radii) must be a minimum of 2.5 mm (0.10 in) on either side of the LSS detection position (c).

# *Detection Slit Height (e)*

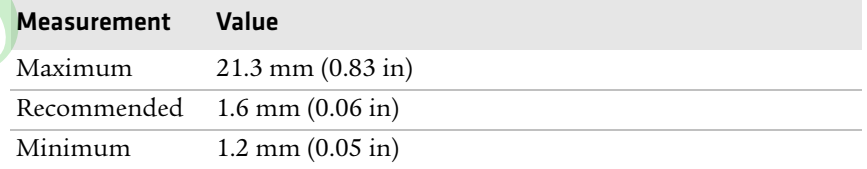

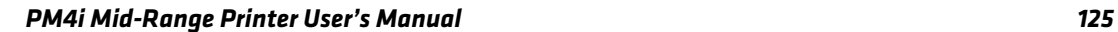

# *Media Type*

Set media type to one of these values:

- **•** Fingerprint: TICKET (w GAPS)
- **•** IPL: MARK

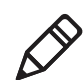

**Note:** Do not allow a perforation to break the edge of the media, because the media may split and jam the printer.

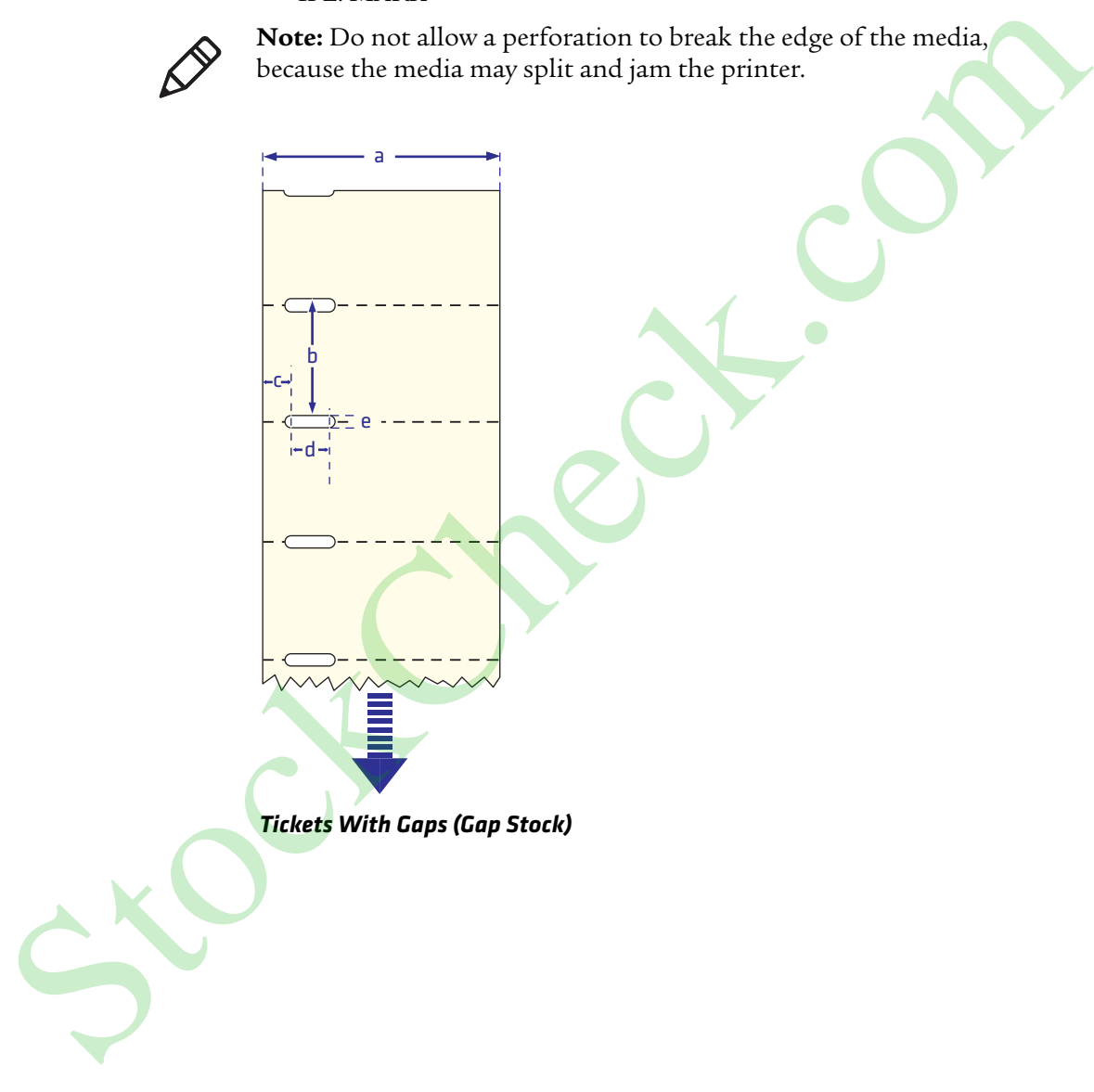

# **Tickets With Black Mark (Mark Stock)**

# *Media Width (a)*

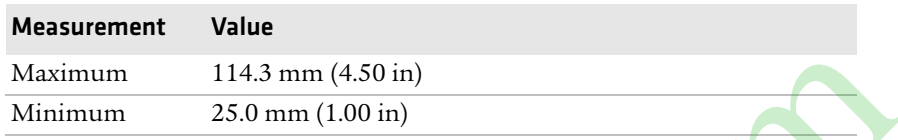

# *Copy Length (b)*

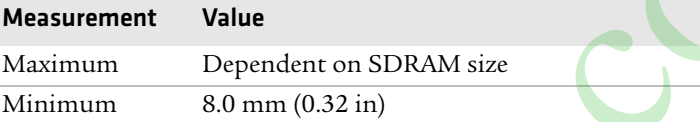

# *LSS Detection Position (c)*

This position is variable. For help, see **"Adjusting the Label Stop Sensor" on page 99**.

# *Black Mark Width (d)*

The detectable width of the black mark should be at least 5.0 mm (0.2 in) on either side of the LSS detection point.

# *Black Mark Length (e)*

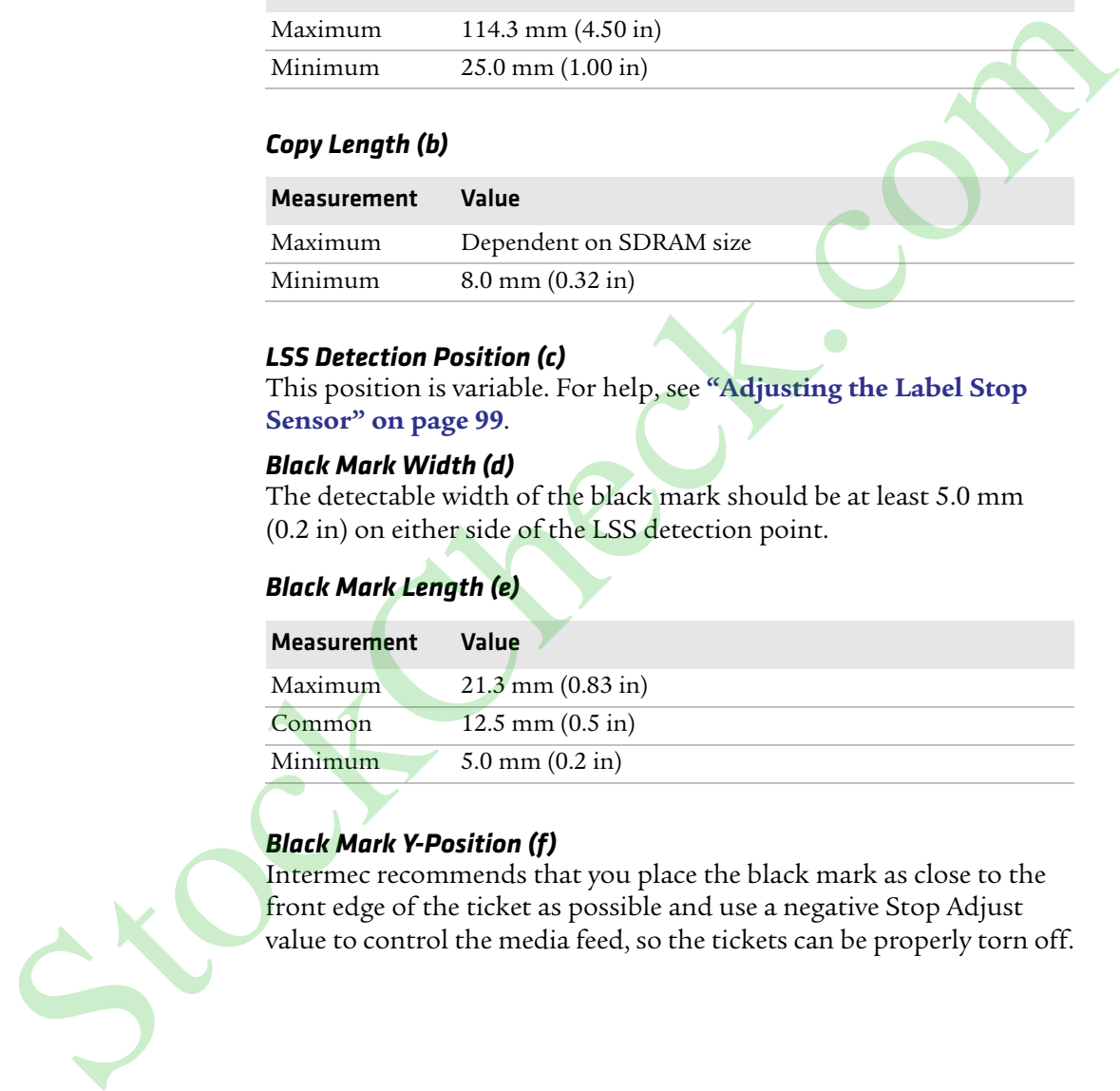

# *Black Mark Y-Position (f)*

Intermec recommends that you place the black mark as close to the front edge of the ticket as possible and use a negative Stop Adjust value to control the media feed, so the tickets can be properly torn off.

# *Media Type*

Set media type to one of these values:

- **•** Fingerprint: TICKET (w MARK)
- **•** IPL: MARK

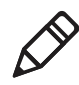

**Note:** The black mark should be non-reflective carbon black on a whitish background. Do not allow a perforation to break the edge of the media, because the media may split and jam the printer.

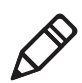

**Note:** Try to avoid preprint that may interfere with the detection of the black mark. However, if your are running Fingerprint, you can use the command LBLCOND to temporarily disable the sensor for a specified amount of media feed to avoid unintentional detection. For help, see the *Intermec Fingerprint Command Reference Manual*.

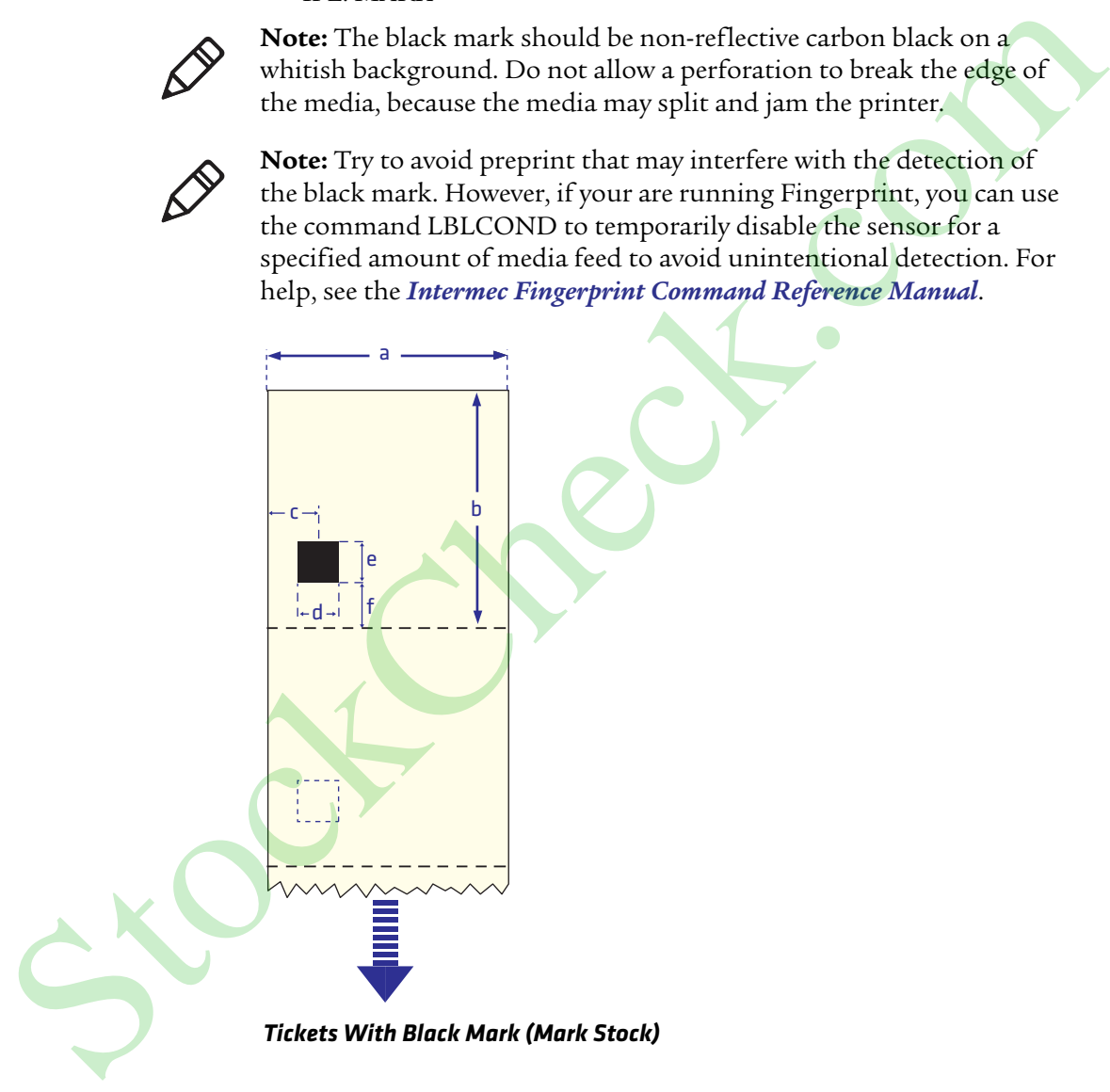

## **Media With RFID Tags or Inlays**

When printing on RFID media, special consideration must be taken to the position and shape of the tag. Specific recommendations for different kinds of Intermec-approved RFID media can be found on the Intermec website at **[www.intermec.com](http://www.intermec.com)**. Additional information is provided in the documentation that came with your RFID kit.

# **Accessories for the Printer**

You can use these accessories (sold and ordered separately) with the PM4i. To order accessories, contact your local Intermec sales representative.

# **Integral Liner Takeup Unit**

Use this accessory, which comes with a guide shaft, for peel-off (selfstrip) printing.

# **Paper Cutter**

Use this accessory to cut off continuous paper-based stock or liner between labels. You can collect the cut-off labels, tickets, or tags in an optional tray.

If you are running Fingerprint or Direct Protocol, you can control the paper cutter using the commands CUT, CUT ON, and CUT OFF. For help, see the *Intermec Fingerprint Command Reference Manual*. For exact the media rolls in the documentation that can only your RFID kit.<br> **Accessories for the Printer**<br>
You can use these accessories, contact your local intermessales<br>
representative.<br> **Integral Line Takeup Unit**<br>
Us

# **Media Supply Hub**

Use the rotating media supply hub for media roll cores with an internal diameter of 38 to 40 mm (1.5 in).

# **Paper Sensor**

You can use the paper sensor with a rotating media supply hub to detect when the remaining media supply has reached a preset minimum diameter. You can set this diameter in Setup mode.

# **Media Roll Retainer**

Use the media roll retainer with a rotating media supply hub to keep

#### *Appendix A — Specifications*

### **76 mm (3-in) Adapter**

Use the 76 mm (3-in) adapter with a rotating media supply hub to use media rolls with 76 mm (3-in) inner diameter cores. The adapter cannot be used with a media supply roll post.

#### **Label Taken Sensor**

The Label Taken Sensor (LTS) is a photoelectric sensor that enables the printer's firmware to detect if the last printed label, ticket, tag, etc. has been removed before printing another copy. The LTS cannot be used with a paper cutter. **Label Ta[k](http://epsfiles.intermec.com/eps_files/eps_man/937-005.zip)e media is valuable or sensitive, such as the media is valuable or sensitive or sensitive or set or sensitive as been removed before primiting another [co](http://epsfiles.intermec.com/eps_files/eps_man/937-005.zip)py. The LIS cannot be used with a pape cutter.<br>
Hyou are nu** 

If you are running Fingerprint or Direct Protocol, you can enable or disable the LTS using the commands LTS& ON and LTS& OFF. For help, see the *Intermec Fingerprint Command Reference Manual*.

#### **Internal Fanfold Guide**

Use the internal fanfold guide to facilitate loading media from an external supply. The internal fanfold guide cannot be used in peel-off (self-strip) mode or with the label slack absorber.

#### **Tear-Off Bar**

The adjustable tear-off bar is particularly useful when delicate media is used in peel-off operation.

### **Real Time Clock**

The Real Time Clock (RTC) automatically keeps track of the current time. The RTC has its own backup battery backup that lasts for at least 10 years.

#### **External Keyboard Converter**

Use this converter to connect a standard PS2 keyboard to your printer's serial port.

#### **Font Card**

The font card is a CompactFlash memory card loaded with doublebyte font sets including Kanji, Korean, and Chinese.

#### **Side Door With Keylock**
### **CompactFlash Protection Plate**

The protection plate provides extra security by covering a CompactFlash card inserted in the back of the printer.

### **Special Printheads**

Your printer comes with an 8 dots/mm (203.2 dpi) thermal printhead. But, you can use optional printheads for special applications.

*8 dots/mm (203.2 dpi) Printhead Options*

| <b>Printhead</b> | <b>Description</b>                                                                                                    |
|------------------|----------------------------------------------------------------------------------------------------|
|                  | 203 dpi Normal Use this printhead, which comes with your printer, to<br>print on media with normal thickness.                                                                                               |
|                  | Media thickness: Max 175 µm (7 mils)                                                                                                    |
| 203 dpi Thick    | Use this printhead to print on very thick tags and heavy<br>cardstock.                                                                                                    |
|                  | Media thickness: 170 to $220 \mu m$ (6.6 to 8.7 mils)                                                                                                    |
| 203 dpi Offset   | Use this optimized printhead to print on very thick tags<br>and heavy cardstock. This printhead has an offset that<br>prints 3 mm in on the media web to use all 832 dots of the<br>printhead on the label. |
|                  | Media thickness: 170 to 220 um (6.6 to 8.7 mils)                                                                                                    |

### *11.81 dots/mm (300 dpi) Printhead Options*

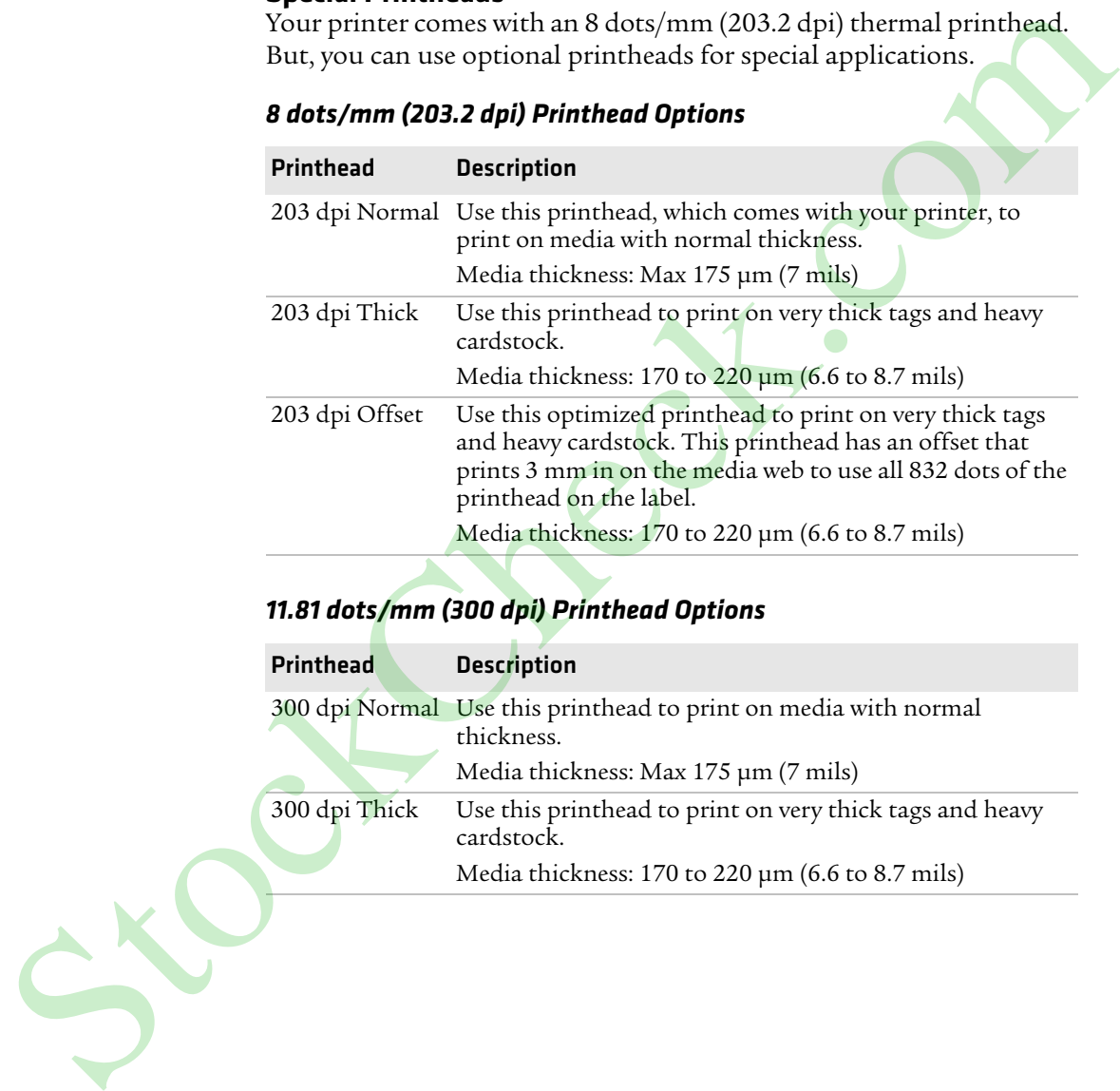

### *Appendix A — Specifications*

### <span id="page-145-0"></span>**Interface Boards**

A number of interface boards are available for use with the PM4i printer. The interface boards are either installed at the factory or can easily be installed by an Intermec authorized service technician.

The PM4i can accommodate these interface boards: The PM4 is can accommodate these interface board<br>
. So 2.11 Radio Interface Board<br>
. Parallel Interface Board<br>
. Serial/Industrial Interface Board<br>
. Serial/Industrial Interface Board<br>
. RTID/Serial Interface Board<br>
. RTID

- **•** 802.11 Radio Interface Board
- **•** Parallel Interface Board (IEEE 1284)
- **•** Double Serial Interface Board
- **•** Serial/Industrial Interface Board
- **•** RFID/Serial Interface Board

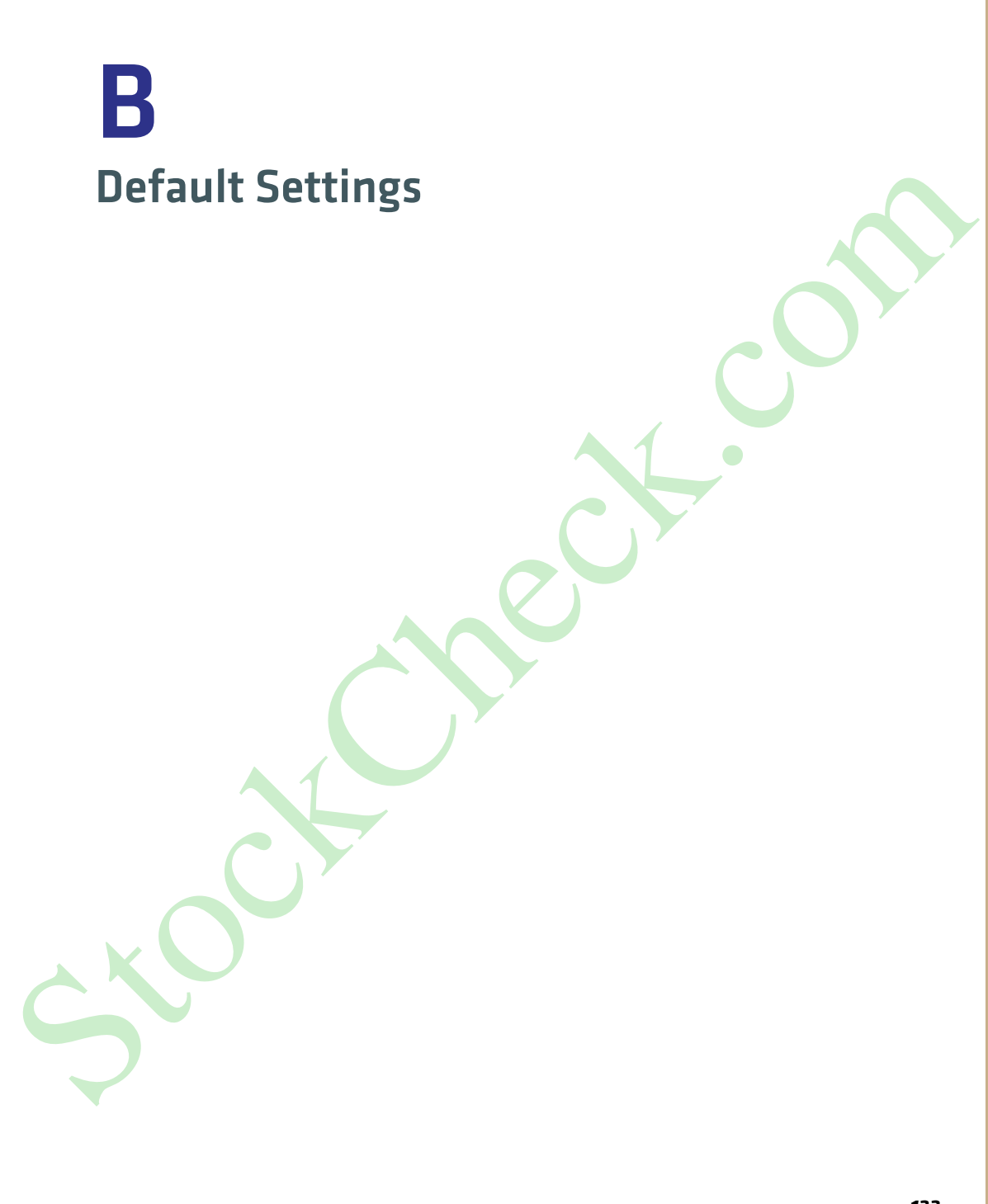

# **Default Configuration**

<span id="page-147-1"></span>The following tables list the default values of the configuration commands supported on the PM4i. If you restore the printer to factory default settings, the printer uses these values.

The commands are grouped by function and reflect the organization of the IPL and Fingerprint setup menus. For detailed information on most of the commands, see the *Intermec Fingerprint Command Reference Manual* or the *IPL Command Reference Manual*.

# **Fingerprint Default Configuration**

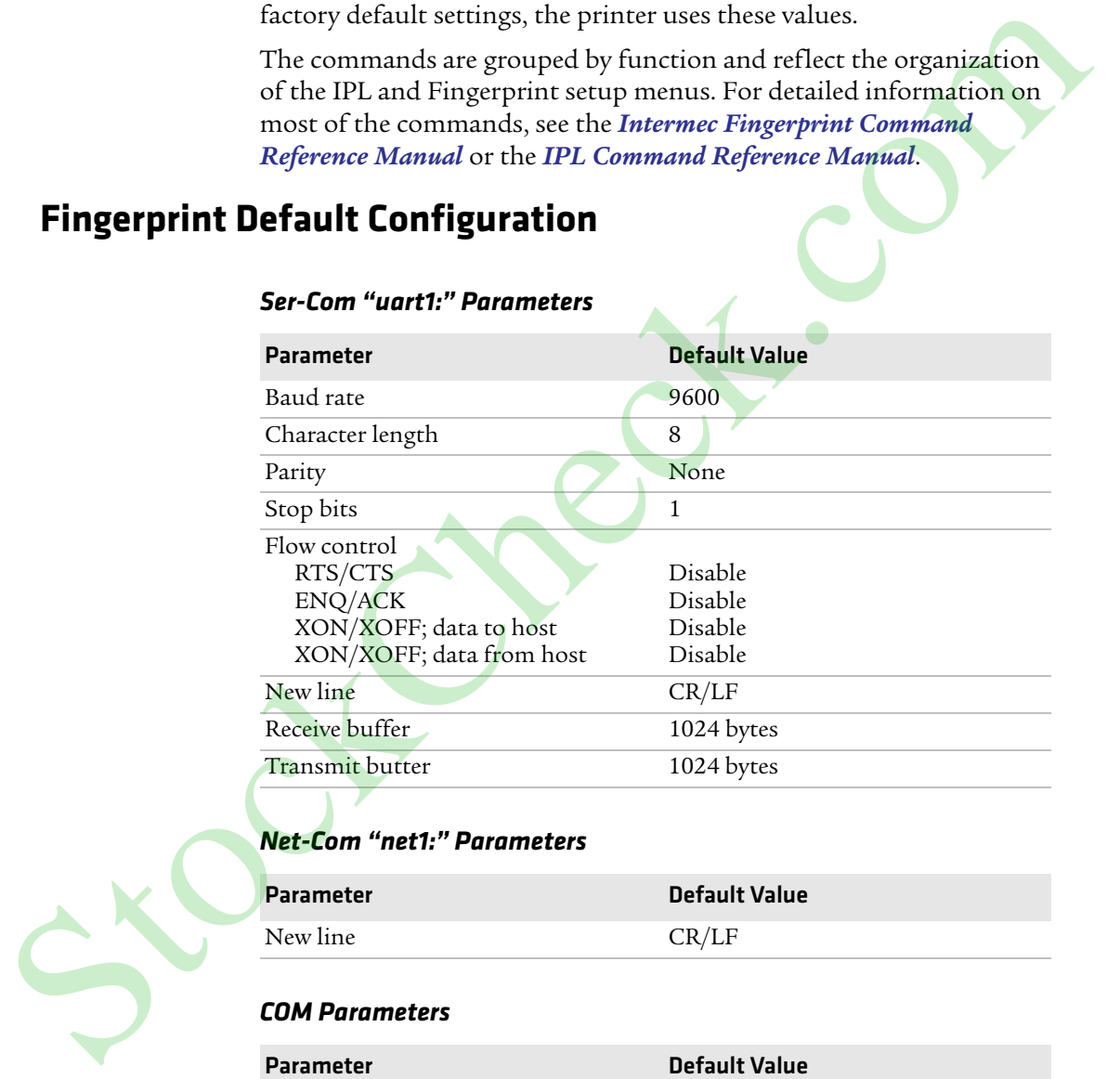

### <span id="page-147-0"></span>*Ser-Com "uart1:" Parameters*

### *Net-Com "net1:" Parameters*

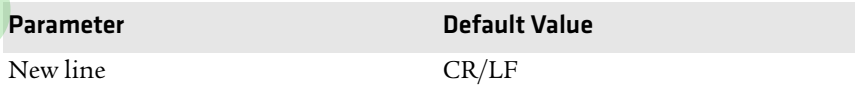

### *COM Parameters*

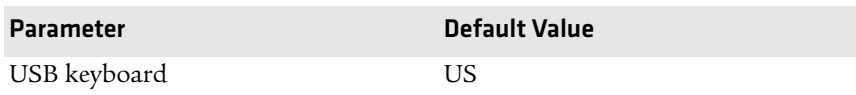

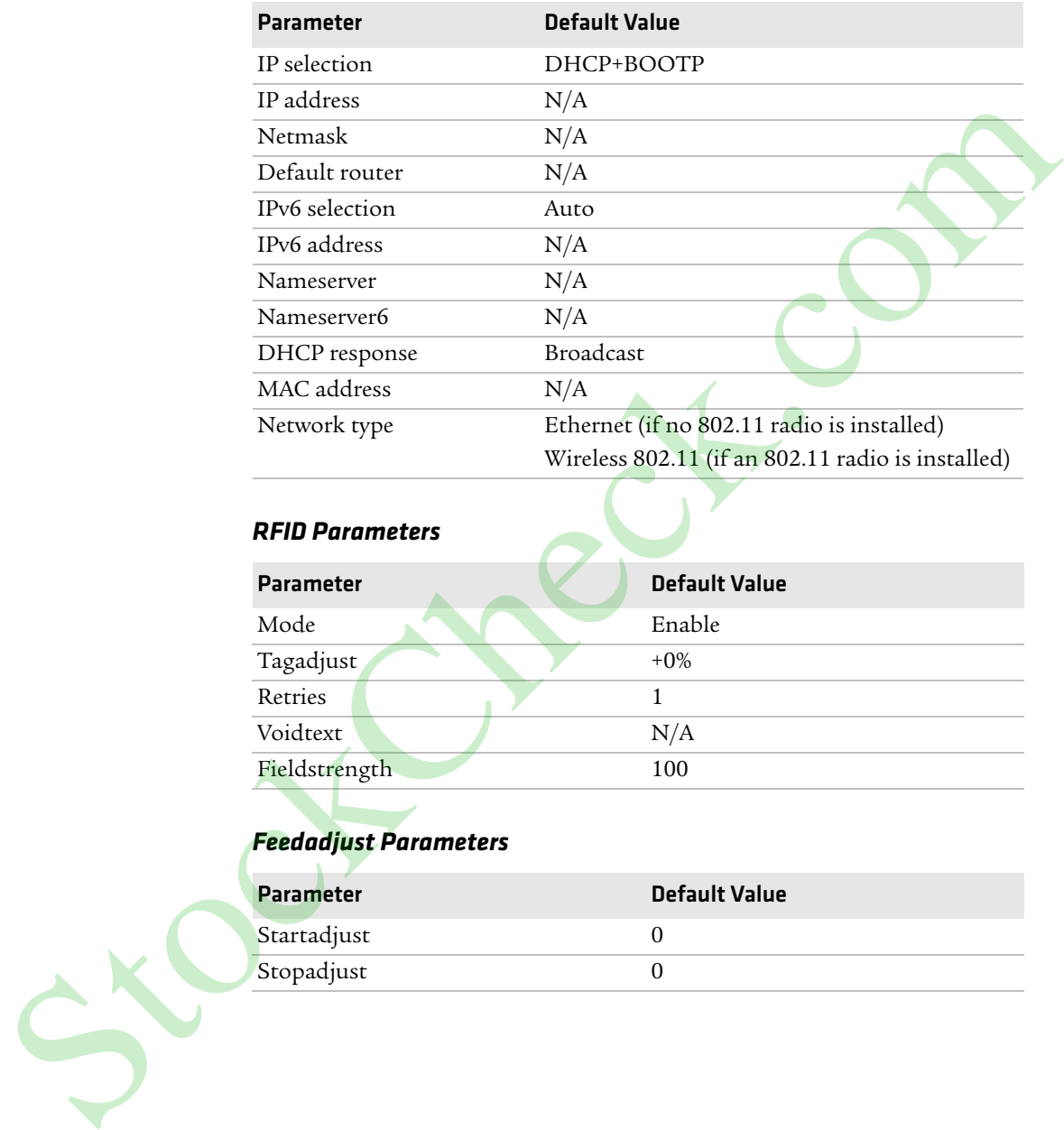

### *Network Parameters*

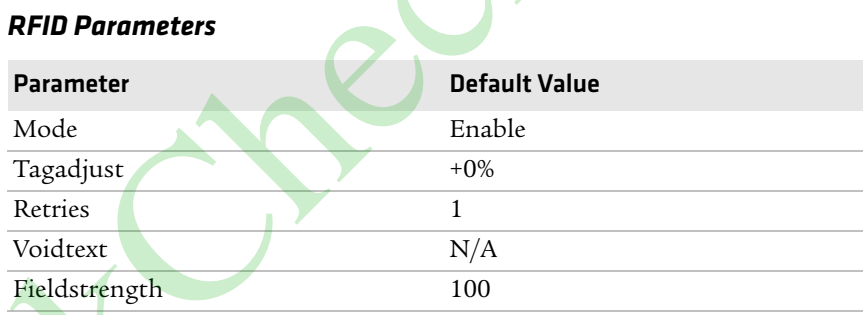

### *Feedadjust Parameters*

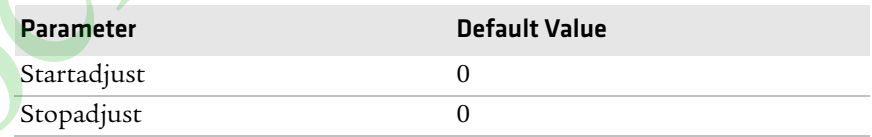

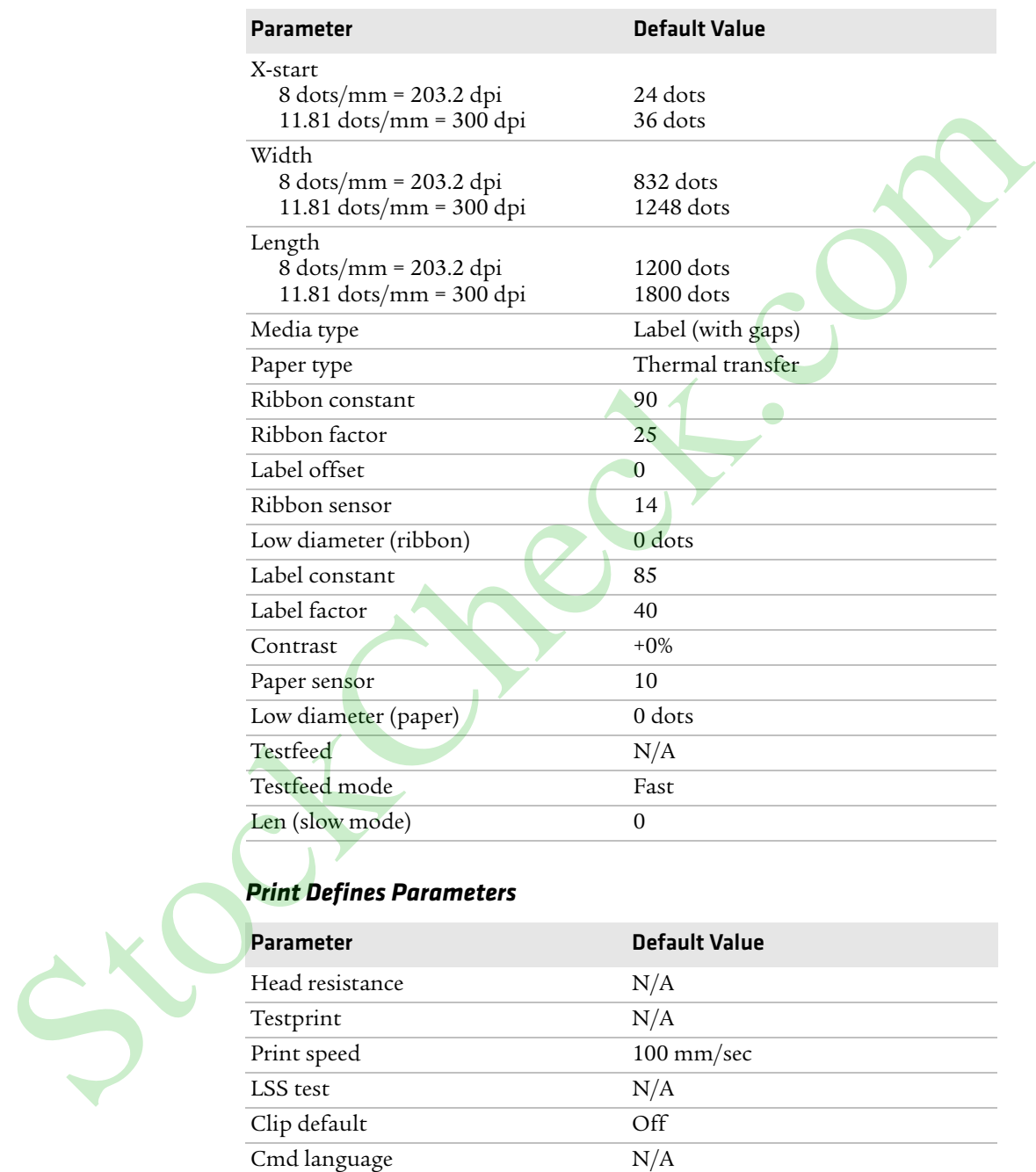

### *Media Parameters*

### *Print Defines Parameters*

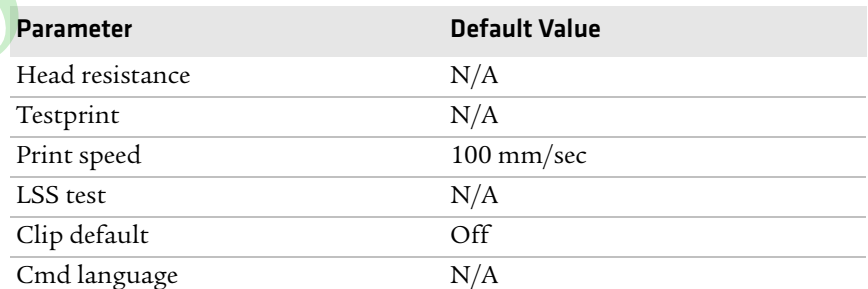

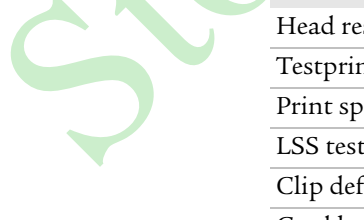

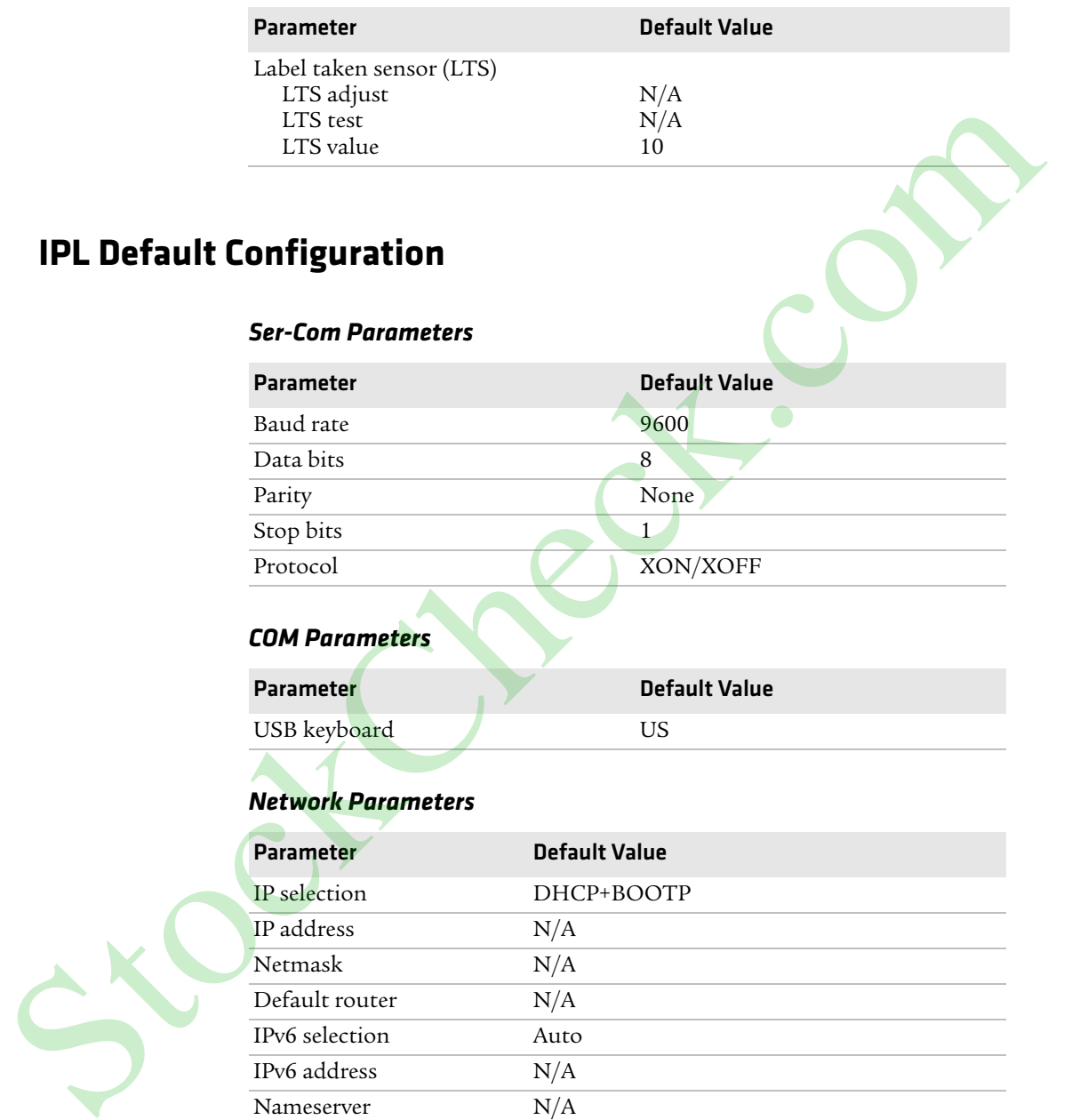

### <span id="page-150-0"></span>*Print Defines Parameters (continued)*

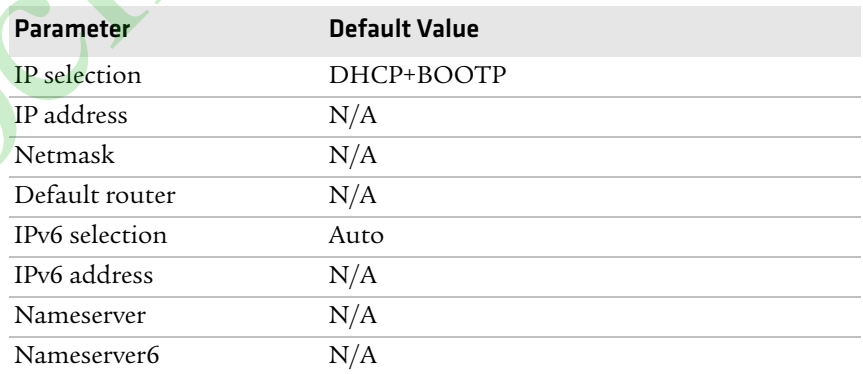

### *Appendix B — Default Settings*

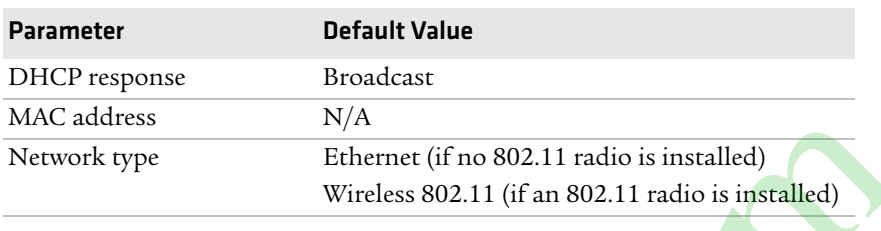

### *Network Parameters (continued)*

### *RFID Parameters*

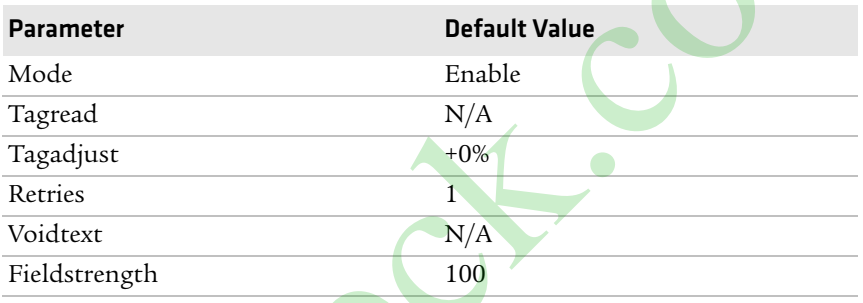

# *Test/Service Parameters*

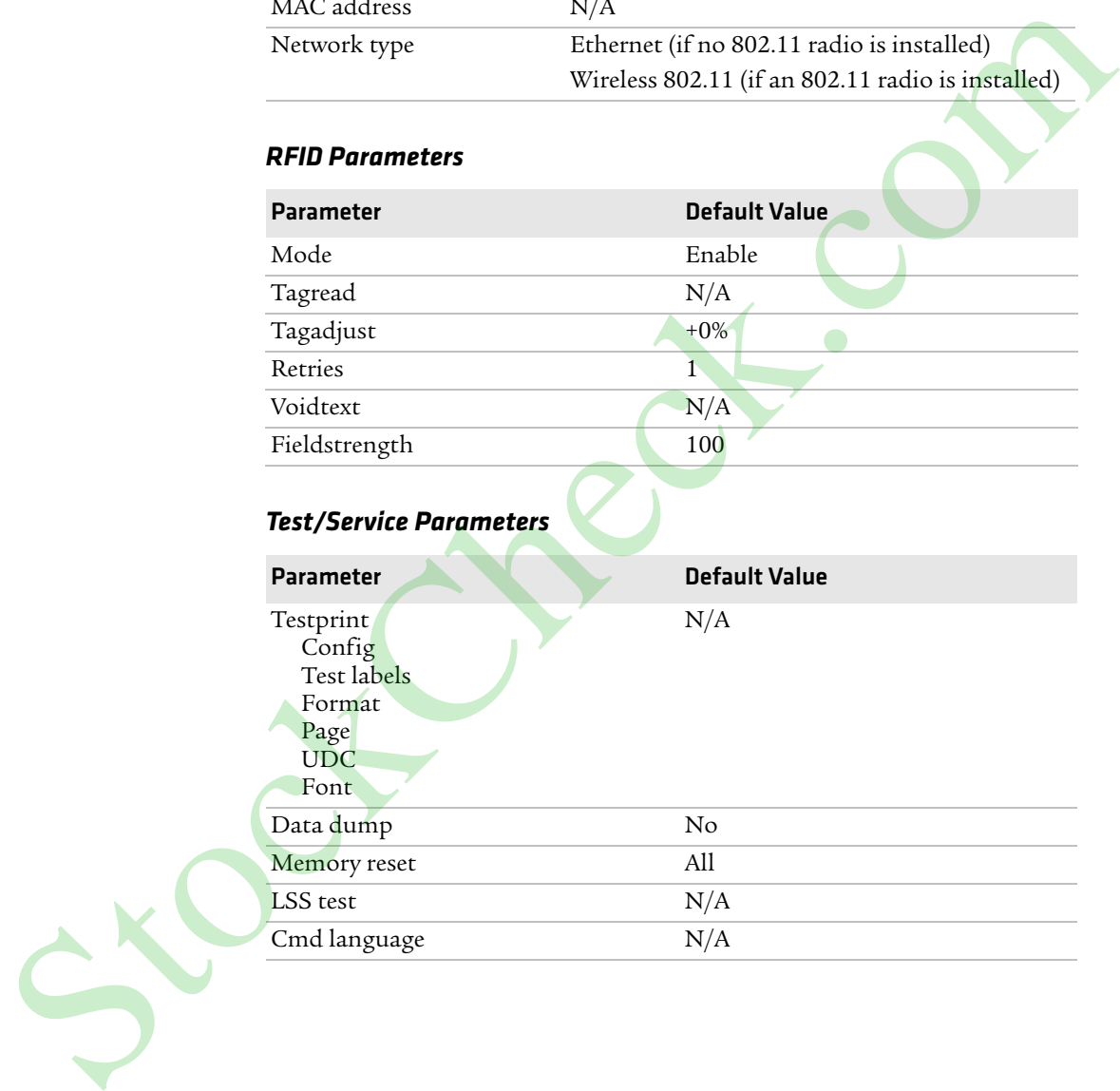

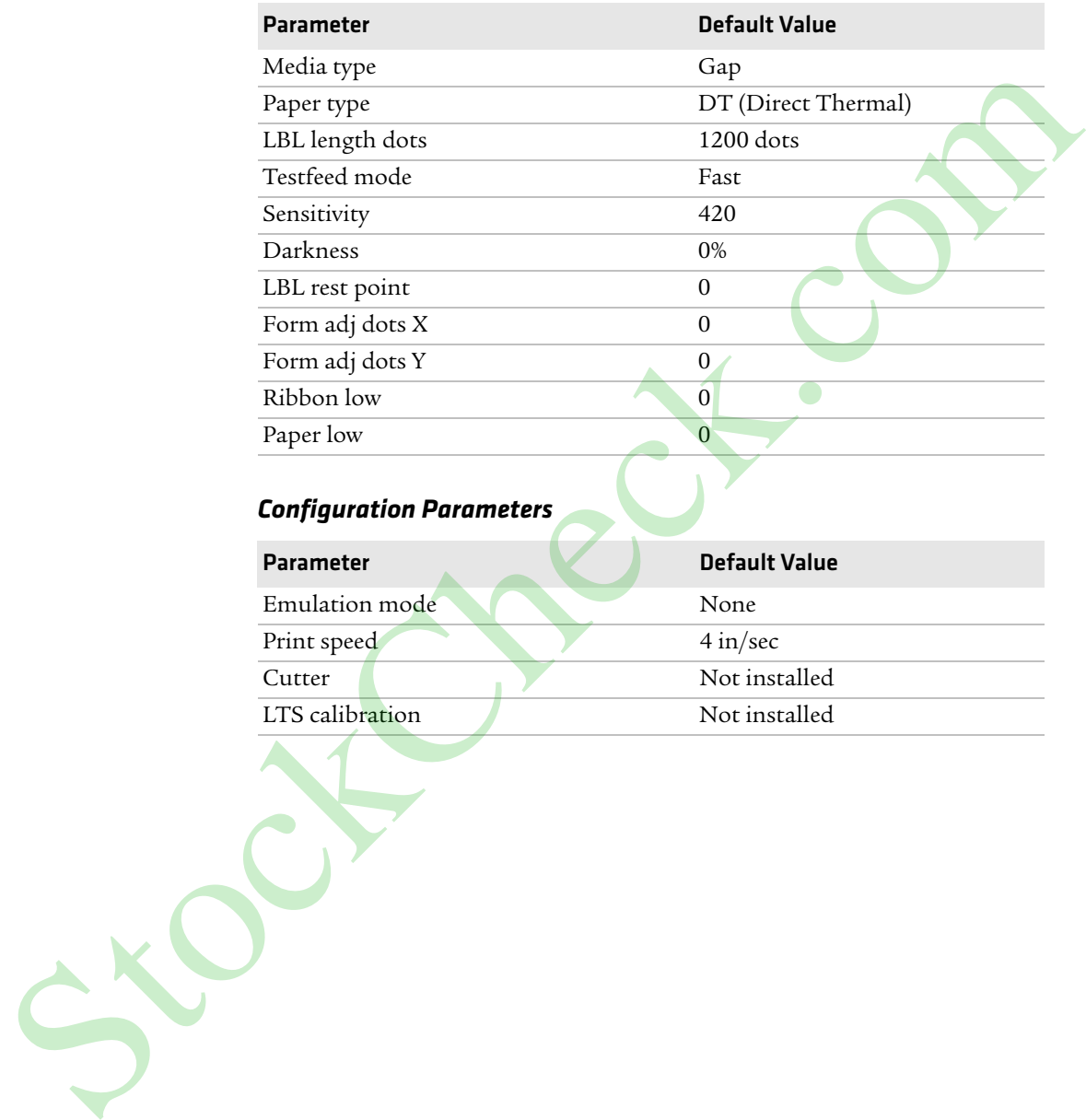

### *Media Parameters*

### *Configuration Parameters*

<span id="page-152-0"></span>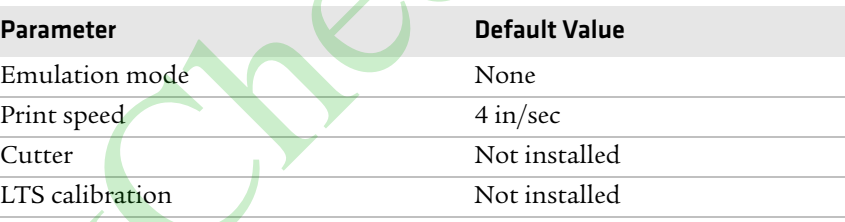

*Appendix B — Default Settings*

# C Fingerprint and IPL Setup Menus

The setup parameters of the printer control the way the printer operates. This appendix provides an overview of the setup menu you can use to configure parameters for your PM4i printer. Fingerprint and IPL Setup Menus<br>
The seup parameters of the printer control the way the<br>printer operates. This appendix provides an overview of the<br>seup menu you can use to configure parameters for your<br>PM4 printer.

# **Fingerprint Setup Menus**

<span id="page-155-0"></span>Use this section to learn about the Fingerprint setup menus and options.

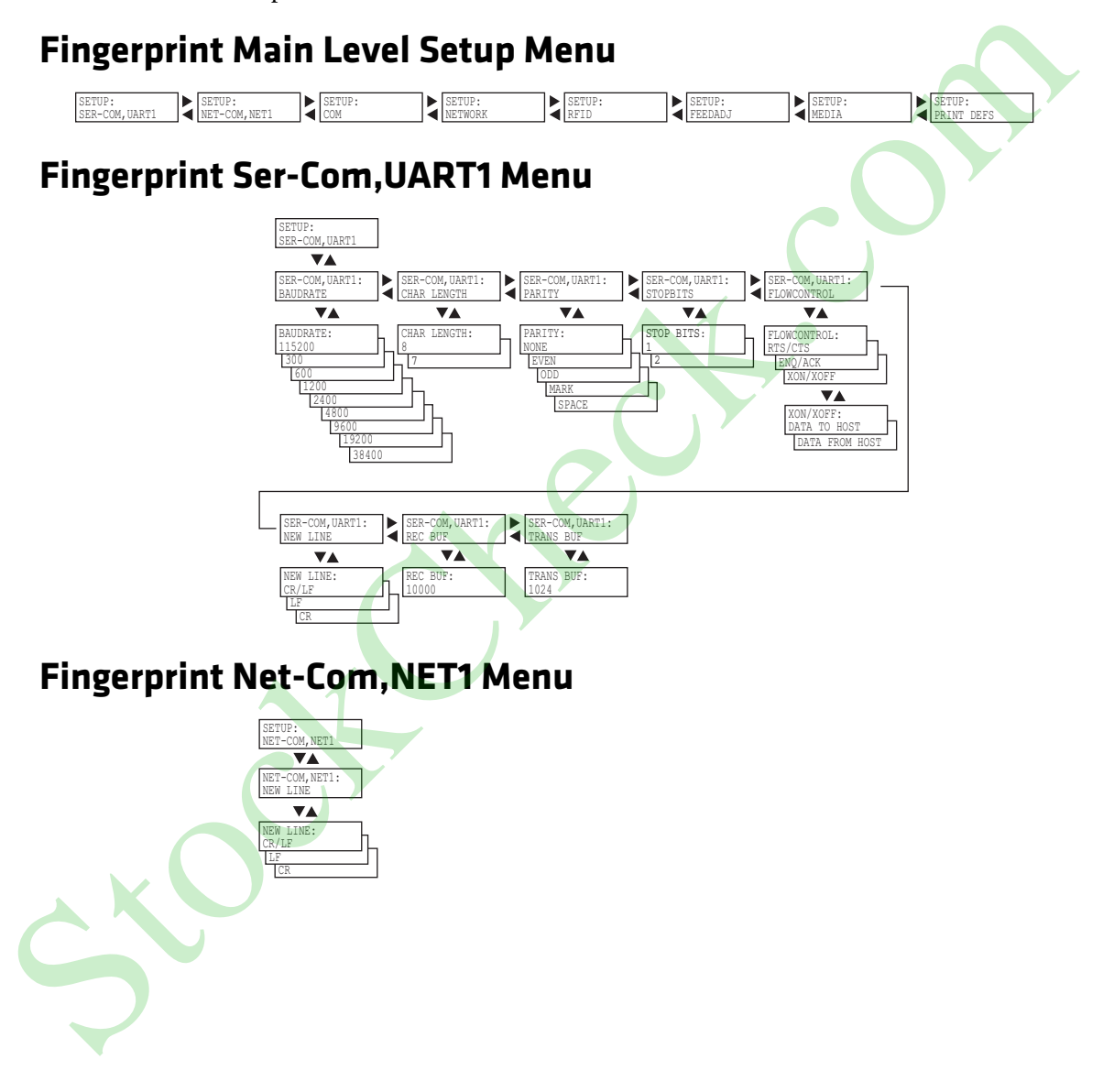

# <span id="page-156-0"></span>**Fingerprint COM Menu**

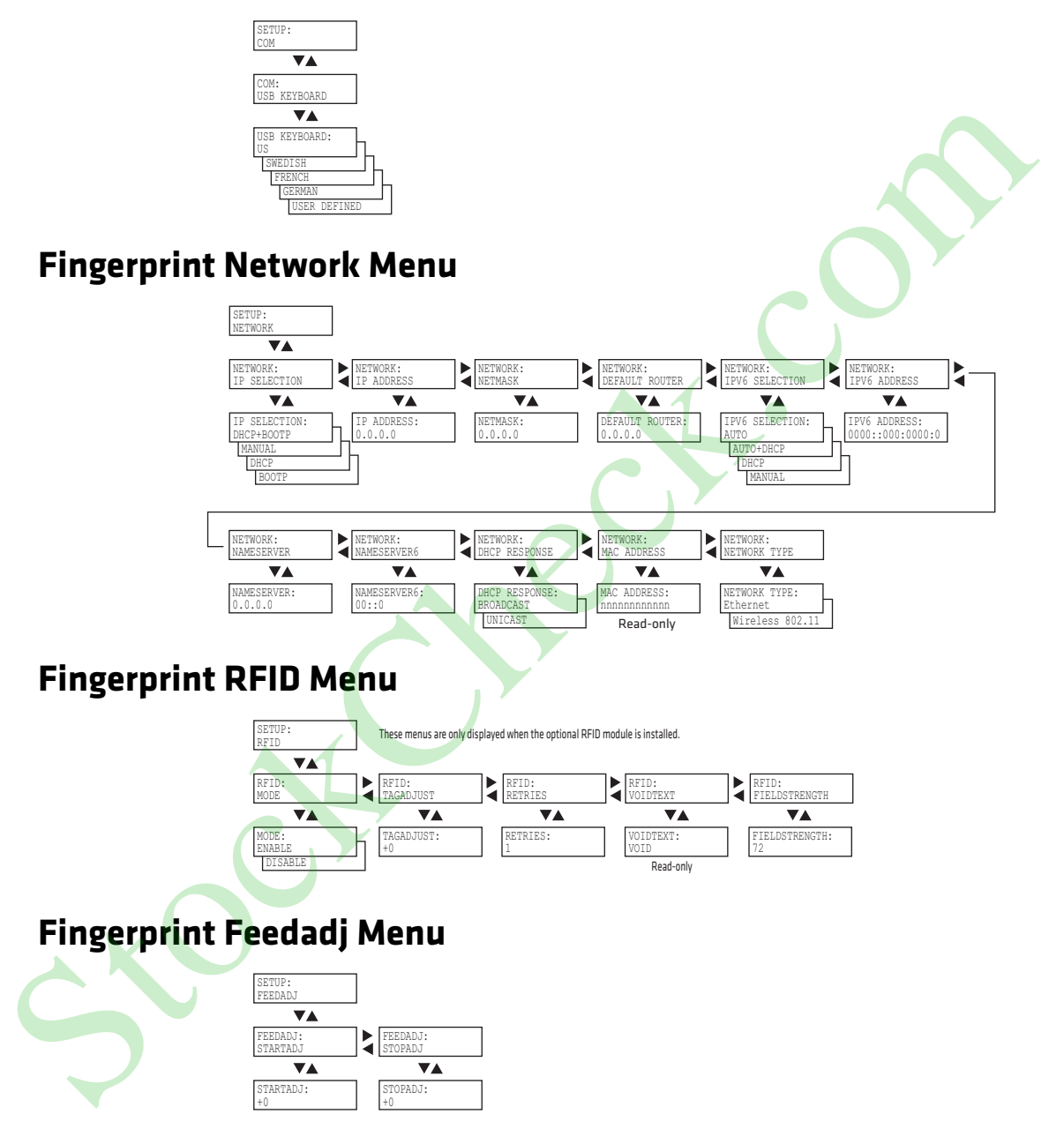

# <span id="page-157-0"></span>**Fingerprint Media Menu**

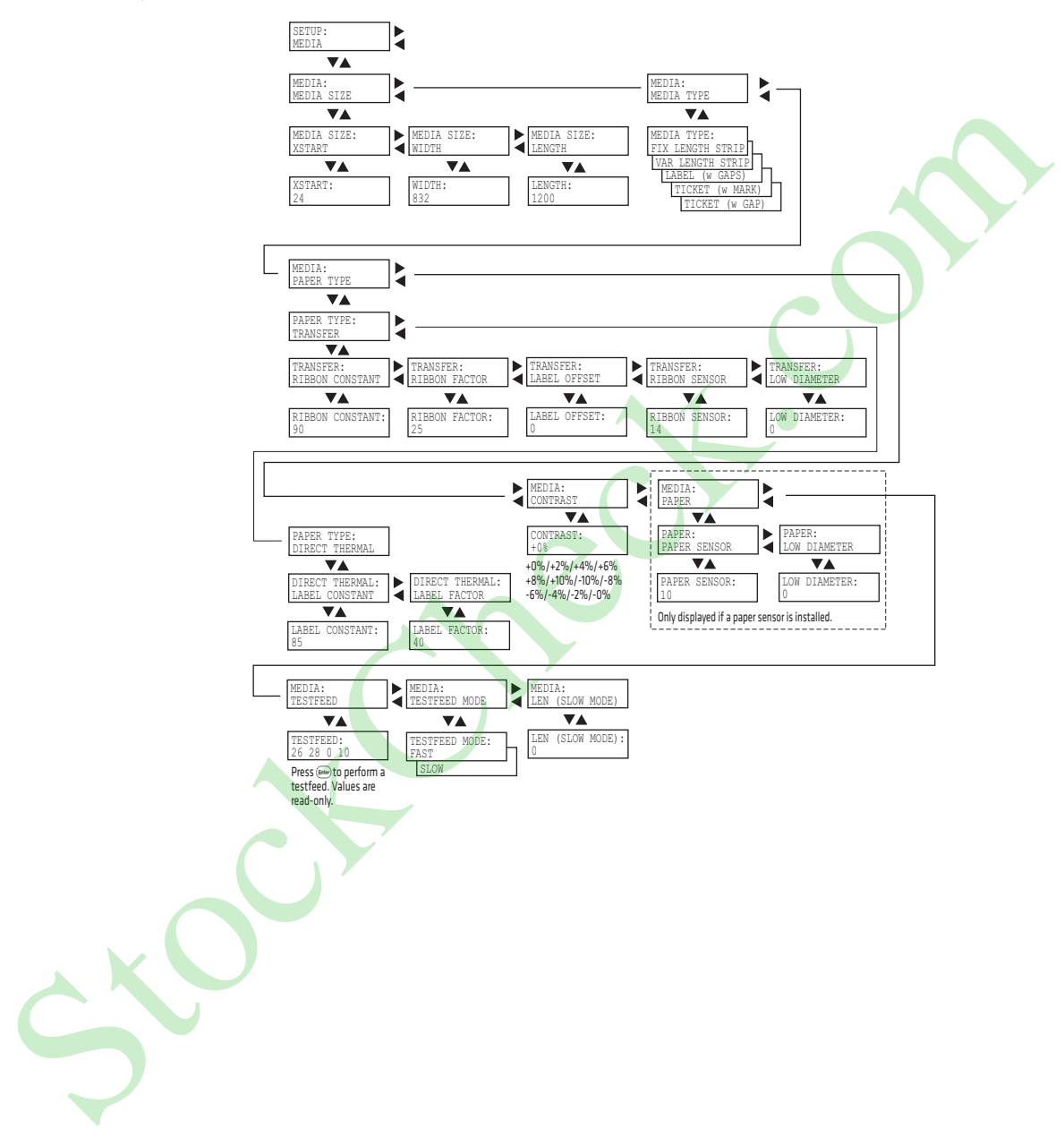

# <span id="page-158-0"></span>**Fingerprint Print Defs Menu**

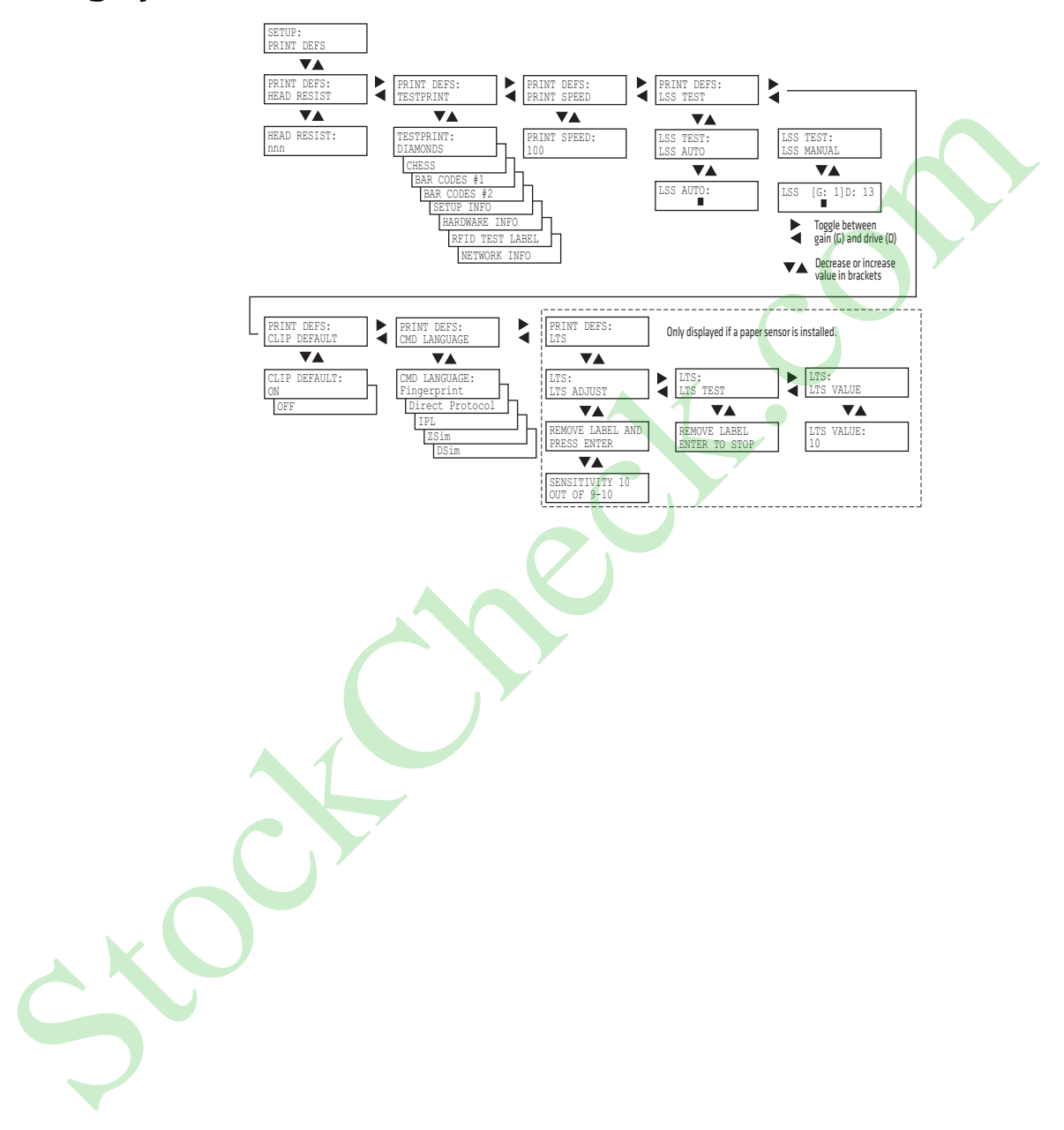

# **IPL Setup Menus**

<span id="page-159-0"></span>Use this section to learn about the IPL setup menus and options.

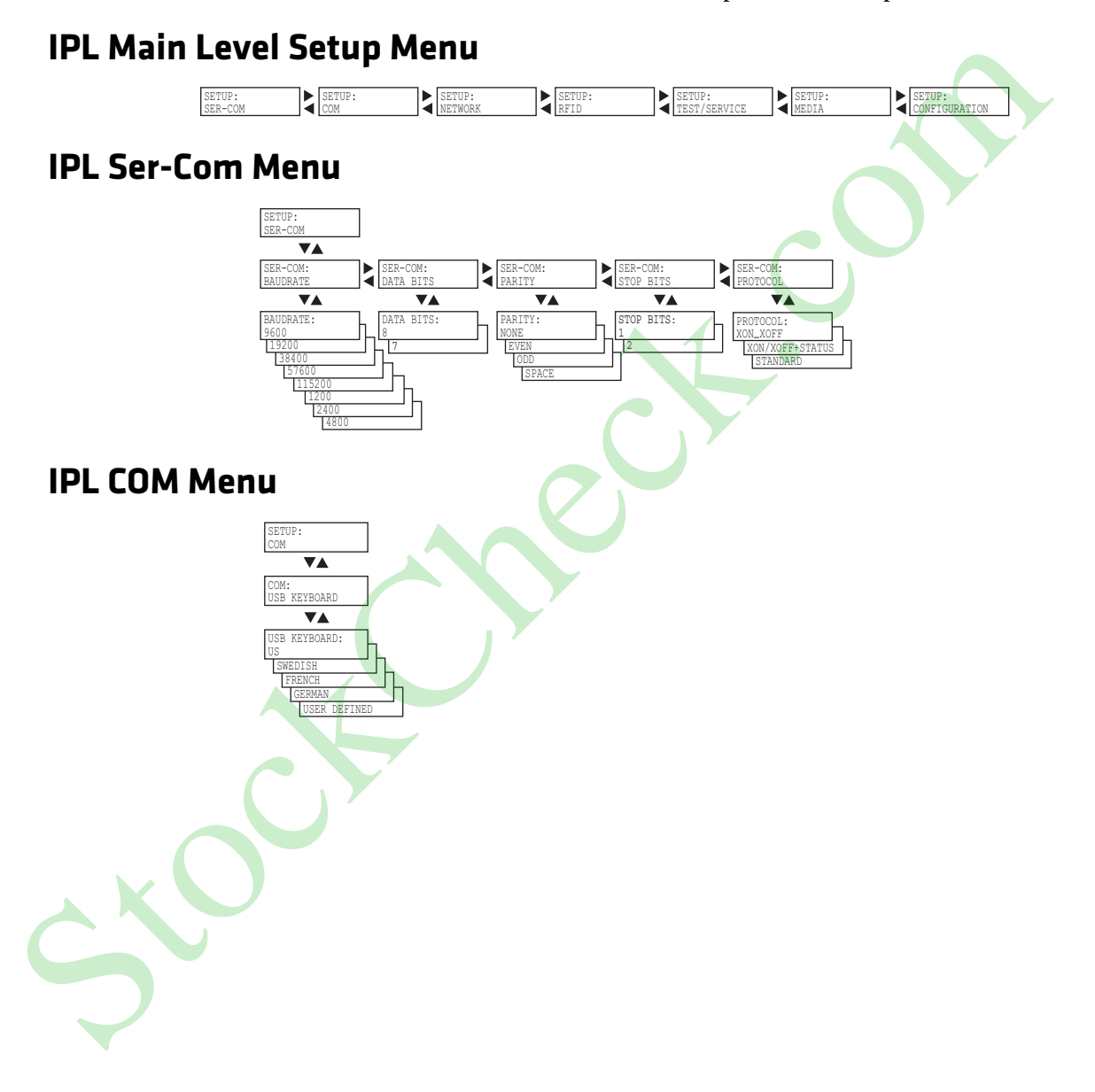

# <span id="page-160-0"></span>**IPL Network Menu**

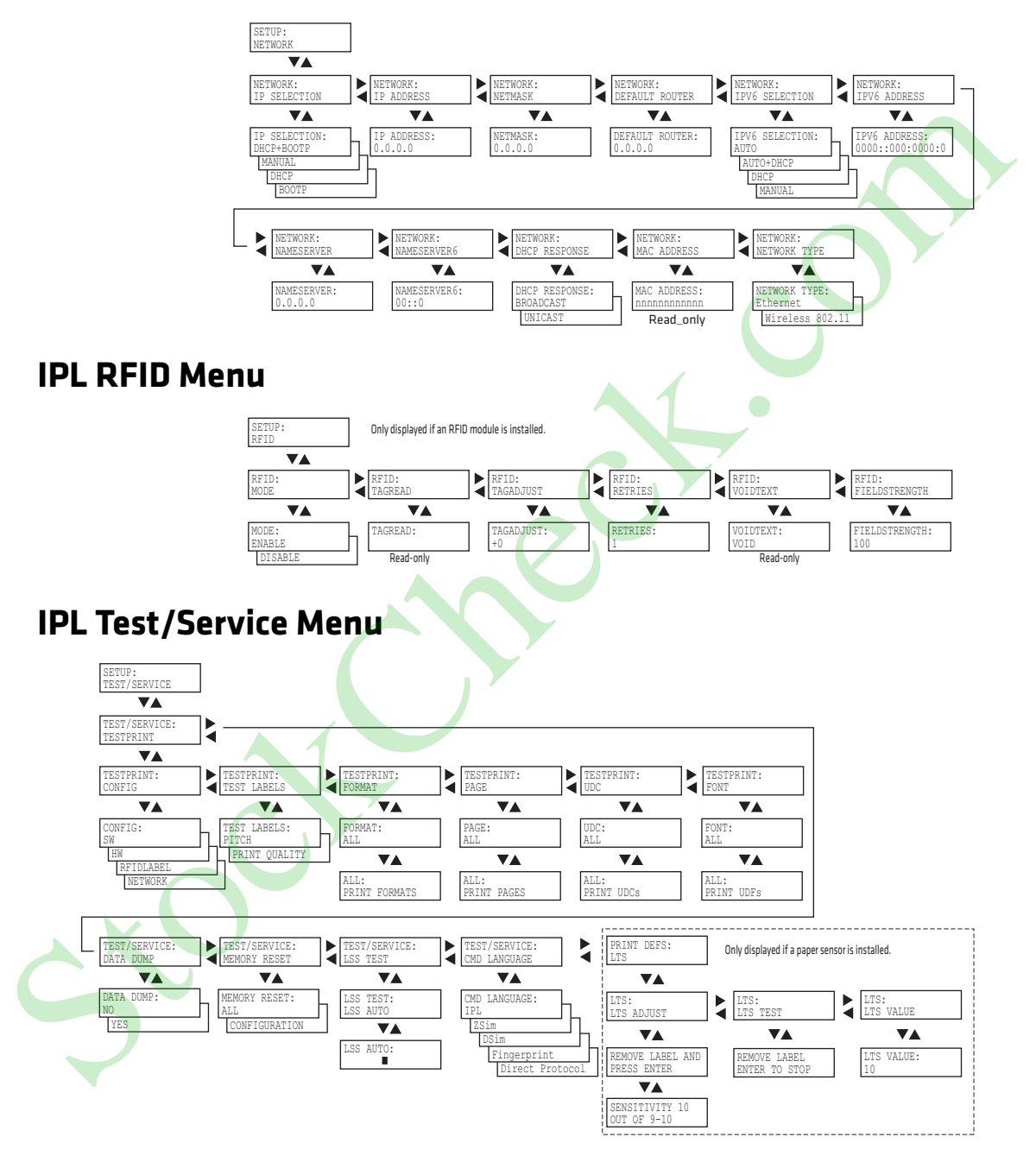

# <span id="page-161-0"></span>**IPL Media Menu**

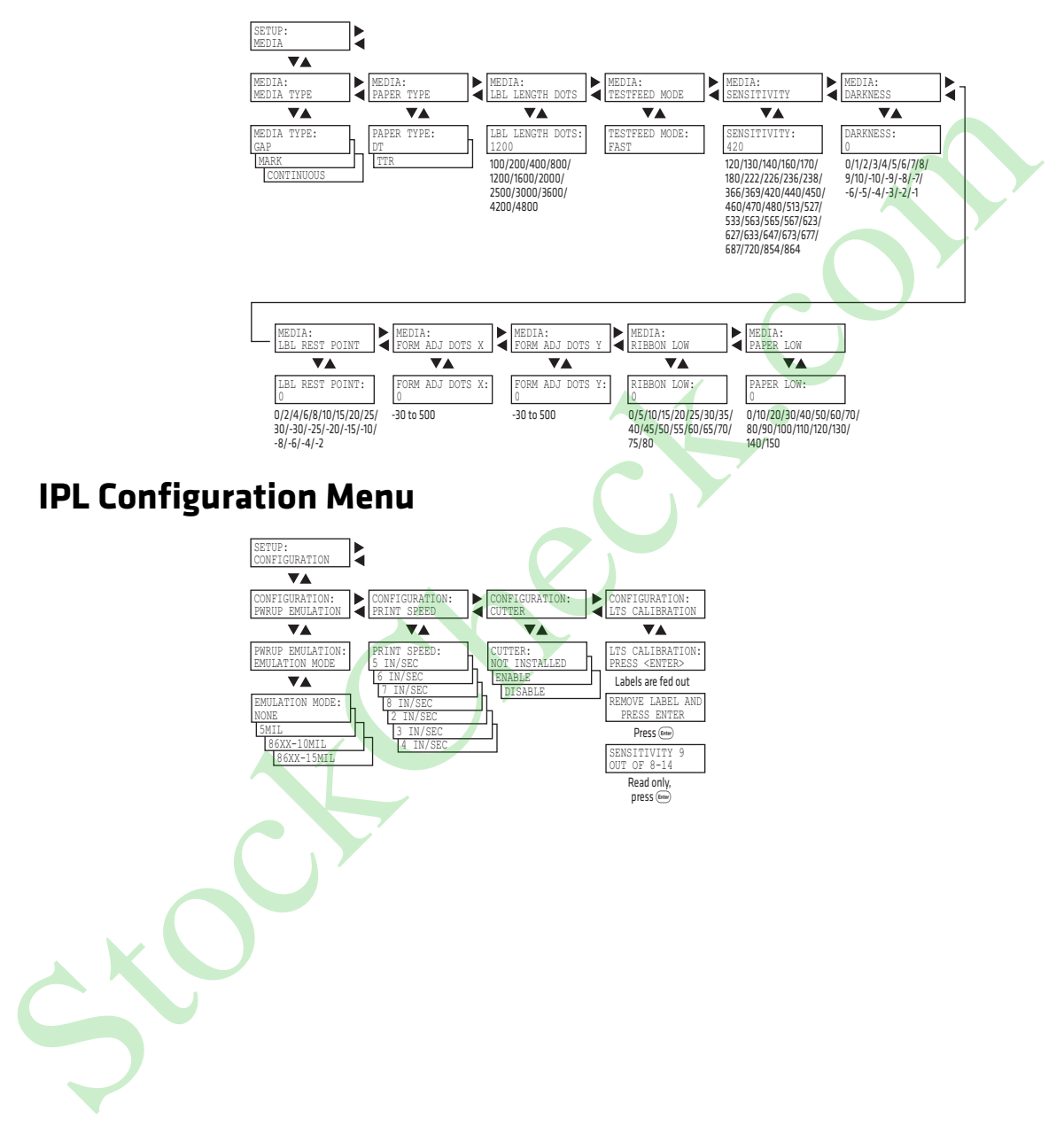

# <span id="page-162-0"></span> $\mathbf{U}$ Advanced Configuration

This appendix contains information on the printer file system and how to modify the appearance of the printer web page. Advanced Configuration<br>
This appendix contains information on the prince of the system<br>
and how to modify the appearance of the prince with page

# **Printer File System (Fingerprint)**

<span id="page-163-0"></span>As you access the printer for communications, you encounter different parts of the printer file system. The following sections contain a device tree structure and brief descriptions of the different devices and directories of the file system.

# **Device Tree Structure**

This illustration shows the device tree structure of the printer.

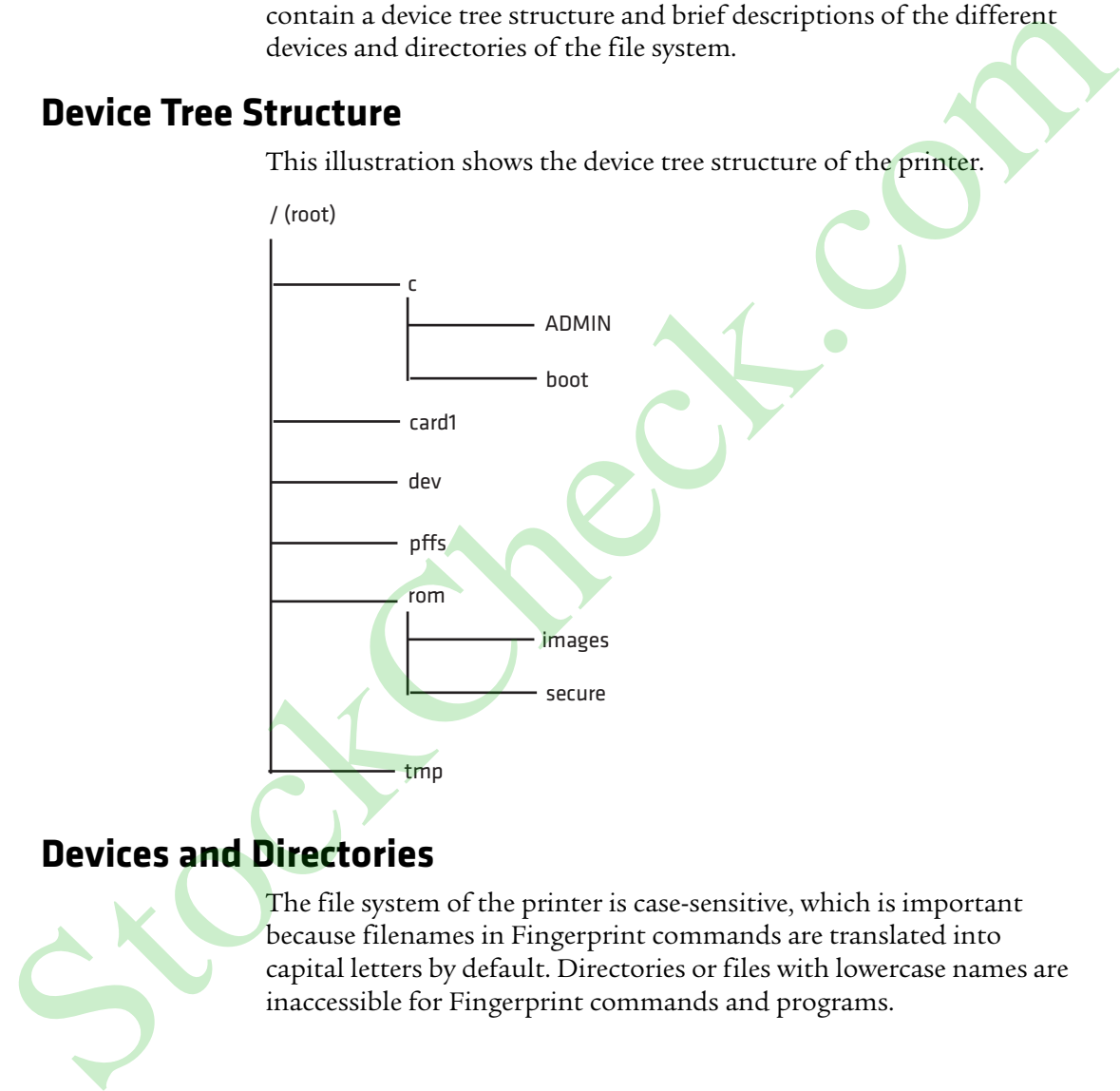

# **Devices and Directories**

<span id="page-163-1"></span>The file system of the printer is case-sensitive, which is important because filenames in Fingerprint commands are translated into capital letters by default. Directories or files with lowercase names are inaccessible for Fingerprint commands and programs.

The commands you use depend on how you navigate the printer file system:

- **•** If you are accessing the printer through an FTP client or a web browser, you can easily navigate through the different devices and directories. Lowercase letters are not an issue for FTP or a web browser.
- If you are accessing the printer through raw TCP ("net1:"), you use Fingerprint to communicate with the printer. Because Fingerprint commands are translated into uppercase letters, you are restricted from accessing devices and directories with lowercase names. For more information on using Fingerprint, see the *Intermec Fingerprint Command Reference Manual*. directories. Lowercase letters are not an issue for PTP or a web<br>
If you are accessing the printer through raw TCP ("net1,"), you use<br>
Fingerprint to [co](http://epsfiles.intermec.com/eps_files/eps_man/937-005.zip)mmunicate with the printer. Because Fingerprint<br>
communds are translat

### **/(root)**

The root node is write protected to preserve the device and file structure of the printer.

### **/c (or c:)**

/c is the user file system. You can create directories here to store files such as programs, fonts, and images.

# **/c/ADMIN (or c:ADMIN)**

This directory is only accessible for the admin user. It contains start order, Fingerprint restrictions, and other configuration parameters only configurable for an administrator.

# **/c/boot (or c:boot)**

This directory contains the firmware, password file, and other system information.

# **/card1 (or card1:)**

This directory is the CompactFlash (CF) card file system used to store files such as large fonts and images. You can also use the CF card to upgrade printer firmware.

**/dev**<br>This directory contains devices used for input/output, such as uart1,

### *Appendix D — Advanced Configuration*

### **/pffs (or pffs:)**

The power fail file system is used to store files that need to be saved when the printer is turned off. Files stored in this location cannot exceed 256 bytes each. The total size of the "pffs" unit is 32 KB.

### **/rom (or rom:)**

This device is used to store a collection of files that are available by default in the printer, for example the default web pages, fonts, and images.

### **/rom/images (or rom:images)**

This directory is used to store images used for the default web pages.

### **/rom/secure (or rom:secure)**

This directory is used to store the password protected web pages.

### **/tmp (or tmp:)**

<span id="page-165-0"></span>This is the printer's temporary read/write memory. Files in this location are not saved when the power is turned off or if there is a power failure. Do not store valuable data in this location. You may want to use "tmp:" instead of "/ $c$ " to temporarily store data, because data can be written to SDRAM faster than to the flash memory.

# **Customizing the Printer Home Page**

The easiest way to modify the appearance of the printer web page is to create an HTML file called "INDEX.HTM" on the device "/c" with custom designed logo and colors. From this file you can easily link to the printer configuration pages. The web server generates these web pages with dynamic information on the fly. This process makes the real-time generated pages of the printer appear in the Intermec style. **From (or rome)**<br>This device is used to store a collection of files that are available by<br>default in the printer, for example the default web pages, fonts, and<br>timages.<br>The colors are ignored. This directory is used to st

# **Web Style Guide Files**

The printer network cards customizes the default web pages by changing the configuration of the engine that generates the pages. While generating the pages, the web server accesses configuration parameters, like the background color, the name of logos to display on the page and generates the HTML code. Default configuration of these parameters makes the printer's web page appear in the Intermec style, with corporate colors and logos. When changing the parameters, the web pages are permanently customized. parameters, like the biackground color, the name of logos to display<br>on the paper and generates the FITML code. Default configuration of<br>these parameters makes the printer's web page appear in the Intermet<br>style, with cor

<span id="page-166-2"></span>Customization of these parameters has to be done in specific files called *"Web Style Guide Files"*, assigning user-defined values to several support environment variables.

Web style guide files contain parameters to set web page content and layout. These files can be stored either on  $/c$  or pffs:.

In the file system, /c has priority over pffs:, which implies that if there is a web style guide on /c (for example /c/webstyleguide.0), the printer will not look for pffs:webstyleguide.1. Intermec recommends that you store web style guides on pffs to minimize the risk of them being accidentally removed.

# **Content of a Web Style Guide File**

<span id="page-166-1"></span>A Web Style Guide file has to contain a set of mandatory environment variables and it can also contain optional variables. All variables have to be lowercase, followed by a "=" sign and a consistent value. There is no specific order of the variables.

# **Required Environment Variables**

<span id="page-166-0"></span>Use the reference table below to understand all of the required environment variables.

### *Understanding Required Environment Variables*

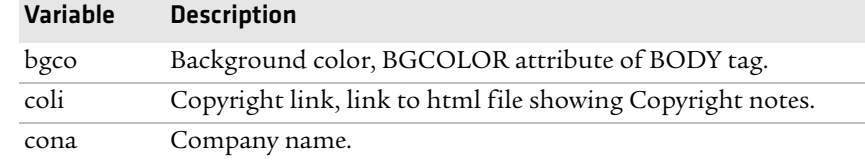

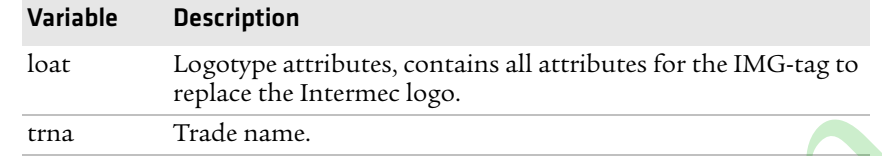

### *Understanding Required Environment Variables (continued)*

# **Optional Environment Variables**

The optional environment variables are used to specify extra parameters; for instance, these variables permit to change the printer's model name. The web server only recognizes the following model names:

- <span id="page-167-0"></span>**•** PF2i
- **•** PF4i
- **•** PM4i
- **•** PX4i
- **•** PX6i

The web server checks the available hardware and then displays the correct model name in the web page. If the page has to show a different name of the printer, the web style guide file has to contain the optional variable printer=your name.

### *Optional Variables Reference Table*

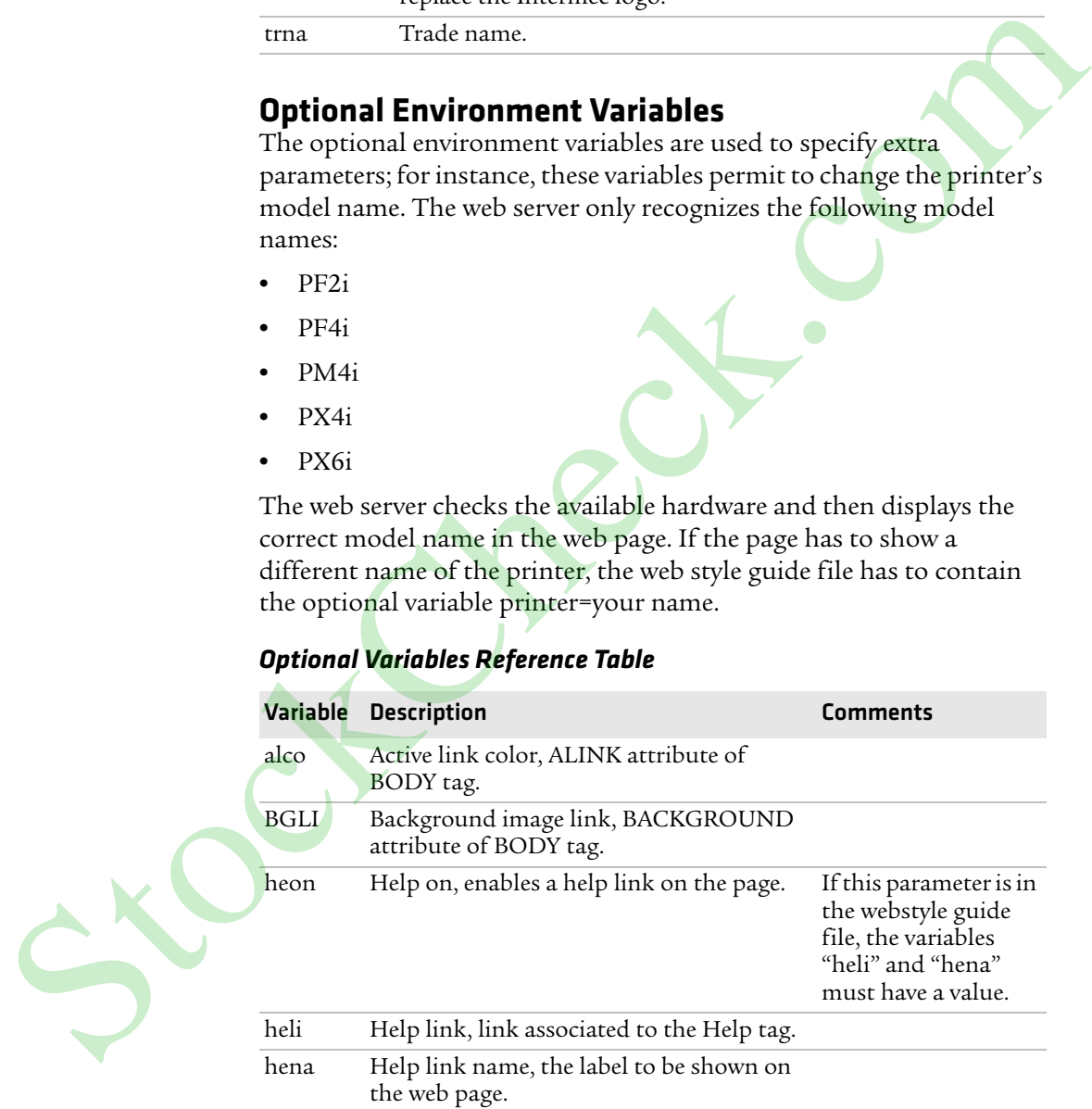

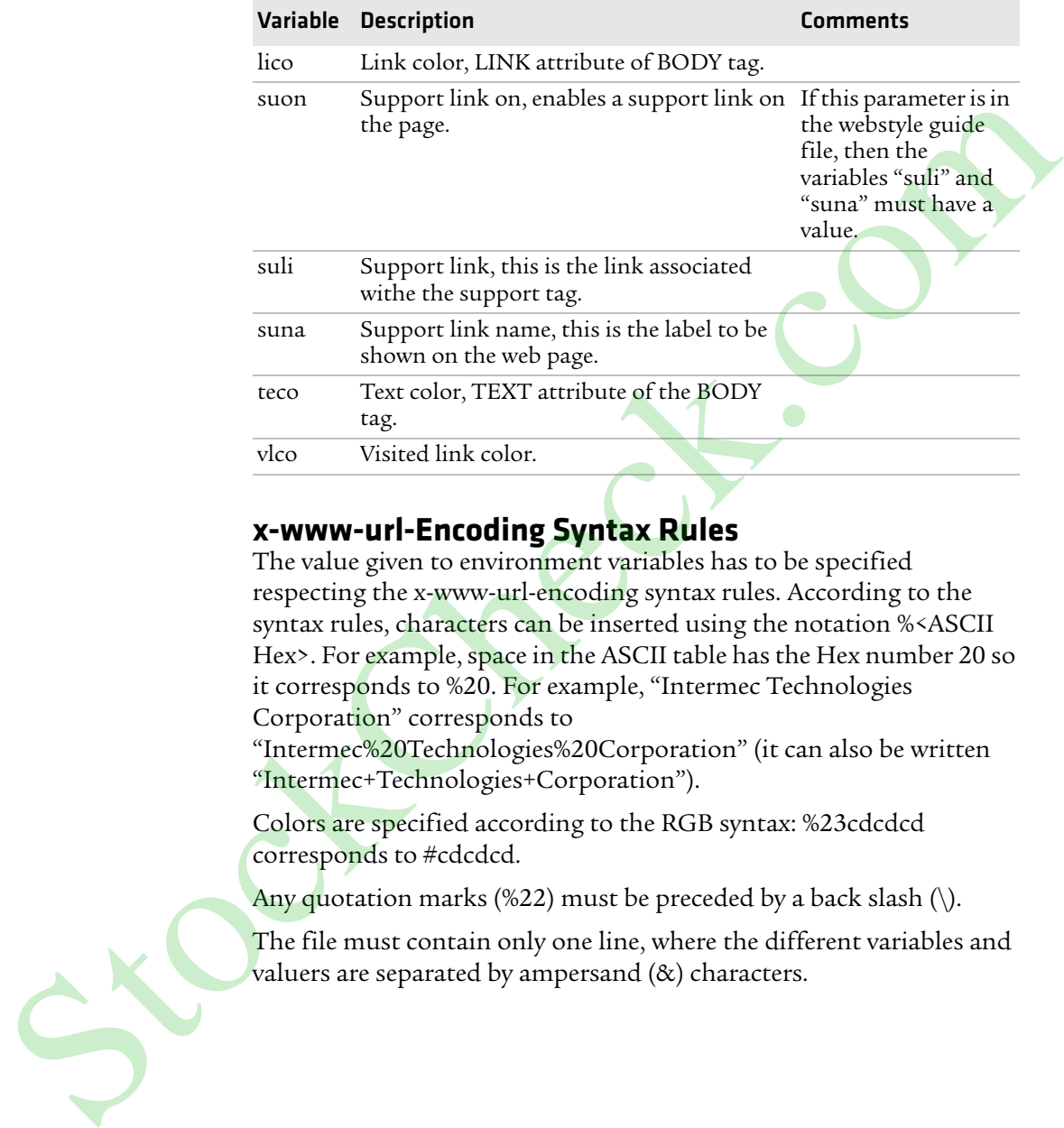

### *Optional Variables Reference Table (continued)*

### **x-www-url-Encoding Syntax Rules**

The value given to environment variables has to be specified respecting the x-www-url-encoding syntax rules. According to the syntax rules, characters can be inserted using the notation %<ASCII Hex>. For example, space in the ASCII table has the Hex number 20 so it corresponds to %20. For example, "Intermec Technologies Corporation" corresponds to

<span id="page-168-0"></span>"Intermec%20Technologies%20Corporation" (it can also be written "Intermec+Technologies+Corporation").

Colors are specified according to the RGB syntax: %23cdcdcd corresponds to #cdcdcd.

Any quotation marks (%22) must be preceded by a back slash ( $\langle \rangle$ ).

The file must contain only one line, where the different variables and valuers are separated by ampersand (&) characters.

### *Appendix D — Advanced Configuration*

### **Memory and Storage**

Web Style Guide files are designed to be placed on the printer's pffs, as mentioned. Due to the memory limits of the pffs the environment variables have very short name (4 bytes), which may make them less user friendly to use, but this allows more space to be used for the value of the variable.

<span id="page-169-0"></span>There is also a size limit per file that is set to 256 bytes. In case the Web Style Guide File you want to create is bigger than 256 bytes, the content has to be split in more than one file.

The parser daemon will start looking for the first Web Style Guide File which has to be named "webstyleguide.0", then it will try to read the next file called "webstyleguide.1" and so on.

# **Creating a Web Style Guide File**

<span id="page-169-1"></span>You can create Web Style Guide Files with a standard text editor and then transfer them to the printer. Follow these rules when creating a Web Style Guide File:

- **•** The name has to be lowercase.
- The first file has to have extension ".0". The following files have to have sequential extension number if one number is missing in the sequence the parser will stop reading the files.
- **•** The split point between one web style guide and the other cannot be in the middle of a line. The last line of the file has to be consistent in the syntax and the first line of the following web style guide file has to be a new line. the member is also a size limit per file that is a to 256 bytes. In east the state of the variable.<br>
There is also a size limit per file that is a to 256 bytes. In ease the<br>
We Style Guide File you want to create is bigge
	- **•** If variables are specified more than one time, the last value is the one assumed.

Intermec recommends that you use the FTP server to transfer the files.

Example (the default Web Style Guide):

```
bgco=%23ffffff&loat=src%3d\%22/rom/images/
itclogo1.gif\%22+align%3dbottom+alt%3d\%22Intermec_
Technologies_Corporation\ %22+border%3d0 
&cona=Intermec+Technologies+Corporation&coli=copyrigh
t.htmf&suli=support.htmf&suna=Support&suon=t&trna=Eas<br>yCoder
```
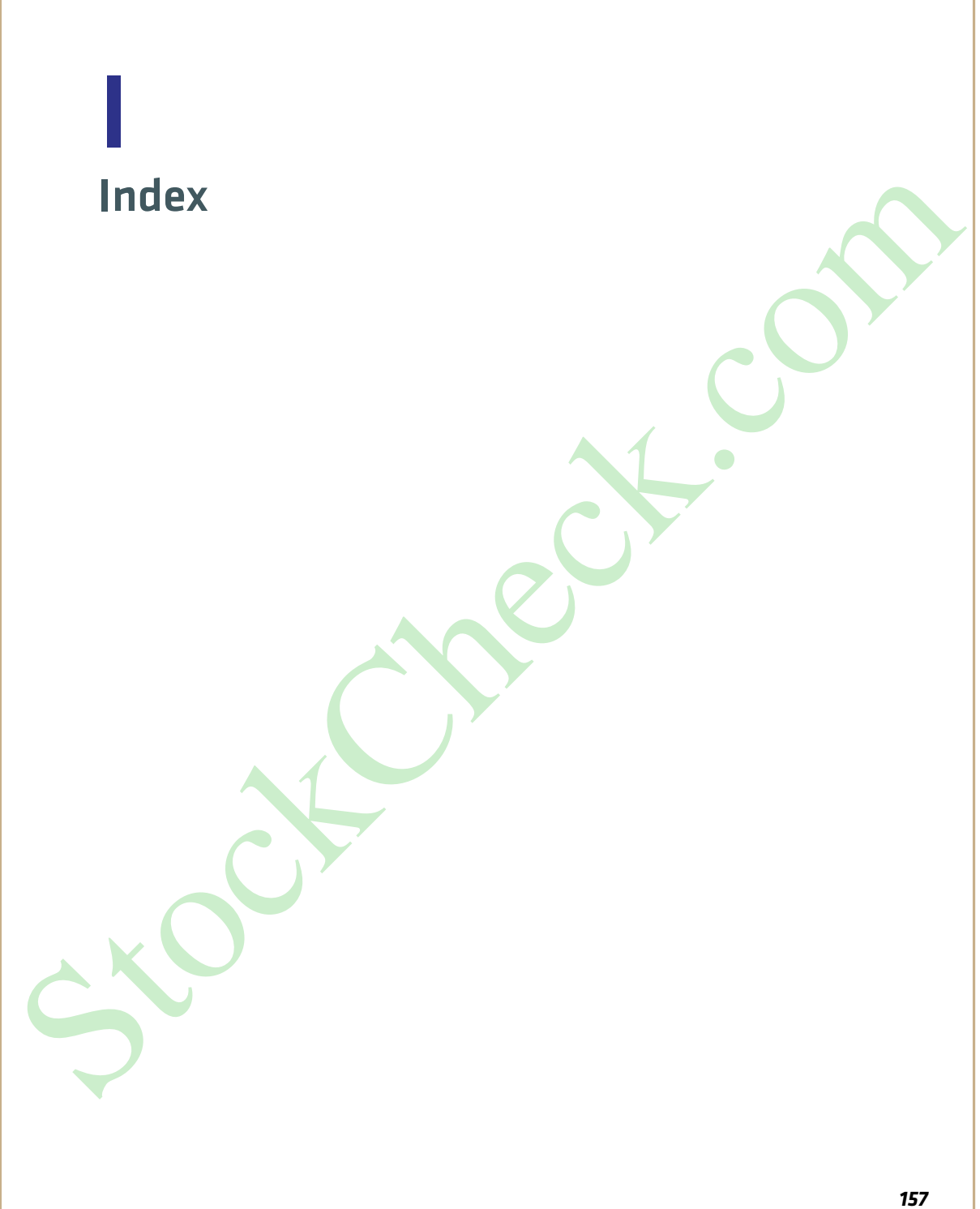

### **Numerics**

[76 mm \(3-in\) adapter, accessory](#page-143-0) 130 802.11 choosing as network type [73](#page-86-0), [79](#page-92-0) radio communications, setting up 47 connection, troubleshooting 94 security, setting from web page 74 802.1x configuring from web page 75 settings, described 76

### **A**

accessories, printer 129 adjusting LSS position 99 LTS 105 pressure arm 98 printhead pressure 102 ribbon break shaft 104 advanced configuration 149 alerts configuring from web page 67 settings, described 67 application break, error message 89 application load error, error message 88 authentication modes, supported 47 Automatic Provision (PAC), turning on or off 76 Avalanche configuring from web page 73 settings, described 74

### **B**

back view of printer 3 bar code scanner, connecting to printer 58 batch takeup label taken sensor accessory 130 loading media 15, 23 blank printout, troubleshooting 93 bleeding, troubleshooting 92 buttons, understanding 6

### **C**

calibrating the sensor [90](#page-103-0)

CF card font card accessory [130](#page-143-2) protection plate, accessory [131](#page--1-0) using to down[load fonts and](#page-96-0)  graphics 83 using to upgrade firmware [81](#page-94-0) changing command language 4 Class 1 tag, troubleshooting 96 cleaning exterior 107 media guides 107 printhead 109 COM menu Fingerprint 143 IPL 146 command language changing from the Setup menu 4 changing from web page 65 selecting at startup 3 communications page 65 ports and options 114 setting up 802.11 radio 47 setting up Ethernet 44 settings, configuring 65 compressed printout, troubleshooting 93 configuration advanced 149 menu, IPL 148 settings, changing 62–79 contacting Product Support 86 control panel illustrated 5 understanding 5 core and roll, media specifications 120 creating labels 39 cut-off printing, loading media 23 cutter, error message 87, 90 and mominications, setting up<br>
communications, setting up<br>
connection, translated and content in t[h](#page-101-0)[e](#page-162-0) sto[c](#page-159-0)[k](#page-17-0) [o](#page-122-0)f the stock of the stock of the stock of the stock co[m](#page-120-0)munications of the stock communications of the stock commun

### **D**

default configuration Fingerprint 134 IPL 137 serial port settings 42 settings 134–139 viewing an[d changing with web](#page-78-0)  device tree structure [150](#page-163-0)

### *Index*

DHCP, default setting [44](#page-57-0) directories, printer [150](#page-163-1) downloading firmware [81](#page-94-1) fonts and graphics [83](#page-96-1) DSim, command language changing 4 described 3

### **E**

EAP Type, choosing 802.1x with web page 76 error messages, understanding 87 numbers 87–90 error in filename, error message 95 Ethernet choosing as network type 79 choosing network type 73 connection, troubleshooting 94 interface description 118 LEDs, understanding 119 setting up communications 44 exterior, cleaning 107 external keyboard converter, accessory 130 external supply, loading media 29

### **F**

factory default resetting the printer 96 settings 134–139 Feed button, described 6 Feedadj menu, Fingerprint 143 file system, Fingerprint printer 150 Fingerprint COM menu 143 command language changing 4 described 3 configuring wireless security 50 default configuration 134 Feedadj menu 143 Media menu 144 Net-Com, NET1 menu 142 Network menu 143 Print Defs menu 145 RFID menu 143 Ser-Com, UART1 menu 142 Setup menu illust[ration](#page-21-0) 63 sounds, described 8 T[he](#page-143-3) [c](#page-143-2)[o](#page-94-2)ntent of the setting sphere and setting and decrease of the setting sphere of the setting sphere of the setting and the setting of the setting sphere of the setting and the set of the set of the set of the set of th

using comman[ds to upgrade](#page-95-0)  firmware 82 [using to configure network type](#page-93-0) 80 using to configure the printer [78](#page-91-0) using to download fonts and graphics 83 using to serially configure IP settings 46 firmware downloading updates 81 upgrading overview 81 using PrintSet 81 with CF card or USB mass storage device 81 with printer commands 82 upgrading with web page 82 font card, accessory 130 fonts, downloading 83 front view of printer 2

### **G**

General network web page configuring settings 68 understanding settings 68 generic DP error, error message 88 graphics, downloading 83

### **H**

head lifted, error message 87 home page customizing printer 152 illustration 45 printer login and password 45 humidity specifications 114 HyperTerminal sending configuration commands 78 setting up wireless communications 49 turning on typing with IPL 78

### **I**

i button, described 6 IEEE 1284 interface, pins and descriptions 119 port, using to connect printer to PC 43 incomplete printout,

#### *Index*

Information button, described [6](#page-19-2) Information [mode, using to find IP](#page-58-2)  address 45 initial startup screen [4](#page-17-1) inner authentication, choosing 802.1x with web page 76 Integral Liner Takeup Unit 129 InterDriver software, how to download 43 interface Ethernet 118 IEEE 1284 119 serial 116 standard 116 USB 117 USB host 118 interface board, accessory 131 Intermec Ready-to-Work Indicator blinking 87, 88, 90, 91 described 7 off 88–91 internal fanfold guide, accessory 130 IP address configuring manually 46 retrieving with DHCP 45 IP configuration error, error message 88, 91 IP link error, error message 88 IP settings, configuring serially 46 IPL COM menu 146 command language changing 4 described 3 Configuration menu 148 configuring wireless security 53 default configuration 137 Media menu 148 Network menu 147 RFID menu 147 Ser-Com menu 146 Setup menu illustration 63 sounds, described 8 Test/Service menu 147 using commands to upgrade firmware 82 using to configure network type 80 using to configure the printer [78](#page-91-0) Integral Line Ta[k](#page-17-0)es to t[h](#page-104-1)e state of the state of the state of the state of the state of the state of the state of the state of the state of the state of the state of the state of the state of the state of the state of the

using to down[load fonts and](#page-96-2)  graphics 83 using to serial[ly configure IP](#page-59-2)  settings 46 IPV4 settings, web page, described 72 IPV6 settings, web page, described 72 ISO 18000-6B tag, write protected 96

### **K**

keyboard changing layout 58 configuring layout from web page 65 connecting to the printer 58 Knowledge Central, website 86

#### **L** label

creating and printing 39 printing test 37 label not taken, error message 87 label taken sensor, accessory 130 LEDs, described 6 line dark, troubleshooting 92 missing, troubleshooting 92 white, troubleshooting 92 loading media batch takeup 15, 23 cut-off printing 23 described 9 from an external supply 29 LTS 15, 23 peel-off printing 15 rotating media supply hub 30 self-strip printing 15 tear-off printing 9 loading ribbon 31 login name, home page 45 LSS position, adjusting 99 LSS too high, error message 87 LSS too low, error message 88 LSS, testing 100 LTS adjusting 105 settings, described [105](#page-118-1)

#### **M**

mail settin[gs, configuring from web](#page-82-0)  page 69 maintaining the printer [106](#page-119-0) maintenance, error message [89](#page-102-1) media feed direction, configuring 65 loading 9 menu Fingerprint 144 IPL 148 not feeding, troubleshooting 94 RFID, printing on 39 roll diameter, max and min 115 settings, configuring 65 specifications 120 core and roll 120 non-adhesive strip 120 self-adhesive labels 123 self-adhesive strip 121 tickets with black mark 127 tickets with gaps 125 thicker or thinner, adjusting for 102 web page 65 width, max and min 115 media guides, cleaning 107 media roll retainer, accessory 129 media supply hub, accessory 129 memory and storage, web style

guide 156 memory, printer 114 missing part of printout, troubleshooting 93 missing printout, troubleshooting 93

### **N**

navigating in Setup mode 62 Net-Com, NET1 menu, Fingerprint 142 Network menu Fingerprint 143 IPL 147 network type choosing Ethernet or wireless 802.11 79 choosing from the screen 80 choosing with printer commands [80](#page-93-2) configuring from web page [73](#page-86-0)

[network, connecting your printer](#page-57-1) 44 [next label not found, error message](#page-100-6) 87 no printhead, error message [91](#page-104-2) no RFID support installed, error message 88 no RFID support, error message 95 no tag found, error message 88, 95, 96 non-adhesive strip, media specifications 120 not supported by tag type, error message 95

### **O**

optional environment variables, web style guide 154 out of paper, error message 87 out of transfer ribbon, error message 87

### **P**

paper cutter, accessory 129 paper fault, error message 90 paper out, error message 90 paper sensor, accessory 129 parallel port pins and descriptions 119 using to connect printer to PC 43 password changing with web page 68 home page 45 pause button, described 6 peel-off printing, loading media 15 performing a testprint 37 physical specifications 114 power LED, described 6 power specifications 114 power supply over temperature, error message 89, 91 press feed, error message 90 pressure arm, adjusting 98 print button, described 6 Print Defs menu, Fingerprint 145 print engine settings, configuring 65 m[e](#page-78-3)tri[c](#page-138-0) direction, [co](#page-108-2)nfiguring 65 see and configure and configure and configure and configure the print speed,  $\frac{1}{2}$  for  $\frac{1}{2}$  for  $\frac{1}{2}$  for  $\frac{1}{2}$  for  $\frac{1}{2}$  for  $\frac{1}{2}$  for  $\frac{1}{2}$  for  $\frac{1}{2}$  for print width, max and min [115](#page-128-0)

printer accessories [129](#page-142-0) adjusting [97](#page-110-0) break shaft [104](#page-117-0) LSS [99](#page-112-0) LTS 105 pressure arm 98 printhead pressure 102 back view 3 choosing network type from the screen 80 configuring 62–79 from screen 62 from the home page 64 using commands 78 using PrintSet 77 using SmartSystems Foundation 78 connecting to a PC 42–44 through the IEEE 1284 port 43 through the serial port 42 through the USB device port 43 connecting to your network 44 directories, Fingerprint file system 150 file system, Fingerprint 150 front view 2 home page problems connecting to, troubleshooting 94 home page, login name and password 45 identifying parts 2 initial startup screen 4 learning about 2 maintaining 106 memory 114 modifying web page 149 resetting 96 ribbon break shaft, adjusting 104 slow, troubleshooting 95 sounds, described 8 specifications 114 standard interfaces 116 troubleshooting 86 printer crash, error message 89 printer home page illustration [45](#page-58-0) The seas[o](#page-50-0)n of t[he](#page-163-1) spe[c](#page-52-0)ial according to the special according to the season (13) that we can be seen to the season of the season of the season of the season of the season of the season of the season of the season of the se

using to configure printer [64](#page-77-0) printer name, viewing [68](#page-81-0) printhead cleaning [109](#page-122-0) pressure, adjusting [102](#page-115-0) replacing 111 special, accessory 131 up, error message 90 printhead hot, error message 91 printhead not found, err<mark>or</mark> message 89, 91 printhead too hot, error message 89 printing a test label 37 labels, how to 39 on RFID media 39 printout blank, troubleshooting 93 compressed, troubleshooting 93 dark, troubleshooting 92 incomplete, troubleshooting 93 lines, troubleshooting 92 partly missing, troubleshooting 93 spots, troubleshooting 92 weak, troubleshooting 91 PrintSet using to configure the printer 77 using to download fonts and graphics 83 using to set up wireless communications 48 using to upgrade firmware 81 Product Support, contacting 86 PSU over temperature, error message 91

### **R**

real time clock, accessory 130 replacing, printhead 111 required environment variables, web style guide 153 resetting the printer 96 RFID error codes, troubleshooting 96 media, printing on 39 menu Fingerprint 143 IPL 147 RFID inactive, error message [95](#page-108-4)

ribbon breaks, troubleshooting [93](#page-106-3) loading thermal transfer [31](#page-44-0) not winding, troubleshooting [93](#page-106-4) roll diameter, max and min [115](#page-128-0) width, max and min 115 wrinkles, troubleshooting 93 ribbon break shaft, adjusting 104 ribbon out, error message 90 rotating media supply hub, loading media 30 RS-232 serial interface 116 RtW blink by application, error message 88 RtW off by application, error message 89

### **S**

scanner, connecting to printer 58 screen choosing network type 80 initial startup 4 understanding 7 using to configure the printer 62 security, configuring wireless 74 selecting a command language 3 self-adhesive labels, media specifications 123 self-adhesive strip, media specifications 121 self-strip printing, loading media 15 sensor, calibrating 90 Ser-Com, UART1 menu, Fingerprint 142 serial communications, configuring from web page 65 serial interface default settings 116 illustration and pin descriptions 116 serial port default communication settings 42 using to connect printer to PC 42 Setup button, described 6 Setup menu changing command language [4](#page-17-0) Fingerprint illustration [63](#page-76-0) primities c[o](#page-91-2)mbined to the contribution of the sto[ck](#page-78-1) control and a stock control and a stock control and a stock control and a stock control and a stock control and a stock control and stock control and t[he](#page-136-0) sto[c](#page-21-0)[k](#page-133-1) control a

IPL illustration [63](#page-76-1) setup menus Fingerprint [142](#page-155-0) IPL [146](#page-159-0) Setup mode entering 62 navigating 62 Shift button, described 6 side door with keylock, acc<mark>esso</mark>ry 130 slow printing, troubleshooting 95 SmartSystems configuring with web page 77 Foundation, using to configure the printer 78 SNMP configuring with web page 70 setting descriptions 71 sounds, described 8 specifications humidity 114 media 120 physical 114 power 114 printer 114 temperature 114 SSID 74 status LED, described 6 style guide content of web 153 creating web 156 memory and storage 156 optional environment variables 154 required environment variables 153 URL encoding syntax rules 155 web pages 153

### **T**

tag format error, error message 96 TCP/IP configuring with web page 71 setting described 72 tear-off bar, accessory 130 tear-off printing, loading media 9 temperature specifications 114 test labels printing from Setup menu 37 Test/Service menu, IPL [147](#page-160-0)

testfeed not done, [error message](#page-19-10) [88](#page-101-9) testfeed, described 6 thermal transfer ribbon, loading [31](#page-44-0) [thumb drive. See USB mass storage](#page-70-0)  drive tickets with black mark, media specifications 127 tickets with gaps, media specifications 125 troubleshooting printer 86 resetting the printer 96

### **U**

updates, downloading firmware 81 upgrading firmware 81 URL encoding syntax rules, web style guide 155 USB host interface, pins and descriptions 118 hub, connecting to printer 59 interface description 117 USB device port, using to connect printer to PC 43 USB host port connecting a USB hub 59 connecting bar code scanner 58 connecting keyboard 58 connecting peripherals 57 USB mass storage device using t<mark>o d</mark>ownload f<mark>o</mark>nts and graphics 83 using to upgrade firmware 81 using with printer 57

### **V**

views, printer 3

### **W**

Wavelink Avalanche, configuring from web page 73 weak printout preventing 98 troubleshooting 91

web page creating a web style guide [156](#page-169-1) customizing the home page [152](#page-165-0) modifying printer [149](#page-162-0) style guide content [153](#page-166-1) style guide files 153 using to configure printer 64 using to upgrade firmware 82 Web Shell settings configuring 65 described 66 web style guide files 153 WEP configuring with Fingerprint 50 configuring with IPL 53 keys 74 web page setting and description 74 wireless LAN, configuring from web page 74 wireless security configuring from web page 74 configuring with Fingerprint 50 configuring with IPL 53 WPA 75 configuring with Fingerprint 51 configuring with IPL 54 WPA2 configuring with Fingerprint 51 configuring with IPL 54 WPA2-PSK configuring with Fingerprint 50 configuring with IPL 54 WPA-PSK 75 configuring with Fingerprint 50 configuring with IPL 54 wrinkling, troubleshooting 104 write protected ISO 18000-6B tag 96 seculations 127<br>
increased t[h](#page-71-2)[e](#page-56-2) paint of the state and the state with any nodinal state and the state and the state of the state of the state of the state of the state of the state of the state of the state of the state of

### **Z**

ZSim, command language changing 4 described 3

- to check cont

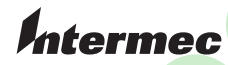

Worldwide Headquarters 6001 36th Avenue West Everett, Washington 98203 U.S.A.

tel 425.348.2600 fax 425.355.9551

www.intermec.com

© 2014 Intermec Technologies Corporation. All rights reserved.

PM4i Mid-Range Printer User's Manual \*935-025-003\* P/N 935-025-003 StockCheck.com